## **TOSHIBA Leading Innovation >>>**

# REGZA

地上・BS・110度CS デジタルハイビジョン液晶テレビ 取扱説明書

37Z3500 42Z3500 46Z3500 52Z3500/57Z3500

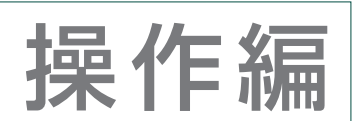

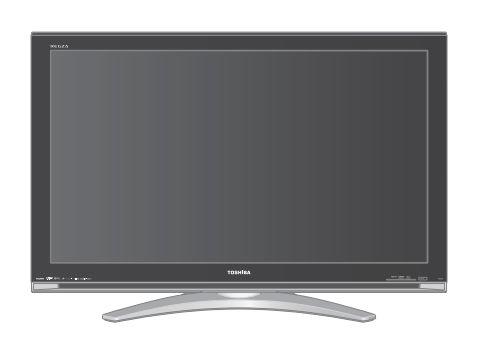

- ::最初に「準備編」(別冊)をお読みください。
- ::本書ではテレビの操作のしかたについて説明しています。
- 映像や音声が出なくなった、操作ができなくなったなどの場合は、「困ったときには…」をご覧ください。

お求めのテレビを安全に正しく使っていただくため、お使いになる前にこの取扱説明書「操作編」と別冊の「準備編」をよくお読みください。 お読みになったあとは、いつも手元に置いてご使用ください。

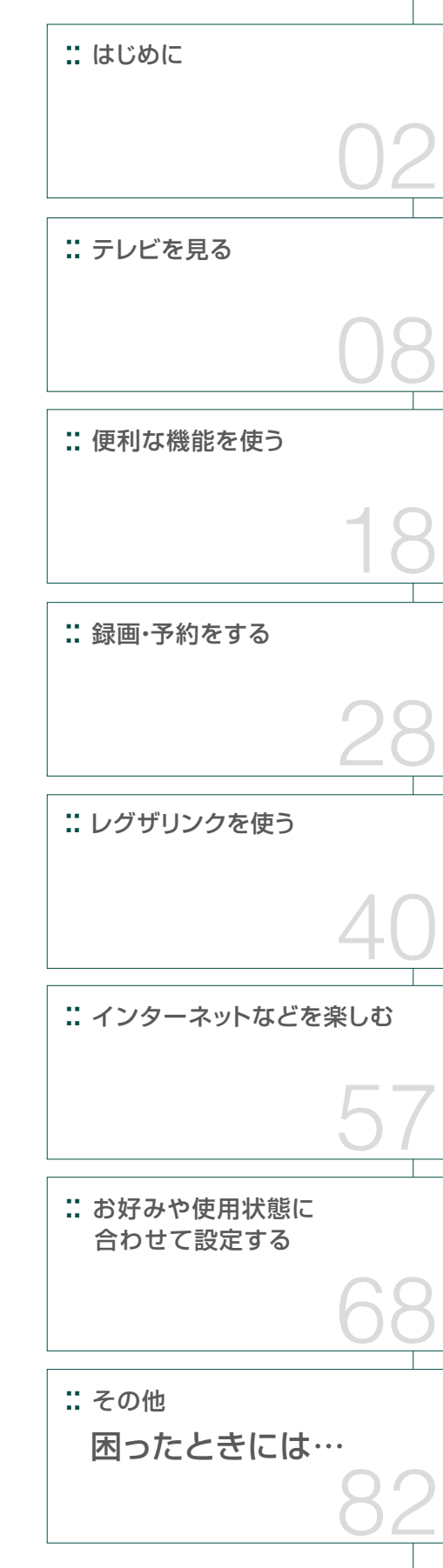

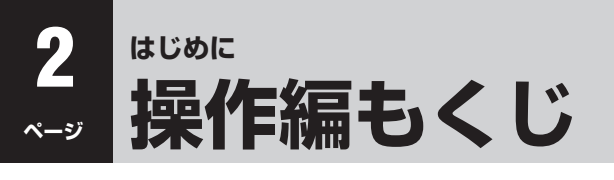

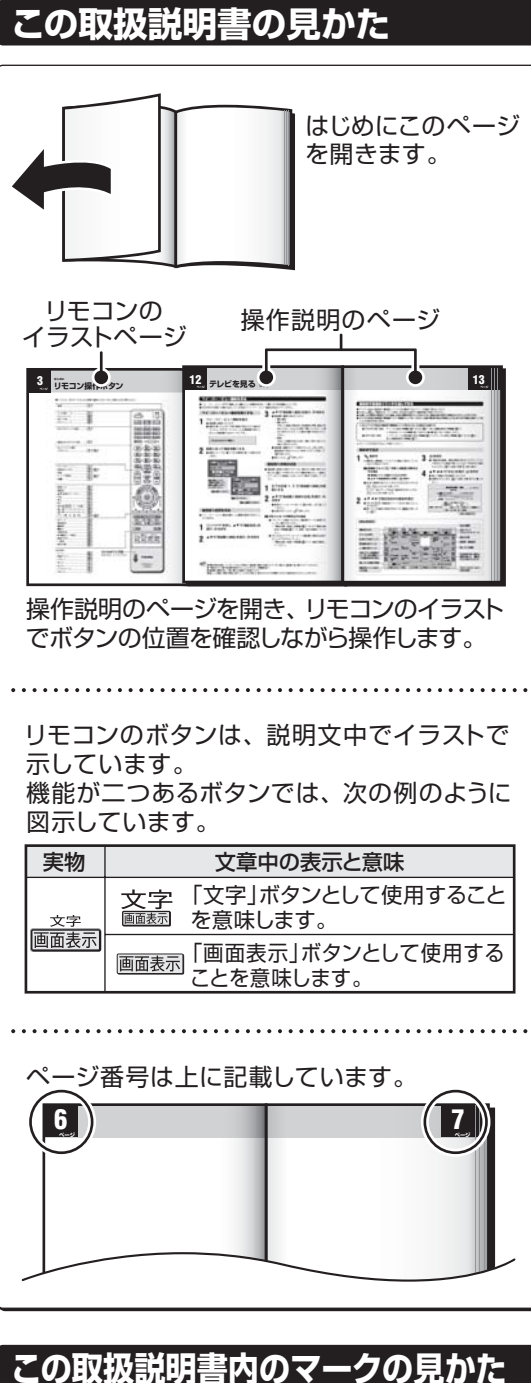

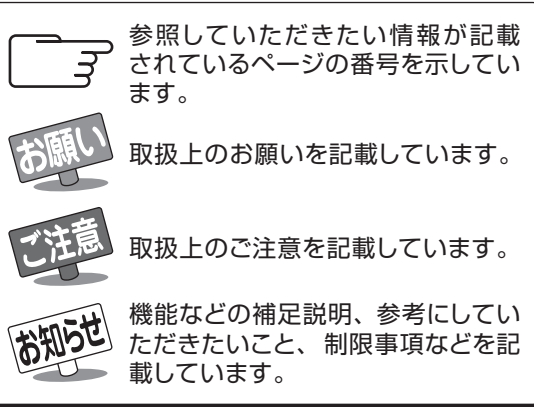

### **はじめに**

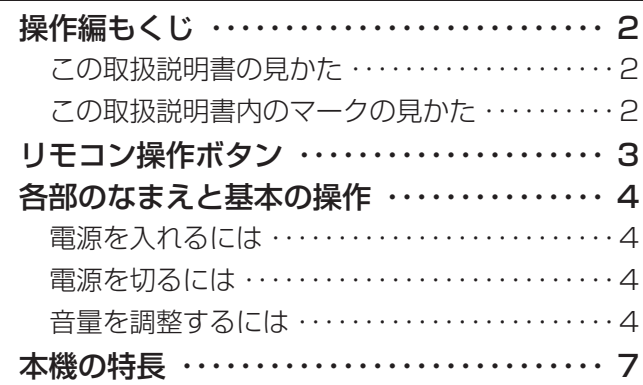

### **テレビを見る**

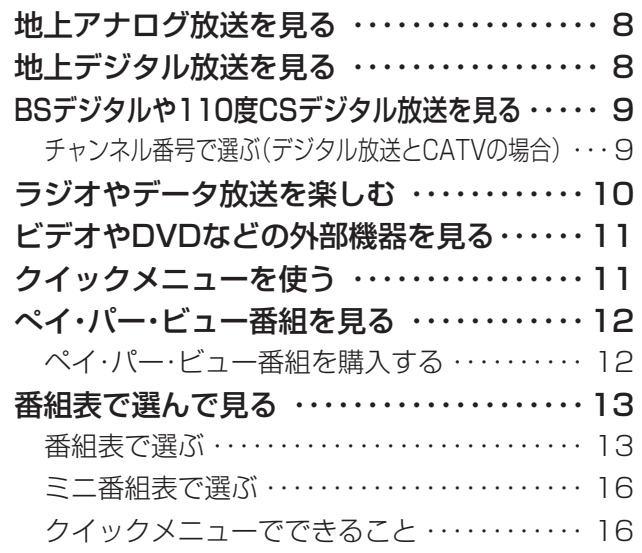

### **便利な機能を使う**

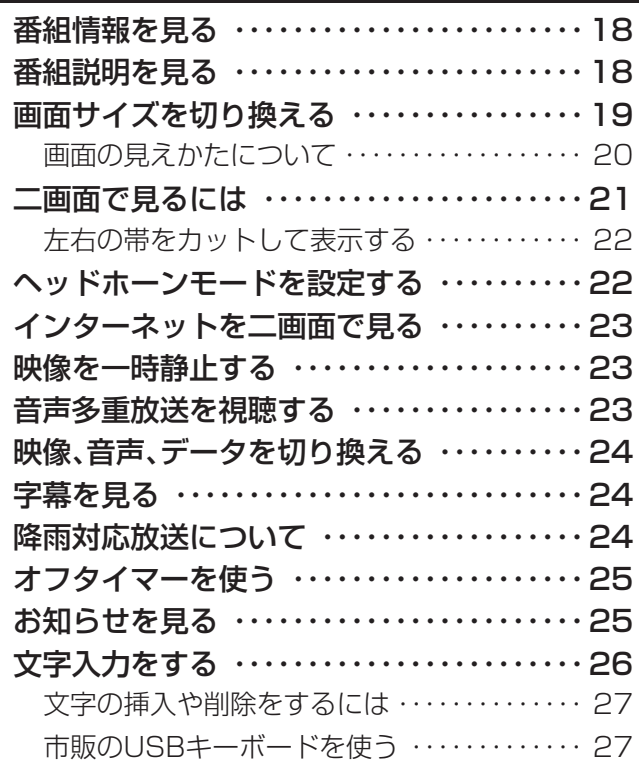

● この取扱説明書は、37Z3500、42Z3500、46Z3500、52Z3500、57Z3500で共用です。 使用しているイラストは46Z3500のものです。37Z3500、42Z3500、52Z3500、57Z3500はイメージが多少異なります。

## **はじめに リモコン操作ボタン**

●イラストは、見やすくするために誇張や省略などをしており、実際とは多少異なります。

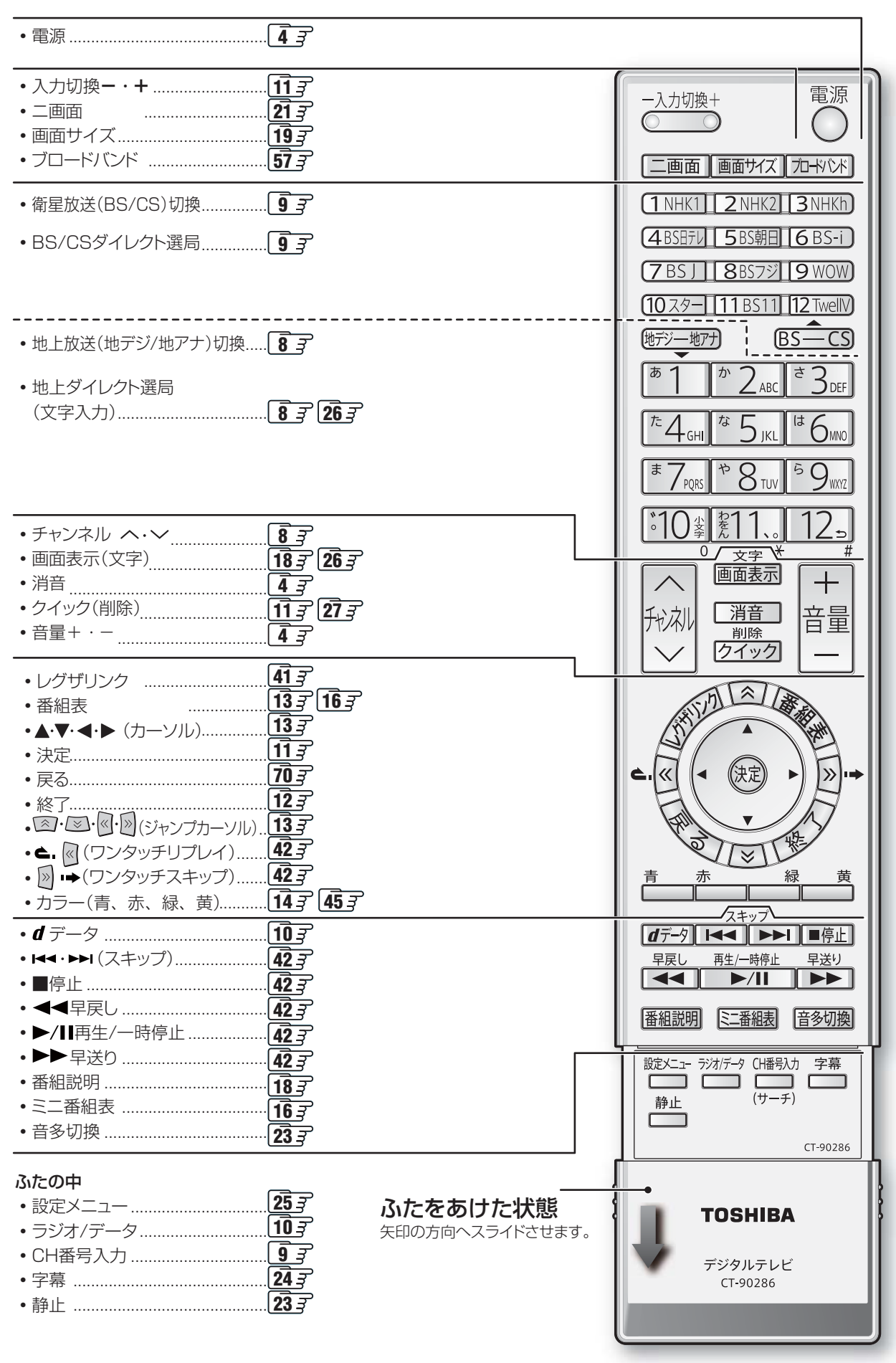

## **はじめに 各部のなまえと基本の操作**

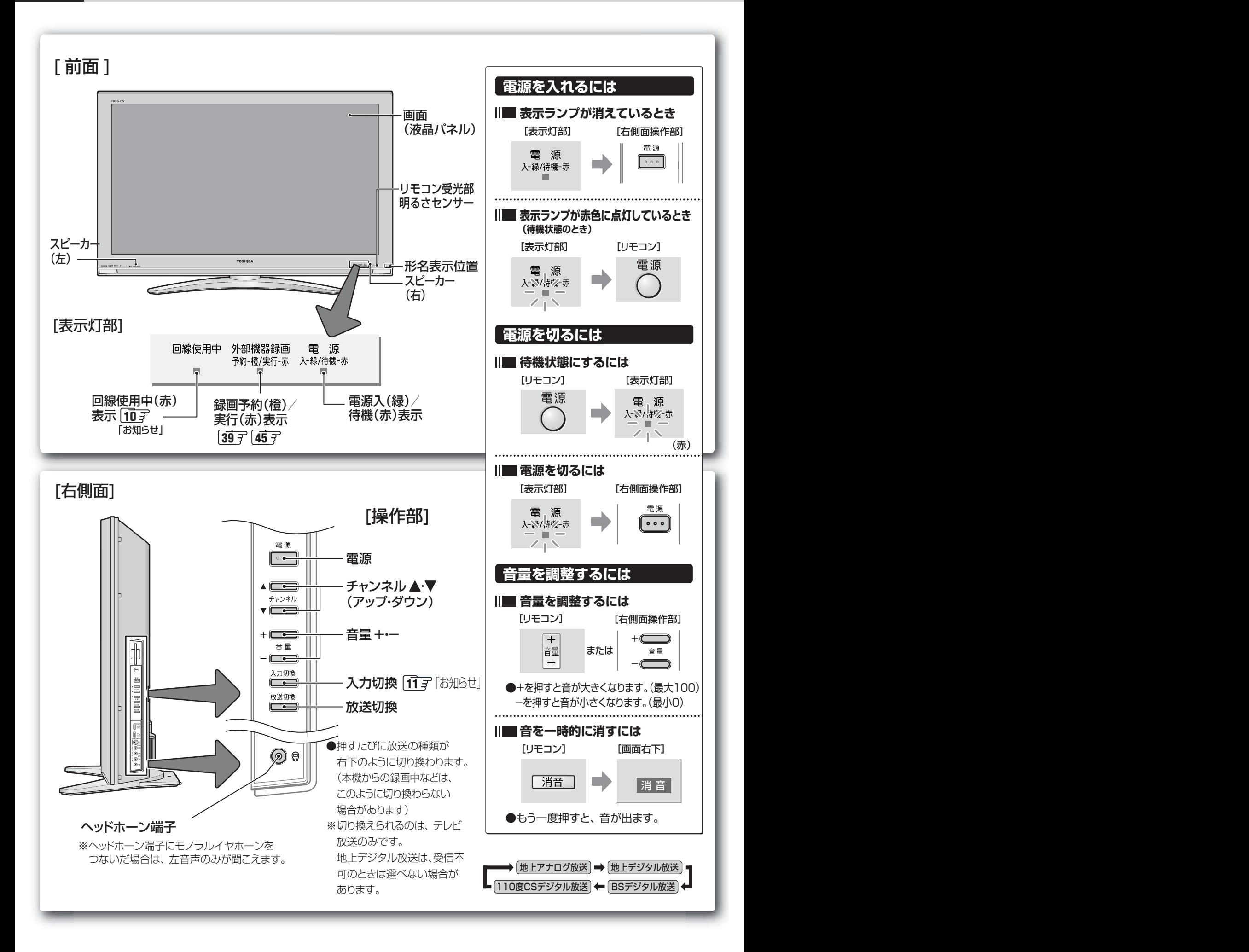

**4 ページ**

### **録画・予約をする**

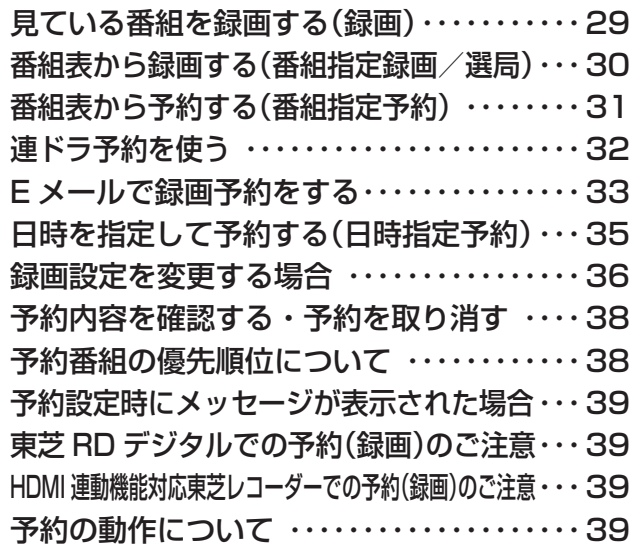

### **レグザリンクを使う**

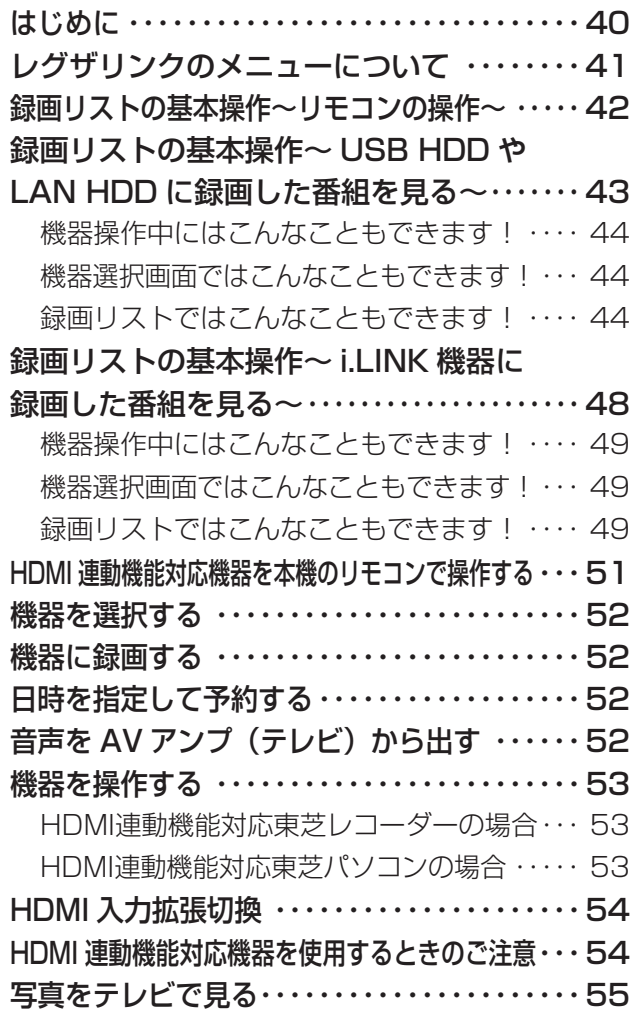

### **インターネットなどを楽しむ**

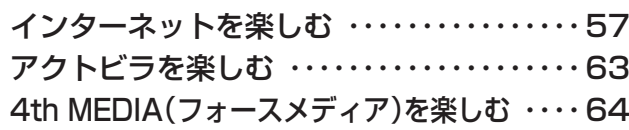

## **お好みや使用状態に合わせて設定する**

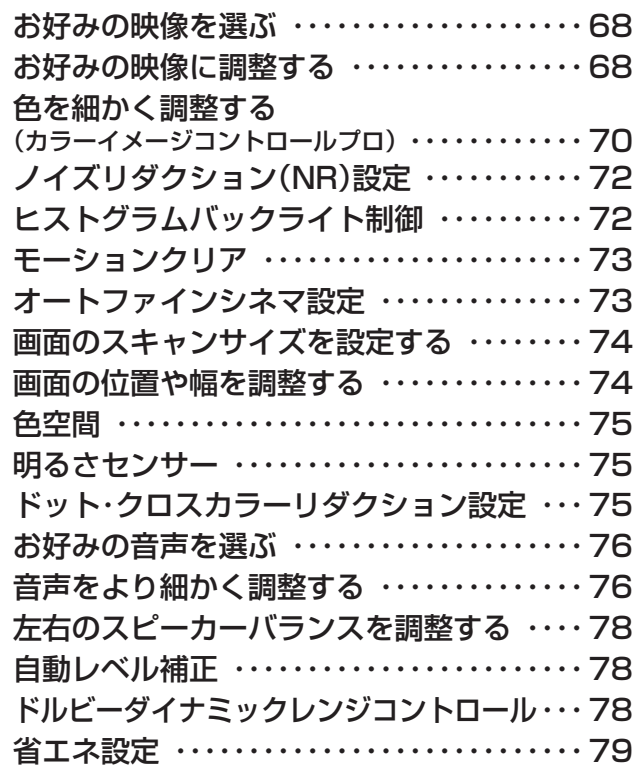

### **その他**

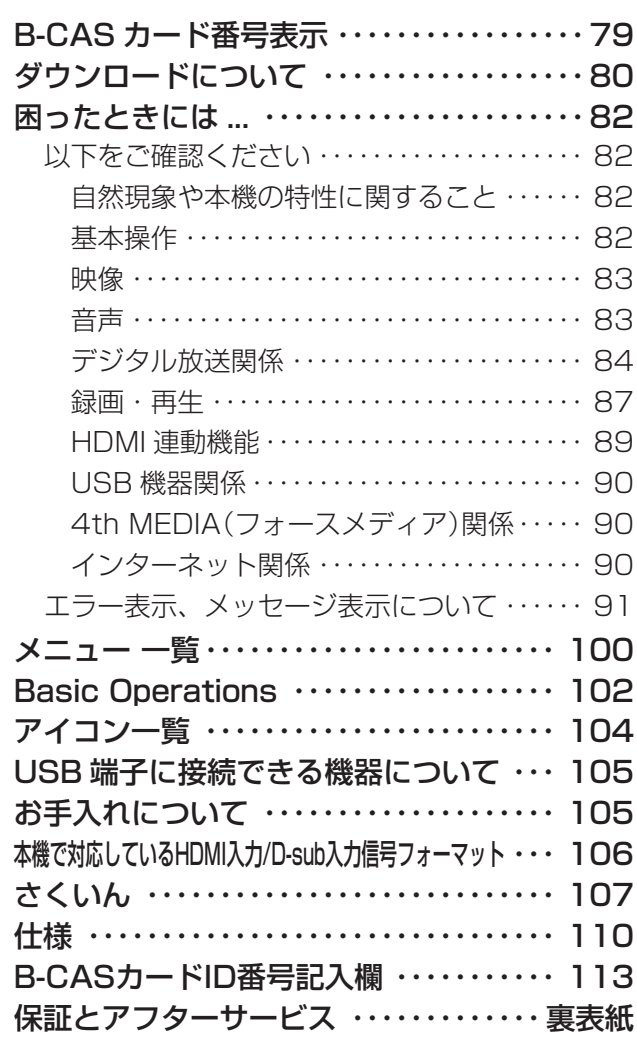

**5**

**ページ**

### ※ 以下は別冊のもくじです。(一部省略しています。準備編もよくお読みください。)

### **準備編(別冊)**

### ご使用の前に

安全上のご注意 使用上のお願いとご注意 たいせつなお知らせ

### 設置と基本の接続・設定

各部のなまえ リモコンの準備 テレビを設置する B-CAS(ビーキャス)カードを入れる アンテナの接続 電話回線の接続 LAN端子の接続(1) ~インターネット~ LAN端子の接続 $(2)~ \sim 4$ th MEDIA  $\sim$ LAN端子についてのお知らせとお願い 電源を入れる アンテナの設定と調整 はじめての設定をする

### 外部機器の接続と設定

本機に接続できる外部機器一覧 ビデオをつなぐ DVDプレーヤーをつなぐ 東芝RDシリーズ(東芝製ビデオレコーダー)をつなぐ HDMI端子付の機器をつなぐ ステレオにつなぐ ゲーム機をつなぐ パソコンをつなぐ 外部入力設定 USB機器をつなぐ USB HDDをつなぐ LAN HDD、パソコン、DLNA認定サーバーをつなぐ i.LINK機器をつなぐ

### 個別に設定をするとき

アンテナ設定 チャンネル設定(自動設定、手動設定など) データ放送設定(郵便番号と地域の設定など) 通信設定(電話回線設定、通信接続設定など) メール設定(基本設定、メール録画予約設定) 4th MEDIA (フォースメディア)設定 簡易確認テスト 選局機能設定(キーワード登録など) 視聴制限設定(視聴年齢制限、暗証番号など)

#### その他

お買い上げ時の状態に戻すには メニュー 一覧

#### 資料

デジタル放送について 本機で市販のキーボードを使う場合の動作について 地上アナログ放送の自動設定一覧表 地上デジタル放送の放送(予定)一覧表 用語について 東芝デジタルテレビZ3500で使われる ソフトウェアのライセンス情報 東芝デジタルテレビZ3500で使われるフリー ソフトウェアコンポーネントに関するエンド ユーザーライセンスアグリーメント原文(英文) 各種お問い合わせ先 保証とアフターサービス

### ■ テレビの正しい見かた

### ■ 部屋の明るさは新聞が読める程度で

● 明るすぎ、暗すぎは目を疲れ させます。 時々、目を休めましょう。

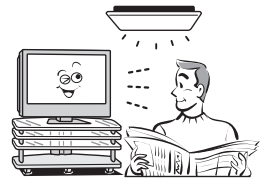

■ 音量は適切に

●音量は周囲に迷惑にならないように、適切な大きさで お聞きください。特に夜間はご注意ください。

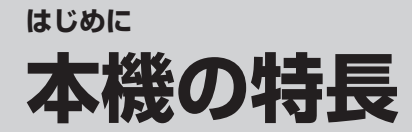

## **地上デジタル、BSデジタル、 BSデジタル、110度CSデジタル放送受信**

※地上デジタル放送で本機が受信できるのは、ご家庭のテレビで受信する固定受信サービスと車などでの受信も考 えた移動体受信サービスです。

- 携帯電話などで受信できる部分受信サービス(ワンセグ)は、 受信できません。 (準備編 <mark>100</mark>3)

また、 地上デジタル音声放送は受信できません。

(「ラジオ放送の特長」 準備編 [99*3*)

## **フルHD倍速10ビット広色域パネル搭載**

●残像感を抑えた、高画質でクリアなハイビジョン映像をお楽しみいただけます。

## **レグザリンク搭載**

●USB HDDやLAN HDDに、手軽にハイビジョン録画・再生をすることができます。 **28**

●本機と東芝製のHDMI連動機能対応機器(レコーダー、パソコンなど)や東芝推奨のHDMI連動機能対応の AVアンプをHDMIケーブルでつなぐと、本機のリモコンで操作することができます。 **40 51** ※HDMI連動機能を使うには、本機と接続機器それぞれで設定が必要です。(準備編 <mark>46</mark>了 )

## **ブロードバンド対応**

●パソコンを使わずにテレビだけでインターネットをお楽しみいただけます。また、携帯電話やパソコンのE メールから録画予約ができます。

※インターネットやEメールを使った録画予約機能を利用するにはブロードバンド環境が必要です。

- ●さまざまなコンテンツを無料で楽しめるTVネットサービス「アクトビラ」に対応しています。放送番組の情報 やニュース、株価、気象情報などをチェックできる「アクトビラベーシック」にも対応しています。 **63**
- ●4th MEDIA(フォースメディア)に対応し、インターネット回線を利用して多チャンネル放送やビデオなどを 楽しむことができます。 **65**

※NTT東日本、またはNTT西日本のフレッツ回線が必要です。

## **多彩な画質調整機能 多彩な画質調整機能**

●レッド、 グリーンなどの基本となる色ごとに色あいや色の濃さを調整することができます。 **70**

●デジタル放送やDVDのノイズを低減する「MPEG NR」や、映像のざらつきやちらつきを低減する「ダイナ ミックNR」、バックライトを自動調整してメリハリのある映像にする「ヒストグラムバックライト制御」などを 搭載しています。 **72**

### **多彩な音響調整機能**

- ●豊かな低音を再現するパワージェットスピーカーが、前面、背面のスリットから迫力あるサウンドを放出し、サ ラウンド音響を実現します。
- ●映像の特性や視聴する部屋の環境、番組のジャンルに合わせて音響を自由に調整できる「DSPサラウンドイ コライザーシステム」を搭載しています。 **76**

**7**

**ページ**

## **8 ページ テレビを見る**

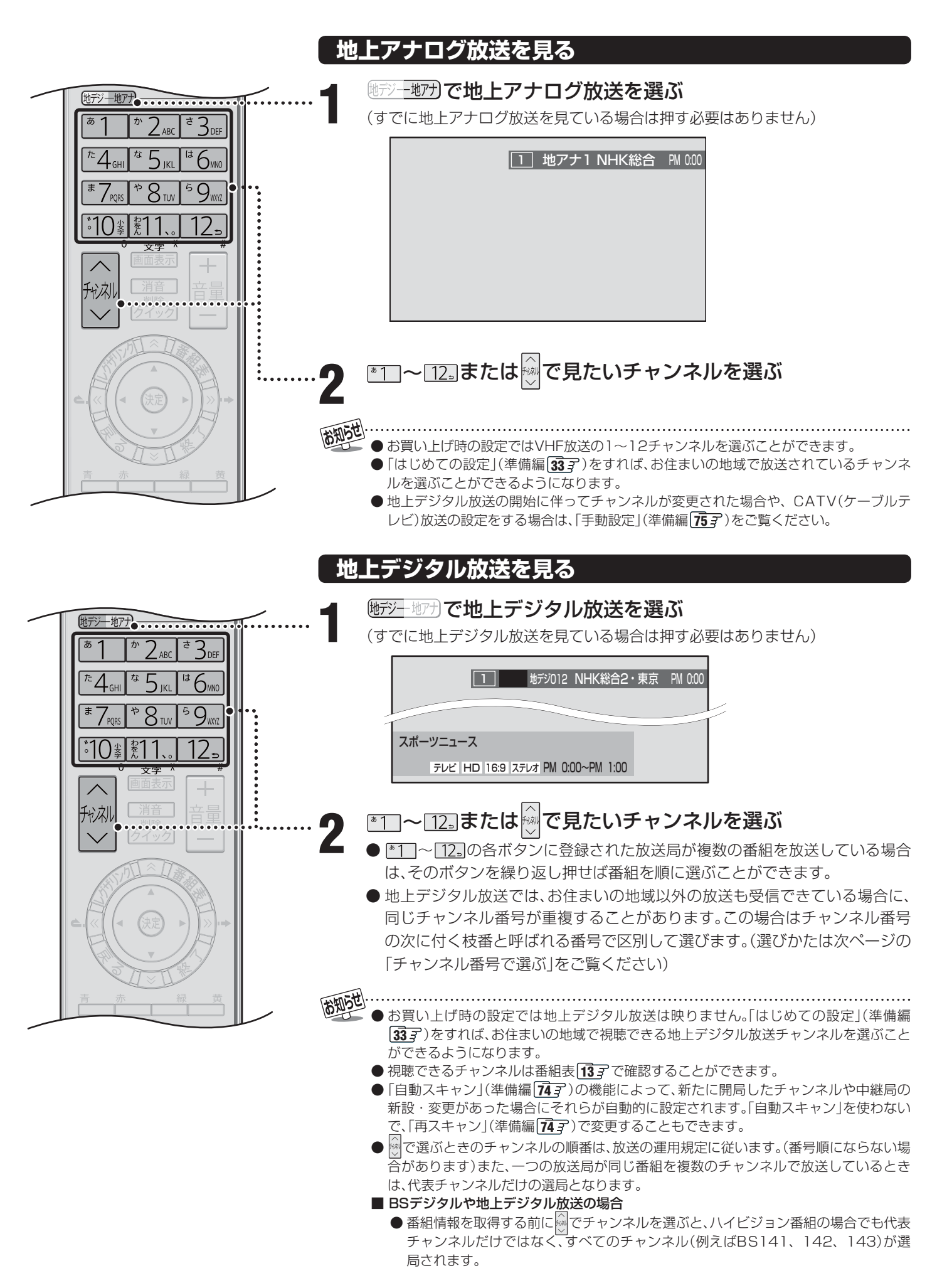

**9**

**ページ**

テレビを見る

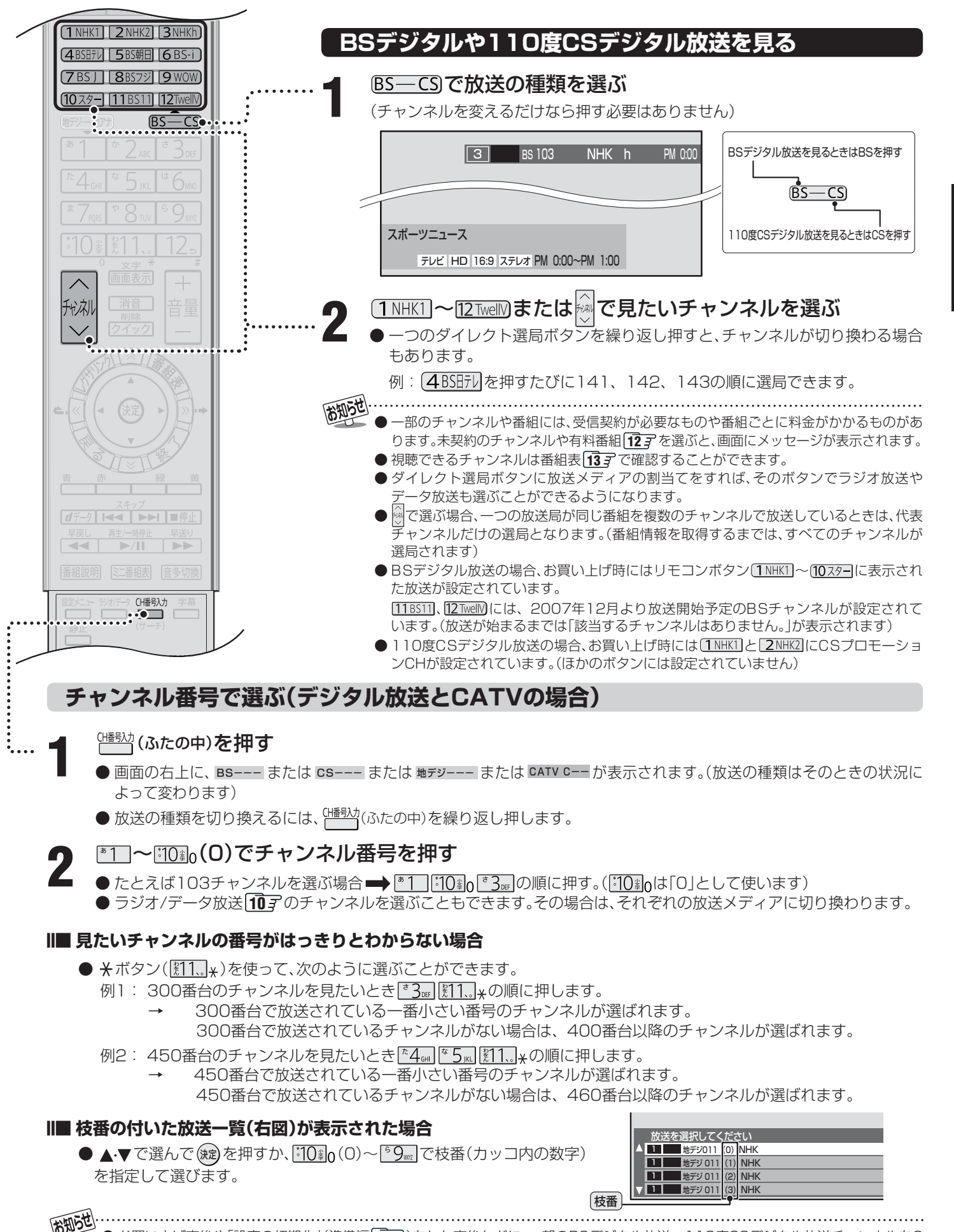

● お買い上げ直後や「設定の初期化」(準備編 **95** )をした直後などに、一部のBSデジタル放送、110度CSデジタル放送チャンネルを3 ケタの番号指定で選ぶことができない場合があります。

● 枝番の付いた放送一覧は、地上デジタル放送で隣接地域の同じチャンネル番号の放送が複数受信できたときに表示されます。

### **ラジオやデータ放送を楽しむ**

● デジタル放送では映像や音声によるテレビ放送以外に、ラ ジオ放送とデータ放送があります。(地上アナログ放送には ラジオ放送やデータ放送はありません)

### ■ ラジオ放送

- ラジオ放送は、BSデジタル放送と110度CSデジタル 放送で行われています。(地上デジタル放送にはラジオ放 送はありません。110度CSデジタル放送では、2007 年8月現在ラジオ放送は放送されていません)
- 放送内容に連動して画像が楽しめるものと、音声のみの ラジオ放送があり、番組によって音楽CD並みの高音質を 楽しむことができます。

### ■ データ放送

● 便利な情報やさまざまなニュースを見たり、クイズや ゲームなどの双方向サービスを楽しんだりできます。 データ放送には以下の2種類があります。操作のしかた は番組によって異なります。画面に表示される操作指示 に従って操作をしてください。

### ◆ 独立データ放送

• 番組とは無関係の独立したデータ放送です。

### ◆ 番組連動データ放送

• テレビ放送やラジオ放送の番組に連動して視聴できる 放送サービスです。

### ■ 地上デジタル放送の双方向サービスについて

● 地上デジタル放送の双方向サービスには、放送番組に連 動した通信サービスと、放送番組とは無関係な通信サー ビスがあります。

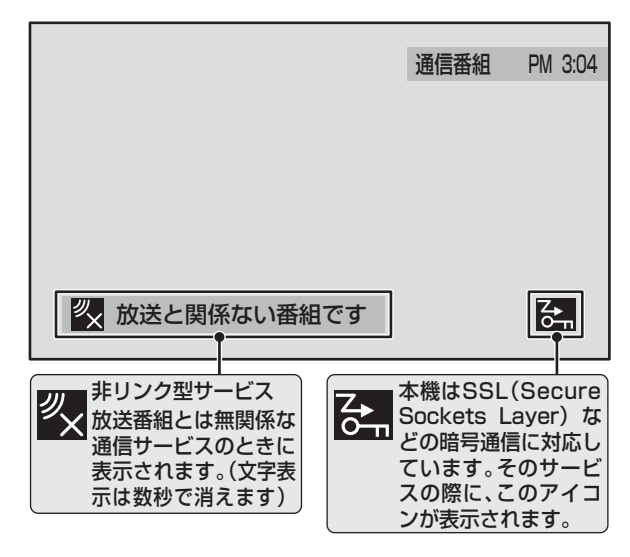

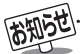

- ●インターネットを利用した双方向サービスでは、お客様の 個人情報の入力を要求される場合がありますが、接続先の サイトによってはSSL(準備編 1133)などによる通信時の セキュリティ対策が行われていない場合があります。
- 双方向サービスを利用する場合は、あらかじめ電話回線 やLAN端子の接続と設定(準備編 277~ 307、827~ **87** 子) をしてください。また、双方向サービス利用に必要 な登録の申し込みをしてください。(付属の「ファーストス テップガイド」をご覧ください)
- 双方向サービスの通信中は本体の「回線使用中」表示が点灯 し、同一回線上の電話機やファクシミリなどは使えません。 また、通話料がかかる場合があります。

### **ラジオまたは、独立データ放送を楽しむ**

### デジタル放送を見ているときに、 <sup>ジガデタ</sup>(ふた の中)を押す

● 押すたびに以下のように切り換わります。

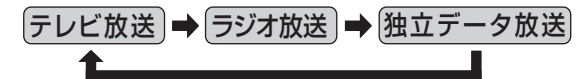

- 地上デジタル放送にはラジオ放送はありません。
- で他のチャンネルに切り換えられます。
- ●前ページの操作でチャンネル番号を入力して選ぶこ ともできます。

**番組連動データ放送を楽しむ**

- | デジタル放送を見ているときに <del>画画表</del>示を 押す
	- **テレビd、ラジオd** が表示された場合、データ放送があ ります。

### *d***データ を押す**

- 番組によっては押す必要がない場合があります。
- 画面に表示される操作指示に従って操作をしてくだ さい。
- ●データ放送を終了するには、ケイックを押し、▲▼で 「その他の操作」を選び(粒)を押し、▲▼で「データ放 送終了」を選び、(決定)を押します。

- ● 通信に時間がかかり、次の操作がすぐにできないことがあ ります。
	- ●テレビの動作中に電源プラグを抜かないでください。本機 が記憶している双方向サービスでのお客様のポイント情 報などが更新されないことがあります。
	- 放送データの取得中は、一部の操作ができないことがあります。
	- 画面の操作指示で、dデータは「データボタン」「データ放送 ボタン」などと表示される場合があります。
- 本体の放送切換ボタンとチャンネルボタンでは、データ放送 とラジオ放送の選択やチャンネル切換はできません。
- 本機は、ブックマーク機能や登録発呼機能には対応してい ません。

テレビを見る

### **ビデオやDVDなどの外部機器を見る**

**1** 見たい機器の電源を入れ、機器がつない であるビデオ入力を $\overline{\widehat{\phantom{\alpha}}\!\mathring{\phantom{\alpha}}\!\mathring{\phantom{\alpha$ 

●  $\overbrace{\mathbb{O}_{\text{---}}}\overbrace{\mathbb{O}}$ を押すと、画面右上に入力端子一覧が表示され、 <sup>−入力切換+</sup>を押すたびに以下のように切り換わります。 (切り換えてから映像が出るまでに少し時間がかか ります)

ていた物する、逆の順に切り換わります。

## 「放送 → ビデオ1 → ビデオ2 → ビデオ3 → ビデオ4 D-sub HDMI3 HDMI2 HDMI1

- お買い上げ時は、ビデオ1からビデオ4までは、外部 機器がつながっているかどうかを自動的に検知し、 何もつながっていない入力端子をスキップする設定 になっています。
	- ※ 「外部入力スキップ設定」(準備編 **55** )で変更す ることができます。
- HDMI1からHDMI3、D-subについては、「外部入力 スキップ設定」(準備編 **55** )で設定すると、使わない 入力端子をスキップすることができます。

**2** 接続されている外部機器を操作する

### **クイックメニューを使う**

- クイックを押すと、そのときに使うと便利な機能がメニュー として表示されます。
- クイックメニューの内容は、 <mark>クイック</mark>を押すときの場面に よって変わります。以下は、ほかのメニュー操作などをせ ずにテレビ番組を視聴している場合のものです。
- ●クイックメニューで選択できる項目は、放送の種類や外部 機器の有無などによって変わります。 この場合、選択できない項目は薄く表示されます。

### **基本操作**

2<del>イック</del>を押し、▲·▼で項目を選んで、(決定) を押す

### **2** 選んだ項目に従って操作する

●詳しくは各項目の該当するページをご覧ください。

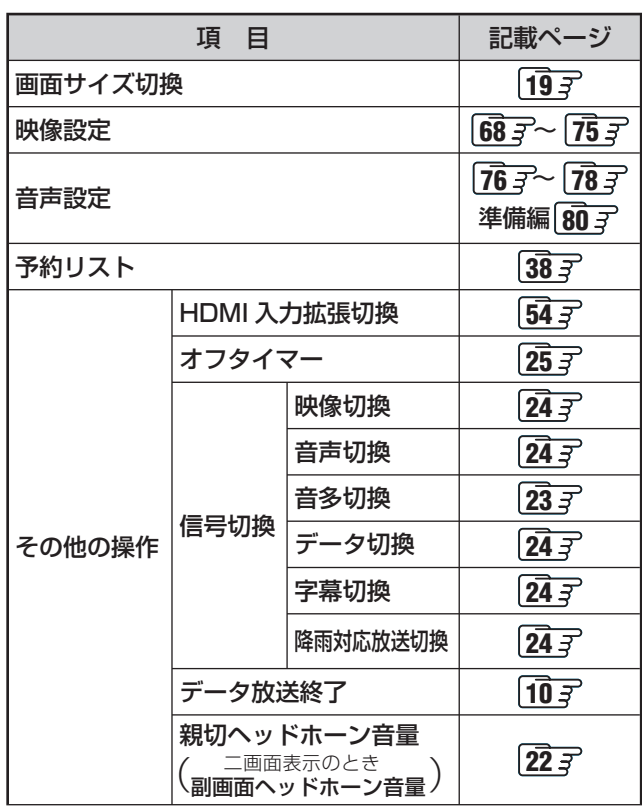

■ 「ビデオやDVDなどの外部機器を見る」について

- ●本体の入力切換ボタンは、リモコンの $\frac{\lambda\text{+}m}{\text{O}}$ と同じ働きをします。
- $\overline{\overset{-\lambda\eta\eta\phi^+}{\circ}}$ を押し、入力端子一覧から▲・▼で切り換えたい入力を選び、 (速) を押して切り換えることもできます。
- 入力切換時に画面に表示される「DVD」などの機器名を変えることができます。(準備編 <mark>55 了</mark>「外部入力表示設定」)

●お買い上げ時は、ビデオ3を選ぶとゲームに適した画質と画面サイズになるように設定されています。ビデオなどをつないで使うと きは、ビデオ3を選んでから のマクトクに押して、「映像設定」「68 了の「映像メニュー 」から「ゲーム」以外を選んでください。

## **12 ページ テレビを見る つづき**

### **ペイ・パー・ビュー番組を見る**

- ペイ・パー・ビュー(PPV)番組とは、番組ごとに視聴料金を払って購入する有料番組のことです。
- 2007年8月現在、本機が対応している放送でペイ・パー・ビュー番組は放送されていません。

### **ペイ・パー・ビュー番組を購入する**

### **1** ペイ・パー・ビュー番組を選ぶ

- 番組購入画面になります。
- 番組を選んだときに下図の画面が表示された場合は プレビュー中です。プレビューとは番組購入前にし ばらくの間視聴できるサービスです。

プレビュー中 決定 で購入

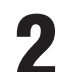

### **2** 画面に従って番組を購入する

● 番組によっては、購入できる種類が選べる場合があ ります。

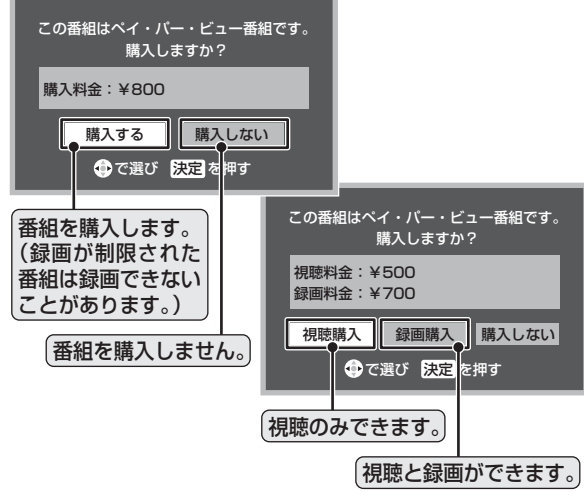

### **番組購入履歴を見る**

- ペイ・パー・ビュー番組を購入した履歴を画面で見ること ができます。
- ---<br>ヿ゙(ふたの中)**を押す** 
	- ▲▼で「機能設定」を選び、 ※2) を押す
- **↓▼で「番組購入情報」を選び、 炮を押す**
- ▲▼で「番組購入履歴 |を選び、 炮を押す
	- 番組購入履歴が表示されます。
		- 購入済み • 購入エラー
			- 予約した番組の開始時に受信障害、停電、番組が放 送されなかったなどの理由で購入されなかった場 合に表示されます。この場合は購入料金はかかり ません。
		- 取消 予約した録画が始まる前に、購入が取り消された 場合に表示されます。
	- ●番組購入履歴をすべて削除するには、青ーカ押し、 確認画面が表示されたら◀•▶で「はい」を選んで、 (波)を押します。
	- $\bullet$  終わったら、 $\mathscr{D}$ を押します。

### **番組購入情報の送信**

- 番組購入情報が送信されていない場合は「本機に関するお 知らせ」**25** でお知らせします。電話回線が正しく接続さ れていることを確認したあと、以下の操作で送信してくだ さい。
- **1** 左下の手順 **1**~**<sup>3</sup>** で「番組購入情報」の画 面にする

### ▲·▼で「番組購入情報の送信」を選び、®®  $2 \frac{1}{\epsilon}$ 押す

- ●画面のメッセージに従って(短)を押し、次に進んで ください。
- 送信が完了したら、 ◇ を押します。

### **■ ■■ 次のメッセージが表示された場合**

- ●「センターと通信できません。電話機コードの接続が正 しくない場合があります。」
	- 「電話回線の接続」(準備編 **27** )および「電話回線 設定」(準備編 827<sup>)</sup>で、接続・設定を確認してくだ さい。
- 「B-CASカスタマーセンターに番組購入情報を送信す ることができませんでした。」
	- 「電話回線の接続」(準備編 **27** )で、接続を確認し てください。

● 電話回線を接続していなかったなどの理由で、番組購入情報が送信されていない場合は、番組購入時に購入エラーになります。 ● 1番組あたりの購入限度額を設定することができます。(準備編 193 子)

- 
- 番組購入履歴は新しい順に最大32番組まで記憶されます。

●購入した番組に複数の映像、音声、データがある場合は、基本以外のものを視聴するために追加料金がかかることがあります。

**13**

**ページ**

### **番組表で選んで見る**

- デジタル放送の番組表は、放送電波で送られてくる情報で表示されます。
- お買い上げ直後や電源を入れた直後、放送の種類を変えたときなどには、番組内容の表示に時間がかかることがあります。
- デジタル放送の番組表を最新にしておくために、本機の電源を毎日2時間以上「待機」状態にしておくことをおすすめします。

※ 地上アナログ放送の番組表を見るには、次の設定が必要です。 インターネットの常時接続・設定(準備編 **28** )とチャンネル設定(準備編 **33** または **72** )、地上アナロ グ番組表設定(準備編 527)

※ 次ページの「お知らせ」もよくお読みください。

### **番組表で選ぶ**

## **1** を押す

- 番組表が表示されます。(下図)
- 放送の種類を変えるときには、BS––CS または (地デジー地アナ)を押します。 ラジオ/独立データ放送の番組表を見るときには、 <sup>||グ』デ</sup>(ふたの中)を押します。

### ▲▼・◀・▶で現在放送中の番組を選ぶ

- で番組表のページを切り換えること ができます。
- 選んでいる番組の説明を見るには、 審細説明を押し ます。**18**

### **3** を押す

● 「番組指定録画/選局」画面が表示されます。(これか ら放送される番組を選んだときは、「番組指定予約」の 画面になります。**<sup>31</sup>** 手順 **3** 以降の操作)

### [番組表画面:7チャンネル表示の例]

▲▼·◀·▶で「見る」を選び、 ® を押す

- 選んだ番組の放送画面になります。
	- **録画もするときは、 30 子手順 3 をご覧ください。**

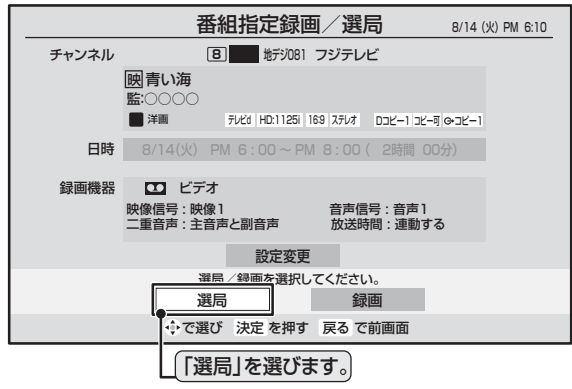

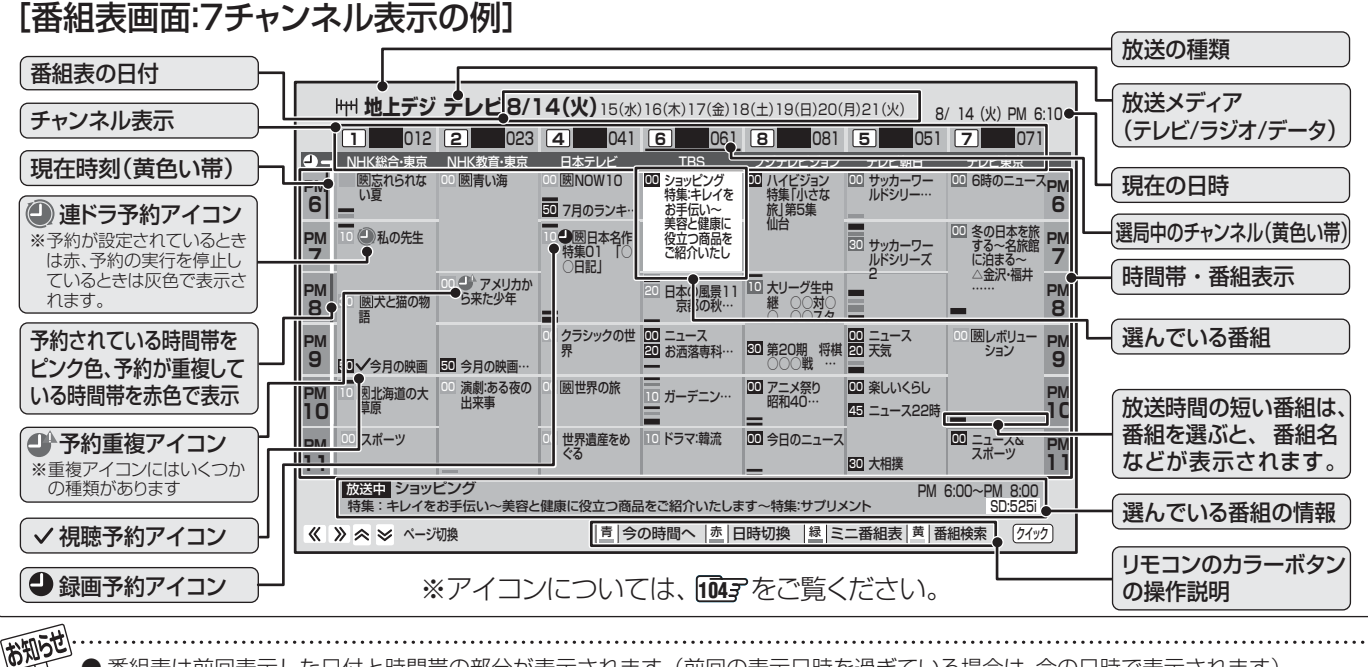

● 番組表は前回表示した日付と時間帯の部分が表示されます。(前回の表示日時を過ぎている場合は、今の日時で表示されます)

- テレビを視聴している条件などによっては番組表が空欄になる場合があります。この場合は、空欄の部分を選んでから、「番組情報の取 得」「fire are **b**e be be be a faith be a
- 地上アナログ放送の番組表は、お客様への予告なく一時的に停止される場合や、サービス自体が終了される場合があります。あらかじ めご了承ください。
- 番組表画面で予約済み番組を選ぶと、予約内容の確認や予約の取り消しなどができます。
- 「東芝RDシリーズデジタル」と「HDMI連動機能対応東芝レコーダー」については、番組表に予約アイコンは表示されません。

● <sup>離と</sup>さ (ふたの中)を押して、「機能設定 |内「選局機能設定 |の「番組表モード」で番組表を7チャンネル表示から6チャンネル表示に変更 することができます。(準備編 1927)

## **14 ページ テレビを見る つづき**

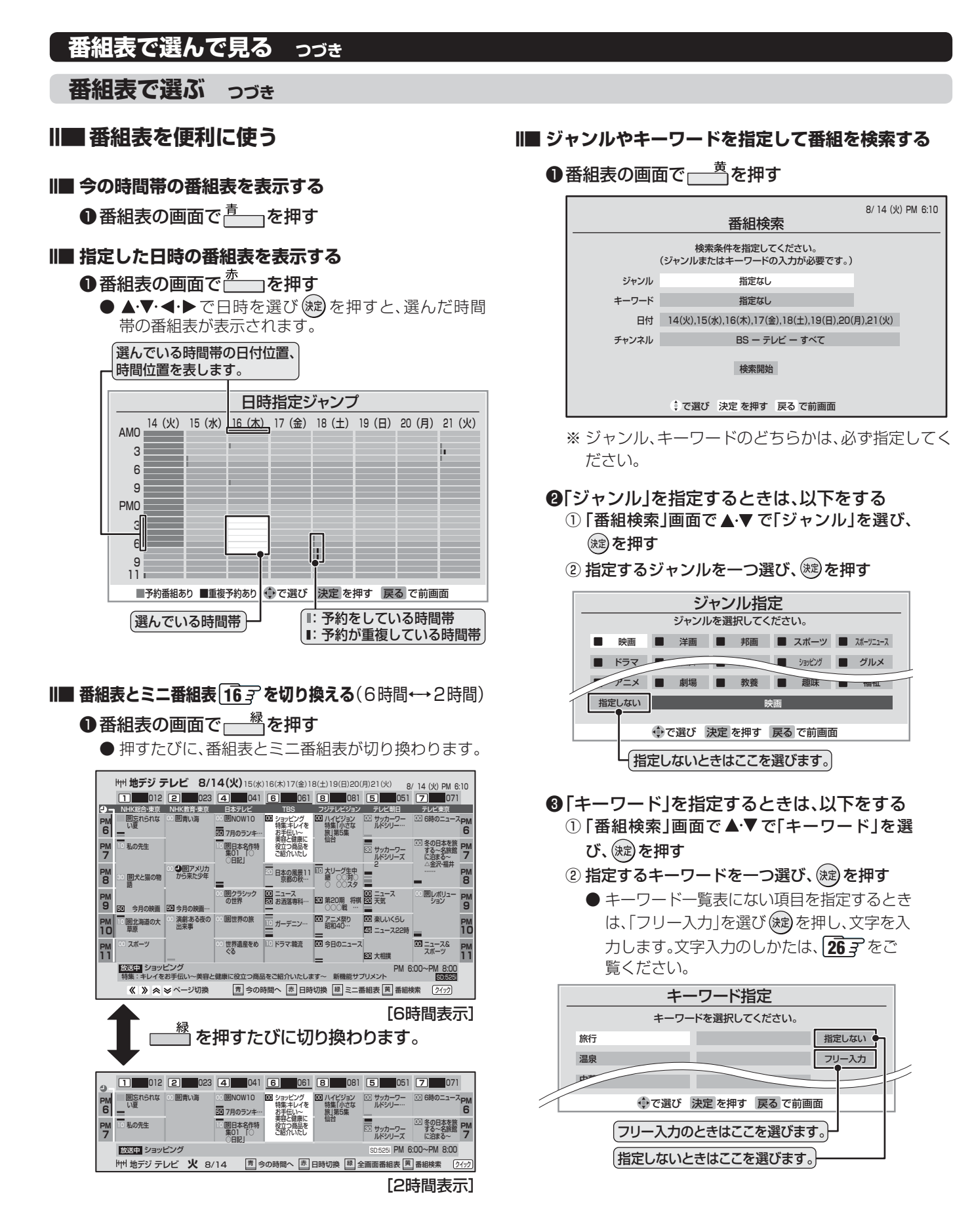

テレビを見る

- ●「日付」を指定するときは、以下をする
	- ① 「番組検索」画面で▲▼で「日付」を選び、(沈)を 押す
	- ② 指定する日付を▲▼・◀・▶で選び、 (焼) を押す
		- (波)を押すたびにチェックマークのオン、オ フが切り換わります。
		- ※ 指定できる日付は今日から8日間です。

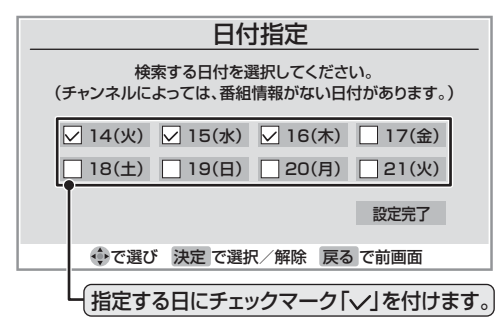

- ③ すべての指定が終わったら▲▼·<→ で「設定 完了」を選び、(淀)を押す
- ❺ 「チャンネル」を指定するときは、以下をする
	- ① 「番組検索」画面で▲▼で「チャンネル」を選び、(\*ε) を押す
	- ② 指定する項目を → トで選び、▲·▼で内容を選ぶ ● 放送の種類: BS / CS /地デジ/地アナ/すべて
		- ※受信できない放送は表示されません。 ● 放送メディア: テレビ/ラジオ(BS、110度CSのみ)/データ (地アナ以外) /すべて
		- チャンネル: (「すべて」もあります) 指定された放送の種類やメディアに該当する チャンネル/すべて

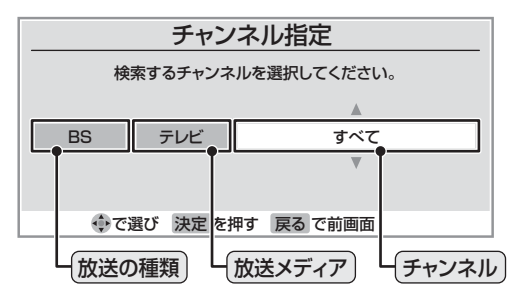

3 指定が終わったら、(淀)を押す

- 6 ▲▼で「検索開始」を選び、 (短)を押す
- ●「番組検索結果」画面から、見たい番組を▲▼ で選び、(決定)を押す
	- 「番組指定録画/選局 |画面が表示されます。

● これから放送される番組を選んだときは、「番組 指定予約」画面になります。( **<sup>31</sup>** 手順 **3** 以降 の操作)

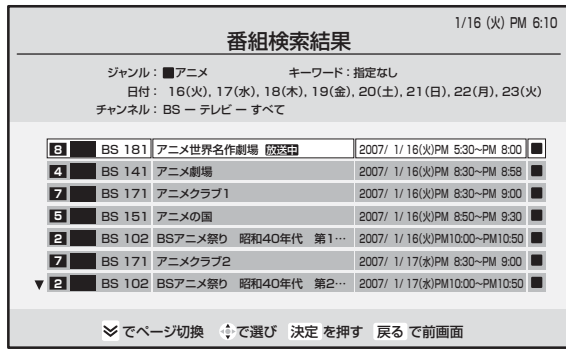

### **⑬ ▲▼·◀·▶**で「見る」を選び、(※2)を押す ● 選んだ番組の放送画面になります。

**● 録画もするときは、 30 子手順 3 をご覧くだ** さい。

● データ放送の視聴中は番組表に切り換わらないことがあります。その場合は、テレビ放送に切り換えてから操作してください。

- 一部のCATV放送など、番組表情報がないものは番組表に表示されません。
- 番組表に表示できる番組情報は最大8日分です。
- 地上アナログ放送の番組表は、お客様への予告なく一時的に停止される場合や、サービス自体が終了される場合があります。あらかじ めご了承ください。
- デジタル放送の番組情報で使用される特殊文字( B など)は指定できません。検索の際は、番組情報内の特殊文字は自動的に除かれます。
- 番組の詳細情報はキーワード検索の対象になっていません。
- 番組検索の結果は指標としてお使いください。内容および利用した結果について、当社は一切の責任を負いません。
- 番組情報を定期的に更新しているため、操作がすぐにできない場合があります。
- 番組の中止・変更・延長などによって、実際の放送内容が番組表と異なる場合があります。
- 番組表や番組情報などで表示される内容および利用した結果について、当社は一切の責任を負いません。

### **番組表で選んで見る つづき**

### **ミニ番組表で選ぶ**

- 2時間分の番組表を表示します。
	- [ミニ番組表]を押す
	- ミニ番組表が表示されます。

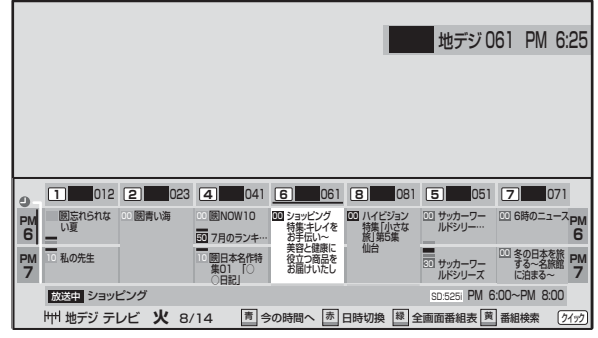

- $\bullet$  放送の種類を変えるときは、 BS–CS または 脚ジー物力を押します。 ラジオ/独立データ放送の一覧を見るときは<sup>ジが今</sup> (ふたの中)を押します。
- BSデジタル放送や地上デジタル放送(どちらもテレ ビのみ)では、クイックを押して、放送事業者ごとの 代表チャンネル表示(1CH表示)⇔マルチチャンネ ル表示(マルチ表示)の切換えができます。**17** ※ 番組表もここで選んだ表示モードに切り換わりま す。
- を押して、6時間の番組表と切り換えること ができます。(押すたびに2時間←→6時間が切り換 わります)**14**

### **▲▼·<→ で番組を選ぶ**

●選んでいる番組の説明を見るには、 番組説明 を押し ます。**18**

### **3** を押す

● 「番組指定録画/選局 |画面が表示されます。 これから放送される番組から選んだ場合は、「番組指 定予約」画面になります。( **<sup>31</sup>** 手順 **3** 以降の操 作)

### **クイックメニューでできること**

**番組表の画面でクイックを押す** 

### 【番組表の場合】

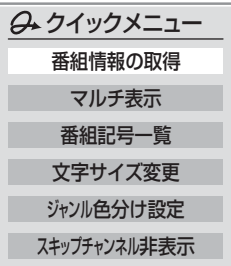

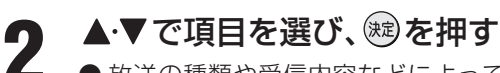

● 放送の種類や受信内容などによっては、選べない項 目があります。

### **■ 番組情報の取得**

見ている番組表の内容を更新します。(本機からの 録画中はできません)

- 情報の取得が始まります。
- ※ 番組情報取得中は映像、音声が出ない場合があ ります。
- 地上アナログ放送の番組表とBSデジタル放送の場 合は番組表全体が更新されます。
- 110度CSデジタル放送の場合は、選択中の番組 が含まれているネットワークの番組表全体が更 新されます。
- 地上デジタル放送の場合は、番組表で選択して いる放送局の情報だけが更新されます。
- ※情報取得を中止するときはクイックを押し、▲▼ で「番組情報の取得中止」を選び、(焼)を押します。
- 番組情報取得中にほかの操作をすると、情報の 取得が中止されることがあります。

**17**

**ページ**

テレビを見る

### **■ ■■ 1CH表示/マルチ表示**

選ぶたびに以下のように「1CH表示」と「マルチ表 示」が切り換わります。(BSデジタル放送と地上デ ジタル放送のみ)

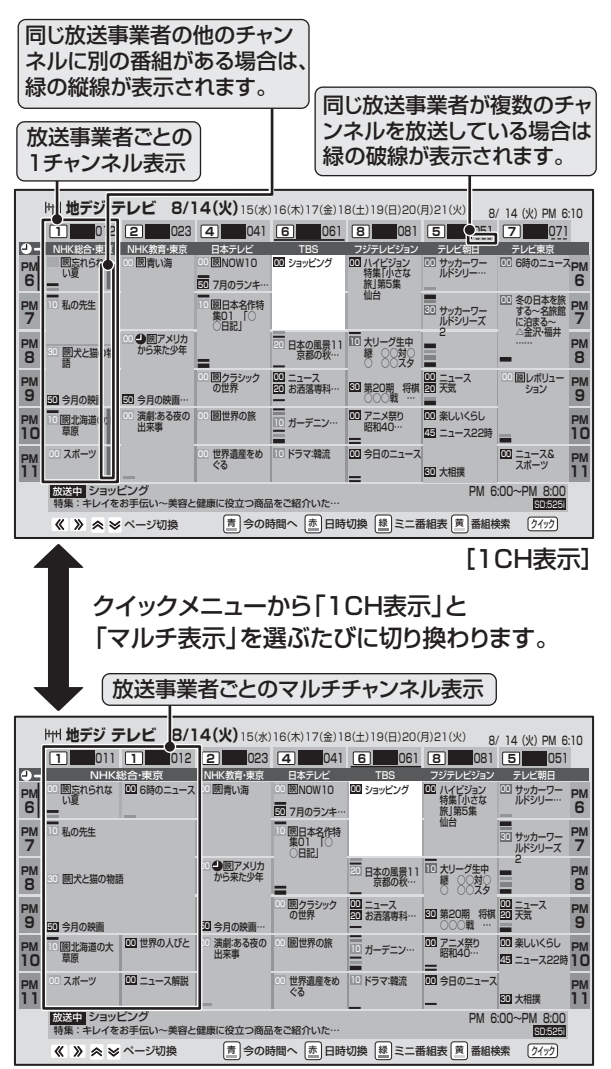

### **■ ■■ 番組記号一覧**

番組記号の説明が表示されます。

- 表示される番組記号は一部のみです。
- 見終わったら、(洗)を押します。

### **■ ■■ 文字サイズ変更**

番組表に表示される文字の大きさを変えます。

❶ 変更したい文字サイズを▲▼で選び、(焼)を 押す

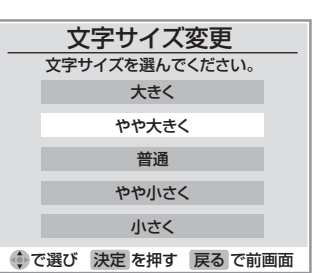

### **■ ■■ ジャンル色分け設定**

番組表の色分けされているジャンルを変更します。

### ❶ 変更したい色を▲▼で選び、 (焼)を押す

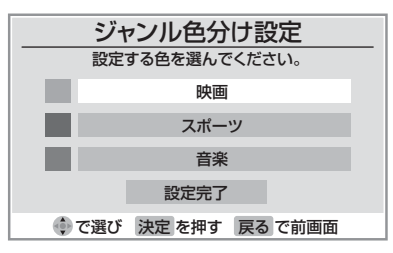

### <sup>2</sup> ▲▼· <→ でジャンルを選び、(※ )を押す

● 「指定しない」を選ぶと、色分け表示がなくなり ます。

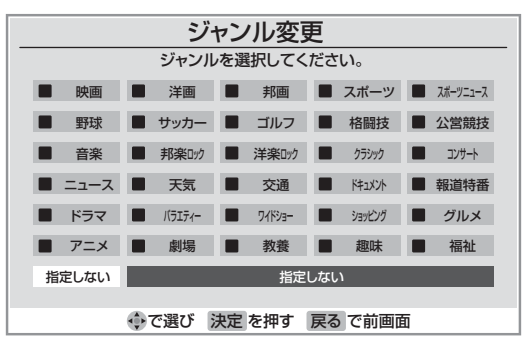

8 ▲▼で「設定完了」を選び、(※2)を押す

### **■ ■■ スキップチャンネル非表示**

「チャンネルスキップ設定」(準備編 797)したチャ ンネルを番組表に表示させるかどうかの設定です。

- スキップチャンネルを表示しないように設定し ていた場合、クイックメニューの項目名は「ス キップチャンネル表示」になります。
- ●クイックメニューが「スキップチャンネル表示」 のときに(粒)を押すと、スキップチャンネルも表 示した番組表に切り換わります。

ヤンル色分け設定について

的现在

- 複数の色に同じジャンルを登録することはできません。
- 各色に設定できるジャンルはそれぞれ一つです。
- この設定は、放送の種類や放送メディア(テレビ、ラジオ、独立データ)に対して共通の設定になります。
- スキップチャンネル非表示/表示の設定について
- この設定は、放送の種類や放送メディア(テレビ、ラジオ、独立データ)に対して共通の設定になります。

### **番組情報を見る**

### 面恵示を押す

- 現在視聴しているチャンネルや番組の情報が表示されます。(数秒たつと、チャンネル以外の表示は消えます)
- すべての表示を消すには、もう一度画面表示を押してください。
- 選局時には一部省略された状態で表示されます。

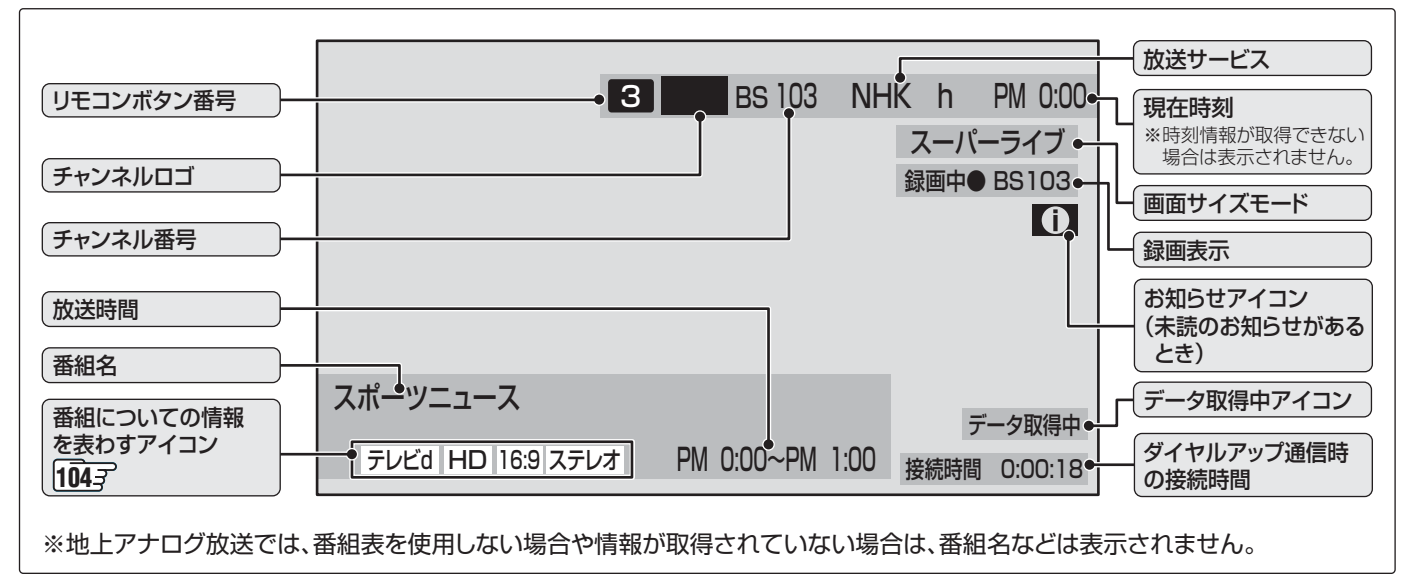

### **番組説明を見る**

### **|番組説明|を押す**

### **さらに詳しい説明を見るときは▼を押す**

- ●「詳細情報を取得していません」が表示されたときは、  $\frac{\text{R}}{\text{R}}$ を押します。
- 「詳細情報を取得できませんでした |が表示された場合は、データ取得に失敗したか、または情報がなかったことを意味 します。

### **3** 説明画面を消すには を押す

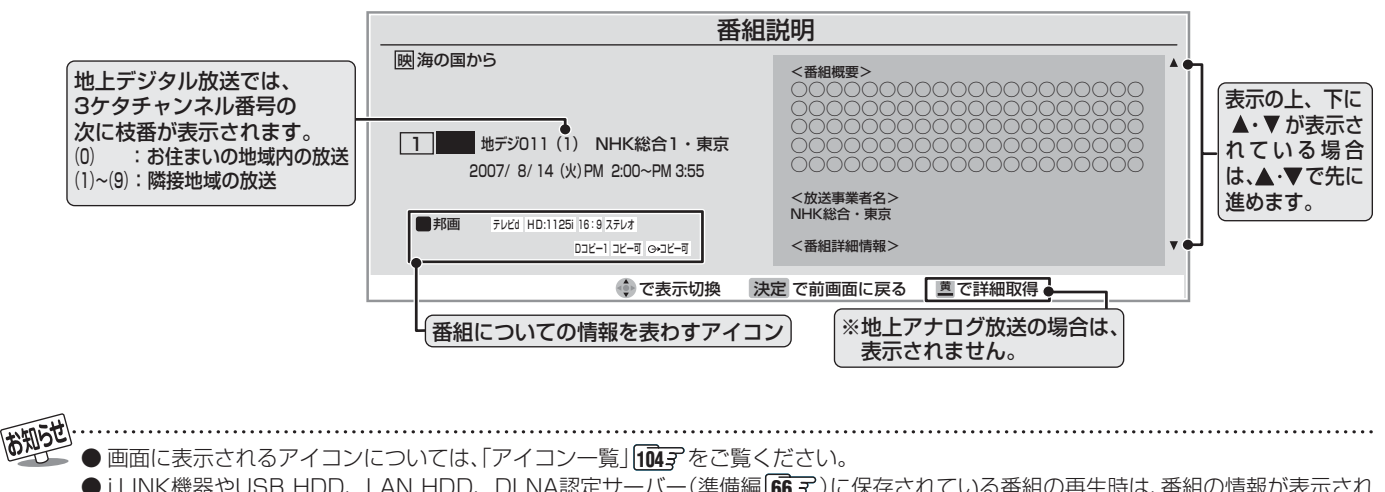

- i.LINK機器やUSB HDD、LAN HDD、DLNA認定サーバー(準備編 66 了)に保存されている番組の再生時は、番組の情報が表示され ない場合があります。
- 番組情報の表示や詳細情報の取得には時間がかかる場合があります。
- 番組情報を取得するタイミングによっては、最新の情報を表示できないことがあります。
- 番組によっては、録画、録音が制限される場合があります。その場合は、番組説明の画面でアイコンを表示します。|1047

**19**

**ページ**

### **画面サイズを切り換える**

● 視聴している放送や、つないだ外部機器によって、画面サイズを切り換えて迫力あるワイド画面が楽しめます。

### | **画サイズ|を押す**

● 押すたびに以下のように切り換わります。(映像信号や接続機器によって、選べるモードは異なります。) ● 各モードの説明は、次ページをご覧ください。

### **Ⅱ■ 放送やビデオ入力端子からの映像などを見ているとき**

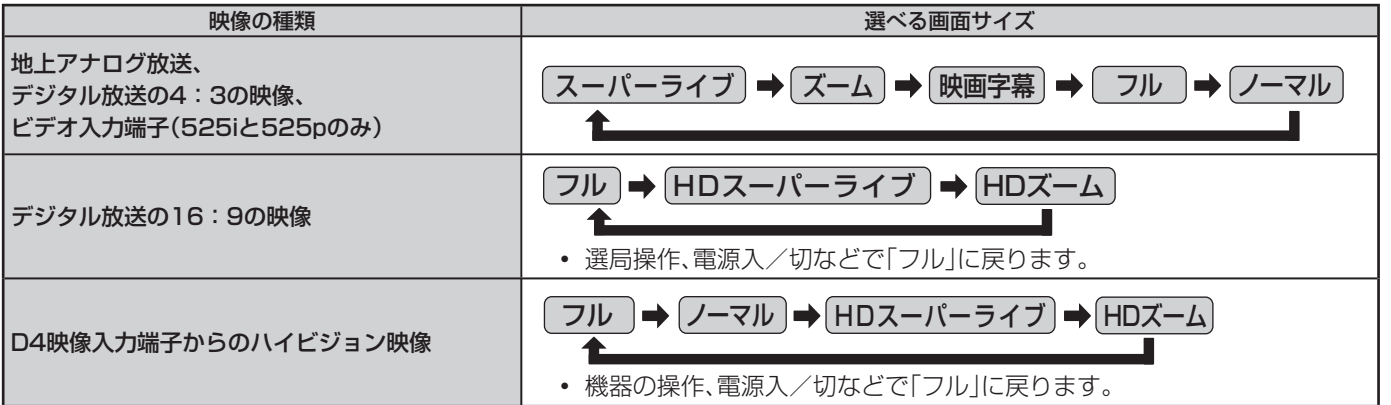

### **Ⅱ■ HDMI入力端子からの映像などを見ているとき**

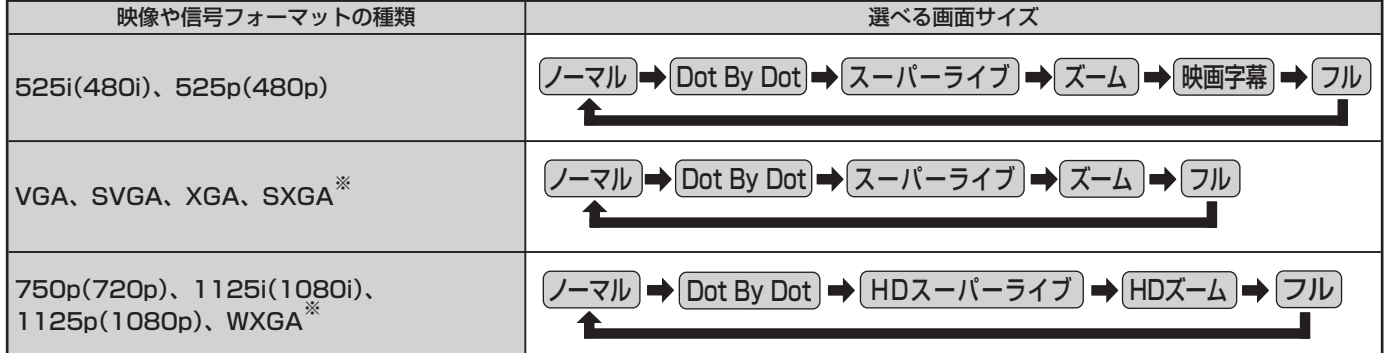

※ 信号フォーマットについては nosy をご覧ください

### **■ ■■ D-Sub入力端子からの映像などを見ているとき**

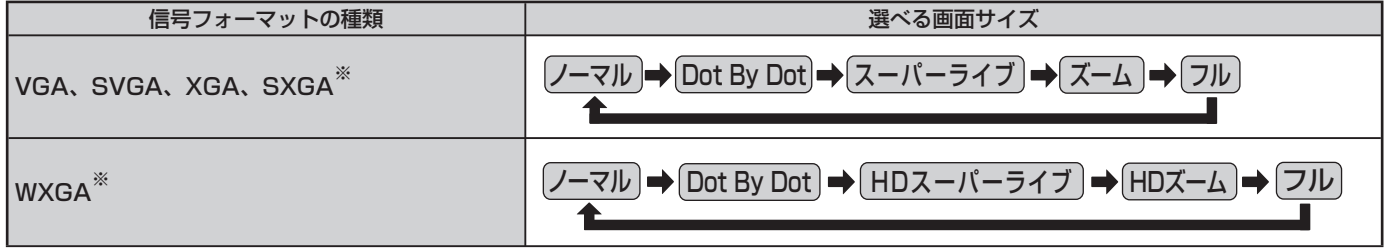

※ 信号フォーマットについては nos ar をご覧ください

### **■ ■■ ゲームモードに切り換えたとき**

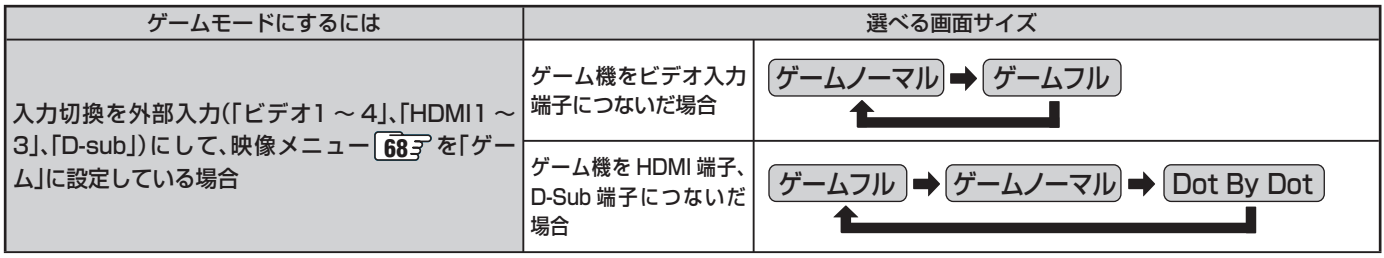

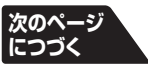

### **画面サイズを切り換える つづき**

### **画面の見えかたについて**

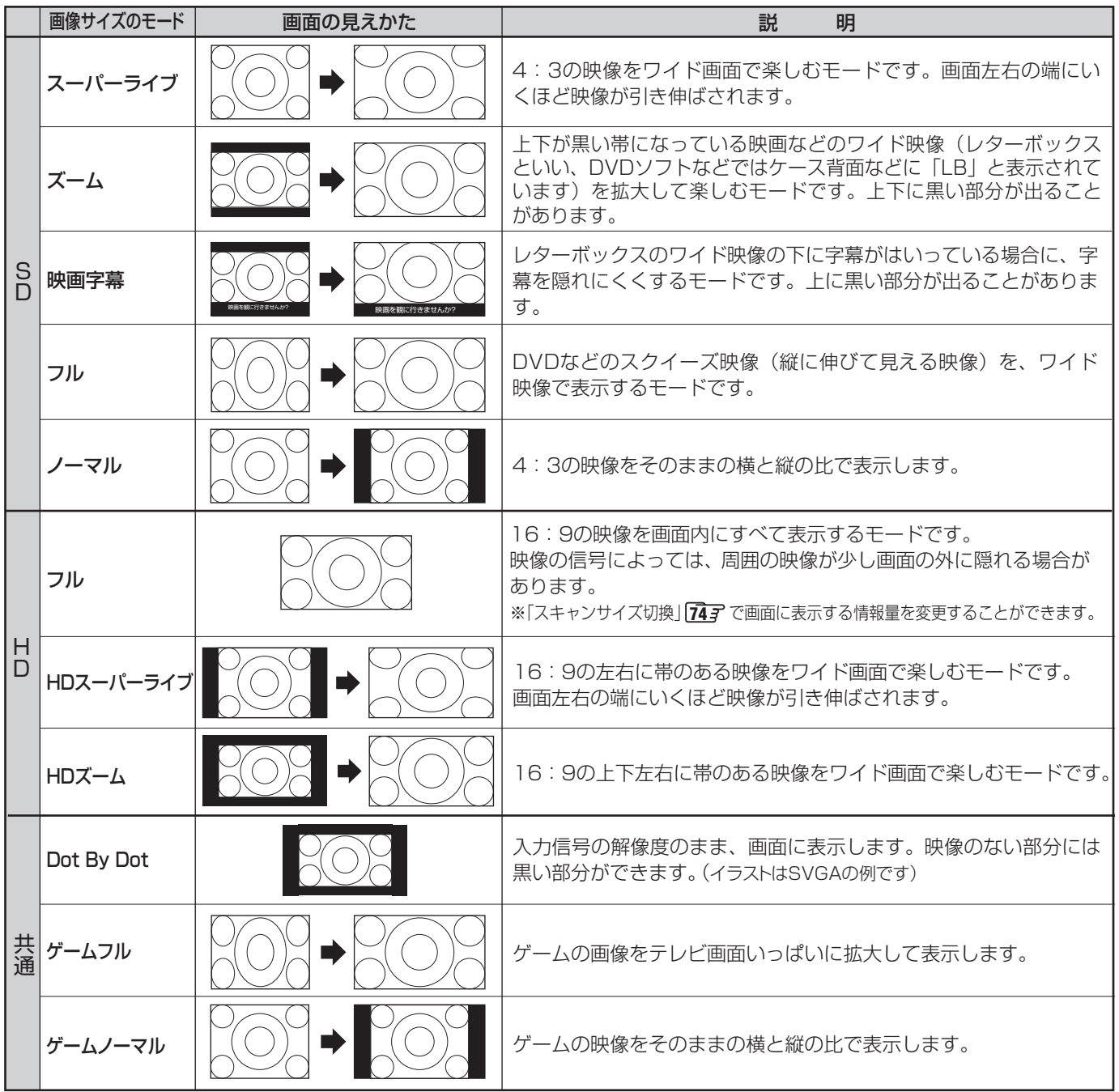

※ 「HDスーパーライブ」と「HDズーム」は、デジタル放送のハイビジョン放送と通常画質放送の16:9の映像で切り換えることができま す。この機能は画面サイズを切り換える機能であり、放送フォーマットを変換する機能ではありません。

お知らせ. ● クイックを押して、クイックメニューの画面サイズ切換からも画面サイズの切換ができます。

- このテレビは、各種の画面サイズのモード切換機能を備えています。テレビ番組等のソフトの映像比率と異なるモードを選択されます と、オリジナルの映像とは見えかたに差が出ます。この点をご留意の上、画面サイズのモードをお選びください。
- テレビを公衆に視聴させることを目的として、喫茶店、ホテル等において、画面サイズのモード切換機能を利用して、画面の圧縮や引き 伸ばし等を行いますと、著作権法上で保護されている著作者の権利を侵害するおそれがありますので、ご注意願います。
- ワイド映像でない従来(通常)の4:3の映像を、スーパーライブなどを利用してワイドテレビの画面いっぱいに表示してご覧になると、 周辺画像が一部見えなくなったり、変形して見えたりします。制作者の意図を尊重したオリジナルな映像は、Dot By Dot、ノーマル モード(16:9映像の場合はフルモード)でご覧になれます。
- 本機のS2映像端子とD4映像端子では、スクイーズ映像と4:3映像時のレターボックス映像を識別できます。これらの映像の視聴時 には画面サイズが自動的にフルモードやズームモードに切り換わります。お好みで切り換えることもできます。
- 視聴する映像のフォーマットと画面サイズの組合せによっては、周囲の映像が隠れたり、画面の周囲が黒で表示されたり、左右の端が ちらついたりすることがあります。また、放送画面に表示される選択項目を選ぶ際に枠がずれて表示されることがあります。

## **21 ページ**

### **二画面で見るには**

- 同時に二つの画面を表示してテレビを楽しむことができます。
- [画面のままでチャンネルを変えることもできます。

### $\overline{\mathtt{L}}$ 画面 を押す

もう一度 ニ画面 を押すと、一画面に戻ります。

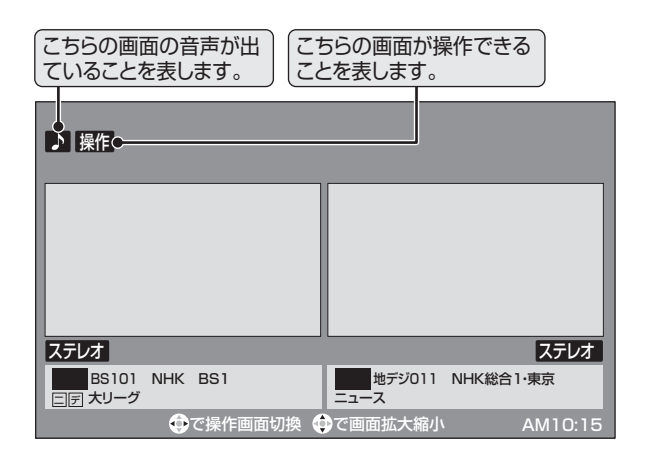

## 2 < > で操作したい画面を選ぶ

- 操作できる画面には ♪ や 操作 が表示されます。
	- ◆→ を繰り返し押すと下の図のように画面が変わ ります。
	- ▲▼を押すと操作している画面の大きさが順に変 わります。

## <del>3</del> ☆ でチャンネルを選ぶ

- [1NHK1|~12TwellV]、|\*1||~|12。でも選局できます。
- デジタル放送とCATVの場合は (増設)(ふたの中)を 使った選局ができます。
- <sup>−入力切換+</sup>でテレビ放送とビデオ入力との切換えがで きます。
- ●選んでいる番組の説明を見るには、 説明 を押しま す。**18**

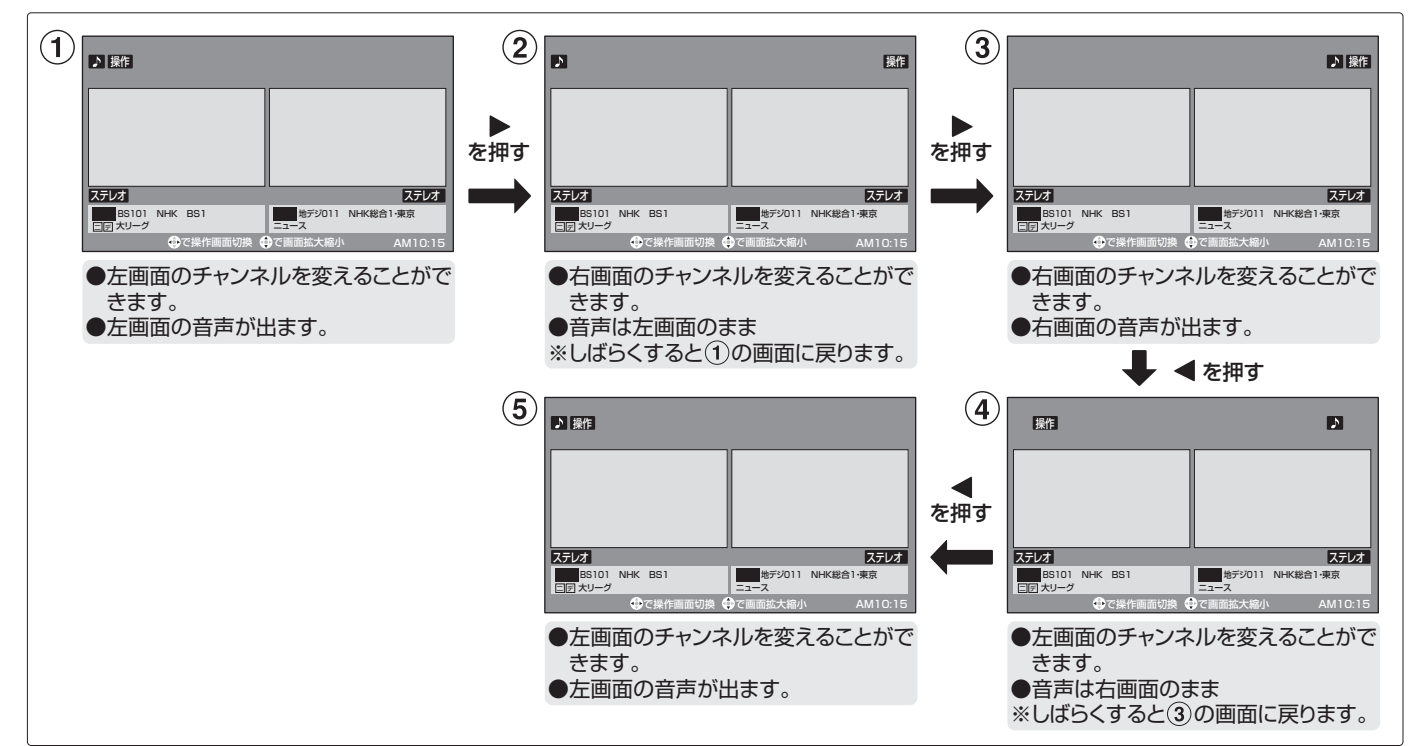

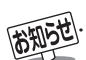

● 公衆に視聴させることを目的として、喫茶店、ホテルなどで「二画面」を使用すると、著作権法で保護されている著作権を侵害するおそ れがありますので、ご注意願います。

- 地上アナログ放送を二つの画面に映すことはできません。
- 地上アナログ放送とビデオ入力やHDMI入力からの映像を二つの画面に映すことはできません。
- ビデオ入力やHDMI入力からの映像を二つの画面に映すことはできません。
- i.LINK端子やLAN端子に接続した機器、USB HDD、4th MEDIA、アクトビラを二画面表示することはできません。
- 二画面のときは、ラジオ放送、データ放送を視聴できません。ラジオ放送やデータ放送を視聴しているときに二画面にすると、最後に選 んでいたテレビ放送チャンネルの映像で表示されます。
- 二画面表示のときのヘッドホーンモードについて、次のページをご覧ください。
- 二画面表示のときに、インターネット機能 「了了は使えません。(インターネット機能を使用中に二画面にすることはできます。 23 了)
- 二画面表示のときに、AVアンプ以外のHDMI連動対応機器を連動操作することはできません。
- 二画面表示のときに、HDMI連動機能対応機器からのワンタッチプレイはできません。
- 二画面表示でAVアンプの入力端子に接続している機器の番組などを視聴しているときは、■を移動してもAVアンプの音声は切り換 わりません。
- 本機からの録画中は二画面表示にできません。また、二画面表示中に本機からの録画が始まると、一画面表示に戻ります。

## **便利な機能を使う つづき**

### **二画面で見るには つづき**

### **左右の帯をカットして表示する**

● 二画面表示中、左右に帯つきの16:9の信号を受信した場 合、左右の帯を削除して映像部分を4:3の画面で大きく表 示できます。

### **1** 16:9の信号で、左右の帯部分を削除し たい画面を選び、画サバタ押す

● 押すたびに以下のように切り換わります。

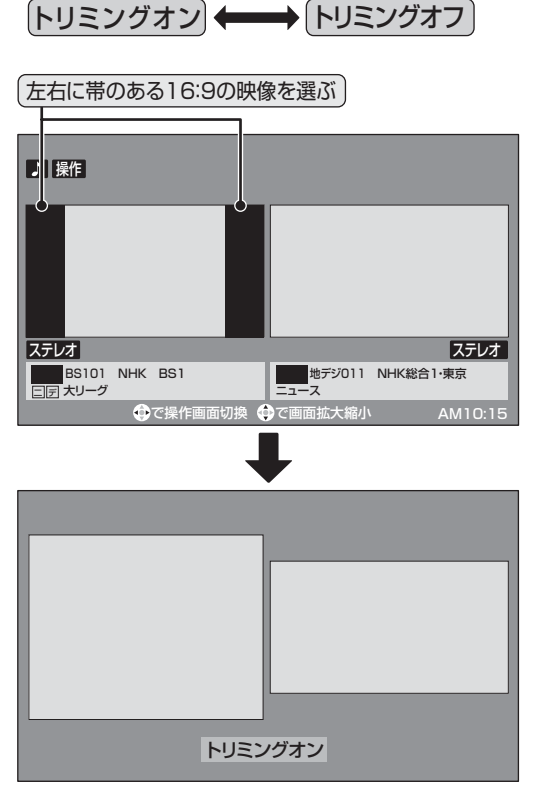

● 左右の帯がカットされ、映像が大きく表示されます。 ※ 左右に帯のない 16:9 の映像で「トリミングオン」

### **ヘッドホーンモードを設定する**

- 本機にヘッドホーンをつないだときの音の出かたを設定す ることができます。
- お好みにあわせて「主画面モード」、「副画面モード」、「親切 モード」から選べます。
- お買い上げ時は「主画面モード」に設定されています。

### 7イックを押し、▲·▼で「音声設定」を選 び、烟を押す

### 2 ▲▼で「ヘッドホーンモード」を選び、®® を押す

### ▲·▼で希望のモードを選び、<sup>(焼)</sup>を押す

● 各モードでの音の出かたと音量調整のしかたは、下 表を参考にしてください。

### ■一画面表示のとき

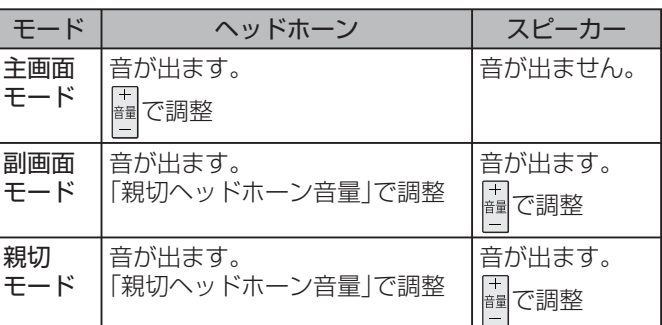

### ■ 二画面表示のとき

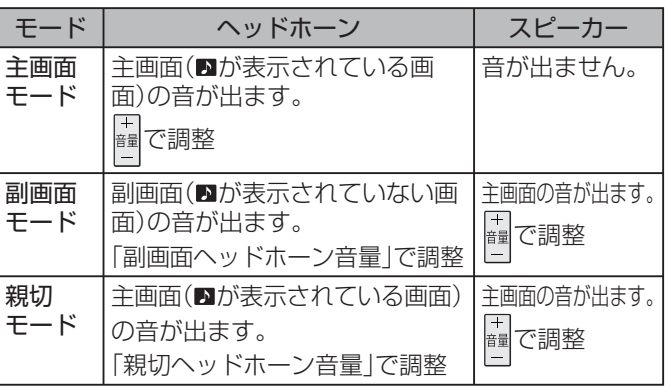

設定が終わったら、<br />
を押す

- **Ⅱ■ ヘッドホーンの音量調整のしかた**
- 「主画面モード」に設定している場合は <u>間</u>で調整します。
- 「副画面モード」や「親切モード」に設定して、ヘッドホーン をつないでいるときは、以下の手順で調整します。
	- ❶ クイックを押し、▲▼で「その他の操作」を選び(粒) を押し、▲▼で「親切ヘッドホーン音量」または「副 画面ヘッドホーン音量」を選び、(短)を押す ※ ヘッドホーンをつないでいないときには、選べません。
	- <sup>8</sup><→で音量を調整する ● でも調整できます。

- トリミング機能について
	- 「トリミングオン」はクイックメニューの「画面サイズ切換」からも選ぶことができます。
	- 「トリミング機能」はHDMI入力からのPCフォーマット信号には働きません。
	- ヘッドホーンモードについて
		- 「音声設定」は<sup>鍵と』</sup>(ふたの中)を押してメニューから選ぶこともできます。
		- ●ヘッドホーンモードが、副画面モードまたは親切モードのときは、「消音」を押してもヘッドホーン音声は消えません。

- ヘッドホーンの音声には音声メニュー、音声調整、自動レベル補正の効果は得られません。
- ●ヘッドホーンの音声とスピーカーの音声が少しずれて聞こえる場合がありますが、故障ではありません。

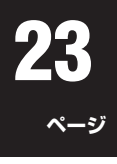

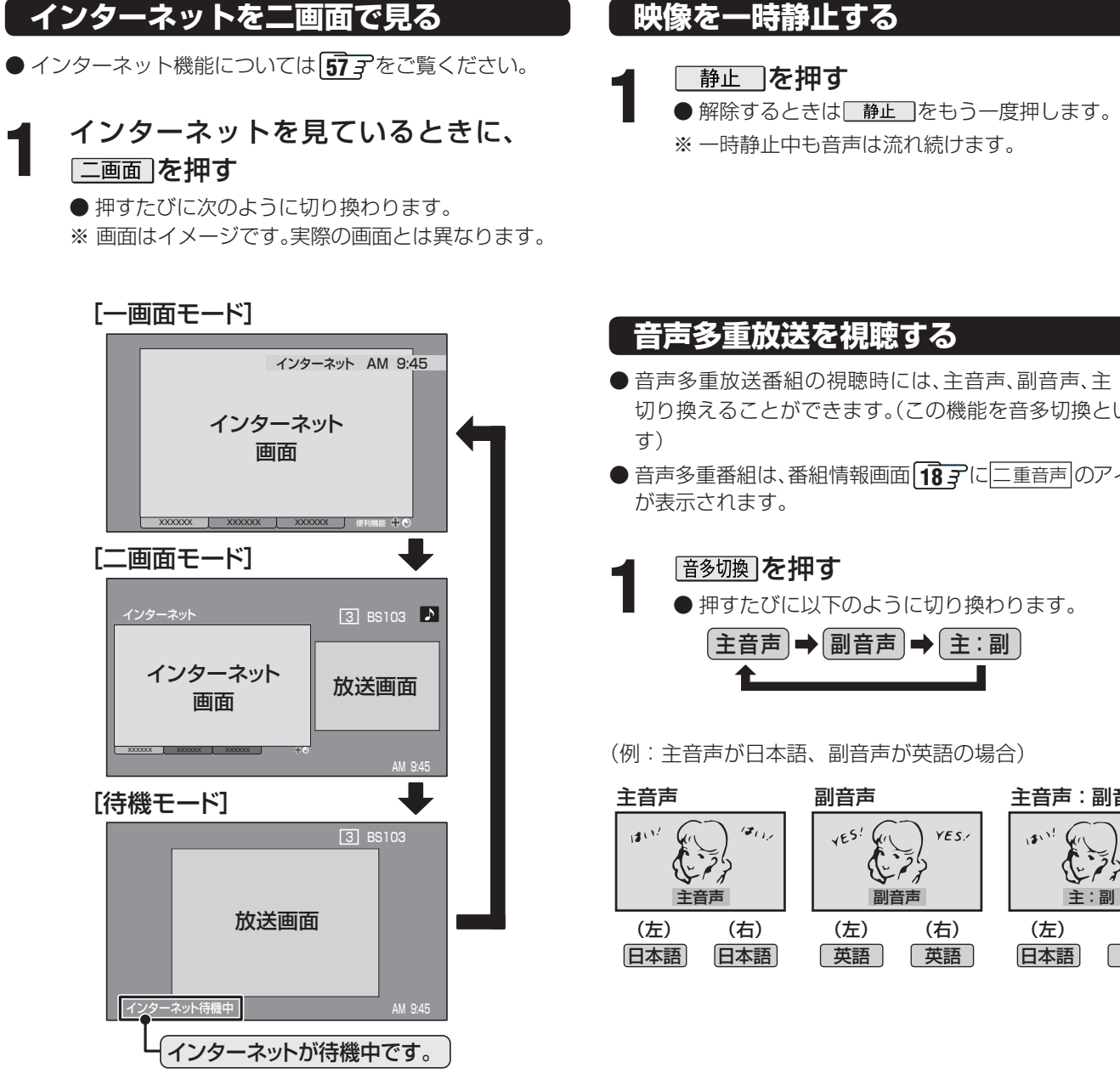

### **映像を一時静止する**

※ 一時静止中も音声は流れ続けます。

### **音声多重放送を視聴する**

- 音声多重放送番組の視聴時には、主音声、副音声、主:副を 切り換えることができます。(この機能を音多切換といいま
- ●音声多重番組は、番組情報画面 187に二重音声 のアイコン

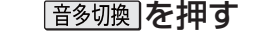

● 押すたびに以下のように切り換わります。

 $\boxed{\pm \overline{\Xi}}$   $\rightarrow \boxed{\overline{\Xi}}$  and  $\rightarrow \boxed{\pm : \overline{\Xi}}$ 

(例:主音声が日本語、副音声が英語の場合)

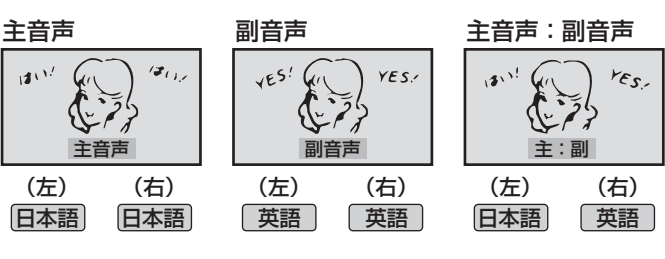

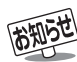

### ■映像の一時静止について

- ラジオ、データ放送視聴中、4th MEDIAの視聴中は静止画にすることはできません。
- 本機からの録画中は静止画にすることはできません。
- ●静止中は、字幕は表示されません。
- ●静止中は、データ放送の操作はできません。
- 選局操作をすると、静止画面を終了して、通常の画面になります。
- ●営利目的、または公衆に視聴させることを目的として喫茶店、ホテルなどで「静止画」を使用すると、著作権法で保護されている著作 権を侵害するおそれがあります。
- 音声多重放送の切換えについて
	- LAN HDDやDLNA認定サーバー(準備編 6G字)に保存されている番組の再生時は、 <u>[音多切換</u>]を押してステレオ音声の切り換えがで きます。
	- クイック を押して、クイックメニューの信号切換からも音多切換ができます。

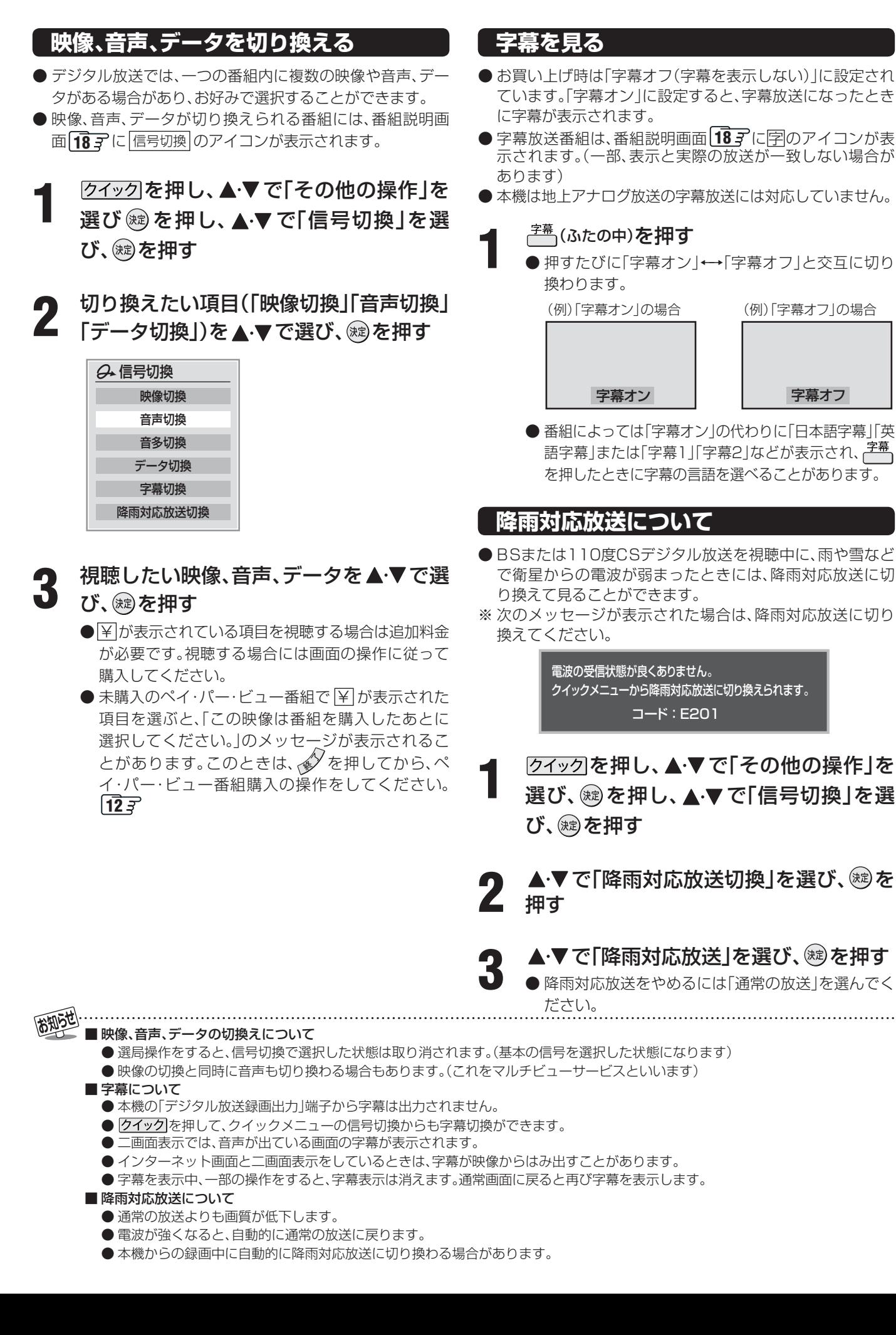

字幕オフ

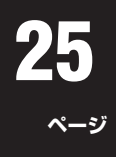

**その他には、この人にもものに、この人にもものに、この人にもものにもものがある。** 

便利な機能を使う

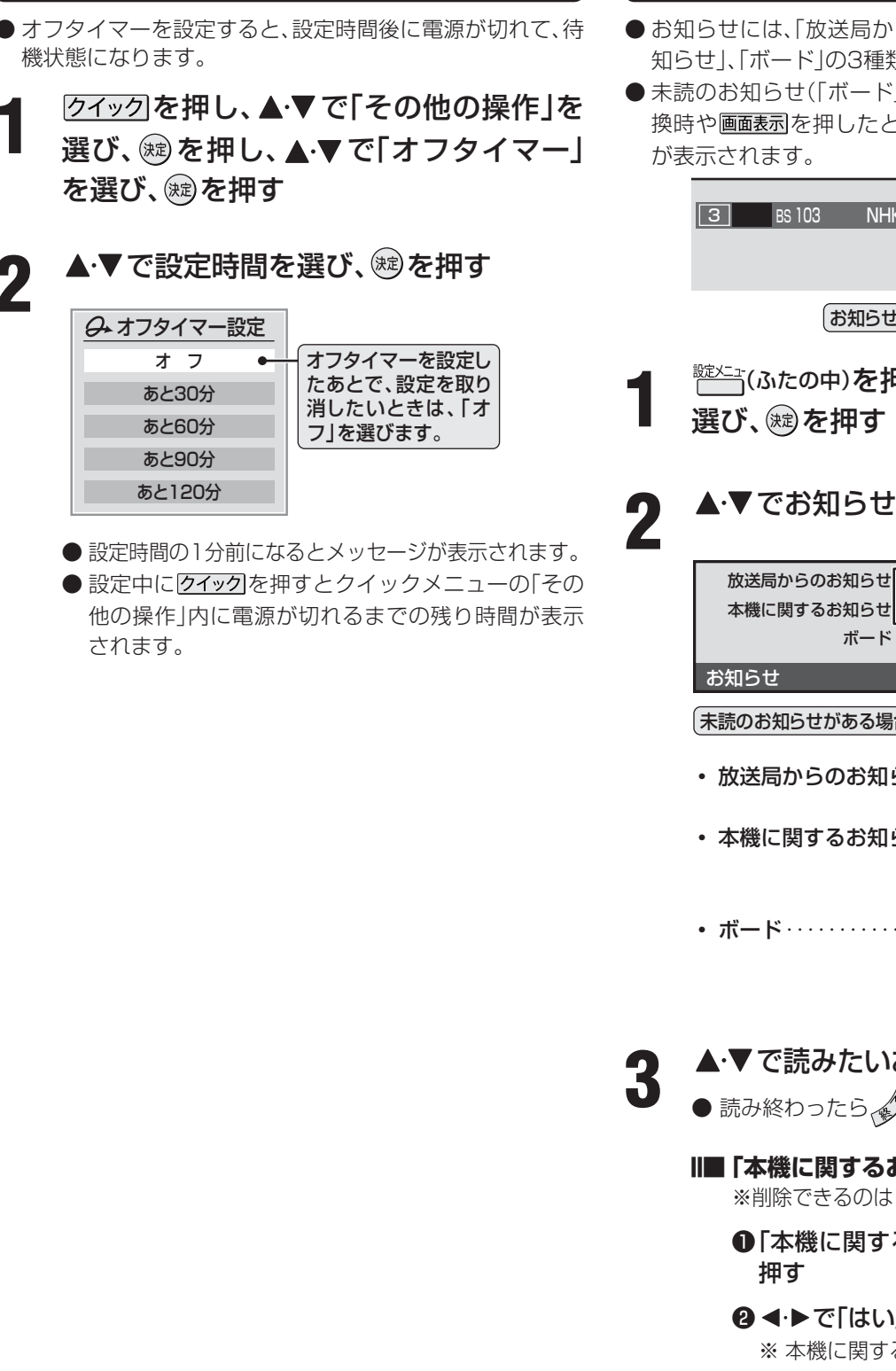

### **お知らせを見る**

- ●お知らせには、「放送局からのお知らせ」、「本機に関するお 知らせ」、「ボード」の3種類があります。
- 未読のお知らせ(「ボード」を除く)があると、チャンネル切 換時や画面表示を押したときに画面に「お知らせアイコン」

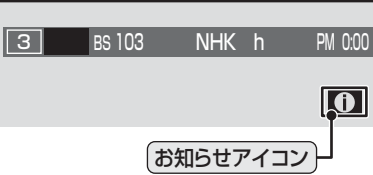

- <sup>號メニュ</sup>(ふたの中)を押し**、▲・▼**で「お知らせ」を
- 2 ▲▼でお知らせの種類を選び、®2を押す<br>2

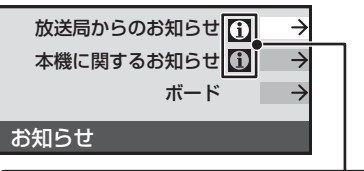

### 未読のお知らせがある場合はオレンジ色に表示されます。

- 放送局からのお知らせ ····· デジタル放送局からの お知らせです。
- 本機に関するお知らせ …… 録画予約やダウンロー
- ドなどについて、本機が 発行したお知らせです。 • ボード ・・・・・・・・・・・・・・・・・・・ 110度CSデジタル放 送の視聴者に向けたお 知らせです。
- ▲ ▼ で読みたいお知らせを選び、 ® を押す
	- 読み終わったら  $\mathscr{Q}$ を押します。

### **■ ■■ 「本機に関するお知らせ」を削除する場合**

※削除できるのは「本機に関するお知らせ」のみです。

●「本機に関するお知らせ」の画面で、<sup>青</sup>─↑を

### 2 イトで「はい」を選び、(洗)を押す

※ 本機に関するお知らせがすべて削除されます。

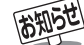

■ 「オフタイマーを使う」について

**オフタイマーを使う**

- 本機の電源を「切」または「待機」にすると、オフタイマーの設定は取り消されます。
- 本機からの録画中にオフタイマーで設定した時間になると、画面の映像は消えますが録画は録画時間の終了まで続けられます。 ■ 「お知らせを見る」について
	- 「放送局からのお知らせ」は、地上デジタルが7通まで記憶され、BSデジタルと110度CSデジタルは、合わせて24通まで記憶されます が、放送局の運用によってはそれよりも少ない場合もあります。記憶できる数を超えて受信した場合は、古いものから順に削除されます。
	- 「本機に関するお知らせ |は、既読の古いものから順に削除される場合があります。

●「ボード」は、110度CSデジタル放送のそれぞれに対し、今送信されているものが50通まで表示されます。

### **文字入力をする**

● 番組検索のキーワード検索でフリー入力を選んだ場合や、 通信設定などの場面で文字入力画面が表示されます。

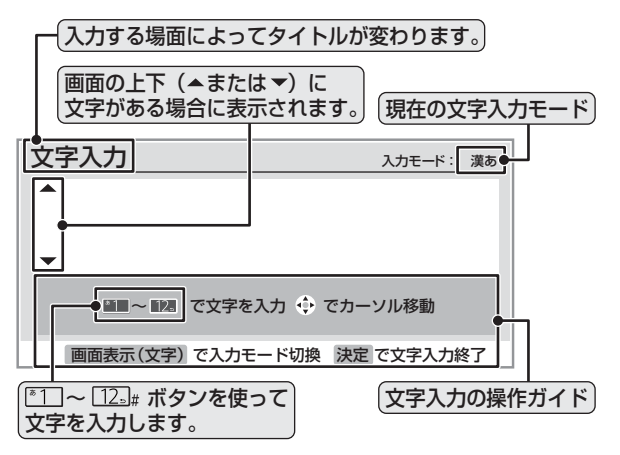

### 文字入力画面で<u>® 1</u>~ 12』を押して、文字 を入力する

● 携帯電話で文字を入力するような操作で文字を入力 します。

入力例:がっこう

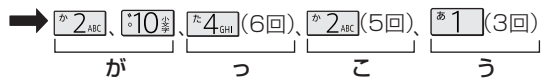

- ●濁点(゛)や半濁点(゜)を入力するには、文字に続 けて 約8 を押します。
- 小文字(っ、ゃ、ゅなど)にするには、大文字に続け てい事を押すやりかたもあります。確定前であ れば 約事を押すたびに大文字⇔小文字に切り換 えられます。

入力例:あい

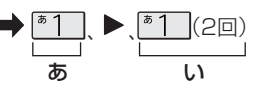

- 同じボタンに割り当てられた文字を続けて入力す る場合は、最初の文字を入力したあと、▶ を押し てから次の文字を入力します。
- 文字入力モードを変えるときは 文字 を押します。

## **2** 漢字に変換しないときは を押す 漢字に変換するときは を繰り返し押し、 希望の漢字が見つかったら ® を押す

- ●希望する漢字に変換されない場合は、< → で変換す る範囲を変え、▲▼で再度変換します。
- ●すべての入力が終わったら、(魂)を押して文字入力 を終了します。

■ 入力した文字は、次のように表示されます。

- 入力中の文字:黄色背景
- 未確定の文字: 白色背景
- 漢字変換候補選択中の文字:黒色背景
- 確定した文字:背景なし

### **■ ■■ 文字入力モード**

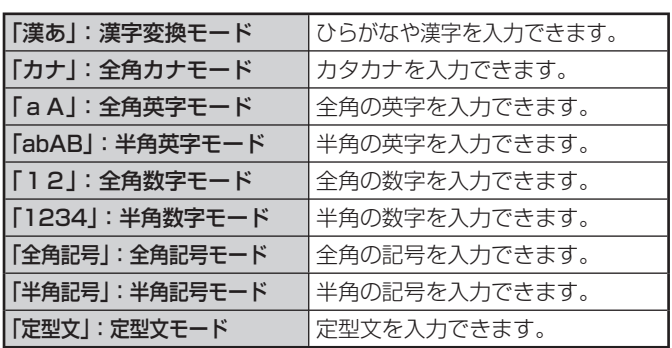

● 文字入力の場面によっては、使用できる文字入力モードの 種類が少なかったり、切り換えられなかったりすることが あります。

### **■ ■■ 入力文字一覧表**

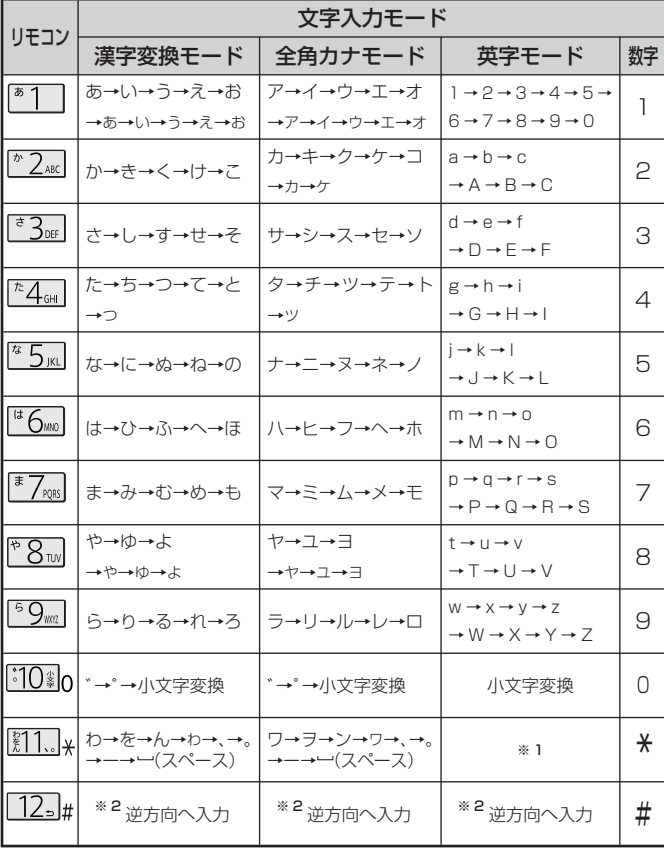

※ 1:全角英字の場合……。→/→:→―→\_→~→@→ー(スペース) 半角英字の場合……. →/→:→-→\_→̃→@ →(スペース)

※ 2:文字入力変換中に文字を通り過ぎたときに、逆方向へ戻します。

- 最後の候補までいくと、次は最初の候補に戻ります。
- 文字入力モードが「全角記号」、「半角記号」のときには、入力 したい記号を文字入力画面から選びます。
- インターネットを見ているときには、定型文を選ぶことが できます。**57**
	- ● 漢字変換は単語ごとや短い文での変換をおすすめします。
	- 漢字候補選択時に <>> を押せば、その文節を未変換状態に 戻すことができます。
	- データ放送番組視聴時の文字入力の場面では、ほとんどの 場合、番組が指定する方法で文字を入力します。

### **文字の挿入や削除をするには**

### **■ ■■ 文字を挿入する場合は で文字を挿入した い場所を選び文字を入力する**

### **■ ■■ 文字を削除する場合は を短く1回押す**

- カーソルの右に文字がない場合は、カーソルより左の1 文字を削除します。
- ●カーソルの右に文字がある場合は、カーソルより右の1 文字を削除します。
- 文字列が確定されている場合で削除ボタンを押し続け たとき
	- カーソルより右に文字列がない場合は、カーソルよ り左の文字をすべて削除します。
	- カーソルより右に文字列がある場合は、カーソルよ り右の文字をすべて削除します。

### **市販のUSBキーボードを使う**

- 本機のUSB端子にキーボードをつなぐと、文字入力やいく つかの機能の操作をすることができます。
- **接続については準備編 66 子をご覧ください。**

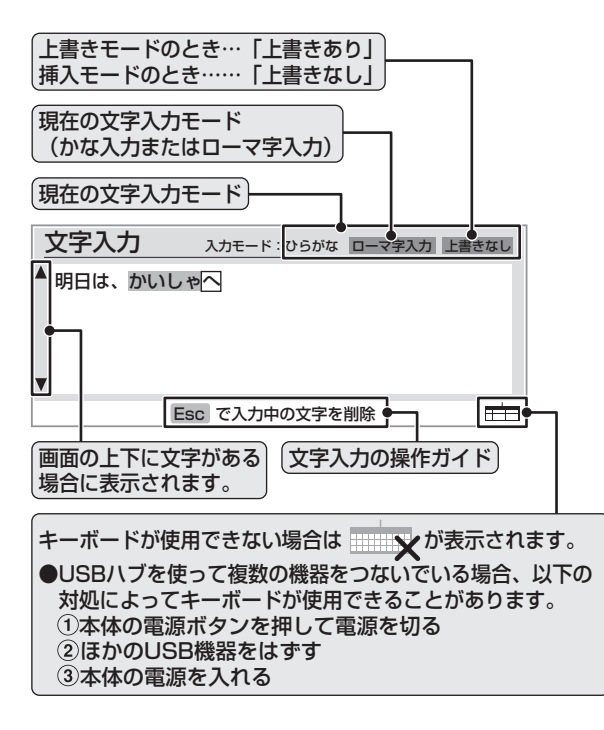

### ❶ 日本語入力モードの切換え

● |Alt ||と||ี災|||を同時に押すと、ローマ字入力とかな入力が 切り換わります。

### ❷ 文字入力モードの選択

● 文字入力モードは次の四つから選びます。 (ひらがな/カタカナ/全角英数/半角英数) ※キーボード入力では定型文モードは使用できません。 ● モード間の切換えは以下のとおりです。

入力モードの切り換わり ひらがな⇔カタカナ ひらがな⇔全角英数 全角英数⇔半角英数 押すキ (いっしょに押す) 無変換 Shift  $\Vert + \Vert$ 無変換 英数 (Canslock

### ❸ 文字の入力

● 漢字に変換するときは、ひらがなモードで入力してから、 スペースキーで漢字に変換します。

便利な機能を使う **その他の人にもある。** 

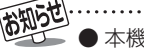

**● 本機で使用できるキーボードについては fms ar** をご覧ください。

● キーのイラストは一例です。キーボードによっては異なる場合があります。

● 本機で市販のキーボードを使う場合の動作について、詳しくは準備編 1017 をご覧ください。

● 本機と録画機器をつないでデジタル放送を録画することができます。 録画中に他の放送やチャンネルを見ることもできます。

### ■ 使用できる録画機器

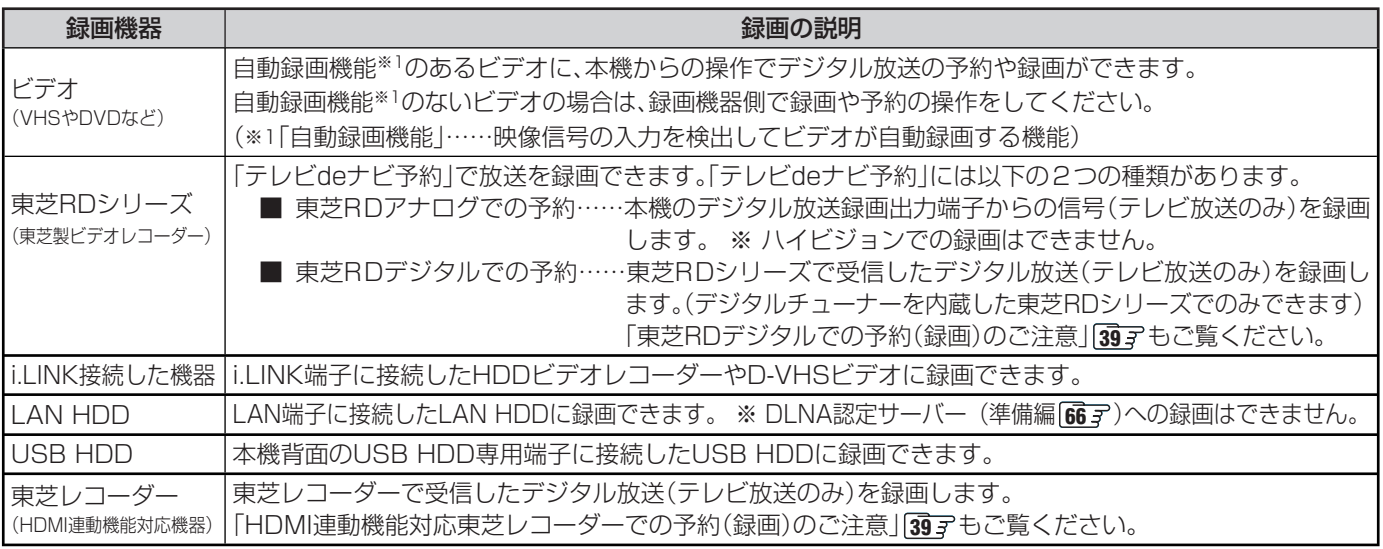

### ■ 接続・設定と録画前の準備

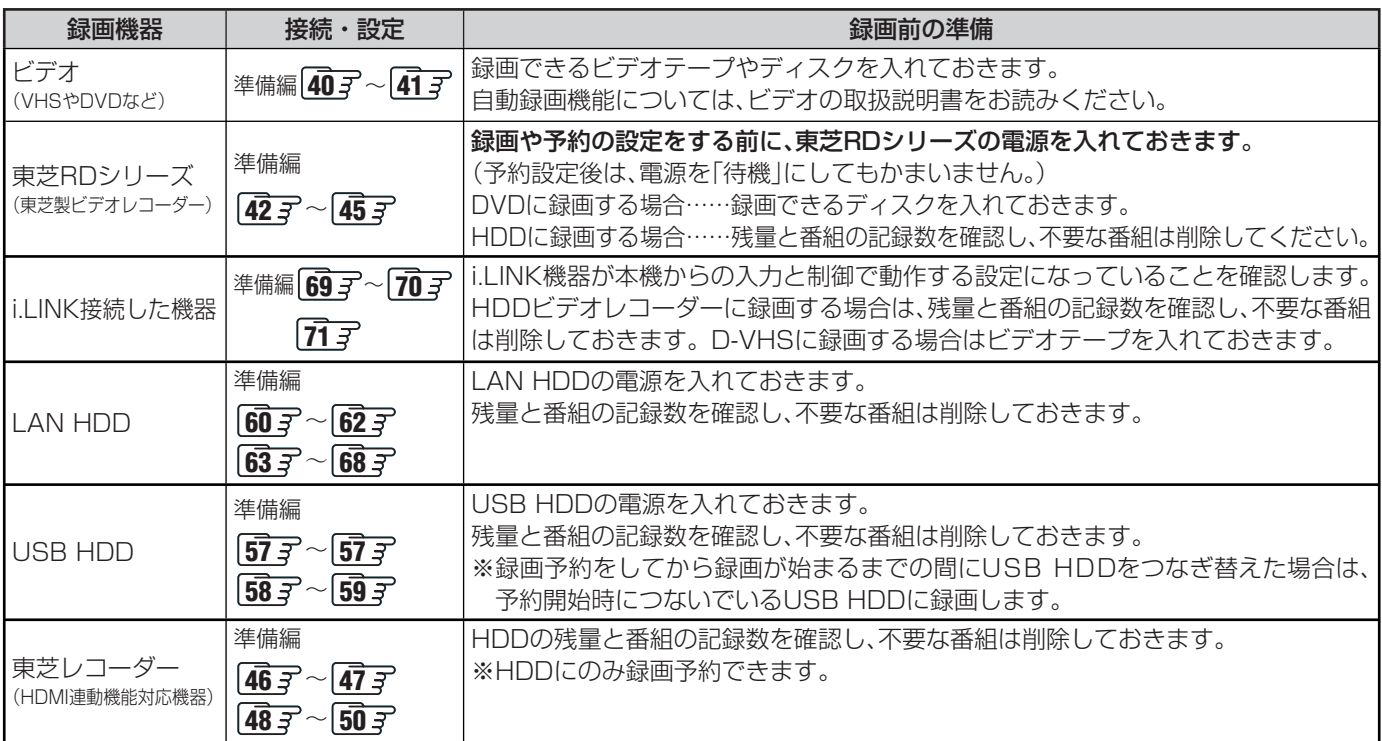

● デジタル放送の録画予約をしてから録画が始まるまでの間は、本体の電源ボタンで電源を「切」にしたり、電源プラグを抜いたりしないでく ださい。予約開始時刻までに電源を「入」にしても、正しく録画されない場合があります。(リモコンの で「待機」にすることはできます。)

- 地上アナログ放送、CATV放送、ビデオ入力端子等につないだ機器の映像・音声は、本機の録画・予約機能で録画することはできません。 番組連動データ放送と独立データ放送はi.LINK端子につないだ機器にだけ録画できます。(地上アナログ放送は視聴予約だけできます) ● 録画予約(東芝RDデジタル、HDMI連動機能対応東芝レコーダーでの予約を除く)したペイ・パー・ビュー番組は、番組が始まった時 点で購入され、うまく録画できなかった場合でも料金は請求されます。
	- 万一本機の故障や受信障害などによって正常に録画・録音できなかった場合の内容や番組購入料金などの補償についてはご容赦ください。
	- 予約できる番組数は、録画予約と視聴予約を合わせて32番組までです。
	- 本体の電源ボタンで電源を切っている時には予約は実行されません。
	- 録画機器がUSB HDDやLAN HDDの場合、録画予約実行中に停電が発生したり、電源プラグを抜いたりすると、録画予約は中止されます。

● デジタル放送録画出力端子を使って録画した場合、映像フォーマットは525iに、音声は2チャンネルに変換されます。(ハイビジョンで の録画はできません)また、字幕放送番組の字幕、番組連動データ放送のデータ、独立データ放送は録画できません。

- D-VHSビデオをVHSモードやS-VHSモードで使うときは、ビデオの場合と同じ接続・設定・準備をしてください。
- i.LINK機器やUSB HDD、LAN HDDに録画した番組を再生するには 43 了、48 了をご覧ください。

**29**

**ページ**

**、そのことをする**<br>「<br>
「<br>
「<br>
「

録画・予約をする

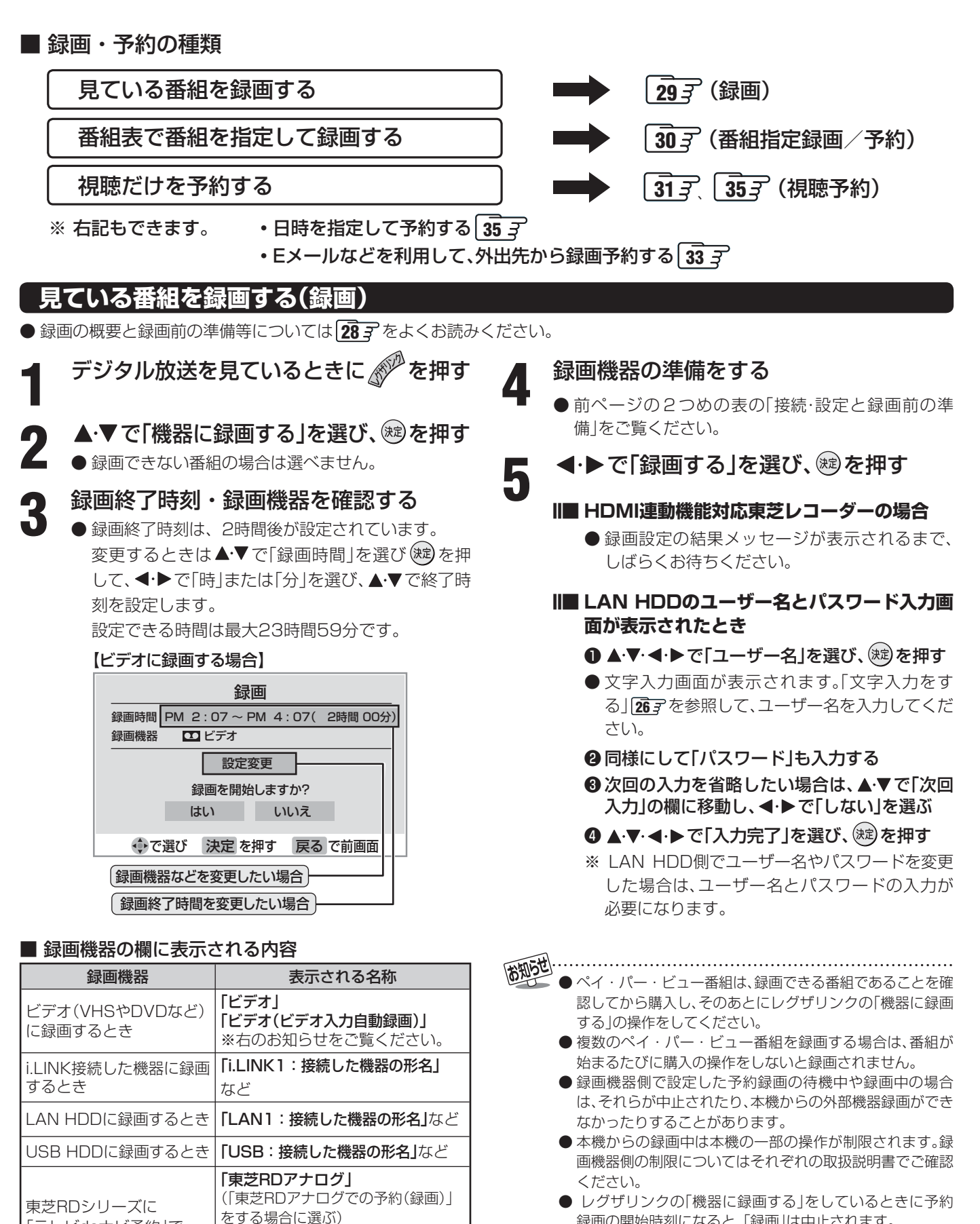

「テレビdeナビ予約」で

HDMI連動機能に対応した 東芝レコーダーに録画す

「東芝RDデジタル1~3」 (「東芝RDデジタルでの予約(録画)」

「HDMI1:接続した機器の形名」など

をする場合に選ぶ)

録画するとき

るとき

- 録画の開始時刻になると、「録画」は中止されます。
- HDDビデオレコーダー (D-VHSビデオとみなされる機器 を除く)で録画する場合は、番組ごとに分けて録画されます。
- 録画機器「ビデオ」を選んだ場合に画面に表示される名称 は、「デジタル放送録画出力設定」(準備編 40 子)で以下のよ うに設定した場合です。
	- ・「ビデオ」:「通常出力」を選んだ場合
	- ・「ビデオ(ビデオ入力自動録画)」:「ビデオ録画時出力」を選んだ場合

### **番組表から録画する(番組指定録画/選局)**

**● 録画の概要と録画前の準備等については 28 子 をよくお読みください。** ※ 操作の途中でメッセージが表示された場合は、**39** をご覧ください。

## ◆<br>◆ を押す

**● 番組検索結果 153 からもできます。** 

### 2 ▲▼·**マ·**◆で録画したい番組を選び、® を押す

● 録画先などを確認する<br>**→** ● 録画先や設定を変更する場合は、▲▼·<トで「設定 変更|を選び、(\*\*)を押して設定をします。 36子

### 【ビデオに録画する場合】

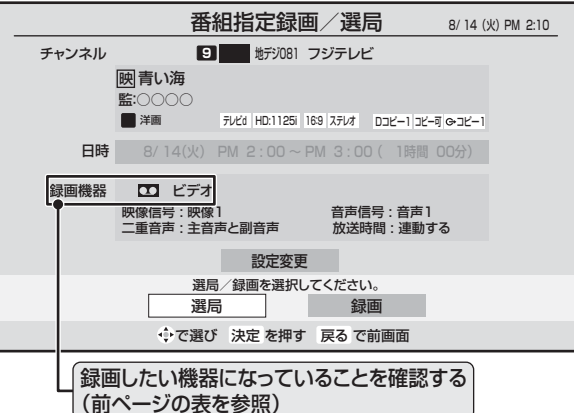

### **4** 録画機器の準備をする

- 287 の2つめの表の「設定·接続と録画前の準備」を ご覧ください。
- **5 ▲▼· マ· ◆ で「録画する」を選び、® を押** す
	- ※視聴制限やペイ・パー・ビューの画面が表示された 場合は、画面の操作説明に従って操作してください。

### **Ⅱ■ LAN HDDのユーザー名とパスワード入力画 面が表示されたとき**

### ❶ ▲▼· ◀·▶で「ユーザー名」を選び、(※定)を押す

- 文字入力画面が表示されます。「文字入力をす る」**26** を参照して、ユーザー名を入力してくだ さい。
- 同様にして「パスワード」も入力する
- 3次回の入力を省略したい場合は、▲▼で「次回 入力」の欄に移動し、 ◀・▶で「しない」を選ぶ
- ❹ ▲ ▼· ◀·▶ で「入力完了」を選び、(粒)を押す
- ※ LAN HDD側でユーザー名やパスワードを変更 した場合は、ユーザー名とパスワードの入力が 必要になります。

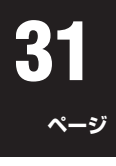

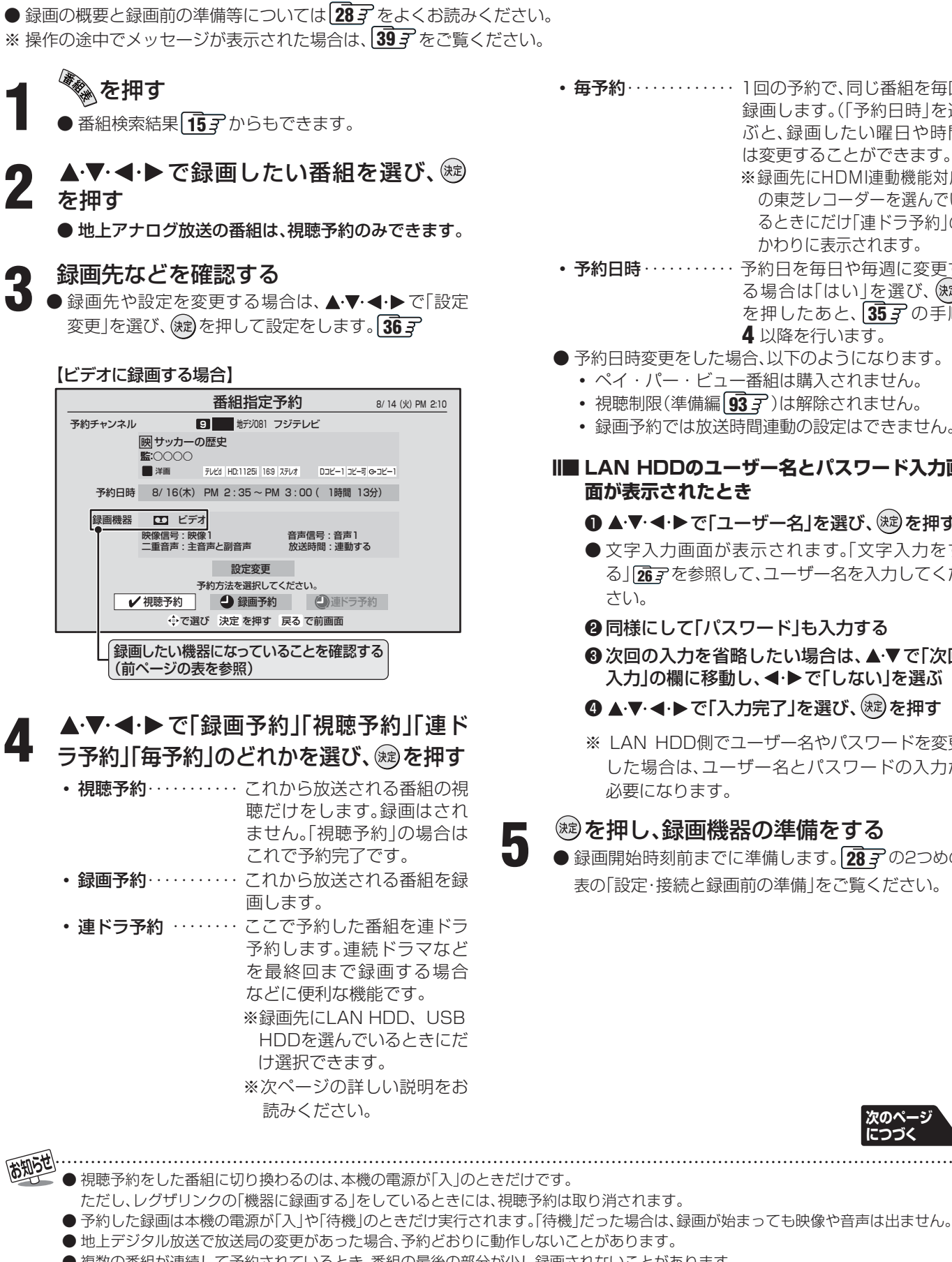

**番組表から予約する(番組指定予約)**

- 複数の番組が連続して予約されているとき、番組の最後の部分が少し録画されないことがあります。
- 予約をした時間帯は番組表にピンク色の帯で表示されます。「f3 了 (東芝RDデジタル、東芝レコーダーは除く)
- 録画予約の「放送時間」が「連動する」に設定されている場合で、録画予約番組の放送時間が遅延・延長などで視聴予約の開始時刻と重 なったときは、視聴予約が取り消されます。
- 毎予約…………… 1回の予約で、同じ番組を毎回 録画します。(「予約日時」を選 ぶと、録画したい曜日や時間 は変更することができます。) ※録画先にHDMI連動機能対応 の東芝レコーダーを選んでい るときにだけ「連ドラ予約」の かわりに表示されます。
- 予約日時 ………… 予約日を毎日や毎週に変更す る場合は「はい」を選び、(決定) を押したあと、**35** の手順 **4** 以降を行います。
- 予約日時変更をした場合、以下のようになります。 • ペイ・パー・ビュー番組は購入されません。
	- 視聴制限(準備編<sup>637</sup>)は解除されません。
	- 録画予約では放送時間連動の設定はできません。
- **Ⅱ■ LAN HDDのユーザー名とパスワード入力画 面が表示されたとき**

### ❶ ▲▼· ◀·▶で「ユーザー名」を選び、(※定)を押す

- 文字入力画面が表示されます。「文字入力をす る」**26** を参照して、ユーザー名を入力してくだ さい。
- <sup>2</sup> 同様にして「パスワード」も入力する
- 4 次回の入力を省略したい場合は、▲▼で「次回 入力」の欄に移動し、◀・▶で「しない」を選ぶ
- 4 A·▼· <· ▶ で「入力完了」を選び、 ※ を押す
- ※ LAN HDD側でユーザー名やパスワードを変更 した場合は、ユーザー名とパスワードの入力が 必要になります。

### **5** を押し、録画機器の準備をする

● 録画開始時刻前までに準備します。 28 F の2つめの 表の「設定・接続と録画前の準備」をご覧ください。

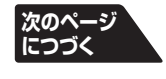

### **連ドラ予約を使う**

● 「番組指定予約」画面で「連ドラ予約」ボタンを押すことで、「連ドラ予約」をすることができます。 ※ 「連ドラ予約」は、録画機器がUSB HDD、LAN HDDのときに設定できます。

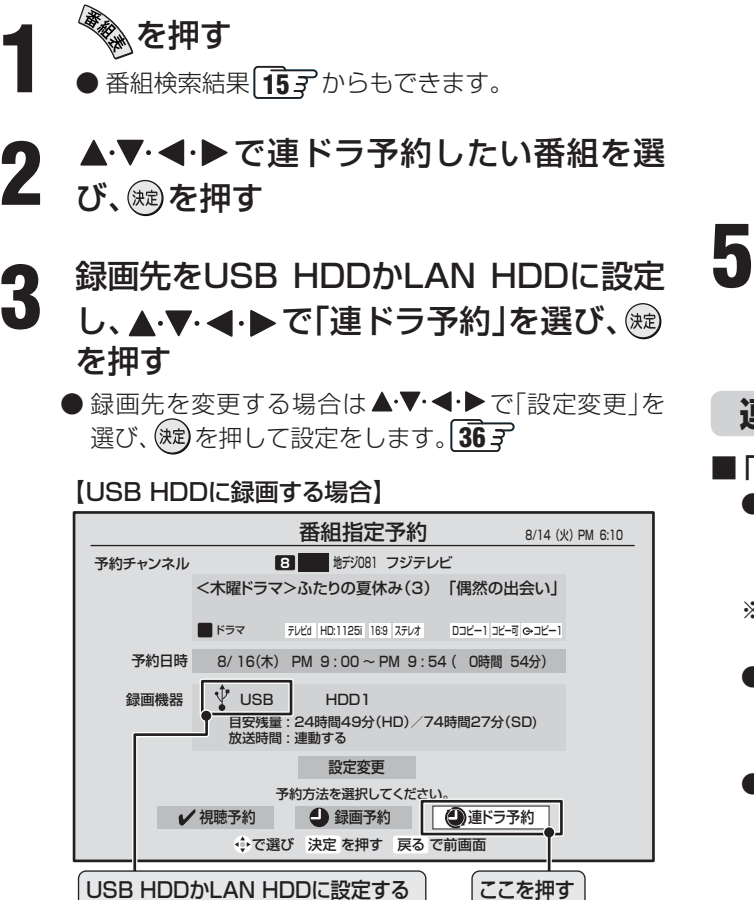

### **4** 「連ドラ予約」画面で内容を確認し、「予約 完了」を押す

● 「追跡基準」の「毎週(木)」など録画予約する曜日が正 しく表示されているか確認してください。

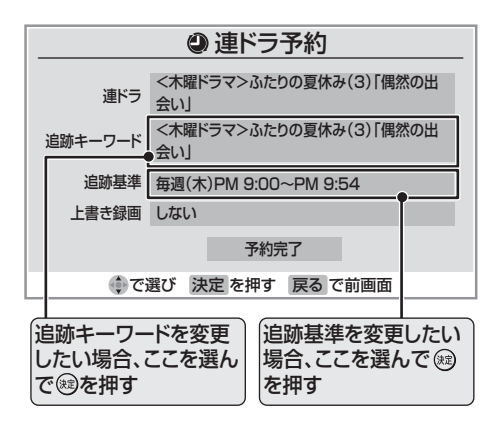

### **Ⅱ■ 「追跡キーワード」を変更する場合**

- 追跡基準となるキーワードの内容を変更しま す。
- ❶ ▲▼で「追跡キーワード」を選び、 ※ ? を押す
- 文字入力画面が表示されます。文字の入力や削 除の方法は **26** をご覧ください。
- **■ ■■ 「追跡基準」を変更する場合**
	- 追跡基準となる曜日、時間を変更します。
	- ❶ ◀ ▶ で設定する項目を選び、▲▼で日時を設 定する

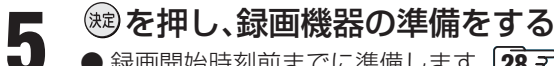

**● 録画開始時刻前までに準備します。 28 子の2つめの** 表の「設定・接続と録画前の準備」をご覧ください。

### **連ドラ予約をするときに…**

### ■ 「連ドラ予約1の動作について

- ●「連ドラ予約」は、追跡基準(指定した番組の放送曜日と開始 時刻)と、追跡キーワード(番組名などのキーワード)をもと に次回の番組を検索して自動的に録画予約をする機能です。
- ※ 録画する番組の検索は、手順 **4** などの画面に表示される追 跡基準(開始時刻)の前後約2時間ずつについて行います。
- 追跡キーワードには「連ドラ予約」した番組の番組名、追 跡基準には「連ドラ予約」した番組の放送日時が自動設定 されます。
- より正確に「連ドラ予約」で録画予約をするために、手順4 で「追跡基準」の内容が正しく表示されているかを確認後、 「追跡キーワード」の編集をされることをおすすめします。

### ■■ 「追跡キーワード」を編集する場合の例

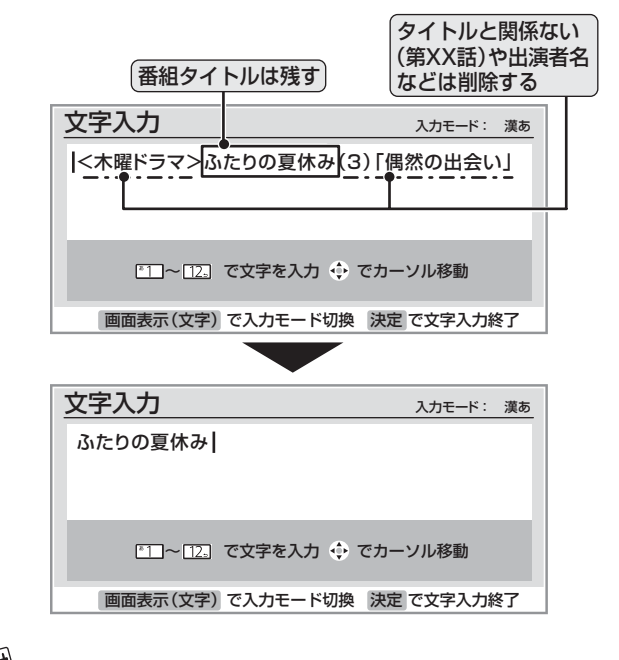

- 高知らせ ● 電源を「入」にしてからしばらくの間は「連ドラ予約」できま せん。
	- 連ドラ予約後に、番組情報が取得できなくなった場合は、追 跡基準の日時で録画をします。
	- 追跡キーワードに該当する番組が検出できなかった場合は録 画されませんが、その場合に追跡基準の日時に録画をさせる こともできます。 877 の「録画予約の実行/実行停止をする には」を参照して予約が実行されるように設定してください。

## **33 ページ**

### **Eメールで録画予約をする**

- 外出先からEメールを使って、本機に録画予約をすることができます。
- **録画の概要と録画前の準備等については 28 子 をよくお読みください。**
- 「LAN端子の接続(1)」(準備編 28 了)、「メール設定」(準備編 88 了)の「基本設定」、「メール録画予約設定 |をしてください。

### **パソコンや携帯電話で予約する**

- パソコン、携帯電話のどちらからでも録画予約できます。
- ※ 本機が対応しているのはテキスト形式のメールのみです。 HTML形式のメールには対応していません。(パソコンの場合)
- 録画機器を指定することもできます。
- 次ページの「メール録画予約の注意事項」をよくお読みくだ さい。

### **1** パソコンや携帯電話でメールを作成する

- メールの宛先は「メール設定」の「基本設定」(準備編 **88** )で登録したメールアドレスです。
- 本機で使用できるのは、POP3を使用しているメー ルのみです。
	- 件名は自由に入力してください。
	- ※ ①~⑧はすべて半角文字で入力してください。また、 各項目の間には半角スペースを入れてください。

### 例)メール作成

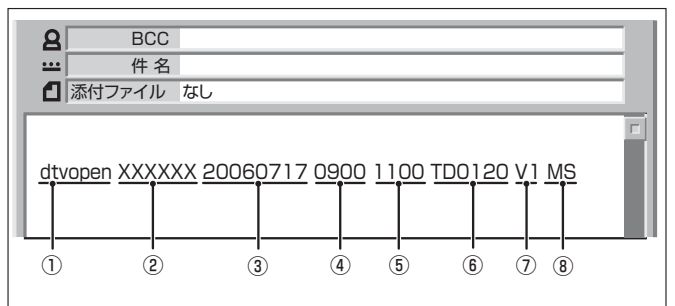

① 識別コード

● 「dtvopen」と入力します。(小文字)

- ② パスワード ● 「メール録画予約設定」(準備編 887)で登録した 「メール予約パスワード」を入力します。
- ③ 録画日 ● 西暦(4ケタ)月日(4ケタ)を入力します。 (1ケタの月日の場合は10の位に0を入れます)
- ④ 録画開始時刻 ● 00~23(時)に続けて00~59(分)を入力します。
- ⑤ 録画終了時刻 ● 00~23(時)に続けて00~59(分)を入力します。

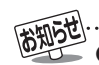

きません。

「メール録画予約設定」の「予約アドレス登録」(準備編 **88 3 89 デ**)で、メール録画予約に使用するパソコンや携帯 電話のメールアドレスをすべて登録しておいてください。 ● 本機に録画予約するために送ったEメールを見ることはで

- ⑥ 録画チャンネル
	- 放送の種類を表す略号とチャンネル番号を次のよ うに入力します。
	- ❶ 放送の種類を表す略号を入力する

| 放送の種類        | 略号  |
|--------------|-----|
| BSデジタル放送     | BS. |
| 110度CSデジタル放送 | C.S |
| 地上デジタル放送     |     |

<sup>4</sup> 略号に続けてチャンネル番号を入力する

- BSデジタル/ 110度CSデジタル放送の場合 ● 3ケタのチャンネル番号を入力します。
	- **例) BS103、CS001**
- 地上デジタル放送の場合
	- 通常の場合: 3ケタチャンネル番号を入力します。 例) チャンネル番号:011の場合…TD011 ※ 枝番を指定する場合は、3ケタチャンネ ル番号と枝番を入力します。 (上の例で、枝番が3の場合…TD0113)
- ⑦ 録画先機器
	- 録画先機器の略号と録画機器の番号を入力しま す。指定しない場合は、「メール録画予約設定」で登 録した「録画機器」に録画します。

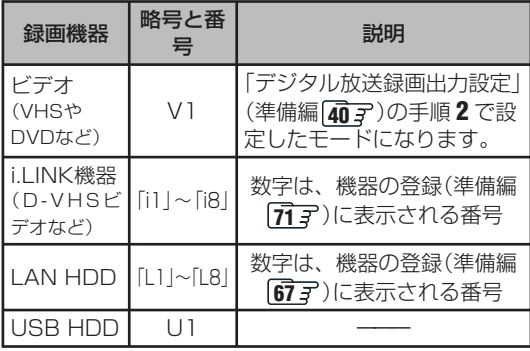

- LAN HDDのショートカットは指定できません。
- ユーザー名とパスワードの入力が必要なLAN HDDでは、以下のときのみメールでの録画予約が できます。
- ユーザー名とパスワードを「次回入力しない」に設 定しているとき **29**
- 「メール録画予約設定」でそのLAN HDDを録画 機器として設定しているとき(準備編 **89** )。
- ⑧ 二重音声記録モード
	- ビデオに音声多重番組を録画する場合は、記録 モードを略号で入力します。

指定しない場合は主音声+副音声になります。

| 記録モード   | 略号 |
|---------|----|
| 主音声     | M  |
| 副音声     | S  |
| 主音声+副音声 | MS |

### **Eメールで録画予約をする つづき**

### **パソコンや携帯電話で予約する つづき**

### **■■ 「予約設定結果通知」を使用している場合**

● 予約メールの送信後、しばらくすると、メールが送られ てきます。「予約設定結果通知」の設定については、準備 編 887、897をご覧ください。

(1)「予約を登録しました。」のメールの場合

• これで予約が完了です。

(2)下表に補足説明が必要なものについて記載します。

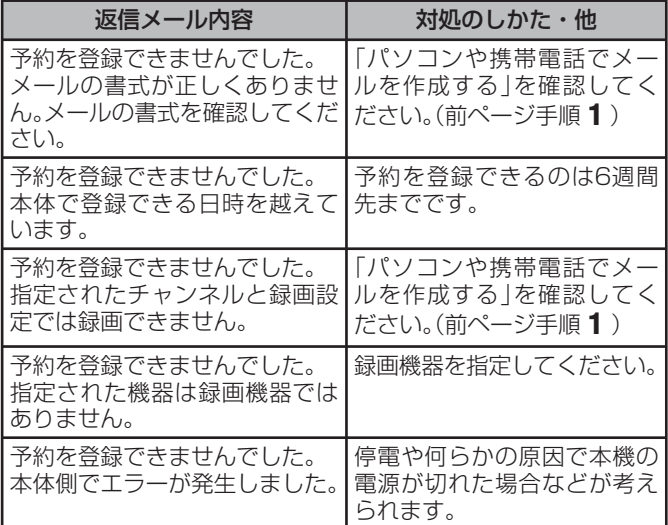

### **メール録画予約の注意事項**

- パソコン側で自動的にメールサーバーからメールを受信し てサーバー側のメールを削除するように設定している場合、 本機で予約メールを受信する前に消えることがありますの で、サーバーにコピーを残すなどの設定変更が必要です。
- 予約メールを送信するソフトによっては、自動的に改行さ れてしまうことがあります。その場合は、予約内容が正しく 認識されません。
- メールサーバー内に極端に多くのメールがあると、予約 メールを受信できない場合があります。
- 録画予約できるのは、予約メール1通につき1件です。
- 予約メールと同じ形式で始まるメールがあったとき、予約 メールと判断して、パソコン側ではなく本機側で受信して しまう場合があります。
- 予約時に録画機器の状態(接続、テープの挿入、HDD残量) の確認は行われません。
- LAN HDDやUSB HDDの場合、録画予約で指定した機器 の電源が切れている場合や機器を認識できない場合には、 録画予約はできません。
- 録画予約で指定した機器の電源が切れている場合や、機器 を認識できない場合は、録画予約はできません。
- メールのウイルス対策はされていません。
- 一度に受信可能な予約メールは15件です。残った予約メー ルは次回の予約メール受信時に処理されます。
- 予約メールは「POP3アクセス間隔」(準備編 887「基本設 定」)で指定した時間ごとに、本機が受信します。
- 正しく設定されていることを確認するために、事前に試し 録画を行い、正しく録画できることをお確かめください。

### **テレビサーフモバイルサービスで予約する(携帯電話だけでできます)**

- ●テレビサーフモバイルサービスを利用することで、簡単な 操作で携帯電話からメールでの録画予約ができます。
- 録画先は「メール録画予約設定」(準備編 897)で設定した機 器になります。

### **■ ■■ 準備**

- ❶ 携帯電話で「t@tvsurf.jp」宛てにタイトルと本文な しのメールを送る(メールを送れない場合は、本文 に文字を入れてください。)
	- ※ 対応する携帯電話のキャリアは、iモード、EZweb、 Yahoo!ケータイです。
	- これらのキャリアであっても、携帯電話の機種や契 約内容によっては使えない場合があります。
	- ※ QRコード(下図)からメールの宛先を入手すること もできます。

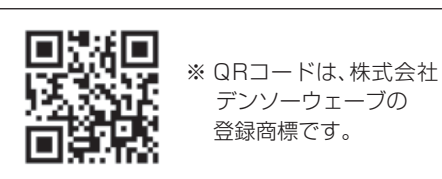

- ❷ 会員登録ページのURLが記載されたメールが携帯 電話に送られてくるので、メールの説明に従って登 録をする
- ❸ 会員登録が完了すると、録画予約用のURLが記載 されたメールが携帯電話に送られてくるので、その URLをブックマークに登録する(携帯電話の「お気 に入り」に登録する)

### **■ ■■ メール録画予約のしかた**

### **❶ 携帯電話で録画予約用のURL(上の3参照)にアク** セスする

はじめにトップページの「☆利用規約」、「☆退会」、 「#.ヘルプ」、「ご注意」、「対象機種」のリンクをクリッ クして、それぞれの内容をお読みください。

- ❷ 「☆メール予約」をクリックし、画面の手順に従って 録画予約をする
	- 録画予約できるのはBSデジタル、110度CSデジ タル、地上デジタル放送だけです。
	- 予約設定画面の「録画用メールアドレス | と「パス ワード」は、「メール録画予約設定」(準備編 **89** )で 設定したものを入力します。

● テレビサーフモバイルは東芝が運営する携帯電話向けのテ レビ録画予約サービスです。

- テレビサーフは株式会社東芝の商標です。
- iモードは株式会社NTTドコモの登録商標、EZwebは KDDI株式会社の商標、Yahoo!ケータイはソフトバンク モバイル株式会社の商標です。
- 別途インターネットサービスプロバイダーおよびインター ネット回線業者との契約が必要です。
- テレビサーフモバイルのご利用には別途通信料が発生します。
- ●テレビサーフモバイルは携帯電話のみで利用可能です。
- ●テレビサーフモバイルについてのお問い合わせは、上の「準 備」❷のメールに記載されているお問い合わせ先のアドレ スまでお願いします。

**35**

**ページ**

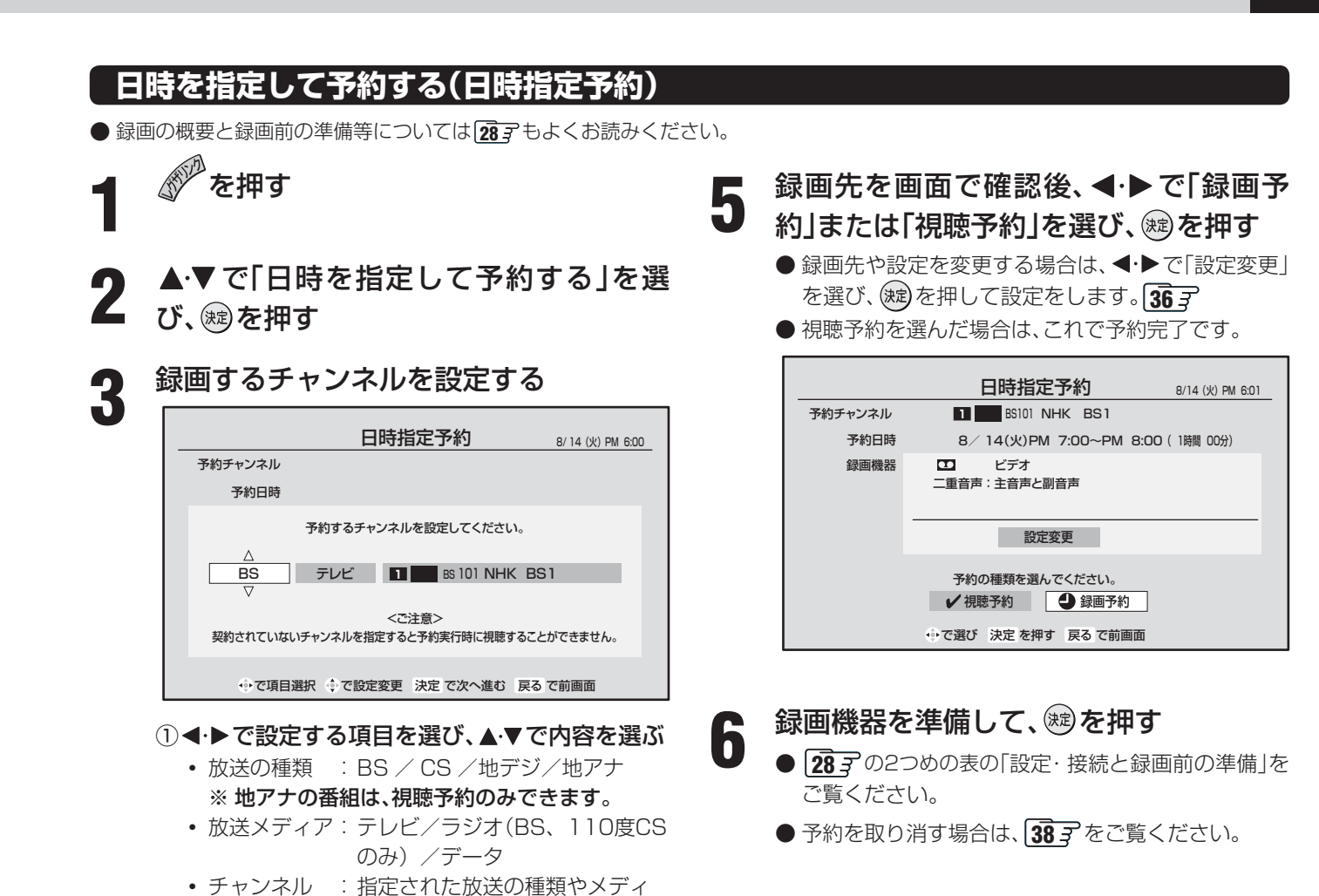

## **4** 録画する日時を設定する

②設定が終わったら(粒)を押す

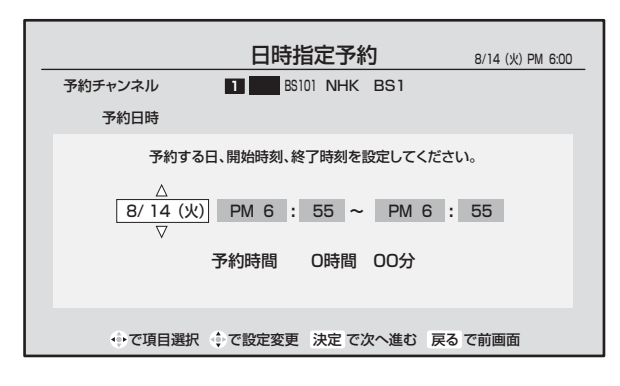

アに該当するチャンネル

### ① ◀•▶で設定する項目を選び、▲▼で日時を設定 する

- ●日付は6週間先まで指定できます。「毎日|「月~ 木」「月~金」「月~土」「毎週(月)」~「毎週(日)」 などの繰り返し録画も選べます。
- ●設定できる時間は最大23時間59分です。
- ②設定が終わったら(粒)を押す

● 297のお知らせもお読みください。 ● 日時指定予約では、ペイ・パー・ビュー番組の購入はできません(視聴、録画はできません)。 ● 東芝RDアナログでは、番組名や番組説明は録画時に記録されません。

● 日時指定予約では放送時間連動、映像信号、音声信号の変更設定はできません。映像、音声は基本のものだけが録画されます。

### **録画設定を変更する場合**

- **297** 手順3、307、317 子順3、357 手順5 で、「設定変更」を選んだ場合に、設定を変更する方法について説明します。
- 設定する項目を▲▼·<→ で選び※ を押し、▲▼で 内容を選んで ※ を押す ●設定する項目の内容は下表のとおりです。

## 2 ▲▼·**◀·▶**で「設定完了」を選び、®を押す

設定変更 録画機器  $\infty$  ビデオ 二重音声 主音声と副音声 設定完了 で選び 決定 を押す 戻る で前画面

※ その時の状況によっては、設定や変更できない項目があります。

### **ビデオ(VHSやDVDなど)に緑面する場合**

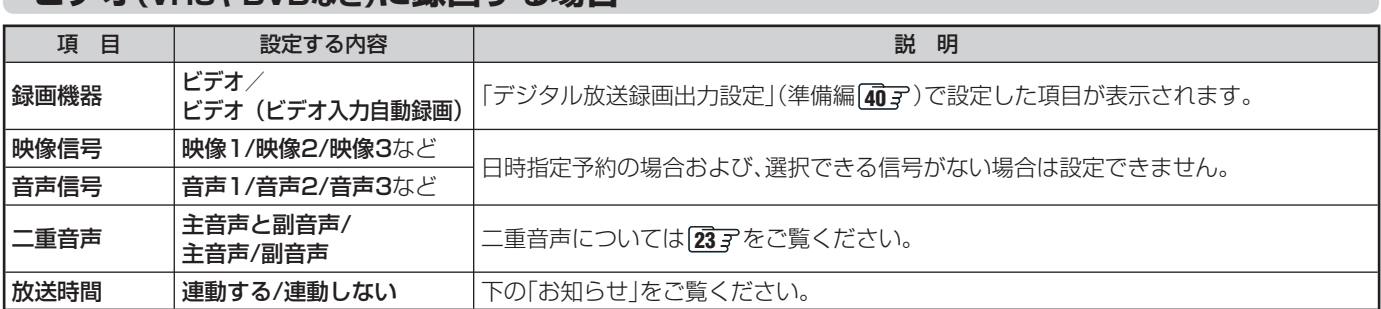

### **i.LINK機器に録画する場合**

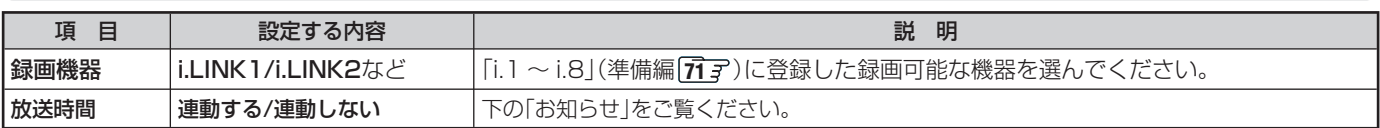

### **LAN HDDに録画する場合**

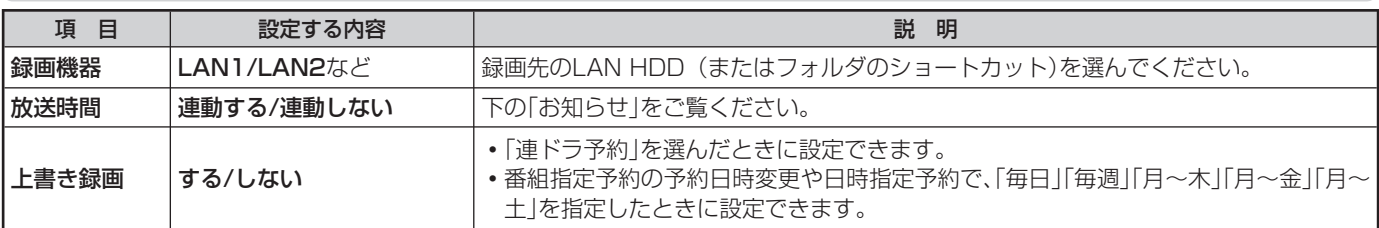

### **USB HDDに録画する場合**

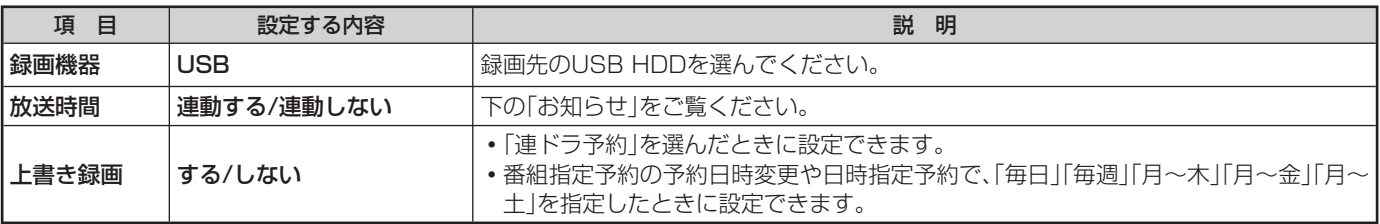

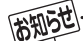

### ■放送時間連動について

● 放送局から番組遅延の情報が送信されていれば、最大3時間までの遅れに連動して録画をする機能です。(放送時間の繰上げには対 応しません)

- 日時指定予約の場合は設定できません。
- ●ペイ・パー・ビュー番組はこの設定に関係なく、放送時間連動に対応します。
- ビデオやDVDで「ビデオ」(自動録画機能なしの場合)および「テレビdeナビ予約」の場合には、放送時間連動に対応できません。
- 放送時間連動の結果、ほかの予約と重なった場合の優先順については 88 了をご覧ください。
- 放送時間の変更によって、予約した番組が録画できなかった場合の補償は一切できませんので、あらかじめご了承ください。
## **東芝RDシリーズに「テレビdeナビ予約」で録画するとき**

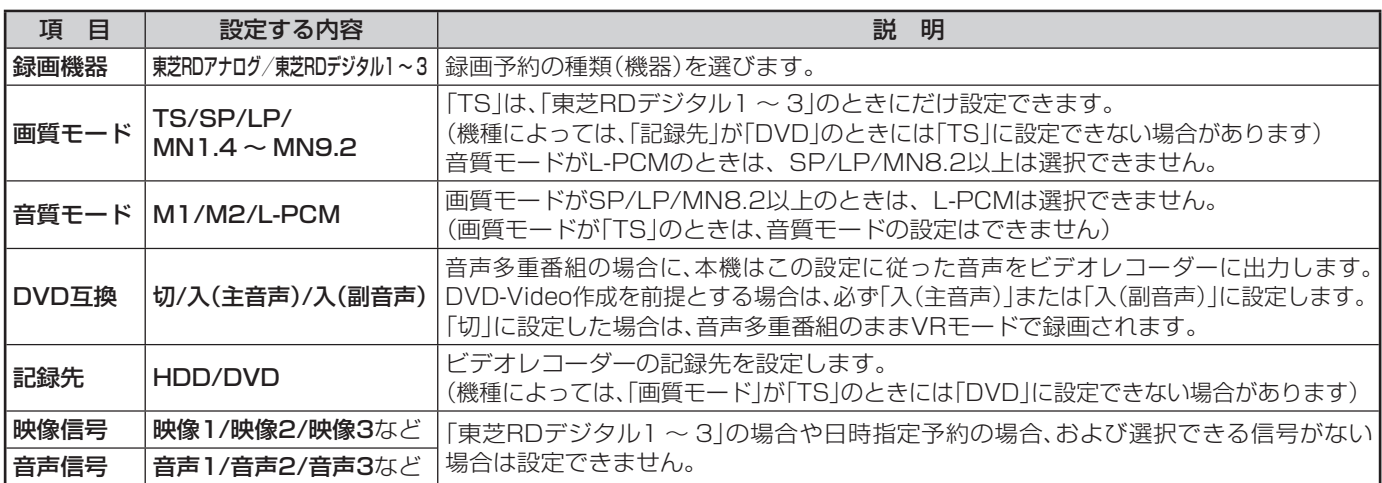

## **HDMI連動機能に対応した東芝レコーダーで録画するとき**

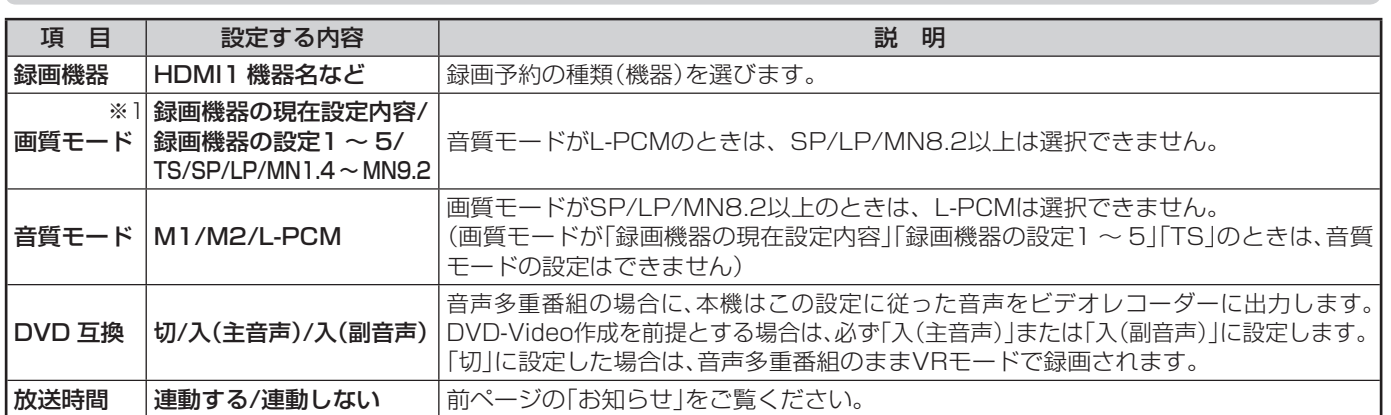

※1:「画質モード」の「現在設定内容」と「設定1 ~ 5」は、録画機器側で設定されている内容です。

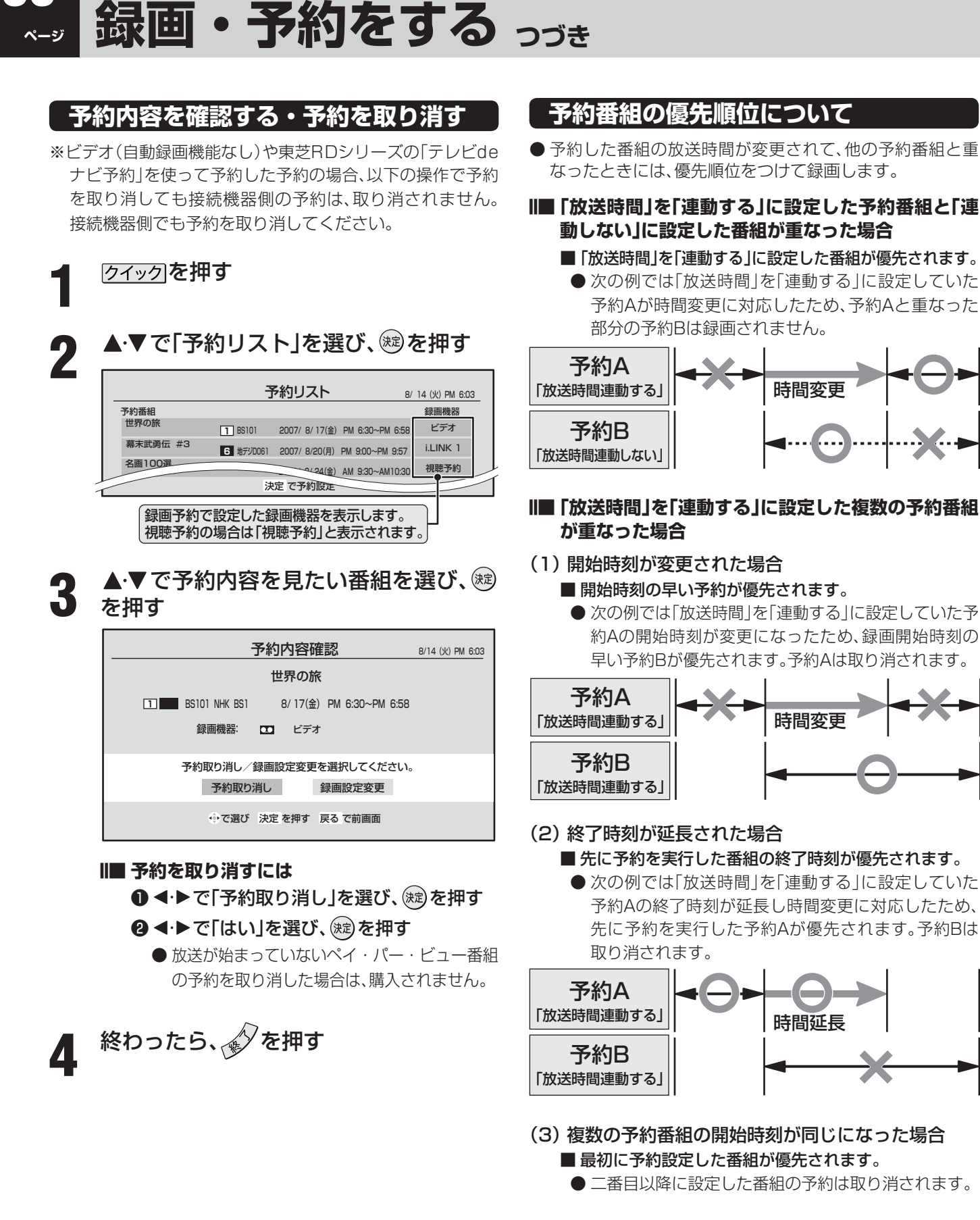

- チャンネル番号の表示が「ーーー」となって、内容が薄く表示された予約は、「初期スキャン、再スキャン、自動スキャン」(準備編 **737 . 747** )などでチャンネルがなくなったために録画できないことを示します。
- 「東芝RDシリーズデジタル」と「HDMI連動機能対応東芝レコーダー」については、予約内容は予約リストに表示されません。(番組表 にも予約アイコンは表示されません)予約内容の確認や予約の取り消しは接続機器側で行ってください。
- 番組表画面で予約済み番組を選んだ場合にも、予約内容の確認や予約の取り消しなどができます。

■予約リストについて

■ 優先順位で取り消された予約については、その旨を「本機に関するお知らせ」 25 字でお知らせします。

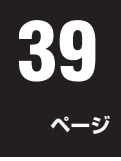

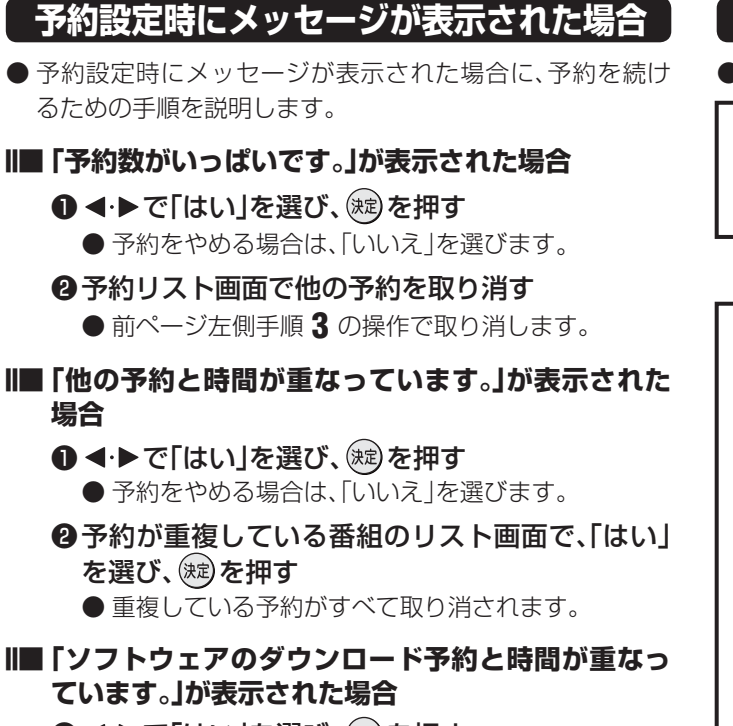

- ❶ < ▶ で「はい」を選び、(※)を押す
	- ダウンロード予約が取り消されます。
	- 録画予約をやめる場合は、「いいえ」を選びます。
	- **ダウンロードについては、 80 子をご覧ください。**

## **東芝RDデジタルでの予約(録画)のご注意**

- **東芝RDシリーズ側で非契約のチャンネルの場合は、予約の** 設定はできますが番組は録画されません。
- ●ペイ·パー·ビュー番組の場合は、録画実行時に東芝RDシ リーズでの番組購入の操作が必要です。
- 視聴制限のある番組の場合、東芝RDシリーズ側で視聴制限 が解除されない場合には番組は録画されません。
- 放送時間連動には対応していません。

## **HDMI連動機能対応東芝レコーダーでの予約(録画)のご注意**

- 東芝レコーダー側で非契約のチャンネルの場合は、予約の 設定はできますが番組は録画されません。
- ●ペイ・パー・ビュー番組の場合は録画実行時に東芝レコー ダーでの番組購入の操作が必要です。
- 視聴制限のある番組の場合、東芝レコーダー側で視聴制限 が解除されない場合には番組は録画されません。

#### **■ ■■ 録画を停止したい場合**

- ❶ を押し▲▼で「機器を選択する」を選び(焼)を押し、録 画を停止したい機器を選び(粒)を押す
- 企押し「機器を操作する」内の「画面表示」を選び (※)を 押し、録画の状態を確認する
- **❸「ドライブ切換」または「W録切換」で停止したい録画を選び** ■「倶上】を押す
- **4 録画停止確認画面で < ▶ で「はい」を選び、 (速) を押す**

## **予約の動作について**

●テレビを視聴中の予約の動作について説明します。

#### **予約設定後**

● 録画予約の場合は本体前面の「外部機器録画 予約(橙)」 表示が点灯します。

## **予約した番組放送が始まるとき**

- 予約した番組の放送開始時刻近くになると、画面に メッセージが表示されます。予約を中止する場合は、 を押します。
- 予約した番組の放送開始時刻になると、自動的に予約 した番組のチャンネルに切り換わります。
- 録画予約の場合は、本体前面の「外部機器録画 実行 (赤)」表示が点灯します。
- 視聴予約したペイ・パー・ビュー番組の開始時には、 番組購入の画面が表示されますので、購入の操作をし てください。
- 視聴予約した視聴制限のある番組が始まるときには、 視聴制限がある旨のメッセージが表示されます。(#定) を押したあと、暗証番号(準備編 **94** )を入力してく ださい。

#### **予約した番組の放送中**

● 録画予約した番組の録画中に操作できないボタンを押 すと、「録画実行中です。もう一度終了を押すと録画を 中止します。」が表示されます。

#### **■ ■■ 録画を中止したいとき**

❶ を押し、メッセージが表示されている 間に、もう一度 クを押す

● ビデオやDVDに「ビデオ(コントロールな し)」で録画している場合や、東芝RDアナロ グで録画している場合は、上記の操作をして も録画機器側の録画は中止されません。録画 機器側でも録画中止の操作をしてください。

## **予約した番組の放送終了時**

- 予約した動作を終了し、本機を通常どおり使用できま す。
- 録画予約した番組の録画が終了した場合は、本体前面 の「外部機器録画 実行(赤)」表示が消えます。ただし、 ほかにも録画予約がある場合は、「外部機器録画 予約 (橙)」表示は点灯したままです。

## **はじめに**

**40**

## ■ レグザリンクとは…

**● 本機に録画機器や再生機器、東芝製パソコン、AVアンプ、デジカメなどを接続して、便利に使う機能です。**  ※ HDMI連動機能対応機器や、東芝RDシリーズ(アナログ・デジタル)、USB HDD、LAN HDD、i.LINK機器を本機に接 統して使用する場合には、設定が必要です。(準備編 43了、(45了、(48了、(58了、(67*3、*77了)

## ■ HDMI 連動機能について…

- ●本機の HDMI 連動機能では、HDMI で規格化されている HDMI CEC(Consumer Electronics Control)を利用し、機 器間で連動した操作をすることができます。
- 本機と東芝製の HDMI 連動機能対応機器(レコーダー、パソコンなど)を HDMI ケーブルでつなぐことで利用できます。 また、東芝推奨の AV アンプなどでも利用することができ、それらの接続機器を本機のリモコンで操作することができます。 (機器の接続方法や推奨機器については準備編 **46** をご覧ください)
- 推奨機器以外の機器を HDMI 接続した場合に HDMI 連動機能対応機器と認識し、一部の連動操作ができることがありま すが、その動作については保証の対象ではありません。
- 推奨機器であっても、機器によっては一部の連動操作ができない場合があります。
- HDMI 連動機能対応機器の接続、設定を変更した場合は以下の操作をしてください。
	- ・接続機器の電源をすべて「入」の状態にして、本機の電源を入れ直してください。 ・すべての接続機器の動作を確認してください。
	- ※機器に割り振られる番号は接続形態によって変化する場合があります。
- HDMI 連動機能を使うには、接続機器それぞれの設定が必要です。詳しくは、接続する機器の取扱説明書をご覧ください。

## ■ ワンタッチプレイについて(HDMI 連動機能対応機器のみ)

- HDMI連動機能に対応した機器を操作すると、機器に連動してテレビの電源がはいり、操作した機器に合わせて入力が切り 換わります。
- ※ 「レグザリンク設定」内「HDMI連動設定」の「HDMI連動機能」を「使用する」、「連動機器→テレビ入力切換」を「連動する」に設 定しておくことが必要です。(準備編 **48** )
- ※ 本機能は、東芝レコーダー RD-A600 / RD-A300では対応していません。

## ■ システムスタンバイについて (HDMI 連動機能対応機器のみ)

● テレビの電源を「待機」にすると、HDMI連動機能に対応した機器も同時に電源を「待機」にします。 また、接続機器側がシステムスタンバイに対応している場合、接続機器の電源を「待機」にすると、本機の電源を「待機」にす ることもできます。

次の操作をすると、テレビからのシステムスタンバイが働きます。

- ・テレビリモコンの「電源ボタン」を押したとき
- ・オフタイマーの設定終了時刻が過ぎたとき **25**
- ・「省エネ設定」の無信号オフ機能が働いたとき **79**
- ※ 本機からのシステムスタンバイは、「レグザリンク設定」内「HDMI連動設定」の「HDMI連動機能」を「使用する」、「テレビ→連 動機器電源オフ」を「連動する」に設定しておくことが必要です。(準備編 **48** )
- ※ 接続機器からのシステムスタンバイは、「レグザリンク設定」内「HDMI連動設定」の「HDMI連動機能」を「使用する」、「連動機 器→テレビ電源」を「連動する」に設定しておくことが必要です。(準備編 |48 子)
- ※ 本機能は、東芝レコーダー RD-A600 / RD-A300では対応していません。

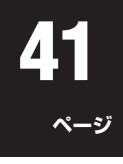

## **レグザリンクのメニューについて**

.<br><sup>「</sup>を押すと、以下の機能が表示されます。

下図は、レグザリンクメニューの内容を説明したものです。詳しい操作については、各ページを参照してください。

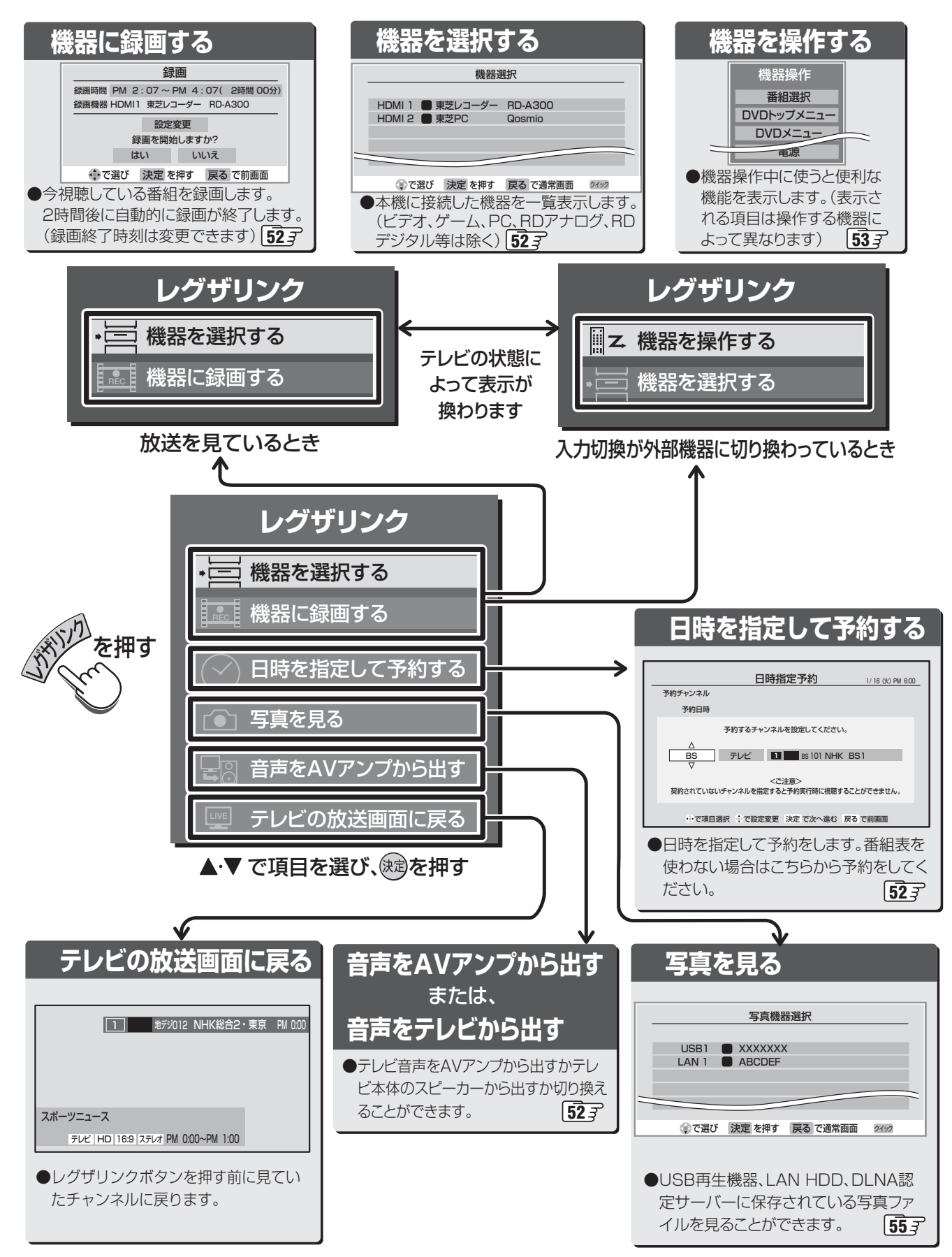

#### **録画リストの基本操作~リモコンの操作~** ●番組を再生中にリモコンのボタンで操作ができます。 西亚世 画面表示) (画面表示) ● 降雨対応放送中の番組を録画した場合、早送り再生 [リモコン] ● 録画した番組を再生中に押すと、 や早戻し再生の映像は正しく表示できません。 現在の状態などが表示されます。 ● データ放送を録画した場合、録画した内容によって (もう一度押すと表示が消えます。) は再生できないことがあります。  $\overline{\bigcirc}$ ■ 追っかけ再生について(437) ● 「追っかけ再生」をする場合は、録画リストから録画 中の番組を選んで(鍵)を押します。 ● 追っかけ再生時に、早送りなどで現在録画中の場面 画面表示 ÷ まで進むと、録画機器によっては追っかけ再生を停 止する機器があります。このような機能は、録画機器 によって動作が異なります。 ● 録画を開始してから追っかけ再生ができるようにな るまでに、数分間かかる場合があります。 (ワンタッチスキップ) ● 汎用LAN端子につないだLAN HDDでは、追っかけ 再生ができない場合があります。 ● 追っかけ再生中の早送り/早戻し再生などの特殊再 ● <a (ワンタッチリプレイ) ا≫اٌ≞ (決定 生機能は、正しく動作しないことがあります。 ■ 頭出し再生について ●頭出し再生の順番は録画リストの古い番組順になります。 ■ DLNA認定サーバー (準備編 66 )について  $-\sqrt{14}$   $\sqrt{2}$   $\sqrt{2}$   $\sqrt{$ ● DLNA認定サーバーによっては、「再生」と「再生停 止」しかできない場合があります。また、再生時間表 スキップ 示などが表示されない場合があります。 ब्बिकिन∎क ■便止 (停止) ■ D-VHSについて 早戻し 早送り 再生/ ├── (早送り) ● HDDビデオレコーダーをD-VHSモードで使用して ा∢र  $\blacktriangleright$ /II  $\blacktriangleright$ いる場合は、正しく動作しないことがあります。ま **再生/一時停止** た、リモコンボタンによる動作は、一般のD-VHS機 ■ ▶/II (再生/一時停止) 器と異なる場合があります。 早戻し (3) (早戻し) ● データ放送の録画番組を再生しているときに一時停 止にすると、映像が消えます。 ●番組連動データ番組を再生中に一時停止にする場合 CT-90286 は、クイックを押して「その他の操作」から「データ放送 終了」でデータ放送を終了してください。

ふたをあけた状態

● データ放送の録画番組を再生しているときに画面に 従って操作をすると、現在のデータ放送チャンネル に飛ぶことがあります。

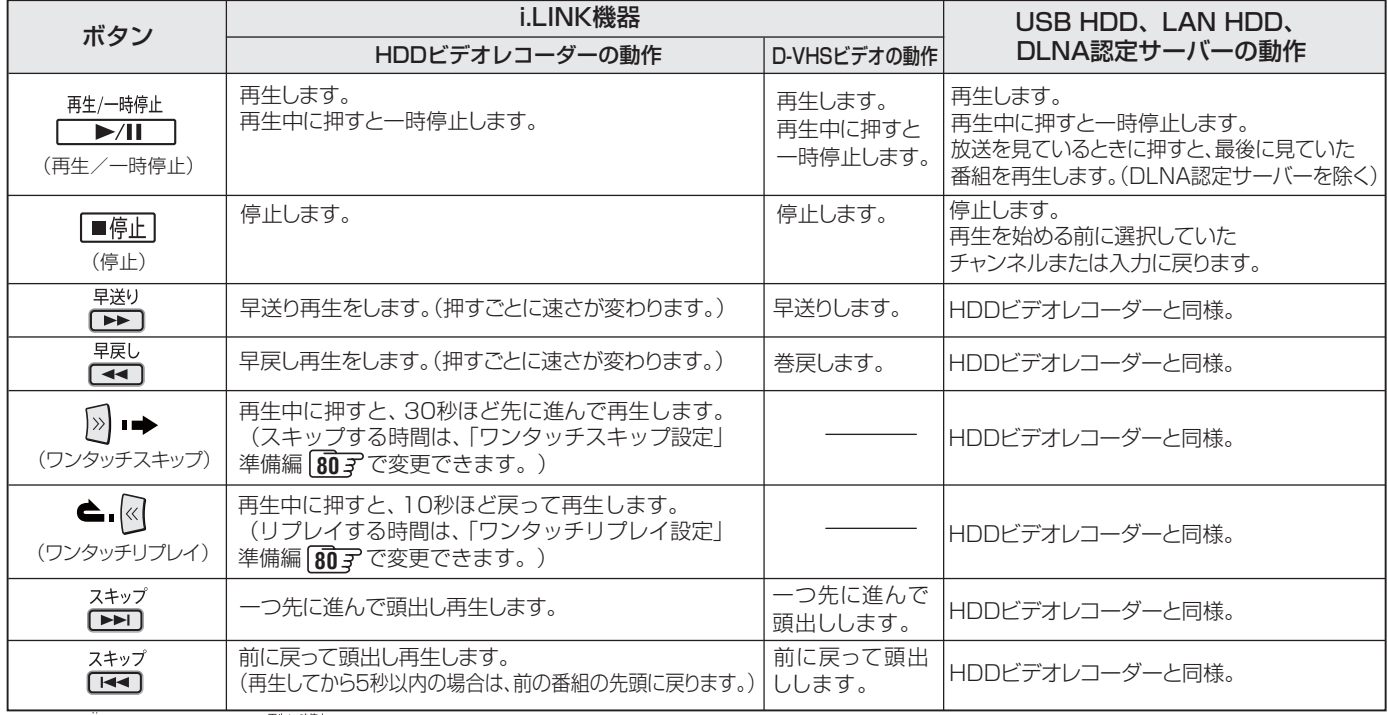

●放送を見ているときに、 <u>■型機能</u> TでUSB HDD、LAN HDDに録画した番組を再生しても何も再生されない場合は、録画リストから再生したい 番組を選びなおしてください。

- **接続・設定については準備編 57 子~ 68 子をご覧ください。**
- つないだ機器の取扱説明書もよくお読みください。
- USB HDD、LAN HDDの場合は、あらかじめ電源を入れておいてください。
- DLNA認定サーバーを使用する場合は、準備編 **66**  デもご覧ください。

## **録画リストの基本操作~ USB HDDやLAN HDDに録画した番組を見る~**

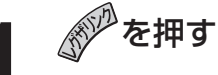

## ▲·▼で「機器を選択する」を選び、 ® を押す

#### ● 「機器選択」画面が表示されます。

※ 録画機器が一台しか接続されていない場合は、録画 リストが表示されます。(下の図)

## ▲ ▼ で機器を選び、<sup>(焼)</sup>を押す

- 録画リストが表示されます。(下の図)
- LAN HDDを選んだ場合で、LAN HDDにアクセス するためのユーザー名とパスワードの入力画面が表 示された場合は、**29** をご覧ください。

## **4** で見たい番組を選ぶ

● 選んでいる番組の情報を見るには、 | 翻調 | を押しま す。**18**

## **5** 海を押す

- 選んだ番組の再生が始まります。 ※ 再生されるまでに時間がかかる場合があります。
- 「録画中」の番組を選ぶと、録画している番組を再生 します。(これを「追っかけ再生」と呼びます)たとえ ば、録画予約中に帰宅したとき、録画予約が終了する まで待たずに再生することができます。(汎用LAN端 子につないだLAN HDDでは、追っかけ再生ができ ない場合があります)
- 停止、早送り、早戻しなどの操作はリモコンのボタン で行います。**42**

## ■ 録画リストについて・他

- 録画開始した直後の番組は、録画リストには表示されませ ん。録画リストを終了し、録画開始から数分後にもう一度録 画リストを表示すると、録画中の番組が録画リストに表示さ れます。
- 録画リストでは、録画番組の削除やロックなどもできます。  $\sqrt{45}$   $\right}$
- 録画リストに表示できる最大数は、USB HDDとLAN HDDではフォルダ数と番組数を合わせて1000までです。 これを超えた機器では正しく動作しないことがあります。最 大数は機器によっても制限されることがありますので、各機 器の取扱説明書でご確認ください。
- LAN HDDに録画した番組をパソコンなどで編集すると、録 画リストに表示されない場合があります。
- 地上デジタル放送のチャンネル番号などは、本機のチャンネル 設定が変更された場合や、本機以外の操作で録画した番組の場 合には、録画リストに正しく表示されないことがあります。

## ■ 接続機器について

- 「機器(メディア)にアクセスできません。けが表示された場合 は、機器の電源がはいっているか、正しく接続されているか などを確認してください。LAN HDDの場合は、HDDの名 前や共有フォルダの名前が変更されたとき、共有フォルダが 削除されたときなどにもアクセスできなくなります。
- 汎用LAN端子につないだHDDで録画·再生する場合、他の ネットワーク機器の動作状態によっては、録画や再生(追っ かけ再生も含む)ができないことがあります。
- DLNA認定サーバーを使用する場合は、準備編 66 了のお知 らせもご覧ください。

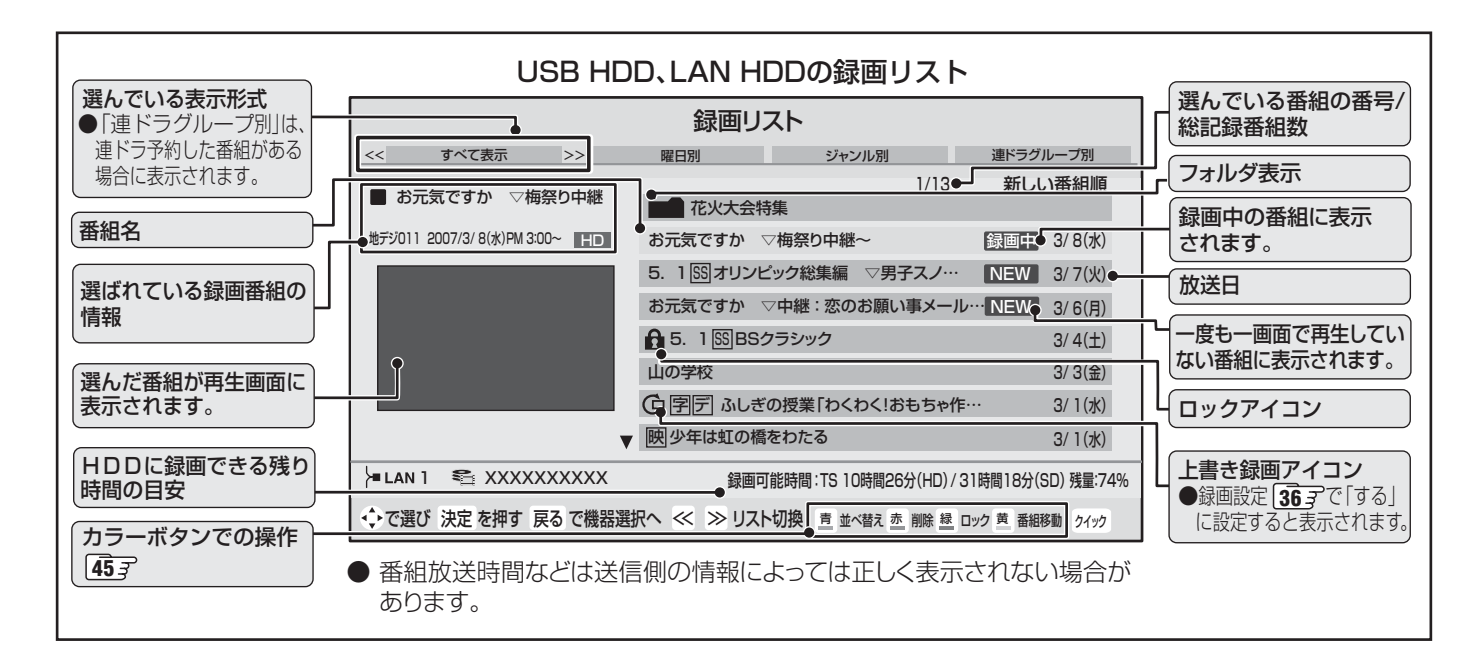

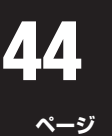

## **レグザリンクを使う~番組再生~ つづき**

## **録画リストの基本操作~ USB HDDやLAN HDDに録画した番組を見る~ つづき**

## **機器操作中にはこんなこともできます!**

#### **■■ 録画リストを表示する**

- 録画リストを表示します。
- ●機器操作中に、《》を押す
- <sup>2</sup>▲▼で「機器を操作する」を選び、 (※)を押す
- ❸▲▼で「録画リスト」を選び、(焼)を押す

## **機器選択画面ではこんなこともできます!**

#### **■ ■■ 機器の情報を見る**

❶ 機器選択画面で情報を見たい機器を選びクイックを 押す

### 8▲▼で「機器の情報」を選び (洗) を押す

- •登録名、機器名などが表示されます。
- •情報を確認後 (魂)を押します

#### **■ 名前の変更(LAN HDDのみ)**

- ❶ 機器選択画面で名前を変更したいショートカットを 選びクイックを押す
- <sup>2</sup>▲▼で「名前の変更」を選び ® を押す
	- •半角30文字以内の名前がつけられます。
	- •文字入力のしかたは、**26** をご覧ください。

#### **■■ ショートカット削除(LAN HDDのみ)**

- ❶ 機器選択画面で削除したいショートカットを選び クイックを押す
- 2▲▼で「ショートカット削除」を選び (短) を押す
- ❸ ◀ ▶ で「はい」を選び、※2)を押す

## **録画リストではこんなこともできます!**

#### **■ ■■ 表示のしかたを変える**

- 録画リストを「すべて表示|から「曜日別|や「ジャンル 別」、「連ドラグループ別」に切り換えることができます。
- $\bigoplus$  録画リスト画面で $\bigotimes$   $\bigotimes$  を押す
	- ※ DLNA認定サーバーでは「すべて表示」「曜日別」が切 り換えられます。
	- すべて表示 :すべての録画番組を表示します。
	-
	- 曜日別 きゅう まいした曜日ごとに表示します。
	- **ジャンル別** ・ :ドラマや映画などのジャンルごと に表示します。

 ※番組情報がない場合は「その他」 に分類されます。

● 連**ドラグループ別**: 「連ドラ予約」|<mark>32</mark> 了の予約ごとに表 示します。 ※「連ドラ予約」で録画した番組が ない場合は選べません。

## **❷表示したい曜日や項目などのタブを ◀ ▶ で選ぶ**

※ 「すべて表示」以外は、タブが表示されます。

#### 例)曜日別の録画リストの場合

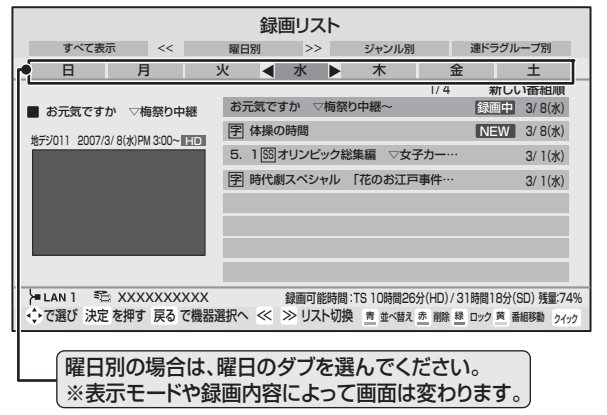

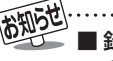

■ 録画リストの表示について

- フォルダは「すべて表示」のときにだけ、表示されます。
- 「ジャンル別」は、そのときに録画リストに表示されてい る番組だけが分類の対象です。

<sup>※</sup>録画予約が設定されているショートカットは削除でき ません。(メッセージが表示されます)

● DLNA認定サーバー(準備編「667)の場合は、カラーボタンでの操作できません。

### ■■ 録画番組やフォルダを並べ替える

- ❶録画リスト画面で、<sup>青</sup>一を押す
	- <sup>青</sup>一 を押すたびに「新しい番組順」⇔「古い番組順」と 交互に切り換わります。

### **Ⅱ■ 録画番組やフォルダを削除する**

● USB HDDやLAN HDDの録画番組またはフォルダを 削除することができます。

#### **■ ■■ ひとつの番組を削除する**

- ❶削除したい番組を▲▼で選び、<sup>赤</sup>一を押す
- **❷確認画面で、「はい」を → ▶ で選び、 (kt) を押す** ※ 削除中は操作しないでください。
- ❸「削除を完了しました。」が表示されたら、※2) を押す

#### **■ ■■ 複数の番組を削除する**

- $\bigoplus$ 録画リスト画面で、 $\frac{\bar{\pi}}{2}$  を押す
- <sup>2</sup>● 「選択削除画面へ」を < ▶ で選び、(※ ?) を押す ● 番組名の前にチェックボックスが表示されます。

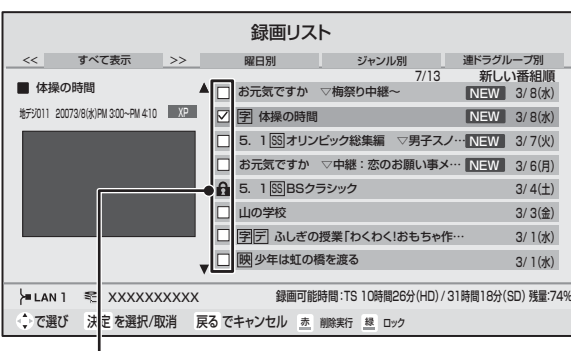

#### ロックされた番組にチェックは付きません。

- <sup>3</sup>削除したい番組を▲▼で選び、※2)を押す
	- (決定)を押すたびに☑⇔□に切り換わります。
	- 手順2の画面では、以下もできます。
		- •ロックを解除したい場合は、ロックされている 番組を選んで <sup>縁</sup>を押します。
- ❹ を押す
- **6**確認画面で、「はい」を◀•▶で選び、(※2)を押す ※ 削除中は操作しないでください。
- ●「削除を完了しました。」が表示されたら、(\*\*) を押す

## **■■ 録画番組をロックする**

- ロックは、録画した番組が削除されないようにする機能 です。
	- ※ 録画中は、ロックできません。
- ❶録画リスト画面で、ロックしたい番組を▲▼で選 び、<del>■</del>を押す
	- □■を押すたびにロック⇔解除と交互に切り換わり ます。
	- ロックした番組にはアイコン「← | がつき、削除や移 動、番組名の変更はできなくなります。

## **■■ 録画番組を移動する**

- USB HDDやLAN HDDに録画した番組を移動するこ とができます。
	- ※ 録画中には移動できません。

## ●移動したい番組を▲▼で選び、■ を押す

#### 2 ▲▼で「移動先」を選び、(焼)を押す

#### ❸ (A)に移動先を指定する

- ●上の階層に移動したいときは、▲マ·<トで「上の階 層へ」を選んで(滤)を押します。
- 移動先にしたい場所を▲•▼で(B)から選んで(\*æ)を 押します。(A)に希望の場所が表示されるまでこれを 繰り返します。

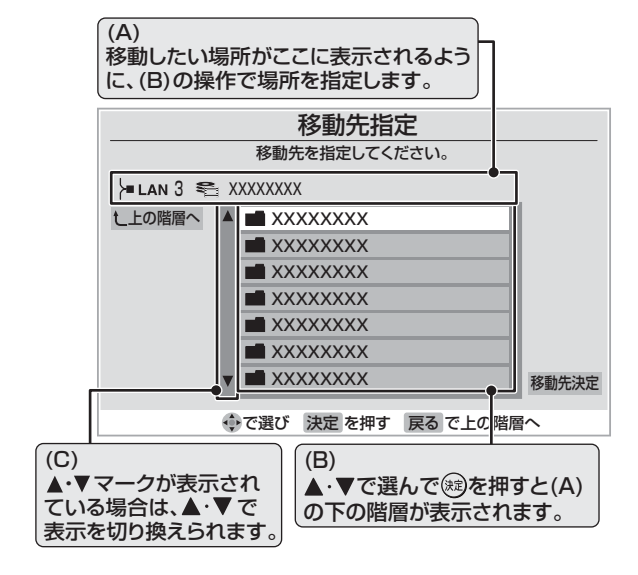

**❹(A)に移動先が表示されたら、▲マ·4·▶で「移** 動先決定」を選び、 ※ を押す ❺ 以下の操作をする

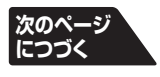

**レグザリンクを使う**

レグザリンクを使う

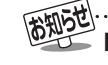

■ 録画の削除について

- ごみ箱機能のあるLAN HDDでは、削除したファイルはゴミ箱フォルダの中に移動します。ファイルを完全に削除したい場合は、ゴ ミ箱の中を空にして(削除して)ください。
- ■番組のロックについて ● 機器によってはロックできない場合があります。機器の取扱説明書をご覧ください。

## **レグザリンクを使う~番組再生~ つづき**

## **録画リストの基本操作~ USB HDDやLAN HDDに録画した番組を見る~ つづき**

## **録画リストではこんなこともできます! つづき**

- ■■ 選んだ番組だけを移動する場合
	- ①確認画面で、「はい」を → ▶ で選び、 (短) を押す ※番組の移動中は操作しないでください。

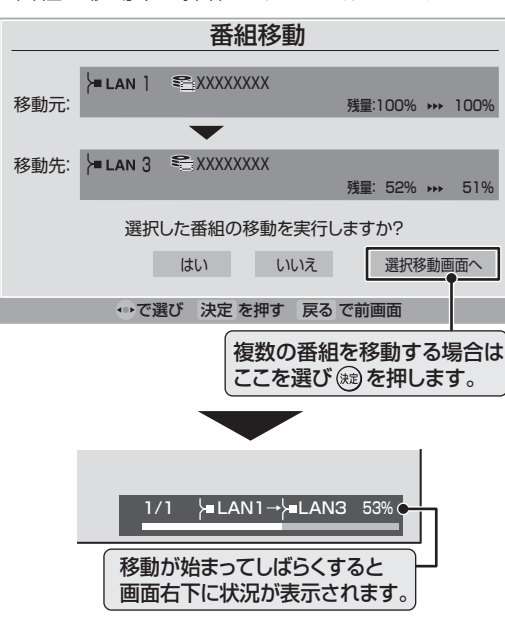

#### ■■ 複数の番組を移動する場合

- ①確認画面で、「選択移動画面へ」を で選 び、(決定)を押す
- ②「録画リスト」で移動したい番組を▲▼で選 び、(決定)を押す
	- (沈)を押すたびに☑⇔□に切り換わります。
	- ロックを解除したい場合は、ロックされている 番組を選んで■を押します。

3移動したい番組をすべて選んで – 5 を押す

- ④確認画面で、「はい」を◀・▶で選び、(※2)を押す ※番組の移動中は操作しないでください。 ※番組の移動中は本体前面の「録画中(赤)」表示
	- が点灯します。

## **■ ■■ 移動を中止するには**

- ●リモコンの√を押す
- ■メッセージが表示されている間に、もう一 度 $\mathscr{N}$ を押す

#### **■ ■■ 録画番組を検索する**

- ジャンル、キーワードなどの検索条件を指定して番組を 検索できます。
	- ※ USB HDDやLAN HDDでは録画中の検索はできま せん。
- 18録画リスト画面で、クイックを押し、▲▼で「録画番 組検索へ」を選び、 お定押す
	- 検索画面が表示されます。

2▲▼で「ジャンル」、「キーワード」を選び、 (焼)を押す ● 選びかたは「4了0、20手順で操作してください。

※ ジャンル、キーワードのどちらかは必ず指定してく ださい。

- ❸ 日付を指定するときは、以下をする ① ▲▼で「日付」を選び、(淀)を押す
	- ②日付指定画面で、指定する日付を▲▼・<→ で選び、 (波)を押す
		- ※ 画面の左端の項目を「指定する」にしたときに、検 索開始日と終了日を指定できます。
- **4** チャンネルを指定するときは、以下をする
	- ① ▲▼で「チャンネル」を選び、(焼)を押す
	- $(2)$  チャンネル指定画面で、< トンで指定する項目、A·▼ で指定する内容を選ぶ
		- •放送の種類 :地デジ/ BS / CS /すべて
		- •放送メディア :テレビ/ラジオ/データ/すべて
		- •チャンネル :すべて/上記の受信可能なチャンネル
	- 3 指定が終わったら、(洗)を押す

#### ❺ 検索場所を指定するときは、以下をする

- USB HDD、LAN HDDの場合は、検索する場所 (フォルダ)を指定することができます
- ① ▲▼で「検索場所」を選び、 (焼) を押す
- ② ▲▼·<→ で「フォルダ」を選び、(洗)を押す
	- •選んだフォルダの下の階層のフォルダ一覧が表示 されます
	- •上の階層に移動する場合は、「上の階層へ」を選び、 を押してください。
- ③ 手順①、②の操作を繰り返して検索するフォルダを選ぶ
- 4 ▲▼·<トで「この中を検索」を選び、(焼)を押す

## **6 ▲▼ <トで「検索開始」を選び、 ※ を押す**

● 検索にはしばらく時間がかかります。

#### ●検索結果が表示されたら、▲▼で番組を選ぶ

●選んでいる番組の説明を見るには、 | 番組説明 を押しま す。**18**

## **8 (焼)を押す**

- 選んだ番組の再生が始まります。
- 再生中に早送りなどの操作をしたいときは、リモコ ンで操作してください。**42**
- スキップ順やロックリピート順は、検索結果画面の 古い順になります。

## ■ 番組の移動について

● 同一機器内のフォルダ間で移動をする場合は、状況をあらわすバーが表示されない場合があります。

- **■ ■■ リピート再生設定**
	- リピート再生やロックリピート再生の設定をします。

●録画リスト画面で、クイックを押す

#### 2 ▲▼で「リピート再生設定」を選び、(※2)を押す

- 8 ▲▼で設定項目を選び、(沈)を押す
	-
	- リピートオフ : 通常の再生をします。 ● リピート再生 → :一つの番組を繰り返して
		- 再生します。
	- ロックリピート再生 AD: ロックしている番組を順 次再生します。再生される 順番は録画リスト 437の 古い番組順になります。
	- •ロックについては **43** 、**45** をご覧ください。
	- ※ 設定した「リピート再生」、「ロックリピート再生」の アイコンは、録画した番組を再生した際に、カウン ター表示で確認できます。

※ 録画中の番組は、リピート再生できません。

#### **■ ■■ フォルダ作成(DLNA認定サーバーにはありません)**

- 新しいフォルダを作成します。 ※ 録画中にフォルダの作成はできません。
- 17ックを押し、▲▼で「フォルダ作成」を選び、 (決定) を押す
- ❷ 文字入力画面でフォルダの名前を入力する
	- 入力できない文字は、半角カタカナと¥/:\*?<>!\$@." などです。
	- **文字入力のしかたは、26子をご覧ください。**
- **■ ■■ ショートカット作成(USB HDD、DLNA認定サーバー にはありません)**
	- ショートカットを作成することができます。 ※ 録画中にショートカットの作成はできません。
	- ※ ショートカットとは、録画番組が保存されているLAN HDDの場所(フォルダ)への入り口です。
	- ●ショートカットを作りたいフォルダを▲▼で選 び、クイックな押す
	- 2 ▲▼で「ショートカット作成」を選び、(洗)を押す
		- ショートカットが「機器選択 |画面に作成されます。作 成できる数は最大16個です。
	- ❸ショートカットの作成が完了したら、 (☆ )を押す

#### **Ⅱ■ 名前の変更(DLNA認定サーバーにはありません)**

- フォルダの名前を変更することができます。 ※ 録画中に名前の変更はできません。
- 1名前を変更したいフォルダを▲▼で選び、クイック を押す
- 2 ▲▼で「名前の変更」を選び、 (※2) を押し、新しい名前 をつける
	- 入力できない文字は、半角カタカナと¥/:\*?<>!\$@." などです。
	- 文字入力のしかたは、26了をご覧ください。

#### **Ⅱ■ 連ドラグループ名の変更(DLNA認定サーバーにはありません)**

- **録画リストの表示モードを「連ドラグループ別 | 447に** した場合に、連ドラグループのタブ名を変更することが できます。
- ここで名前を変更すると、予約リストの予約番組名も同 じ名前に変更されます。
- 番組の録画中は、名前の変更はできません。
- ●「連ドラグループ別」の録画リスト画面で、名前を 変更したいタブを イトで選ぶ –

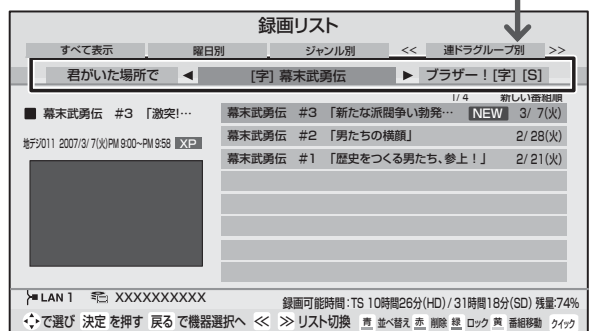

## ❷ クイックを押す

❸ ▲▼で「連ドラグループ名の変更」を選び、 (※ )を押す ● 文字入力画面で連ドラグループのタブ名を変更する

- 文字入力のしかたは**26**了をご覧ください。
- 半角カタカナは入力できません。

## ■ ロックリピート再生について

- ロックリピート再生をする際は、再生の切り換わりに、まれに音がひずむことがあります。
- ●頭出し再生は、ロックリピート再生時であっても全番組が頭出し再生の対象となります。
- ロックしていない番組を選んだ場合は、その番組だけを繰り返し再生します。
- 早戻しで番組の先頭に戻ると一時停止します。早送りで次のロックされた番組に移動すると通常再生になります。

#### ■ 名前の変更について

- 機器によっては「名前の変更」ができない場合があります。
- ショートカット作成について
- ショートカット作成後にフォルダの名前を変えると、ショートカットからアクセスできなくなります。

## **48 ページ**

- **レグザリンクを使う~番組再生~ つづき**
- **接続・設定については準備編 69 子~ 71 子をご覧ください。**
- つないだ機器の取扱説明書もよくお読みください。

## **録画リストの基本操作~ i.LINK機器に録画した番組を見る~**

## **1** を押す

▲▼で「機器を選択する」を選び、 ® を押 す

● 「機器選択 |画面が表示されます。 ※録画機器が一台しか接続されていない場合は、録画リ ストが表示されます。(下の図)

## ▲·▼で機器を選び、 ※ を押す

- **■ ■■ HDDビデオレコーダー(i.LINK接続)を選んだ場合**
	- 緑画リストが表示されます。(一番下の図)
	- ●▲▼で見たい番組を選ぶ
		- ●選んでいる番組の情報を見るには、 を押します。**18**

## **❷ (洗)を押す**

- 選んだ番組の再生が始まります。 ※ 再生されるまでに時間がかかる場合があります。
- 「録画中」の番組を選ぶと、録画している番組 を再生します。(これを「追っかけ再生」と呼 びます)たとえば、録画予約中に帰宅したと き、録画予約が終了するまで待たずに再生す ることができます。
- 停止、早送り、早戻しなどの操作はリモコン のボタンで行います。**42**

## **■ ■■ D-VHSビデオ(i.LINK接続)を選んだ場合**

 $\bigoplus$   $\overline{\bigoplus_{\mu\in\Pi}}$ を押すと再生がはじまります。 ● 停止、早送り、巻戻しなどの操作はリモコン のボタンで行います。**42**

## ■ 緑画リストについて・他

- 録画リストでは、録画番組の削除やロックなどもできます。 **49 50 F**
- 録画リストに表示できる最大数は、HDDビデオレコーダー で350までです。これを超えた機器では正しく動作しない ことがあります。最大数は機器によっても制限されることが ありますので、各機器の取扱説明書でご確認ください。
- 地上デジタル放送のチャンネル番号などは、本機のチャンネル 設定が変更された場合や、本機以外の操作で録画した番組の場 合には、録画リストに正しく表示されないことがあります。
- HDDビデオレコーダーでは、数秒程度の短い録画内容や、受信 障害やコピー制限などで正常に録画できなかった番組は、レ コーダー自身が自動的にそれらを削除することがあります。

## ■ 接続機器について

- 他の機器から本機がi.LINK操作されているときは、本機から 操作することはできません。本機から操作するには、他の機 器からの操作を終了させてください。
- ●i.LINK機器の場合、「機器に接続できません。」が表示された ときは、いったん機器操作モードを終了し、i.LINKケーブル をつなぎ直してから再び機器操作モードにしてください。
- **●ブロードキャスト(準備編 717)の場合は、「i.LINK機器選** 択」画面に「ブロードキャスト」と表示されます。本機で対応し ていないブロードキャスト出力信号の場合には、本機では視聴 できません。
- 「登録モード設定」で「手動」に設定している場合は、i.LINK 機器の登録をしてください。(準備編 717)
- 本機のリモコンによる動作は、機器によって異なることがあ ります。各機器の取扱説明書をご覧ください。

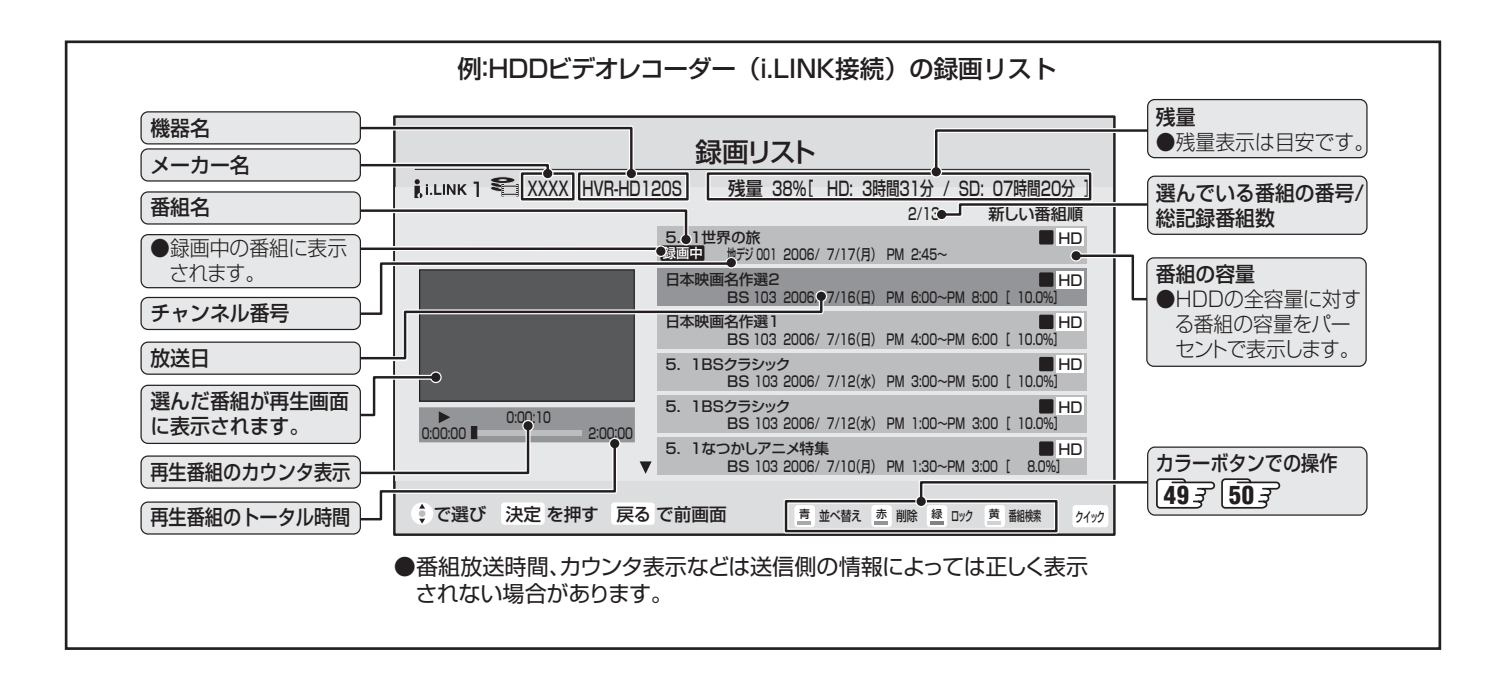

## **機器操作中にはこんなこともできます!**

#### **■■ 録画リストを表示する**

- 録画リストを表示します。
- 機器操作中に、 ◇ を押す
- 2 ▲▼で「機器を操作する」を選び、 ※ を押す
- 8▲▼で「録画リスト」を選び、(焼)を押す

#### **■ ■■ 電源を操作する**

- i.LINK機器の電源のオン、オフをします。 ※ 録画中は電源オフできません。
	- ※「テレビ電源入連動」(準備編 アコマ)を「連動する」にし ていて、電源入連動機器に設定されている機器は電 源オフできません。
- ●機器操作中に、 やる押す
- 2 ▲▼で「機器を操作する」を選び、 (短) を押す
- ❸ ▲▼で「電源」を選び、(短)を押す
- ❹ ▲▼で「電源オフ」または「電源オン」を選び、※ を押す

## **機器選択画面ではこんなこともできます!**

#### **■ ■■ 機器の情報を見る**

- ❶ 機器選択画面で情報を見たい機器を選びクイック を 押す
- ❷ 「機器の情報」を選び、 **を押す**
	- •メーカー名、形名などが表示されます。
	- •情報を確認後(焼)を押します

## **録画リストではこんなこともできます!**

#### **■ ■■ 録画番組を並べ替える**

**❶ 録画リスト画面で、<del>『</del> ― を押す** ● <del>『一」</del>を押すたびに「新しい番組順」⇔「古い番組順」 と交互に切り換わります。

#### **■ ■■ 録画番組を削除する**

- **■ ■■ ひとつの番組を削除する**
	- ❶削除したい番組を▲▼で選び、<sup>赤</sup>一を押す
	- **❷確認画面で、「はい」を ◀ ▶ で選び、 (※=) を押す** ※ 削除中は操作しないでください。
	- ❸「削除しました。」が表示されたら、※2)を押す

#### **■ ■■ 複数の番組を削除する**

- $\bigoplus$  録画リスト画面で、 $\frac{\hbar}{\sqrt{2}}$   $\longrightarrow$  を押す
- 8「選択削除」を < → で選び、 ※ を押す
	- ●番組名の前にチェックボックスが表示されます。

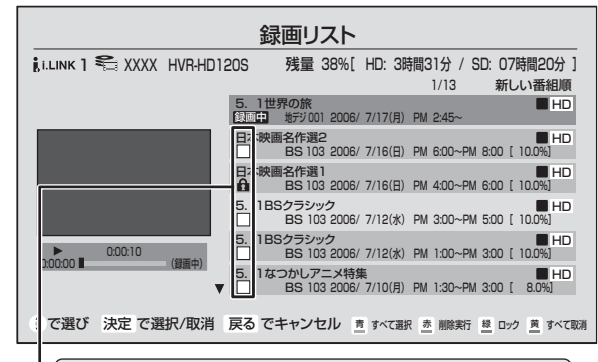

ロックされた番組、録画中の番組にチェックは付きません。

#### ❸ 削除したい番組を▲▼で選び、 (決定)を押す

● (沈)を押すたびに☑⇔□に切り換わります。

- 手順2の画面では、以下もできます。
	- ●すべての番組を選択する場合は、<sup>青</sup>一を押します。
	- ※ 351個以上番組がある場合は、古い番組順に 350個が選ばれます。
	- •選択をすべて取消する場合は、<del>■</del>を押します。
	- •ロックを解除したい場合は、ロックされている 番組を選んで 機を押します。

## $\bm{\Theta} \triangleq - \bm{\Phi}$ 神す

**6**確認画面で、「はい」を ◀ ▶ で選び、(※2) を押す ※ 削除中は操作しないでください。

## ❶「削除しました。」が表示されたら、 おうを押す

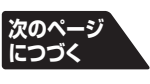

ロックリピート再生について

● ロックリピート再生する際は、再生の切り換わりに時に音がひずむことがあります。

●頭出し再生は、ロックリピート再生時であっても全番組が頭出し再生の対象となります。

● ロックしていない番組を選んだ場合は、その番組だけを繰り返し再生します。

## **レグザリンクを使う~番組再生~ つづき**

## **録画リストの基本操作~ i.LINK機器に録画した番組を見る~ つづき**

## **録画リストではこんなこともできます! つづき**

#### **■■ 緑画番組をロックする**

- ロックは、緑画した番組が削除されないようにする機能 です。
	- ※ 録画中は、ロックできません。
- 18録画リスト画面で、ロックしたい番組を▲▼で選 び、 <del>■</del>を押す
	- ■ を押すたびにロック⇔解除と交互に切り換わり ます。
	- ロックした番組にはアイコン「←」がつき、削除はで きなくなります。

#### **■ ■■ 録画番組を検索する**

- ジャンル、キーワードなどの検索条件を指定して番組を 検索できます。
- ❶録画リスト画面で、■■■を押す
	- 検索画面が表示されます。

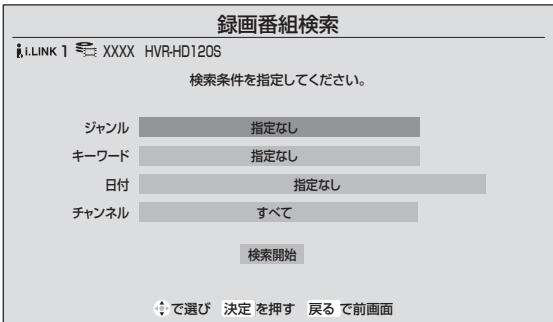

- <sup>●▲▼で「ジャンル」、「キーワード」を選び、 (決)を押す</sup>
	- 選びかたは「170、20手順で操作してください。 ※ ジャンル、キーワードのどちらかは必ず指定してく ださい。
- ❸ 日付を指定するときは、以下をする
	- ① ▲▼で「日付」を選び、(洗)を押す
	- ②日付指定画面で、指定する日付を▲▼・<→ で選び、 (決定) を押す
		- ※ 画面の左端の項目を「指定する」にしたときに、検 索開始日と終了日を指定できます。

## **4チャンネルを指定するときは、以下をする**

- ① ▲▼で「チャンネル」を選び、(決定)を押す
- $(2)$  チャンネル指定画面で、<
→
で指定する項目、▲▼ で指定する内容を選ぶ
	- •放送の種類 :BS / CS /地デジ/すべて
	- •放送メディア :テレビ/ラジオ/データ/すべて
	- •チャンネル :すべて/上記の受信可能なチャンネル
- 3 指定が終わったら、(洗)を押す

#### 6 ▲▼·<トで「検索開始」を選び、(※定)を押す

- 検索にはしばらく時間がかかります。
- 351個以上番組がある場合は、検索対象は新しい 番組から350個です。

#### **■ ■■ リピート再生設定**

- リピート再生やロックリピート再生の設定をします。
- ●録画リスト画面で、クイックを押す
- 2 ▲▼で「リピート再生設定」を選び、 (※ を押す
- 8▲▼で設定項目を選び、※図を押す
	- リピートオフ : 通常の再生をします。 ● リピート再生 (二) : 一つの番組を繰り返して 再生します。
	- ロックリピート再生 ☆コ: ロックしている番組を順 次再生します。再生される 順番は録画リスト 48 mm 古い番組順になります。
	- •ロックについてはこのページの左上の説明をご覧く ださい。
	- ※ 設定した「リピート再生」、「ロックリピート再生」の アイコンは、録画した番組を再生した際に、カウン ター表示で確認できます。
	- ※ 録画中の番組は、リピート再生できません。

**51**

**ページ**

# **レグザリンクを使う~ HDMI連動機能~**

## **HDMI連動機能対応機器を本機のリモコンで操作する**

- HDMI連動機能対応の機器を接続した場合、本機のリモコンで次の操作をすることができます。
- ※ 以下は代表的な動作です。操作する接続機器によっては、動作が異なる場合があります。

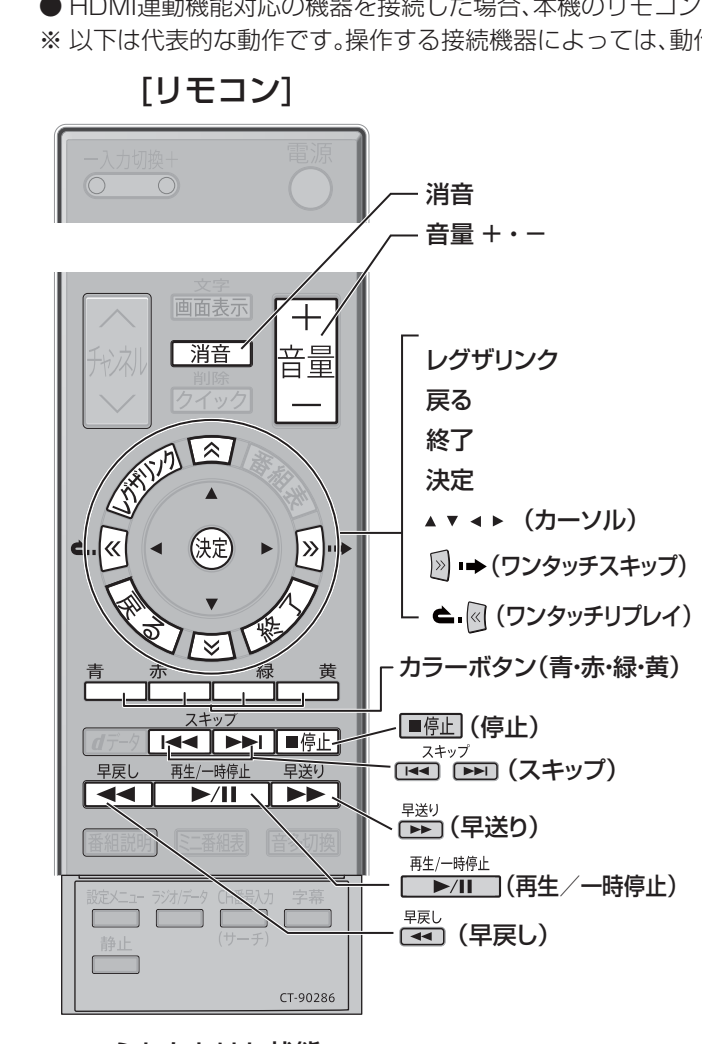

#### 再生/一時停止

- 番組を再生します。
- 再生中に押すと再生を一時停止します。
- ワンタッチスキップ
- 再生中に押すと少し先に進んで再生します。

#### ワンタッチリプレイ

• 再生中に押すと少し戻って再生します。

#### 停止

- 再生中に押すと再生を停止します。
- 録画中に押すと録画を停止します。

#### 終了

• 操作の途中に押すと、操作を中断します。

#### スキップ

- 待るは、前に戻って頭出し再生します。 • 神がは、一つ先に進んで頭出し再生します。
- 

## 早送り

• 再生中に押すと早送りします。

#### 早戻し

• 再生中に押すと早戻しします。

ふたをあけた状態

#### **■ ■■ リモコン動作対応表**

#### ※:そのときの状況に合わせて「再生」「一時停止」になります。

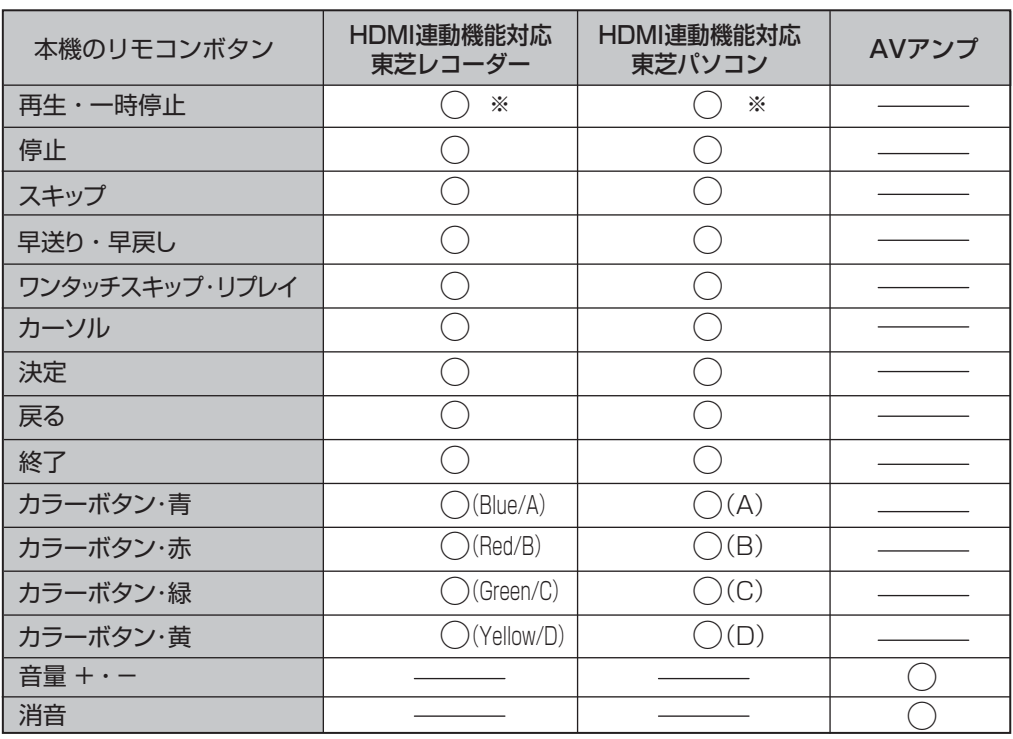

## **レグザリンクを使う~ HDMI連動機能~ つづき**

## **機器を選択する**

● HDMI連動機能対応の機器を本機のリモコンで操作すると きに、機器を選びます。(AVアンプは表示されません)

## を押し、▲·▼で「機器を選択する」を 選び、㈱を押す

- 機器選択画面が表示されます。
- ※ 機器が一台しか接続されていない場合は、接続され ている機器の画面に切り換わります。

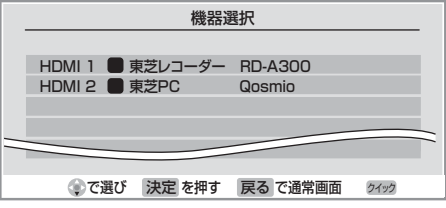

## **操作したい機器を▲▼で選び、※刺を押す**

- 選んだ機器の電源がはいり、画面が切り換わります。
- ●選んだ機器によって、本機のリモコンで操作できる ことが変わります。詳しくは前ページの表をご覧く ださい。

## **機器に録画する**

#### **■ ■■ はじめに**

- **●** 東芝RDシリーズ(アナログ/デジタル)に録画する場合は RDシリーズの電源を入れておきます。
	- 録画機器の準備については **28** をご覧ください。
- HDMI連動機能を使って、他社製のHDDレコーダーに録画 をすることはできません。

## を押し、▲·▼で「機器に録画する」を 選び、(焼)を押す

● 録画画面が表示されます。

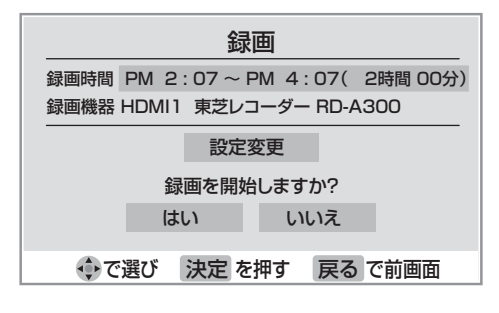

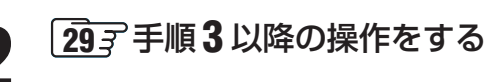

## **日時を指定して予約する**

### **■ ■■ はじめに**

- **●** 東芝RDシリーズ(アナログ/デジタル)に録画する場合は RDシリーズの電源を入れておきます。
- **録画機器の準備については 28 子 をご覧ください。** ※視聴予約をする場合は、準備の必要はありません。

● 日時指定予約画面が表示されます。

● HDMI連動機能を使って、他社製のHDDレコーダーに録画 をすることはできません。

## ·<br>1<br> セ押し、▲·▼で「日時を指定して予約 する」を選び、 炮を押す

- 日時指定予約 8/14 (火) PM 6:00 予約チャンネル 予約日時 **BS** | テレビ | **11** | BS101 NHK BS1 予約するチャンネルを設定してください。 くご注音> 契約されていないチャンネルを指定すると予約実行時に視聴することができません。 で項目選択 で設定変更 決定 で次へ進む 戻る で前画面
- 

## **2 <sup>35</sup>** 手順 **<sup>3</sup>** 以降の操作をする

## **音声をAVアンプ(テレビ)から出す**

- ●音声をテレビのスピーカーとAVアンプのどちらから出す かを切り換えることができます。
- **1** を押し、 で「音声をAVアンプか ら出す」または「音声をテレビから出す」 を選び、㈱を押す
	- ●本機のリモコンで操作できることについては前ペー ジの表をご覧ください。

■音声をAVアンプから出すについて

●音声をAVアンプから出しているときは、本機のヘッドホーン端子からも音声は出ません。

● 消音表示は数秒で消えます。

## **機器を操作する**

## **■ ■■ はじめに**

●前ページ「機器を選択する」で、操作したい機器を選んでお きます。

## を押し、▲·▼で「機器を操作する」を 選び、(碗)を押す

● 機器操作メニューが表示されます。

操作したい項目を▲·▼で選び、®を押す ● 選んだ機器によって、表示される項目が変わります。

## **HDMI連動機能対応東芝レコーダーの場合**

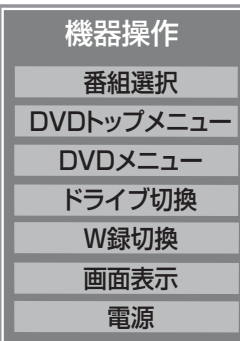

## **■ ■■ 番組選択**

●「見ながら選択」画面が表示されます。

## **■ ■■ DVDトップメニュー**

- DVD視聴中に押すとDVDトップメニューが 表示されます。
- **■ ■■ DVDメニュー**
	- DVD視聴中に押すとDVDメニューが表示さ れます。

## **■■ ドライブ切換**

● HDDとDVDを切り換えます。

**■ ■■ W録切換**

● 表示されるW録設定を切り換えます。

#### **■ ■■ 画面表示**

● 状態表示の表示/非表示を切り換えます。

#### **■ ■■ 電源**

●  $(x)$ を押すと電源オン/オフをします。

## **HDMI連動機能対応東芝パソコンの場合**

● 「HDMI連動設定 |の「PC映像連動|(準備編 48 子)を「使用 する」に設定すると、HDMI連動機能対応東芝パソコンを HDMI接続した際に、映像設定が最適に調整された状態でテ レビ画面に表示されます。この初期状態から設定を手動で 変更した場合は、変更した状態が新たな初期状態として記 憶されます。

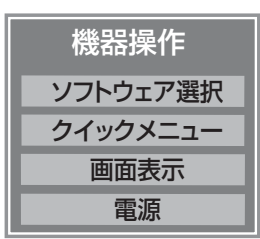

## **■ ■■ ソフトウェア選択**

● 「Qosmio AV Center」「TOSHIBA HD DVD PLAYER」「Windows Media Center」のいず れかを▲▼で選び (鍵) を押すと、アプリケーショ ンが起動します。

## **■ ■■ クイックメニュー**

- Qosmioのクイックメニューが表示されます。
- ※ 「Qosmio AV Center」「TOSHIBA HD DVD PLAYER|「Windows Media Center」内の 操作中に使用できます。

## **■ ■■ 画面表示**

● 状態表示の表示/非表示を切り換えます。

## **■ ■■ 電源**

● (糖)を押すと電源オン/オフをします。

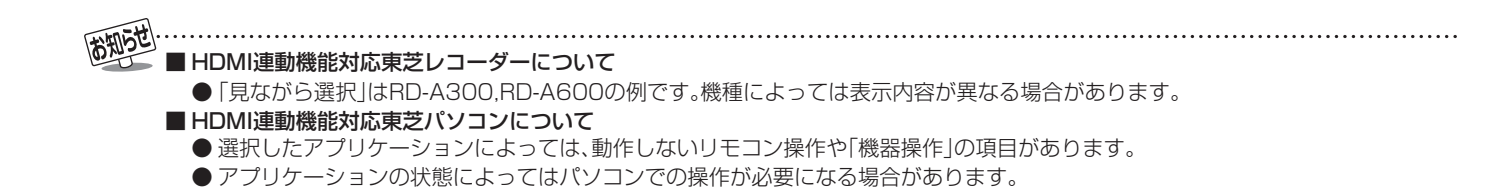

## **レグザリンクを使う~ HDMI連動機能~ つづき**

## **HDMI入力拡張切換**

- 複数のHDMI連動機能対応機器を接続している場合、クイッ クメニューから使いたい機器を選ぶことができます。
	- **<sup>- 入力切換+</sup>で、使いたい機器がつながっている入** 力を「HDMI1」、「HDMI2」、「HDMI3」から 選ぶ
- **22 マックを押し、▲▼で「その他の操作」を** 選び、(焼)を押す

▲·▼で「HDMI入力拡張切換」を選び、(決定) を押す

● HDMI接続機器一覧が表示されます。

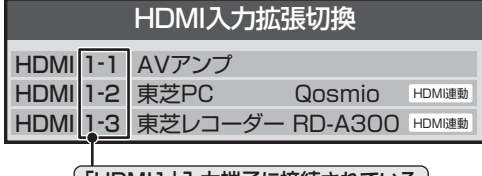

```
「HDMI1」入力端子に接続されている
機器であることを表しています。
```
- ●オンキヨー製AVアンプの場合は、機器一覧にHDMI 連動機能対応機器だけでなく、AVアンプの端子名も 表示されます。(何も接続されていない端子も表示さ れます)
- ※ 各HDMI端子に機器が一台しか接続されていない場 合は、選択できません。

## ▲ ▼ で操作したい機器を選び、 (決定) を押す

● 選んだ機器の電源がはいります。 ※ AVアンプを選ぶことはできません。

## **5** 選んだ機器を操作する

● HDMI連動機能対応機器の場合は、本機のリモコンで 一部の操作ができます。**51**

## **HDMI連動機能対応機器を使用するときのご注意**

## **■ ■■ 録画・録画予約について**

- HDMI連動機能を利用して録画できるのはHDMI連動 機能対応の東芝レコーダーだけです。 <RD-A300、RD-A600(HDMI連動機能対応にバー ジョンアップ後のもの)-2007年8月現在>
- 録画機器の状態によっては録画設定ができなかったり、 録画設定に時間がかかったりすることがあります。
- 接続機器側が録画設定中の場合は、次の録画や録画予約 をすることはできません。
- 録画設定中のメッセージが表示されているときに を押すと、メッセージ画面を消することができますが、 録画設定結果のメッセージは表示されません。

## **■ ■■ AVアンプについて**

- AVアンプの入力状態によっては、テレビから音声が出 ない場合があります。
- AVアンプ連動操作中にAVアンプ側の入力を切り換え たときに、実際の映像と画面右上の接続機器表示が一致 しない場合があります。

**55**

**ページ**

# **レグザリンクを使う~写真を見る~**

## **写真をテレビで見る**

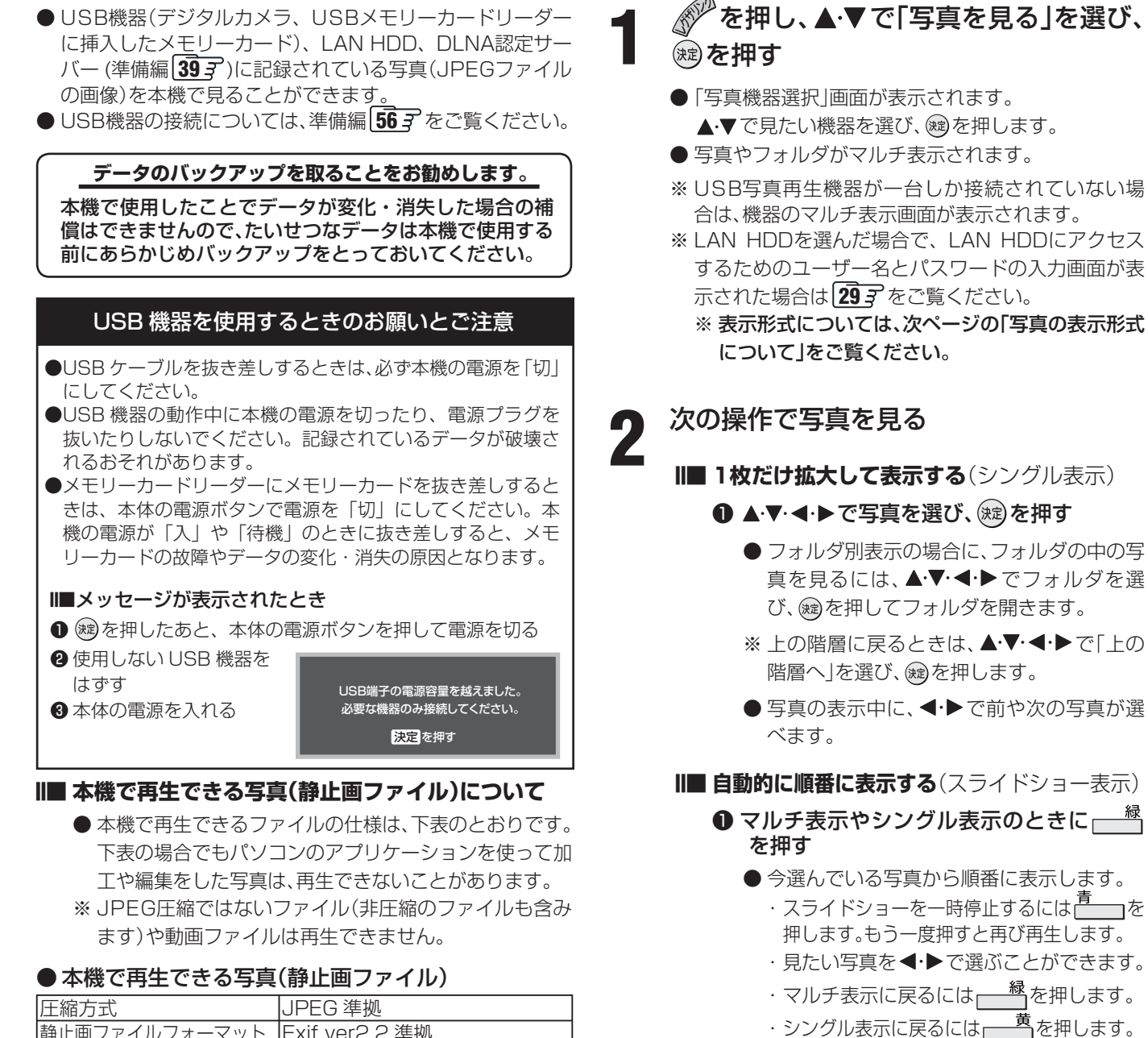

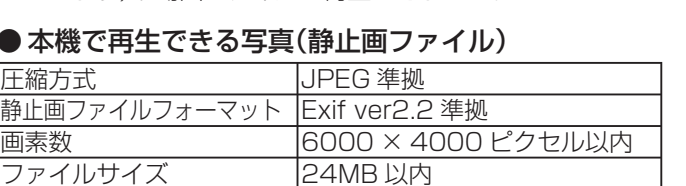

## **●本機に対応しているファイルシステム(USB機器のPC接続モード時)**

ファイルシステム FAT12/FAT16/FAT32

## ● 本機に対応している USB機器の規格

#### 対応している規格 ・Universal Serial Bus Mass Storage Class(この取扱説明書では PC 接続モードと表現します。) ※機器によってはマスストレージクラス、MassStorage などと表現されていることがあります。 · Universal Serial Bus Still Image Capture Device (この取扱説明書ではプリンタ接続モードと表現します。) ※機器によっては PTP などと表現されていることがあります。

**写真を見終わったら √を押す** 

● メモリーカードや機器の取扱いについては、それぞれの取扱説明書をよくお読みください。

● メモリーカードにアクセス(再生)しているときは、メモリーカードを取り出したり、本機の電源を切ったりしないでください。記録さ れているデータが破壊されるおそれがあります。

● DLNA認定サーバーに保存された写真については、DLNA認定サーバー側で自動的にサイズを変更して表示する場合があります。

## **レグザリンクを使う~写真を見る~ つづき**

## **カラーボタンでできること**

#### **■■ 並べ替え**

- マルチ表示(通常表示)の写真を並べ替えることができ ます。
- DLNA認定サーバーの場合はできません。
- ❶ 通常表示のときに<sup>青</sup>──を押す ● 青 – を押すたびに、「古い順」と「新しい順」が交互 に切り換わります。
	- 先にフォルダが並び、続いて写真が並びます。

#### **■ ■■ 写真を回転させる**

- $\bm{0}$  シングル表示で写真を見ているときに $\frac{\bar{\bm{\pi}}}{2}$ っを押す
	- 押すたびに時計回りに90度回転させることができ ます。
	- 回転した状態は保存されません。

#### **■ ■■ スライドショーの表示時間の間隔を変える**

- $\bm{\Theta}$  スライドショー表示のときに $\frac{\bar{\bm{\pi}}}{\bar{\bm{\pi}}}$ で押す
- 2 ▲▼· イトで表示時間の間隔を選び、(※2)を押す
	- 表示時間の間隔とは、写真の表示が完了してから次 の写真の表示が始まるまでの時間のことです。

## **■ ■■ 写真の表示形式について**

- 本機での写真の表示方法には以下の方法があります。
	- マルチ表示…………… 写真やフォルダをサムネイル(一 覧表)で表示します。マルチ表示 には、通常表示とシームレス表示 の2種類があります。
	- シングル表示 …………一枚の写真を画面に表示します。
	- スライドショー表示 …シングル表示した写真を、自動で 順番に表示します。

#### ● 各機器で対応しているマルチ表示の形式

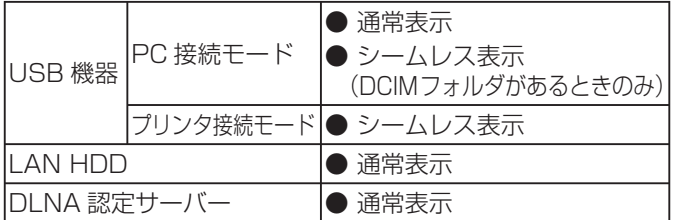

※ シングル表示、スライドショー表示(前ページ手順 **2**参照)は、どの 機器でも表示できます。

## マルチ表示(通常表示)

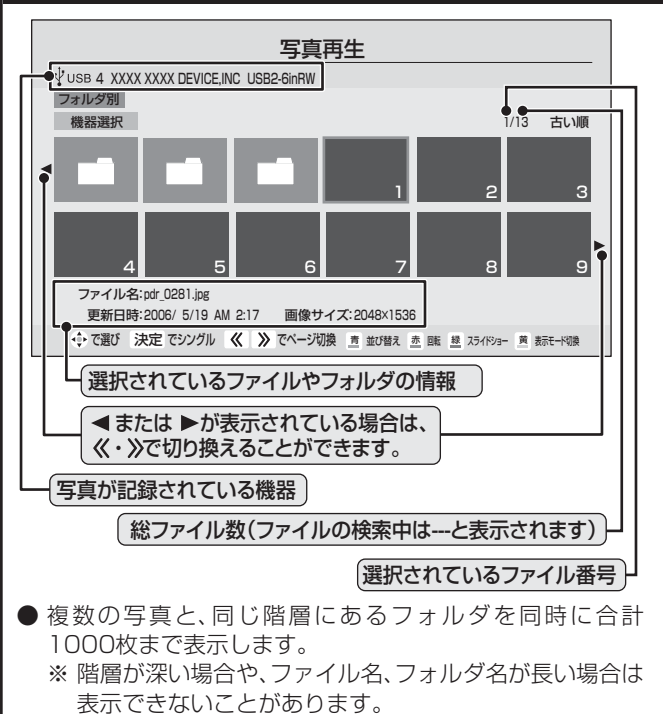

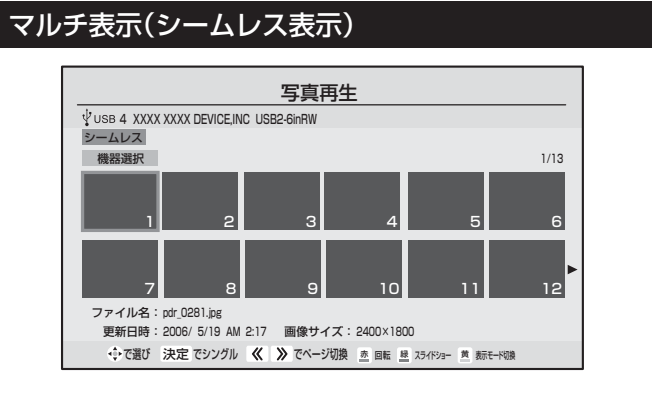

- 複数の写真が表示されます。(フォルダは表示されません。) ファイル数が多い場合や、JPEG 以外のファイルがある場 合は表示に時間がかかることがあります。
	- ※ PC 接続モードの場合は、第 1 階層にある DCIM フォ ルダや、その中にある第 6 階層までのフォルダに保存 されている JPEG ファイルのみが最大 1000 ファイル まで表示されます。
	- ※ プリンタ接続モードの場合は、JPEG ファイルのみが 最大 1000 ファイルまで表示されます。
- シームレス表示ができる場合に、通常表示とシームレス 表示を切り換えるには、 <u>●●■</u>を押します。

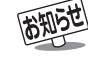

● DCIMフォルダとは、デジタルカメラで写真を撮ったときに、その画像ファイルが保存されるフォルダのことです。

● 前ページ手順 2 で写真以外の情報表示を消すには画面表示を押します。押すたびに表示と非表示を繰り返します。

● 写真(JPEGファイル)の表示中は、デジタル放送録画出力端子から映像·音声は出力されません。

**57**

**ページ**

インターネットなどを楽しむ

## **インターネットなどを楽しむ**

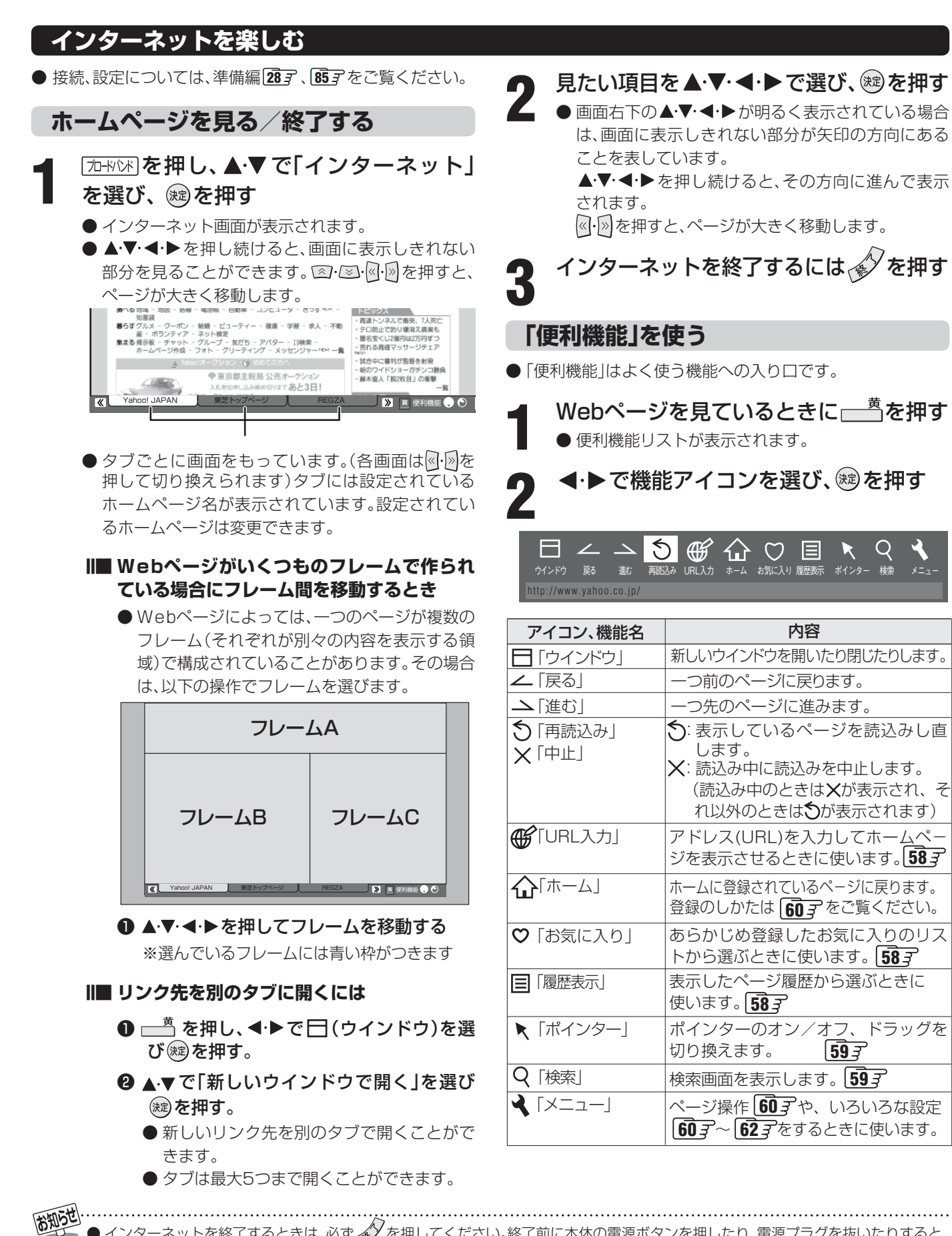

- インターネットを終了するときは、必ず 《》を押してください。終了前に本体の電源ボタンを押したり、電源プラクを抜いたりすると、 お気に入りや履歴、Cookieなどのさまざまな情報が正しく保存されません。
- インターネットの利用中に、LANケーブルを抜いたり、ネットワーク接続環境を変更したりすると、本機の操作ができなくなることが あります。そのような状態になったときは、本体の電源ボタンで電源を切ってからもう一度入れてください。
- 本機からの録画中にはインターネットはできません。利用中に予約録画が始まると、インターネットは自動的に終了します。
- Webページが表示されるまでの時間は、接続業者との契約の種類や回線の混み具合などによって大きく異なります。

## **インターネットなどを楽しむ つづき**

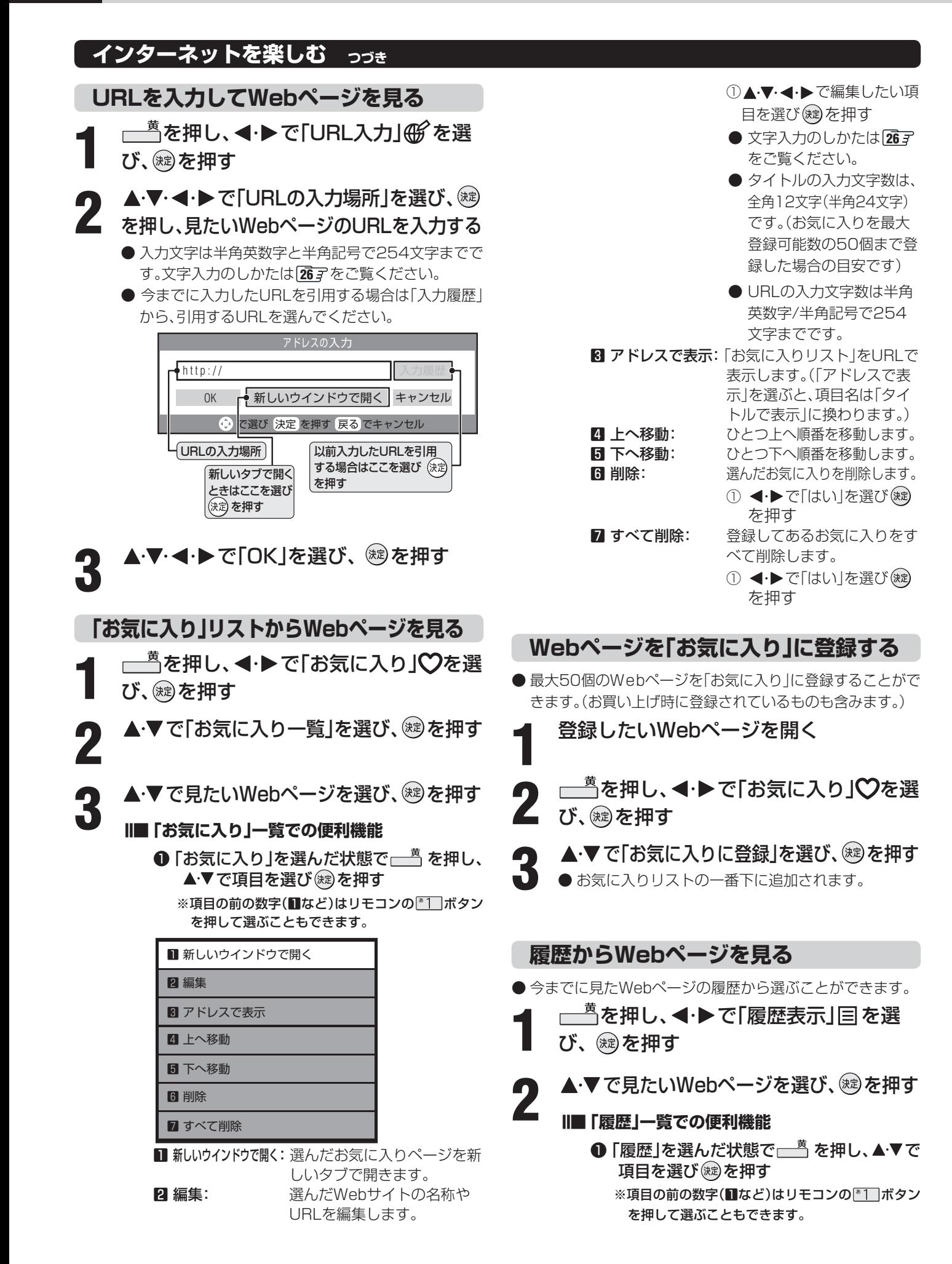

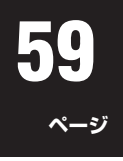

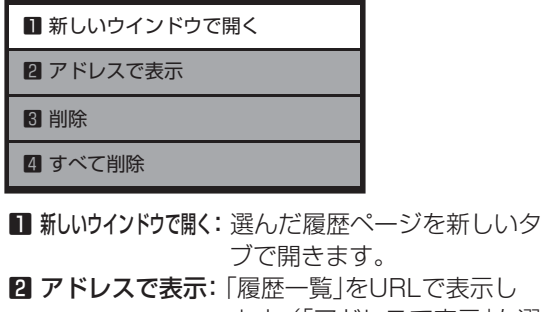

 ます。(「アドレスで表示」を選 ぶと、項目名は「タイトルで表 示」に換わります。) 8 削除: 選んだ履歴を削除します。

- ① < → で「はい を選び(焼) を押す 4 すべて削除: 履歴一覧をすべて削除します。
	- ① ◀•▶で「はい」を選び(焼) を押す

## **画面の操作方法を換える**

- 画面を操作するときのツールを「ポインター」または「ド ラッグ」に変更することができます。
	- **1** を押し、 で「ポインター」 を選 び、 (焼) を押す
- 以下の操作で「<br />  $\mathsf{Q}$ 」または「<br />  $\mathsf{Q}$ 」に切り換え る
	- **■ ■■ 「ポインター」を選ぶ場合**
		- **❶ ▲▼で「ポインター: ON」を選び ※ を押す**
	- **Ⅱ■ 「ドラッグツール」を選ぶ場合** 
		- **1 ▲▼で「ポインター: ON」を選び ® を押す 2 手順1を繰り返し、▲▼で「ドラッグモード」** を選び ※ を押す
	- ●画面に( $\mathbf k$ )または( $\mathbf{S}^{n}$ )が表示されます。
	- ポインターやドラッグツールを使わない場合は、 「ポインター:OFF」を選びます。
- **■「 << 」の使いかた** 
	- ❶ ▲▼ ◀ ▶ で「 い」アイコンが「 し)表示に なる場所まで移動し(婦)を押す
- **Ⅱ■ 「 る<sup>(の</sup>)」の使いかた** 
	- ❶ 画面上で (糖) を押す
	- ❶ アイコンが「(^^)」に換わっている状態で ▲▼ <→ でお好みの位置まで移動する
	- ※ 「く<sup>の</sup>り」は一部のWebページ(地図ページなど)で しか使用できません。

## **検索機能を使う**

- google (グーグル)、yahoo!(ヤフー)を使っての検索画面 が表示されます。
	- **| を押し、 ◀・▶ で「検索」 Q を選び、** (糖)を押す

2 ▲▼で検索方法を選び、<sup>®aj</sup>を押す<br>2 <sub>Google (日本)でネット検索 <del>(f)</del></sub>

Google(日本)でネット検索 Yahoo! (Japan)でネット検索( ページ内検索 E

- Googleでネット検索: Googleを利用してイン
- ターネット検索をします。 • Yahoo!でネット検索: Yahoo!を使用してイン
- 
- ターネット検索をします。 • ページ内検索: ま示しているWebページ 内を検索します。

**検索キーワードを入力し、 ® を押す** 

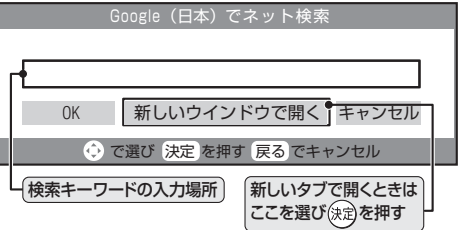

● 入力文字は半角英数字と半角記号で254文字までで す。文字入力のしかたは **26** をご覧ください。

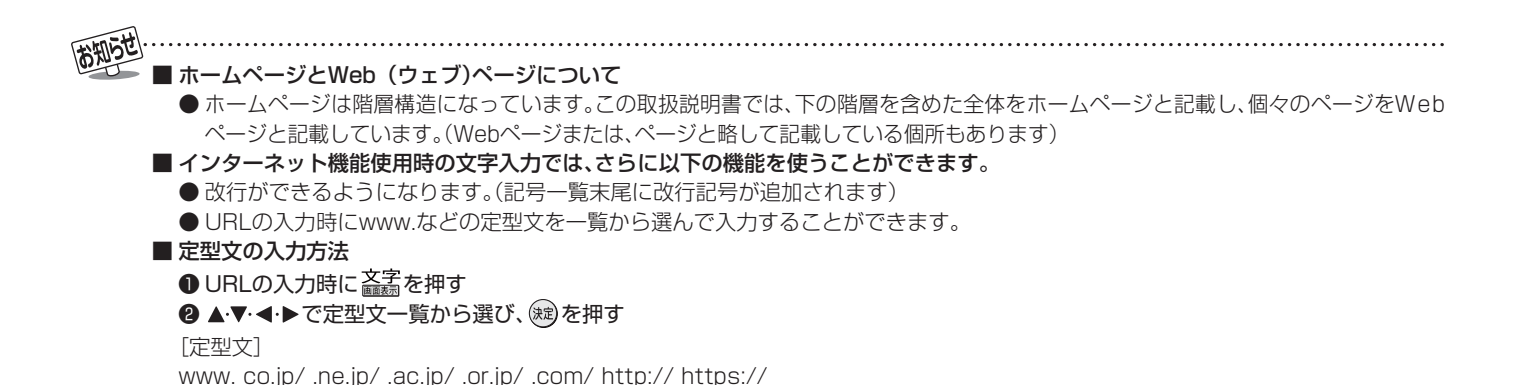

# **インターネットなどを楽しむ つづき**

## **インターネットを楽しむ つづき**

**60**

**ページ**

**いろいろな設定 ~ページ操作~**

- **| <sup>黄</sup>を押し、 イ・▶ で「メニュー」 く**を選 び、 総を押す
- 2 < トで「ページ操作」を選び、▲·▼で設定<br>2 項目を選び、 ®を押す
	- ●設定できる項目と内容は下表のとおりです。
	- ●設定できない項目名は薄く表示されます。
	- ●「フレーム切り替え」を選んだ場合は、フレームが移 動します。
	- ※項目の前の数字(■など)はリモコンの ■1 ボタンを 押して選ぶこともできます。

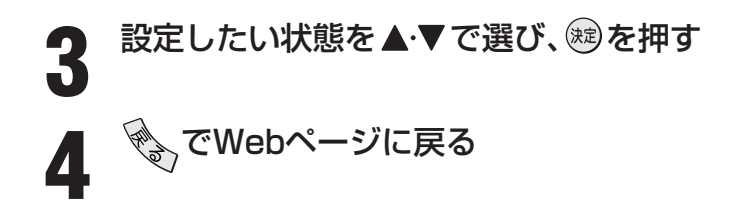

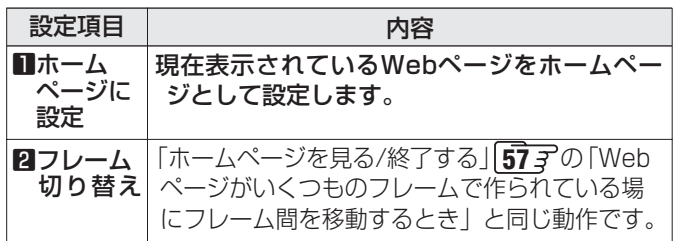

- **いろいろな設定 ~表示~**
- **1 さんのコントライトラックス**<br>1 本当を押し、<1 → で「メニュー」 を選 び、 焼き押す
- 2 < トで「ページ操作」を選び、▲·▼で設定<br>2 項目を選び、 ®を押す
	- ●設定できる項目と内容は下表のとおりです。
	- ●設定できない項目名は薄く表示されます。
	- 「詳細設定 |の設定項目については次ページの「設定 項目を選んだ場合」をご覧ください。
	- ※項目の前の数字(■など)はリモコンの ■1ボタンを 押して選ぶこともできます。

<mark>つ</mark> 設定したい状態を▲·▼で選び、®りを押す<br>- 3 **4** でWebページに戻る

| 設定項目              | 内容                                                                                                    |
|-------------------|----------------------------------------------------------------------------------------------------|
| 日表示<br>モード        | <b>「通常」</b> にするとWebページをそのままのサイ<br>ズで表示します。<br>「Just-Fit Rendering」にするとWebページ<br>の横幅を、本機の表示エリアの幅に合わせて表<br>示します。           |
| 日文字<br>サイズ        | 画面の文字サイズを変更します。<br>「最大」、「大」、「中」、「小」、「最小」から選びます。<br>※この文字サイズはWebページだけの設定です。                                               |
| 8表示倍率             | Webページの表示を拡大·縮小することがで<br>きます。<br>[200%]、[150%]、[125%]、[100%]、<br>「75%」、「50%」から選びます。<br>※Webページによっては拡大・縮小できない<br>場合もあります。 |
| <b>4エンコー</b><br>ド | 日本語の文字コードが異なっている場合は、文<br>字コードを変更してください。<br>●一般的に日本語のWebページは「Shift-JIS」<br>ですが、「EUC-JP」の場合もあります。                          |
| 同詳細設定             | 次ページの説明をご覧ください。                                                                                                    |
| <b>6ページ</b><br>情報 | 現在見ているWebページの情報を表示します。                                                                                                   |
| ワサーバ<br>証明書       | 「サーバ証明書」を表示します。                                                                                                    |

**61**

**ページ**

## **■ ■■ 「5詳細設定」を選んだ場合**

❶ ▲▼ ◀ ▶で設定したい項目を選び、 を 押す

※選んだ項目のチェックボックスにチェッ クが付きます。もう一度(鍵)を押すと チェックがはずれます。

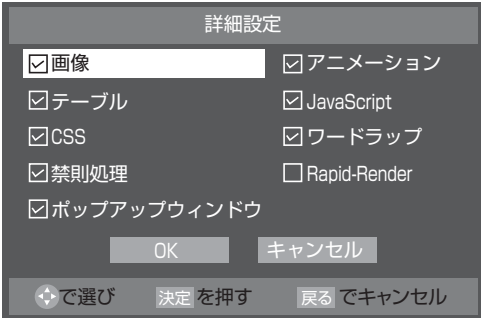

## ❷ ▲▼·◀·▶で|OK」を選びွ®を押す

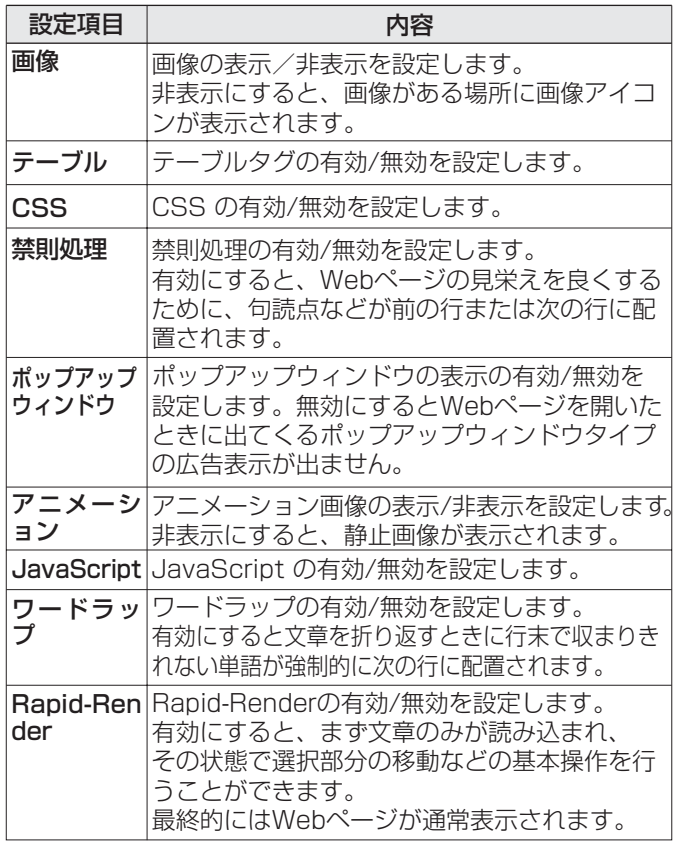

# **ページ インターネットなどを楽しむ つづき**

## **インターネットを楽しむ つづき**

## **いろいろな設定 ~設定~**

■ 本押し、< トで「メニュー」 くを選 び、 (焼) を押す

## 2 < トで「ページ操作」を選び、▲·▼で設定<br>2 項目を選び、 ®を押す

- ●設定できる項目と内容は下表のとおりです。
- 設定できない項目名は薄く表示されます。
- ※項目の前の数字(■など)はリモコンの \*\*\*\* ボタンを 押して選ぶこともできます。

設定したい状態を▲·▼で選び、<sup>(焼)</sup>を押す

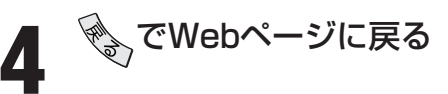

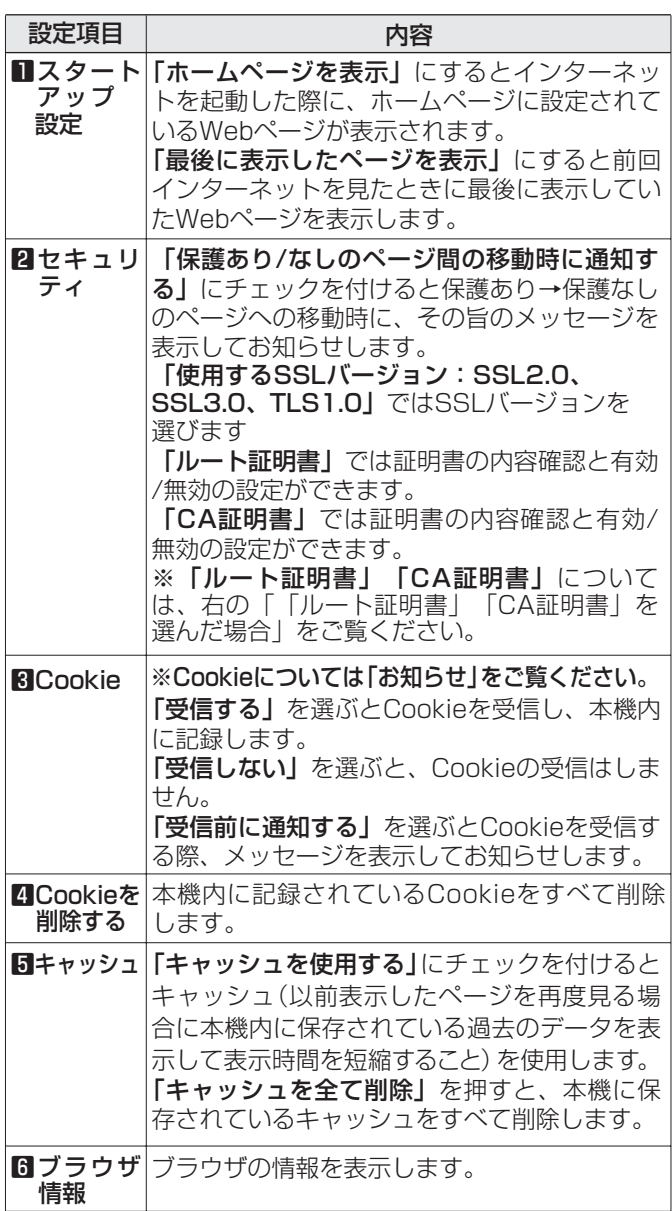

### **■■ 「ルート証明書」または「CA証明書」を選んだ 場合**

- 証明書のリストが表示されます。
- 証明書を選び ※ を押すと、詳細画面が表示され ます。
- 以下の操作で、証明書の内容確認、証明書の有効 /無効の設定ができます。
	- ※ この設定はアクトビラでも有効です。

**❶ ▲▼で証明書を選び** 一 <sup>黄</sup>を押す

※ 押すたびに「■無効にする」と「■有効に する」が切り換わります。

❷ ☆を押す

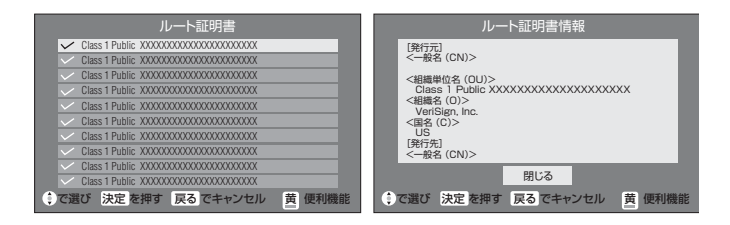

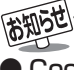

## ● Cookie (クッキー)とは……

ユーザーの情報やアクセスした履歴などの情報をWebサー バからの指示で本機内に自動的に受信、記録して、インター ネットブラウザとWebサーバ間でやりとりをするための 仕組み、またはその受信・記録されるファイルのことです。 Netscape社によって開発され、本機をはじめ、各種のイ ンターネットブラウザが対応しています。多くの場合、ユー ザーがWebサイトをより使いやすくするために使用されま すが、個人情報の流出につながるとの指摘もされています。本 機では左側手順**3**の操作でWebサイトから送られてくるこの Cookieを受信するかしないかの設定をすることができます。 ※ Cookieを受信しないように設定すると、Webサイトに よってはまったく利用できなくなる場合があります。

## **アクトビラを楽しむ**

## **はじめに**

## **■ ■■ アクトビラとは**

- 「アクトビラ」は、テレビポータルサービス(株)が提供す る、テレビ向けインターネット・サービスです。
- **Ⅱ■ アクトビラには以下のようなサービスがあります** (2007年8月現在)

◆テレビ生活をもっと楽しむ! テレビ番組や番組に関連する情報が充実!だからテレ ビをもっと楽しむことができます。

◆テレビで気になる話題をチェック! 話題の商品/映画/音楽/ランキングなど、気になるト

レンドをすぐチェックできます。

◆テレビでいつでも最新情報!

ニュース/天気/株価/交通情報など、いつでも知りた い情報が簡単に手に入ります。

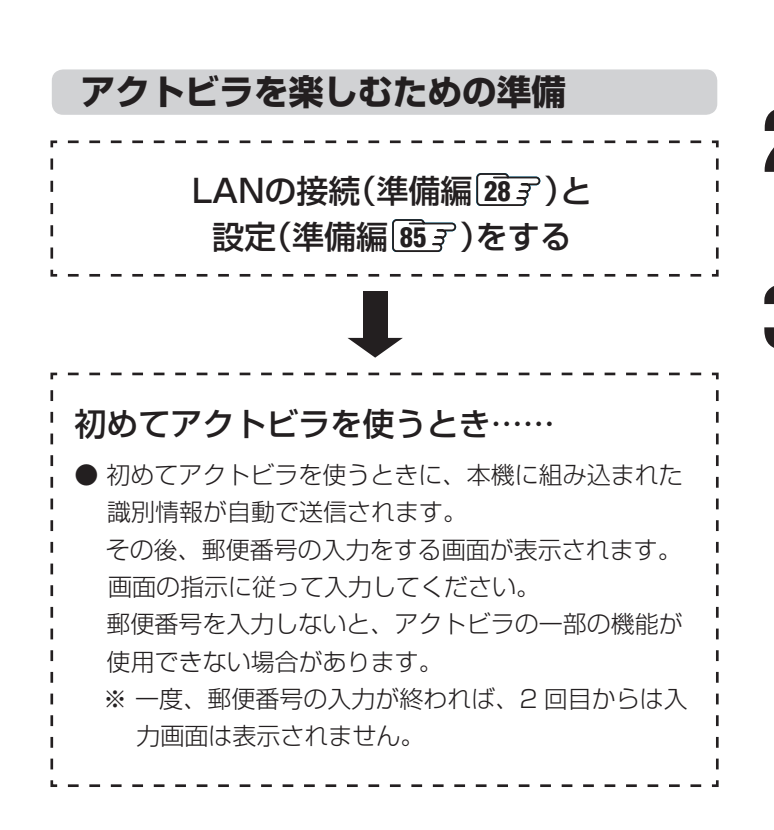

## **アクトビラの見かた**

- **「加HWW]を押し、▲▼で「アクトビラ」を選** び、<sup>(淀)</sup>を押す
	- しばらくするとアクトビラのトップページが表示さ れます。
	- ※ 回線の状態によっては、時間がかかります。

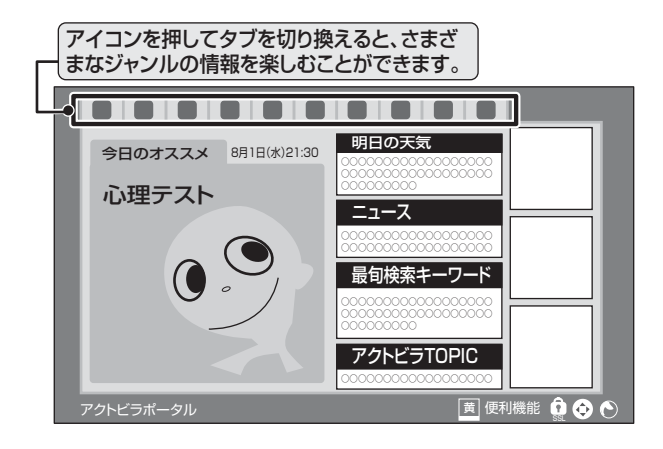

2 ▲▼·**イ·**▶で見たい項目を選び、<sup>(99</sup>を押す<br>2 ▲ いっ*/* 本画画が開キキオ ● リンク先の画面が開きます。 ● 目的の項目になるまで上記を繰り返します。

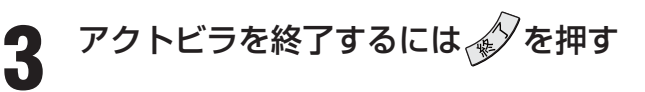

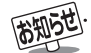

|手順1や手順2の画面では、||<u>● <sup>黄</sup></u>を押して、「便利機能」を使うことができます。 | 64 了 (「便利機能」は、アクトビラがサービスしている機 能ではなく、本機独自の機能です)

●アクトビラの視聴中に録画予約や視聴予約の開始時刻になると、アクトビラを終了して予約を実行します。

● USB HDDやLAN HDD、i.LINK接続した機器への録画中には、アクトビラ視聴できません。

● アクトビラサービスをUSB HDD、LAN HDDやi.LINK機器にデジタル録画することはできません。

## **インターネットなどを楽しむ つづき**

## **アクトビラを楽しむ つづき**

## **アクトビラの「便利機能」を使う**

- ※ 「便利機能」は、アクトビラがサービスしている機能では なく、本機独自の機能です。
- **1** アクトビラを見ているときに<del>、</del>るを押す
	- 便利機能リストが表示されます。

## 2 < 下で機能を選び、®を押す

●機能(アイコン)を選ぶと、機能(アイコン)が反転し ます。

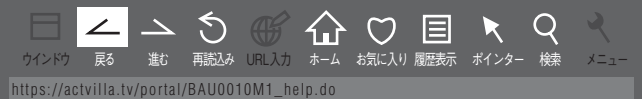

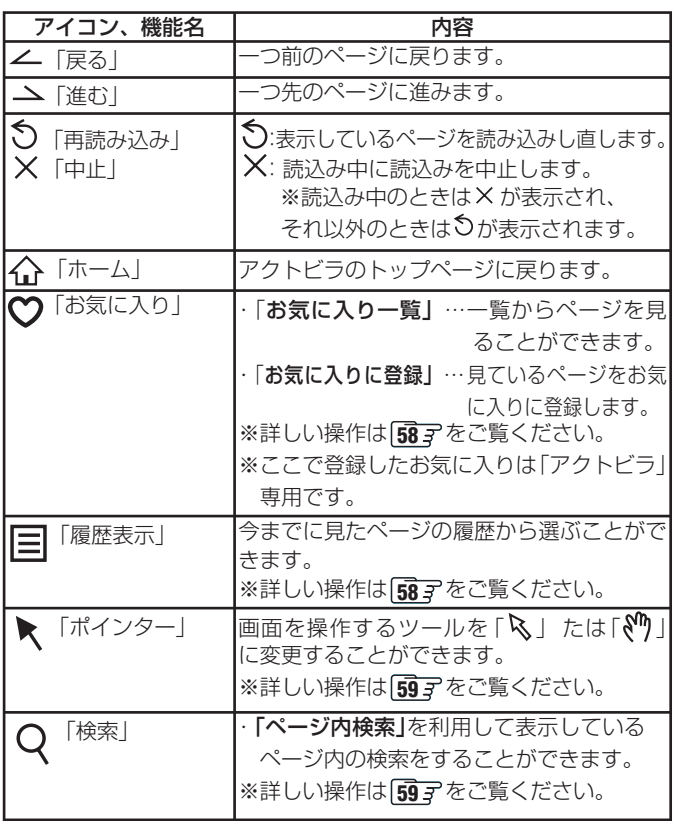

**65**

**ページ**

## **4th MEDIA(フォースメディア)を楽しむ**

## **はじめに**

## **■ ■■ 4th MEDIAとは**

- インターネットの光回線(NTT東日本、またはNTT西日 本のフレッツ回線)を利用して多チャンネル放送やビデ オなどを楽しめる有料のブロードバンド映像配信サー ビスです。(あらかじめ、接続と設定が必要です)
- 標準画質でのサービスのほかに、ハイビジョンでのサー ビスもあります。

※ ご使用の回線のスピードによっては、ハイビジョン サービスをご利用になれない場合があります。

## **■ ■■ 4th MEDIAにはテレビサービスとビデオサービス などがあります**(2007年8月現在)

- テレビサービス … 50チャンネル以上の放送があり ます。
- ビデオサービス … 映画やドラマなど数多くのビデオ をお好きな時間に楽しむことがで きます。早送り、早戻し、一時停止 などもできます。
- ※ サービスの内容は、契約内容(料金プラン)によって異 なります。上記サービスのほか、スペシャルサービス、カ ラオケサービスなどもあります。

## **■ ■■ この取扱説明書では、基本操作のみを記載しています**

- ほかの操作については、「4th MEDIAのお問い合わせ· お申し込みはこちらから」(準備編 [237)をご覧くださ  $\cup$
- 画面のイラストは一例であり、ご契約のプロバイダーに よって異なります。

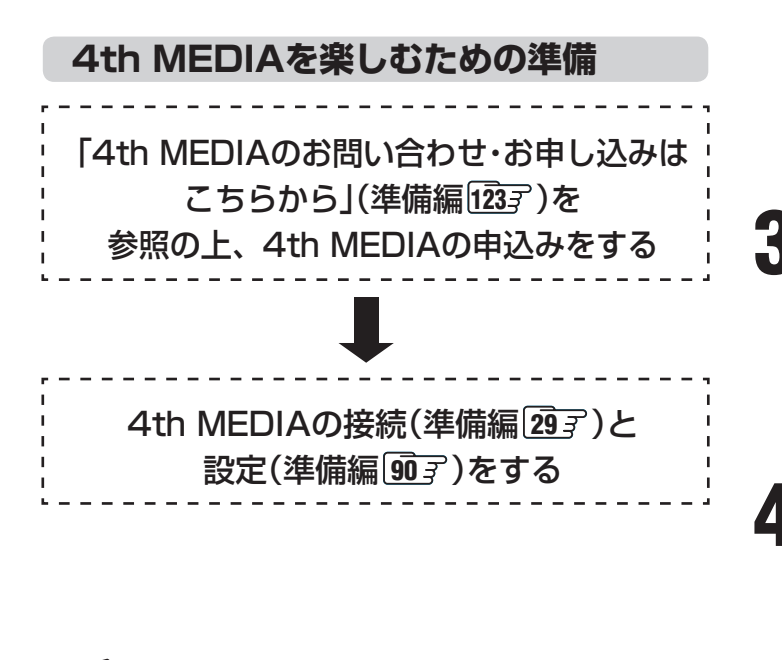

## **4th MEDIAの見かた**

- **1 本図 を押し、▲▼ で「4th MEDIA を選** び、<sup>(淀)</sup>を押す
	- しばらくすると4th MEDIAのトップページが表示 されます。
	- ※ 回線の状態によっては、時間がかかります。
	- 4th MEDIA設定(準備編 **90** 了)をしていない場合 は、その旨のメッセージが表示されます。

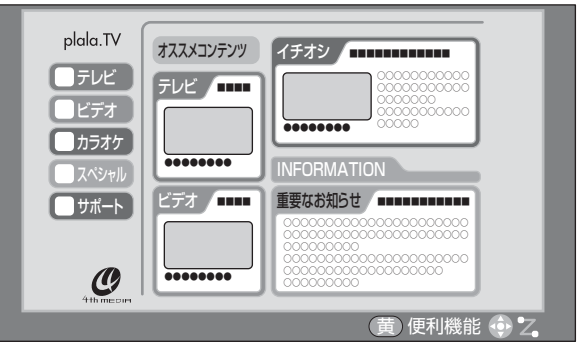

## 2 ▲▼·**イ·**▶で「テレビ」または「ビデオ」を

● テレビサービス、またはビデオサービスのトップ ページが表示されます。

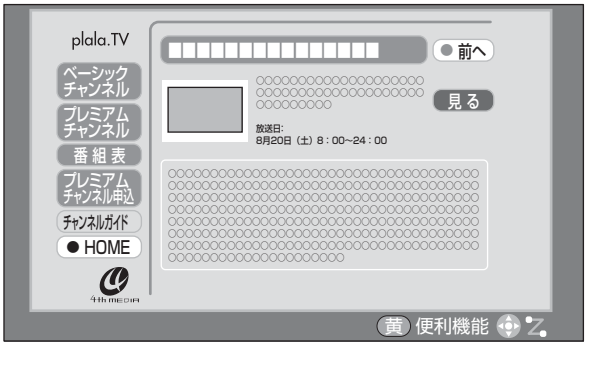

## **つ ▲▼· マ·ト**で項目やチャンネルを選び、<sup>®</sup><br>■ あ<sub>を押す</sub> を押す

- この操作を繰り返してチャンネルやビデオを選びま す。(視聴画面での操作は次ページをご覧ください)
- ●購入画面などが表示されたら、画面の表示に従って 操作してください。

## ▲ 4th MEDIAを終了するには<sub></sub>ダを押す

● 「4th MEDIAを終了してよろしいですか?」が表示 された場合は、 ◀•▶ で「はい」を選んで、(焼)を押し てください。

手順1や手順2の画面では、一<sup>8</sup>うを押して、「便利機能」を使うことができます。 <mark>67</mark> 了 (「便利機能」は、4th MEDIAがサービスしている 機能ではなく、本機独自の機能です)

- 4th MEDIAの視聴中に録画予約や視聴予約の開始時刻になると、4th MEDIAを終了して予約を実行します。
- USB HDD、LAN HDDへの録画中には、4th MEDIAは視聴できません。
- 4th MEDIAサービスをUSB HDDやLAN HDD、i.LINK機器にデジタル録画することはできません。

## **インターネットなどを楽しむ つづき**

## **4th MEDIA(フォースメディア)を楽しむ つづき**

## **テレビサービスの視聴画面での操作**

## **■ ■■ チャンネルを変える**

- 順に選ぶとき
	- $\bullet$   $\stackrel{\frown }{\phantom{\frown}}$  秘密押す
- チャンネルを指定して選ぶとき
	- ❶ (ふたの中)を押す
	- ❷ ~ (0)で3ケタのチャンネル番号を押す
		- ※ 間違えて入力したときは、 トックを押して、入力画 面を消してから、再度 <sup>(播動)</sup>を押して入力し直して ください。

## **■ ■■ 音多切換をする**

- ●音声多重のテレビサービスでは、主音声と副音声が同時 に聞こえます。
- ●聴きたい音声を選ぶには、音多切換を押します。音多切換 を押すたびに、次のように切り換わります。

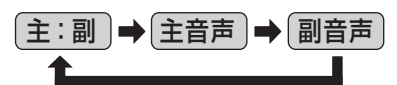

※ 選局操作などをすると「主:副」に戻ります。

- ■■ テレビサービスの選択画面に戻るには
	- ❶ または を押す
- **■ ■■ チャンネルなどの情報を見るには**
	- ❶ 画表示存押す
		- 情報表示を消すには、もう一度押します。

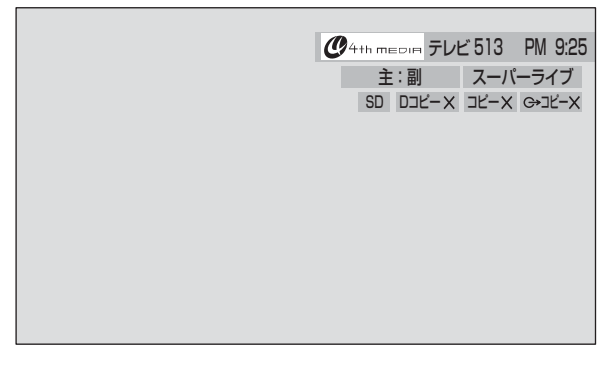

## **ビデオサービスの視聴画面での操作**

※ サービス提供者側の状況によっては、各操作が実行され るのに時間がかかる場合があります。

### **■ ■■ 基本の操作**

- <sup>再生/一時停止</sup> 、早送り、早送りで操作します。
- 「ワンタッチスキップ: |»| ➡ | 「ワンタッチリプレイ: **← @ もできます。42子**

## **■ 時間を指定して再生する(タイムサーチ)**

- –––(ふたの中)を押す ● 画面右上に ———————— が表示されます。<br>■<del>サチー:- -:- -</del>
- 2<sup>™</sup>1 ~1010 で時間を指定する
	- 例)最初から1時間25分5秒後の位置を指定するとき
	- $\longrightarrow$   $\left[\sqrt[3]{10}\right]_{0}^{x}$   $\left[\sqrt[3]{10}\right]_{0}^{x}$   $\left[\sqrt[3]{2}\right]_{0}^{x}$   $\left[\sqrt[3]{2}\right]_{0}^{x}$   $\left[\sqrt[3]{2}\right]_{0}^{x}$   $\left[\sqrt[3]{2}\right]_{0}^{x}$ と6ケタの数字を押す
	- ※間違えて入力したときは、 ニオを押して、入力画面 を消してから、再度 を押して入力し直してくだ さい。

## **■ ■■ 音多切換をする**

- ●音声多重のビデオサービスでは、主音声と副音声が同時 に聞こえます。
- ●聴きたい音声を選ぶには、音多切換を押します。音多切換 を押すたびに、次のように切り換わります。

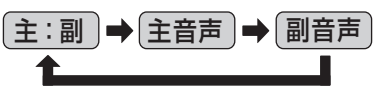

※ ビデオの視聴を終了すると「主:副」に戻ります。

**Ⅱ■ ビデオ再生開始前の画面に戻るには** 

**● \begin{picture}(120,115)(-0.5,0){\line(1,0){15}} \put(15,115){\line(1,0){15}} \put(15,115){\line(1,0){15}} \put(15,115){\line(1,0){15}} \put(15,115){\line(1,0){15}} \put(15,115){\line(1,0){15}} \put(15,115){\line(1,0){15}} \put(15,115){\line(1,0){15}} \put(15,115){\line(1,0){15}} \put(15,115){\line(1,0){15}} \put(15,** 

## **■ ■■ ビデオなどの情報を見るには**

- ❶ 画面表示 を押す
	- 情報表示を消すには、もう一度押します。

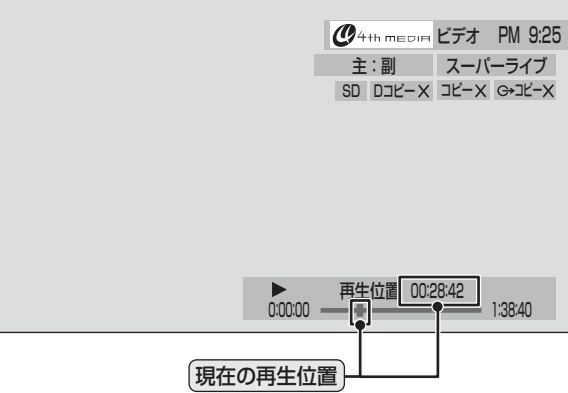

## **4th MEDIAの「便利機能」を使う**

- ※ 「便利機能」は、4th MEDIAがサービスしている機能で はなく、本機独自の機能です。
- **1** 4th MEDIAを見ているときに を押す
	- 便利機能リストが表示されます。

## 2 < トで機能を選び、®を押す

- ●機能(アイコン)を選ぶと、機能(アイコン)が反転し ます。
- ※ ここで設定した内容は、4th MEDIA を終了すると 設定前の状態に戻ります。

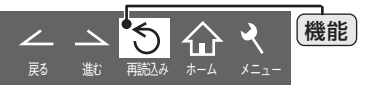

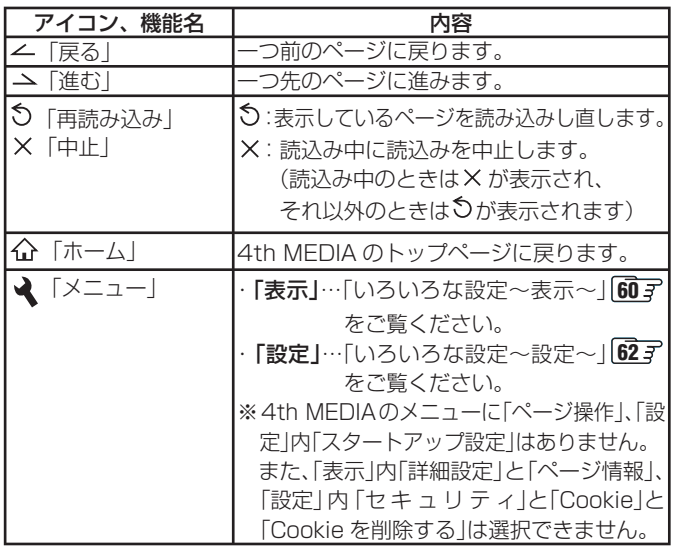

## **4th MEDIAの視聴制限について**

● 4th MEDIAの視聴制限には、視聴年齢制限と番組購入制限 があります。(視聴制限の設定については準備編 **90** をご 覧ください)

 チャンネルやビデオを視聴する際に、視聴制限を超えてい る場合は暗証番号の入力が必要です。(その際、「ペアレンタ ルロックが設定されています。暗証番号を入力してくださ い。 」などのメッセージが表示されます)

- ※ ペイ・パー・ビューなどデジタル放送の視聴制限(準備 編 **93** )と、4th MEDIAの視聴制限は別の設定です。
- 視聴年齢制限のあるプレミアムチャンネルの申込みをする 際には、年齢認証キー<sup>※1</sup>の入力が必要です。(※1印について は、別途お申込みが必要です)

# **お好みや使用状態に合わせて設定する**

## **お好みの映像を選ぶ**

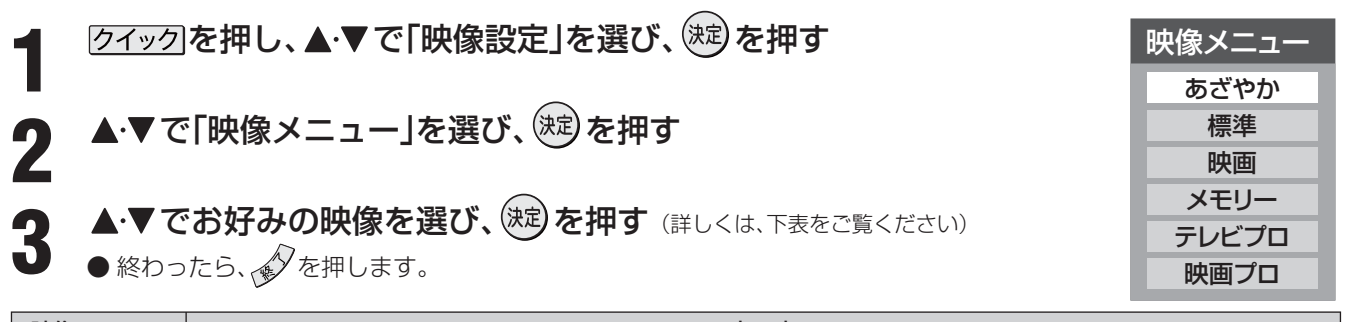

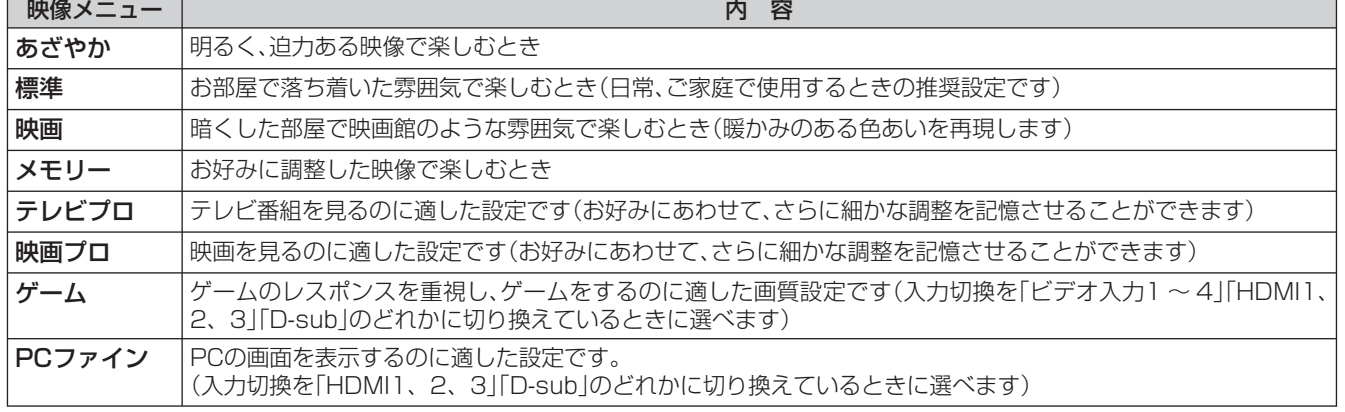

※「メモリー」、「テレビプロ」、「映画プロ」、「ゲーム」、「PCファイン」には、それぞれ異なったお好みの調整を記憶させることができます。 ※ 映像メニューは、入力端子ごとにそれぞれ記憶させることができます。

## **お好みの映像に調整する**

● 上記の「お好みの映像を選ぶ」で「テレビプロ」、「映画プロ」、「ゲーム」、「PCファイン」を選んで調整すると、調整した状態をそれぞ れに記憶できます。それ以外を選んでいたときは、調整した状態が映像メニューの「メモリー」に記憶され、映像メニューも「メモ リー」に設定されます。また、入力端子ごとに「メモリー」に記憶できます。

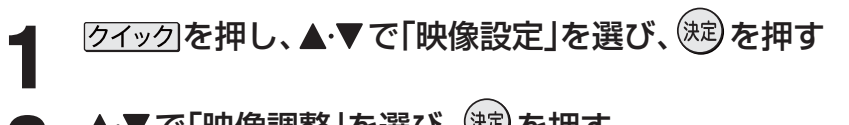

- 2 ▲▼で「映像調整」を選び、<sup>(波)</sup>を押す
- **3 ▲▼で調整項目を選び、<sup>(波)</sup>を押す**<br>■ ■ ※ 項目の詳しい内容については 下事をご
	- 調整項目の詳しい内容については、下表をご覧ください。

## ▲ ◆ → でお好みの映像に調整し、 ® を押す

- いくつもの項目を設定する場合は、手順 **3**、**4** を繰り返してください。
- (魂)を押さずに▲▼で調整項目を切り換えることもできます。
	- 調整が終わったら、 タを押します。

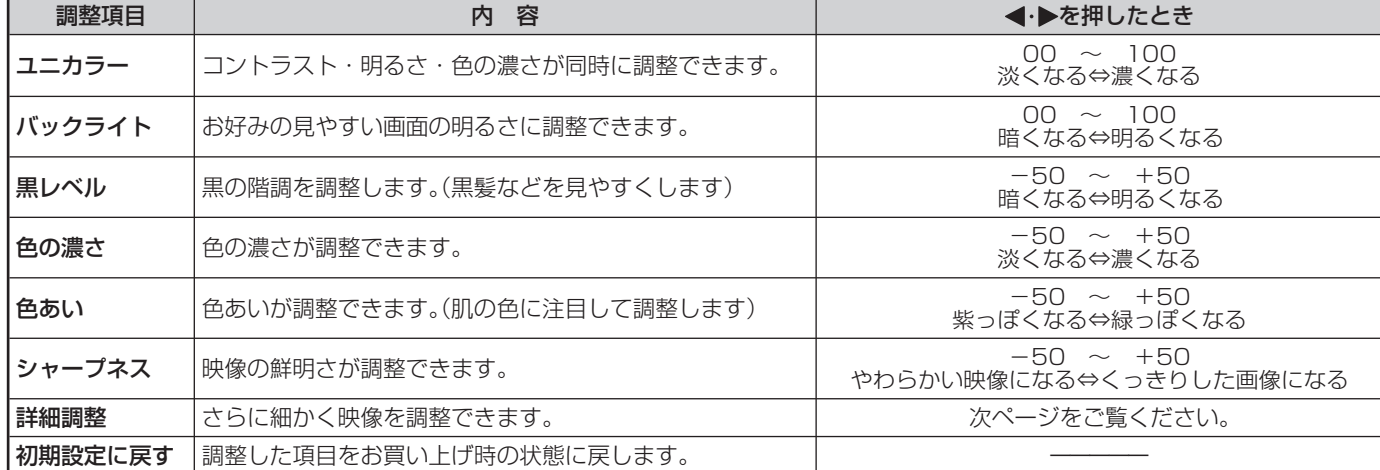

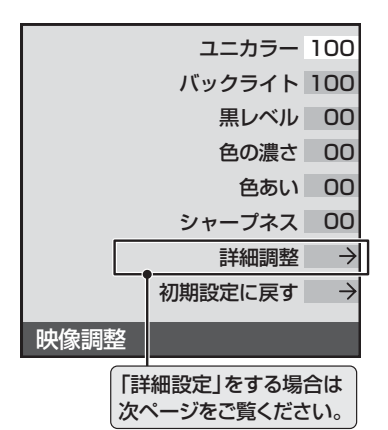

**69**

**ページ**

## **映像をより細かく調整する**

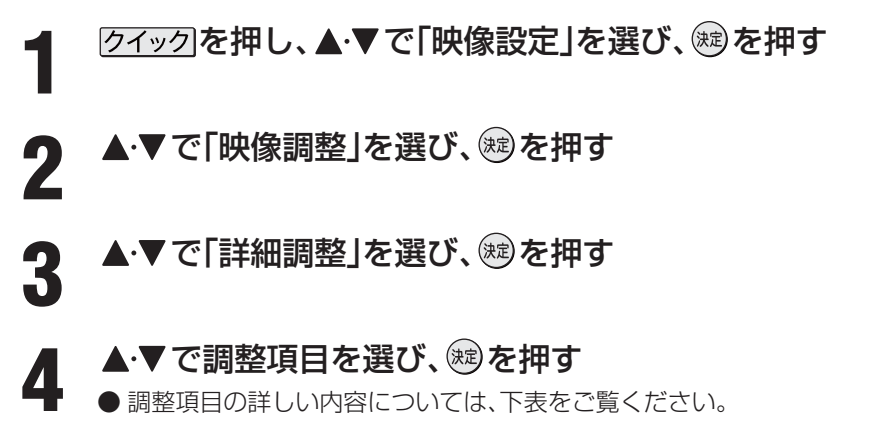

## **5 < ▶ または▲ ▼ でお好みの映像に調整し、 ※ を押す**

● 数字の調整項目は、 < → で調整します。それ以外は ▲ ▼ でレベルを選び (魂) を押してください。

● いくつもの項目を設定する場合は、手順 **4**、**5** を繰り返してください。

●調整が終わったら、 タを押します。

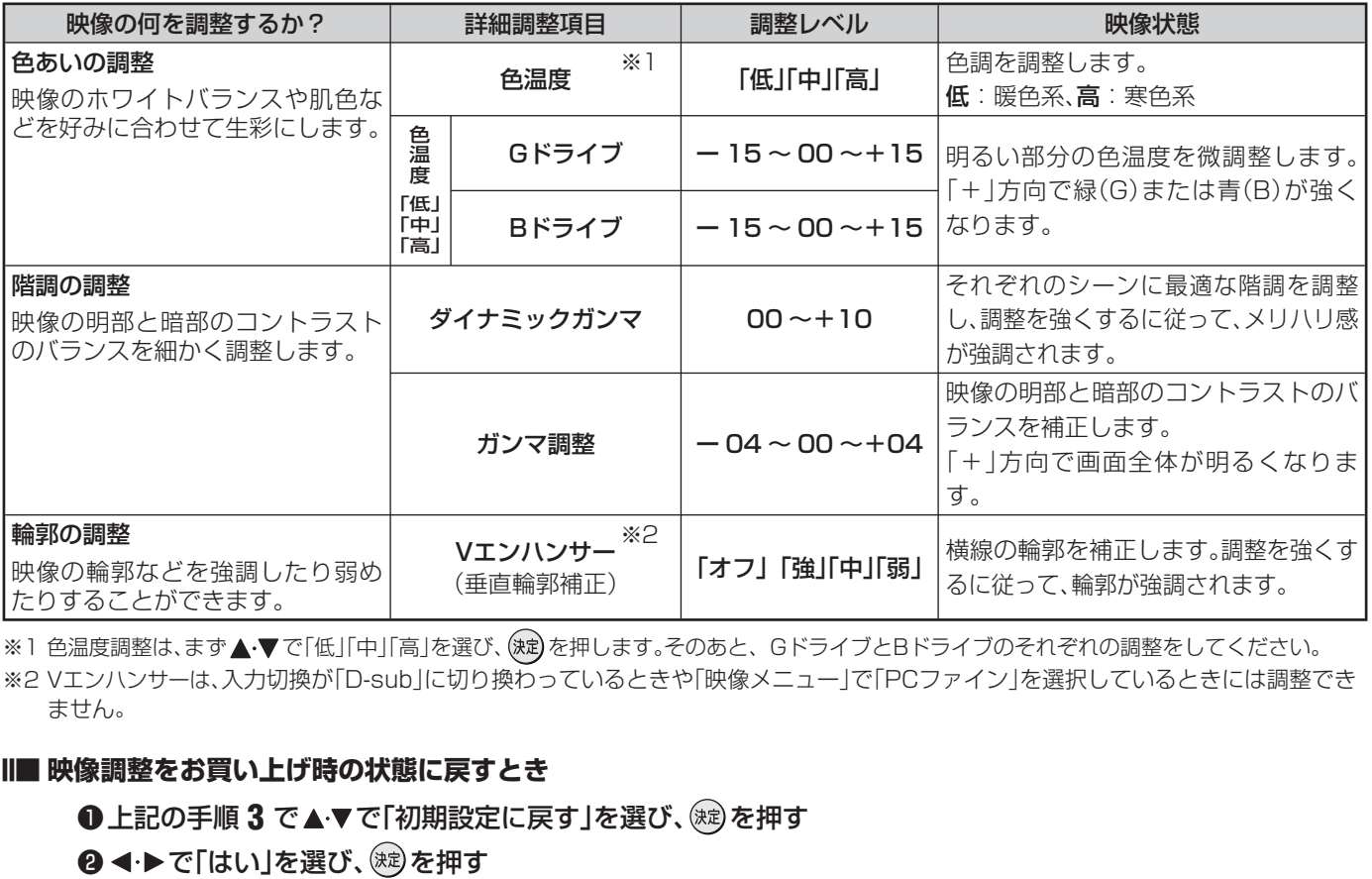

※1 色温度調整は、まず▲▼で「低」「中」「高」を選び、(焼)を押します。そのあと、GドライブとBドライブのそれぞれの調整をしてください。 ※2 Vエンハンサーは、入力切換が「D-sub」に切り換わっているときや「映像メニュー」で「PCファイン」を選択しているときには調整でき ません。

## **■ ■■ 映像調整をお買い上げ時の状態に戻すとき**

●上記の手順 3 で▲▼で「初期設定に戻す」を選び、 (※ )を押す

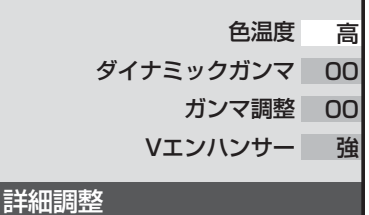

# **お好みや使用状態に合わせて設定する つづき**

## **色を細かく調整する(カラーイメージコントロールプロ)**

## **カラーイメージコントロールプロのオン/オフを設定する**

- 下の「カラーパレットプロ調整 | をする場合は、「オン | に設 定します。(お買い上げ時は「オン」に設定されています)
- 7イックを押し、▲▼で「映像設定」を選び、 を押す
- ▲ ▼ で「映像機能設定」を選び、 ® を押す
- **3** で「カラーイメージコントロールプ ロ」を選び、 ※ を押す
- <u>4</u> ▲▼で「カラーイメージプロ設定」を選 び、 (焼) を押す

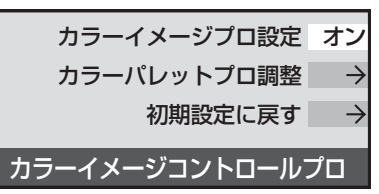

- <u>5</u> ▲▼で「オン」または「オフ」を選び、®を 押す
	- ●設定が終わったら、タを押します。

## **カラーパレットプロ調整**

- カラーパレットプロ調整には、「ベースカラー調整」と「ユー ザーカラー調整」があります。
- 調整した内容は、「映像メニュー」「68 了の「メモリー」に記憶 されます。

#### **■ ■■ ベースカラー調整**

- レッド、グリーン、ブルーなどの色ごとに、色あいや色の 濃さ、明るさを調整できます。
- ❶ 以下の操作で、「カラーパレットプロ調整」の画面 にする
	- ① クイックを押し、▲▼で「映像設定」を選び、(焼)を 押す
	- ② ▲▼で「映像機能設定」を選び、 (沈) を押す
	- 3 ▲▼で「カラーイメージコントロールプロ」を選 び、(決定)を押す
	- ④ ▲▼で「カラーパレットプロ調整」を選び、(粒)を 押す

<sup>2</sup>▲▼で調整したい色を選び、<sup>(沈)</sup>を押す

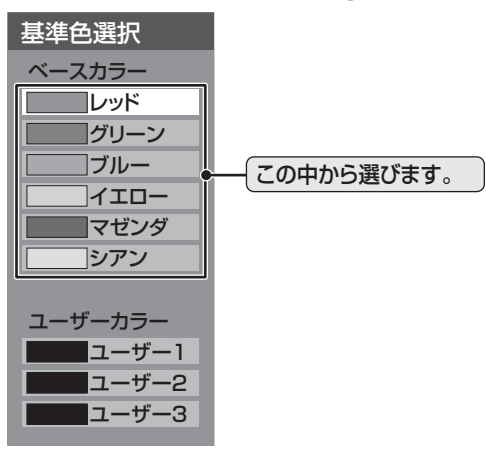

- ❸ 以下の操作でお好みの色に調整する
	- ① <sup>青</sup> 一を押して静止画にする
		- (もう一度押すと静止画が解除されます)
		- 動画のままでも調整できますが、静止画のほうが 調整しやすくなります。
	- ② ▲▼で「色あい」、「色の濃さ」、「明るさ」のどれか を選んだあと、◀•▶で調整する

※元の色(初期状態)に戻すには、<sup>赤</sup>一つを押します。

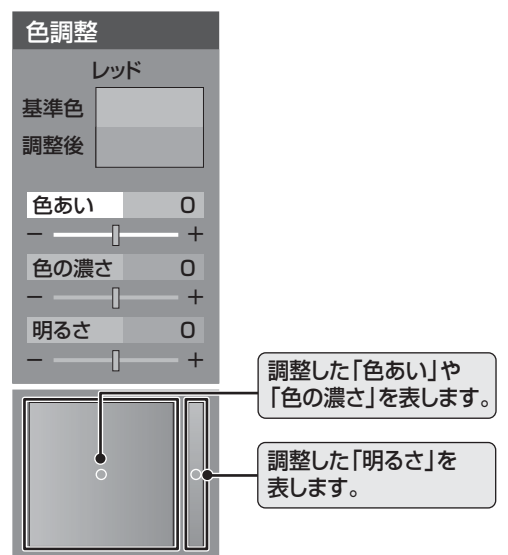

3)手順②で他の項目を選び、同様に調整する ④選んだ色の調整が終わったら、 。を押す

※いくつもの色を調整する場合は、手順2、8を繰り 返します。

 $\bm{\Theta}$ 調整が終わったら、 $\mathscr{N}$ を押す

- <sup>髋メニュ</sup>(ふたの中)を押してメニューから「映像設定」を選ぶこともできます。 ●ベースカラーの調整範囲は-30~+30です。
	- テレビを公衆に視聴させることを目的として、喫茶店、ホテルなどで、「カラーパレットプロ調整 |を利用して、オリジナルの映像と異な る色の画面を表示すると、著作権法上で保護されている著作者の権利を侵害するおそれがありますので、ご注意願います。

## **カラーパレットプロ調整 つづき**

#### **■ ■■ ユーザーカラー調整**

- ●実際にテレビ画面に表示されている色を指定して、その 色の色あいや色の濃さ、明るさを調整できます。調整し た結果は、指定した色と同じ色すべてに、同じように反 映されます。肌色をお好みの色に調整する場合などに便 利な機能です。
- ❶ 以下の操作で、「カラーパレットプロ調整」の画面 にする
	- ① クイックを押し、▲▼で「映像設定」を選び、(焼)を 押す
	- ② ▲▼で「映像機能設定」を選び、 ※ を押す
	- 3 ▲▼で「カラーイメージコントロールプロ」を 選び、(焼)を押す
	- 4 ▲▼で「カラーパレットプロ調整」を選び、(※2) を押す
- **❷ ▲▼で「ユーザー 1」「ユーザー 2」「ユーザー 3」の** どれかを選び、(決定)を押す
	- 選んだパレットに記憶します。

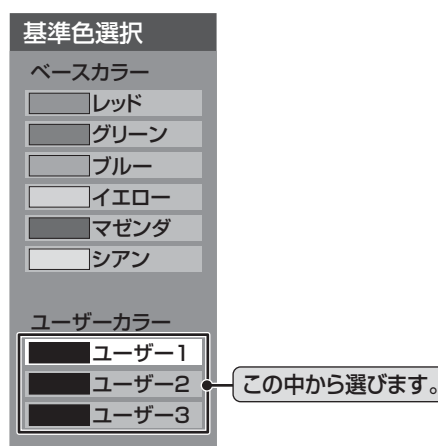

- ❸ 以下の操作で調整したい色を登録する
	- ① □ □ を押して静止画にする
		- (もう一度押すと静止画が解除されます)
		- 動画のままでも調整できますが、静止画のほうが 調整しやすくなります。
	- ② ▲▼で「基準色変更」を選び、(※2)を押す
		- カーソルが表示されます。
	- ③ ▲▼→ → でカーソルを調整したい色の上まで 移動し、(※定)を押す
		- 「基準色」に色が登録されます。

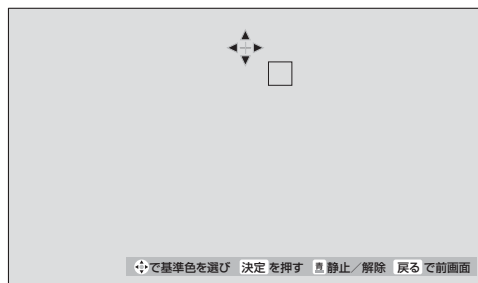

- ❹ 以下の操作で新しく登録したい色に調整する
	- ① □ を押して静止画にする
	- ② ▲▼で「色あい」、「色の濃さ」、「明るさ」のどれ かを選び、→▶で色を調整する

※ 元の色(初期状態)に戻すには、<sup>赤</sup> ― を押します。

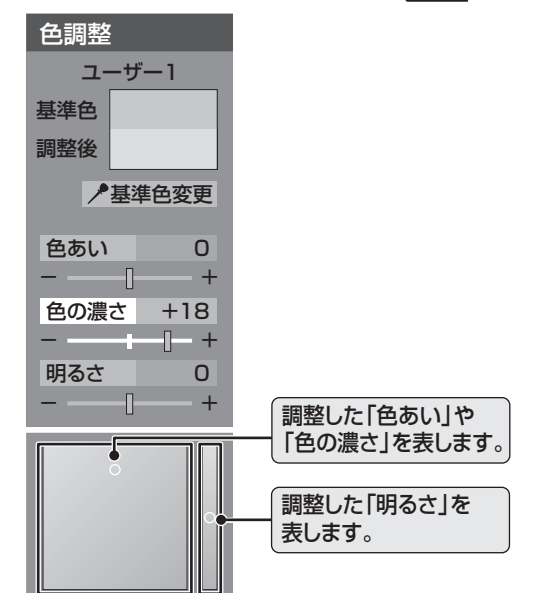

3)手順②で他の項目を選び、同様に調整する

4色の調整が終わったら、 きを押す **❺ . ◇ を押して、メニューを消す** 

#### **Ⅱ■ カラーイメージコントロールプロをお買い上げ時の 状態に戻すとき**

- すべての色がお買い上げ時の状態に戻ります。
- ❶ 以下の操作で、「カラーイメージコントロールプ ロ」の画面にする
	- ① クイックを押し、▲▼で「映像設定」を選び、(※定)を 押す
	- ② ▲▼で「映像機能設定」を選び、 お定押す
	- 3▲▼で「カラーイメージコントロールプロ」を 選び、(焼)を押す
- 8 ▲▼で「初期設定に戻す」を選び、(※定)を押す
- 3初期設定に戻す場合は、◆▶で「はい」を選び、(短) を押す

ユーザーカラーの調整範囲は-30~+30です。

❹ . ◇ を押して、メニューを消す

## **お好みや使用状態に合わせて設定する つづき**

## **ノイズリダクション(NR)設定**

- ●映像のノイズやざらつきを減らします。
- ※ 映像によっては、効果がわかりにくい場合があります。
- ●設定した内容は、「映像メニュー」「6837の「メモリー」に記憶されます。

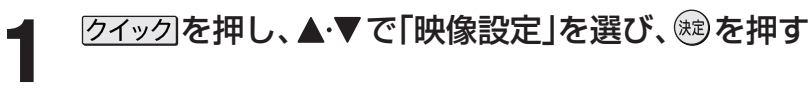

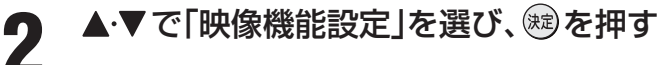

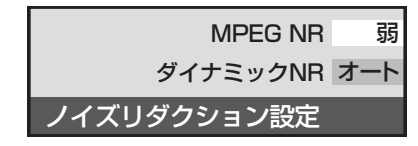

▲·▼*で「ノイズ*リダクション設定」を選び、 ®2 を押す

設定したい項目を▲·▼で選び、※ を押す ●設定項目については、下表をご覧ください。

## **5 ▲▼でお好みの映像に調整し、® を押す**

● 別の項目を設定する場合は、手順 3、4 を繰り返してください。 ●調整が終わったら、 タを押します。

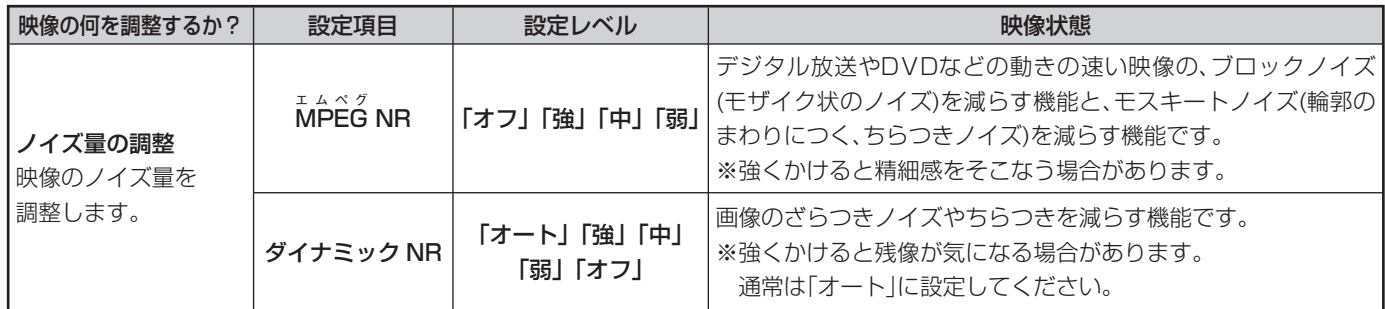

※ **75** の「ドット・クロスカラーリダクション」を「オン」に設定すると、「ダイナミックNR」は働きません。 ※ ノイズリダクション設定は、外部入力が「D-sub」になっているときには調整できません。

## **ヒストグラムバックライト制御**

● 「オン」にすると映像の明るさに応じてバックライトの明るさを自動調整し、メリハリのある映像にします。

**● 「オン」に設定すると、「映像メニュー| 68 了は「メモリー |になります。** 

**12イックを押し、▲▼で「映像設定」を選び、 ® を押す** 

- 2 ▲▼で「映像機能設定」を選び、®を押す
- **3 ▲▼で「ヒストグラムバックライト制御」を選び、 ®を押す**

## <u>4</u> ▲▼で「オン」または「オフ」を選び、®を押す

●設定が終わったら、<br />
<br />
<br />
<br />
<br />
<br />
<br />
<s<br />
<s<br />
<s<br />
<s<br />
<s<br />
<s<br />
<s<br />
<s<br />
<s<br />
<s<br />
<s<br /><s<br /><s<br /><s<br /><s<br /><s<<s<<s<<<<<<<<<<<<<<<<<<<<<
## **モーションクリア**

- 「オン」に設定すると、動きの速い映像で生じるブレやぼや けを減らすことができます。
- ※ 「映像メニュー」**68** で「ゲーム」を選んでいるときには、設 定できません。
- 2イックを押し、▲·▼で「映像設定」を選び、 細を押す
- ▲ ▼ で「映像機能設定」を選び、※ を押す
- <mark>3</mark> ▲▼で「モーションクリア」を選び、 ® を<br>- <del>Addr</del> 押す
- ▲ ▲▼で「オン」または「オフ」を選び、®2を<br>■ <del>m +</del> 押す
	- ●設定が終わったら、タを押します。

## **オートファインシネマ設定**

- ●映画ソフトのもつ映像の動きと画質を再現します。
- 7イックを押し、▲▼で「映像設定」を選 び、※刺を押す
	- ▲ ▼ で「映像機能設定」を選び、 ® を押す
- 3 ▲▼で「オートファインシネマ」を選び、 (焼)を押す
- **4** で以下の項目から選び、 を押す
	- 5-57ィルムモード·映画などの映像フィルムを原画に忠 実な映像に再現します。(お買い上げ 時の状態です)
	- スムーズモード・・映画などのフィルム映像を原画より もなめらかな映像に再現します。
	- オフ ·········特別な処理をせずにそのまま映しま す。
	- ※ 「5-5フィルムモード」、「スムーズモード」を選んだ ときに映像に違和感がある場合は、「オフ」に設定し てください。
	- ●設定が終わったら、< $\bigcirc$ を押します。

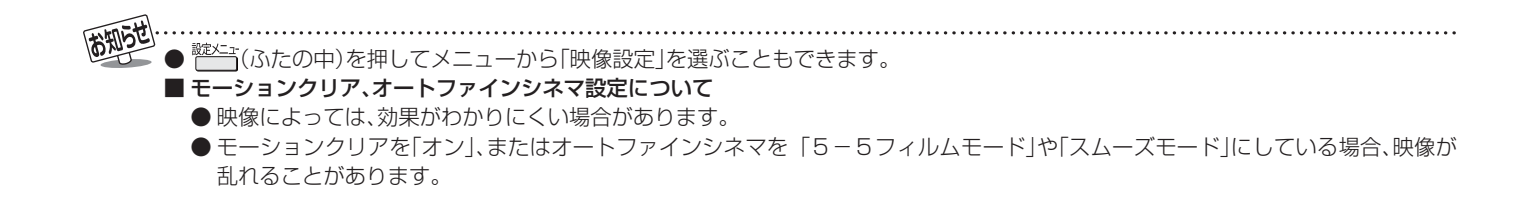

# **お好みや使用状態に合わせて設定する つづき**

## **画面のスキャンサイズを設定する**

「画面サイズ切換」で「フル」または「ノーマル」を選んだときに、画面に表示する映像の範囲を設定します。

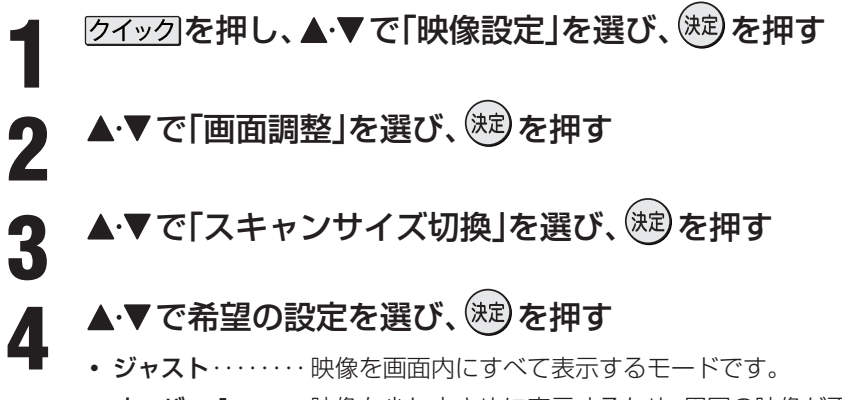

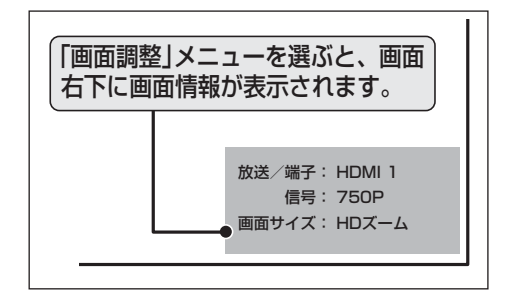

- オーバー 1 ………映像を少し大きめに表示するため、周囲の映像が画面の外に隠れることがあります。 ※「ジャスト」を選んだときに映像の周りの黒いフチやチラツキが気になる場合、選んでください。
- オーバー 2・・・・・・「オーバー 1」よりも、さらに大きめに表示するモードです。
- ●設定が終わったら、 タを押します。

## **画面の位置や幅を調整する**

● 「画面調整」は、画面右下に表示されている「放送/端子、信号、画面サイズ」の組み合わせごとに設定内容を記憶します。

#### **放送や外部機器(PC以外)からの映像の場合**

● 周囲の映像が隠れたり、字幕がはいりきらないとき調整す ることができます。

**1** を押し、 で「映像設定」を選び、 を押し、「画面調整」を選び を押す

## 2 ▲▼で調整したい項目を選び、(※B) を押す

- 上下振幅調整 …… 映像の縦のサイズを調整します。
- 上下画面位置 …… 映像の表示位置を上下に調整します。
- 左右振幅調整 …… 映像の横のサイズを調整します。

**◀・▶**でお好みの状態に調整し、 (ホミ) を 押す

- 上下振幅や左右振幅は-03 ~+03、映像の表示位 置は、-10 ~+10の範囲で調整できます。
- 調整画面では < を押さないと数秒でメニュー画 面に戻ります。
- 調整が終わったら、 $\bigotimes$ を押します。

- 画面のスキャンサイズ切換について ● 見ている信号によっては、調整できない場合があります。 ■画面調整について
	- VGA(640×480)·75Hzの信号を入力した場合、上下 位置調整は、-8 ~+8の範囲で調整できます。
	- ●見ている信号と画面サイズによっては、調整できない場 合があります。

**PCからの信号の場合(D-sub端子に接続したときのみ)**

- D-sub端子にPCを接続したときに、左右画面位置やチラツ キが気になるときには、以下を調整してください。
- |クイックを押し、▲·▼で「映像設定」を選び、 (決定)を押し、「画面調整」を選び (決定) を押す

## 2 ▲▼で調整したい項目を選び、<sup>(決定)</sup>を押す

- 上下振幅調整 …… 映像の縦のサイズを調整します。
- 上下画面位置 …… 映像の表示位置を上下に調整します。
- 左右振幅調整 …… 映像の横のサイズを調整します。
- 左右画面位置 …… 映像の表示位置を左右に調整します。
- クロック位相 ···· 文字などのチラツキを調整します。
- クロック周波数···· 縦じま状のチラツキを調整します。

## ◆ やてお好みの状態に調整し、(決定)を 押す

- 左右画面位置は、一10~+10、上下画面位置は、一 10 ~+10、クロック位相は-30 ~+30、クロッ ク周波数は-5 ~+5の範囲で調整できます。
- 調整画面では <–▶ を押さないと数秒でメニュー画 面に戻ります。
- ●調整が終わったら、タを押します。

#### **■ ■■ 画面調整をお買い上げ時の状態に戻すとき**

- **1 上記の手順 2 で▲▼で「初期設定に戻す」を選** び、(決定)を押す
- 24▶ で「はい」を選び、(※定)を押す

## **色空間**

- ●色を表現する範囲を広げ、より色を鮮やかに再現すること ができます。
- 外部入力が「HDMI1」、「HDMI2」、「HDMI3」に切り換わっ ているときに選ぶことができます。
- お買い上げ時は「オート」に設定されています。
- 72 ペングを押し、▲·▼で「映像設定」を選び、 (糖)を押す
- ▲·▼で「色空間」を選び、<sup>(焼)</sup>を押す
- **3** で「オート」、「ワイド」、「スタンダー ド」のいずれかを選び、※あを押す
	- オート・・・・・・・見ている信号によって自動的に「ワイ ド」「スタンダード」を切り換えます。
	- ワイド・・・・・・・色の再現域を広げ、鮮やかな色彩を表 現します。
	- •スタンダード···特別な処理をせずにそのまま映しま す。
	- ●設定が終わったら、タを押します。

## **ドット・クロスカラーリダクション設定**

- 画像のざらつきノイズを減らす設定です。
- 「オン」に設定すると、つぶ状のノイズや虹状のにじみを減らします。
- ※ 映像によっては残像が気になる場合や、効果がわかりにくい場合があります。
	- 75イック を押し、▲·▼で「映像設定」を選び、 ® を押す
- ▲·▼で「ドット・クロスカラーリダクション」を選び、 ® を押す

## ▲·▼で「オン」または「オフ」を選び、 ® を押す

- 調整が終わったら、 $\sqrt[\ell]{\epsilon}$ 押します。
- ※ 「ノイズリダクション設定」**72** で、「ダイナミックNR」を「オフ」以外に設定すると「ドット・クロスカラーリダクション」は自動 的に「オフ」になります。
- ※ 「ドット・クロスカラーリダクション」は、標準画質の番組をハイビジョンに変換して放送している場合と、デジタル標準テレビ 放送(SD)に効果が発揮されますが、それ以外の場合には残像が気になることがあります。そのため「オン」の設定は一時的なも のとなっており、選局や電源切(待機) /入などをすると、自動的に「オフ」となります。
- ※ 「ドット・クロスカラーリダクション」は、地上アナログ放送、S端子、D端子、HDMI端子から以外のアナログビデオ信号、 750p(720p)、1125p(1080p)の信号、PCフォーマットの映像では「オン」に設定できません。

● <sup>錠メニュ</sup>(ふたの中)を押してメニューから「映像設定」を選ぶこともできます。 ■ 明るさセンサーについて ● 明るさセンサーの近くに物を置いたり、ふさいだりしないでください。明るさセンサーが正しく動作しなくなることがあります。 明るさセンサーの位置は **4 子**をご覧ください。

### **明るさセンサー**

- 「オン」に設定すると、周囲の明るさにあわせて、画面の明る さを自動で調整します。
- ●お買い上げ時は「オン」に設定されています。
- 7イックを押し、▲▼で「映像設定」を選び、 細な押す
- 2 ▲▼で「明るさセンサー」を選び、®Dを押<br>2 <del>T</del> す
- **つ ▲▼で「オン」または「オフ」を選び、®)を**<br>■ <del>mォ</del> 押す
	- ●設定が終わったら、 $\mathscr{N}$ を押します。

# **お好みや使用状態に合わせて設定する つづき**

## **お好みの音声を選ぶ**

- 「音声メニュー」は、入力端子ごとにそれぞれ記憶させることができます。
- **12イック1を押し、▲▼で「音声設定」を選び、<sup>(決定)</sup>を押す**

**3 ▲▼でお好みの音声を選び、 (波)を押す** (詳しくは、下表をご覧ください)

2 ▲▼で「音声メニュー」を選び、 ® を押す

ダイナミック 標準 映画 メモリー テレビプロ 映画プロ 音声メニュー

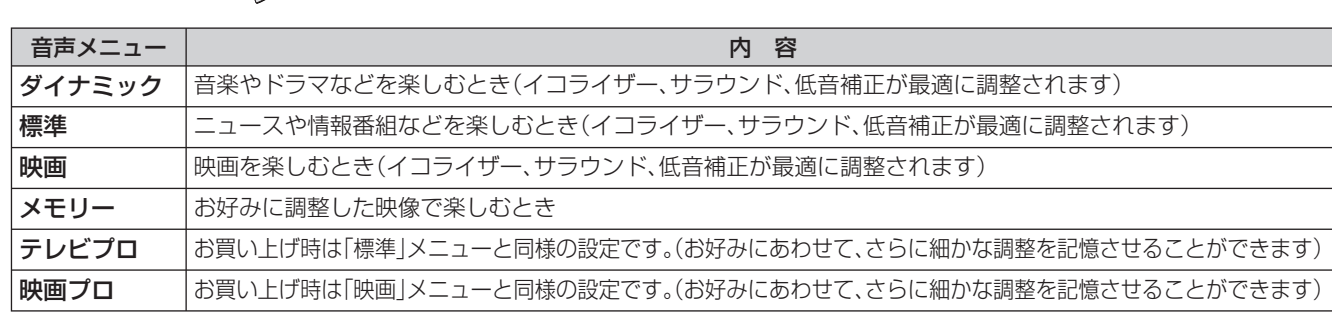

※「メモリー」、「テレビプロ」、「映画プロ」には、それぞれ異なったお好みの調整を記憶させることができます。

## **音声をより細かく調整する**

 $\bullet$  終わったら、 $\mathscr{D}$ を押します。

## **イコライザー**

● イコライザーで設定をすると、より詳細に音質の調整をすることができます。

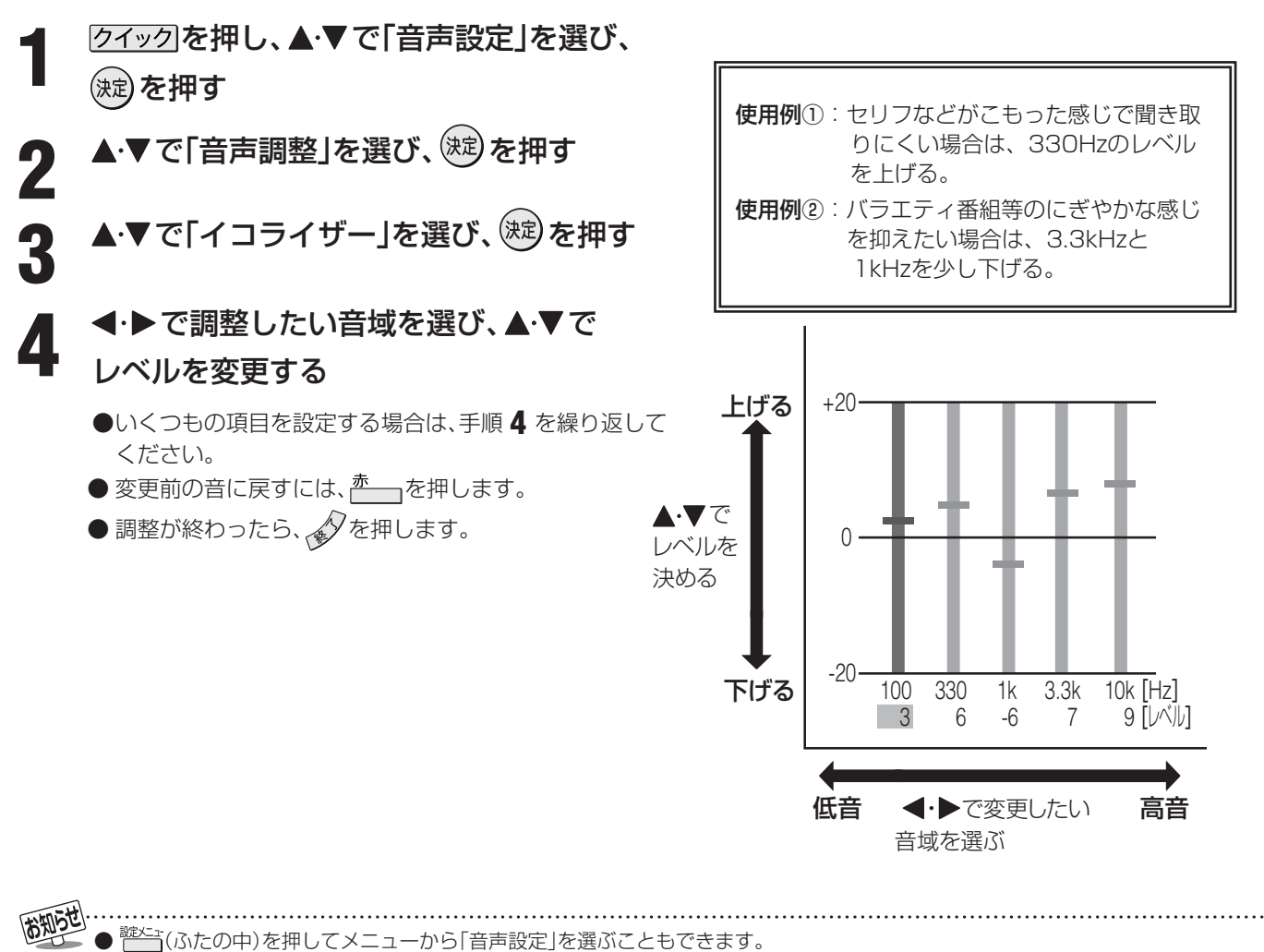

● 電波の弱いステレオ放送のときに雑音が気になる場合は、「モノラル音声」に切り換えることができます。(準備編 **80** 子)

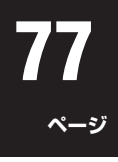

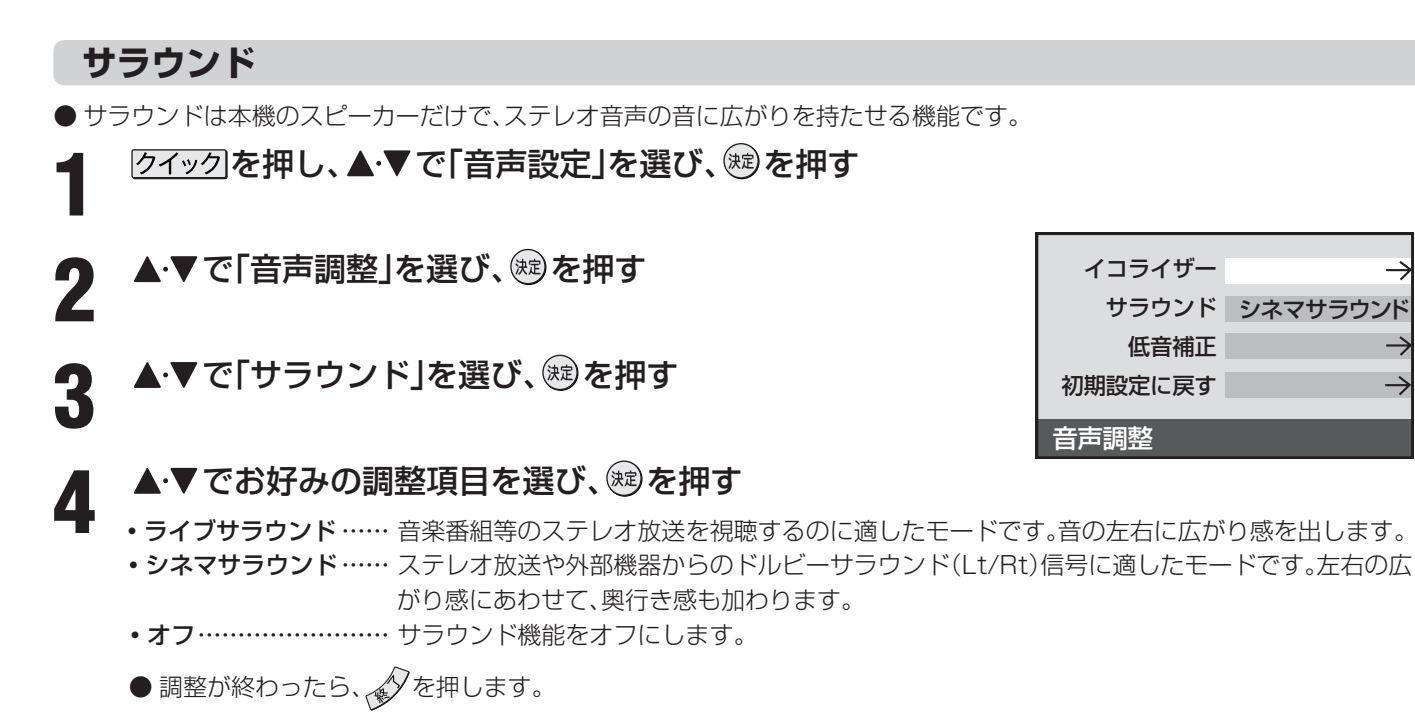

- **低音補正**
- 低音補正は低音域をより細かく調整する機能です。
	- **12イックを押し、▲▼で「音声設定」を選び、®を押す**
- 2 ▲▼で「音声調整」を選び、®を押す
- <br /> ▲▼で「低音補正」を選び、 ®を押す
- 

<u>4</u> ▲▼でお好みの調整項目を選び、 ® を押す

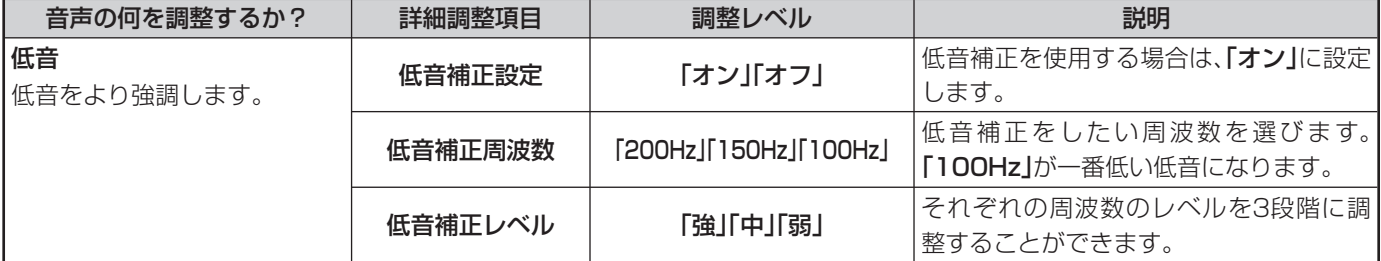

#### ■■ 音声調整をお買い上げ時の状態に戻すとき

- 1 上記の手順 3 で▲▼で「初期設定に戻す」を選び、 (※) を押す
- 24→で「はい」を選び、(粒)を押す

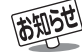

■ サラウンドについて ● 音声多重放送を視聴しているときには働きません。

# **お好みや使用状態に合わせて設定する つづき**

## **左右のスピーカーバランスを調整する**

- 左右のスピーカー音声のバランスを調整することができま す。
- **1** クイックを押し、▲▼で「音声設定」を選 び、 焼を押す
- 2 ▲▼で「バランス」を選び、<sup>88</sup>を押す
- 3 < → でお好みのバランスに調整し、® を<br>3 細す 押す
	- 調整が終わったら、<br />
	を押します。

## **自動レベル補正**

- レベルの大きい音を下げて、音声を聞きやすくする設定です。 テレビ番組からコマーシャルに切り換わったときなどに起 こりがちな急な音量の変化を減らします。
- 7イックを押し、▲▼で「音声設定」を選 び、(淀)を押す
- 2 ▲▼で「自動レベル補正」を選び、<sup>®</sup>を押 す
- ▲▼で「オン」または「オフ」を選び、 ® を 押す

## **ドルビーダイナミックレンジコントロール**

● USB HDD、HDMI端子やLAN端子に接続した機器から、 ドルビーデジタルで記録された番組などを見る場合に使用 できます。

※ デジタル放送を視聴する場合には働きません。

- 「自動レベル補正 | と同時に使用することができます。
- 7イックを押し、▲▼で「音声設定」を選 び、 (淀)を押す
- 2 A·▼で「ドルビーダイナミックレンジコ<br>2 シトロールJを選び ®あ押す ントロール」を選び、※ を押す
- **3) ▲▼で「オン」または「オフ」を選び、®)を**<br>■3 <del>Ⅲオ</del> 押す

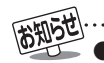

● <sup>鍵メニュ</sup>(ふたの中)を押してメニューから「音声設定」を選ぶこともできます。

■ ドルビーダイナミックレンジコントロールについて

● 「自動レベル補正」と同時に使用すると、各機能を単独で使用した場合に比べ、効果が分かりにくい場合があります。

● HDMI接続した機器からの番組を視聴しているときには、ドルビーデジタルの音声信号が出力されるよう接続機器側を設定してく ださい。

**79**

**ページ**

## **省エネ設定**

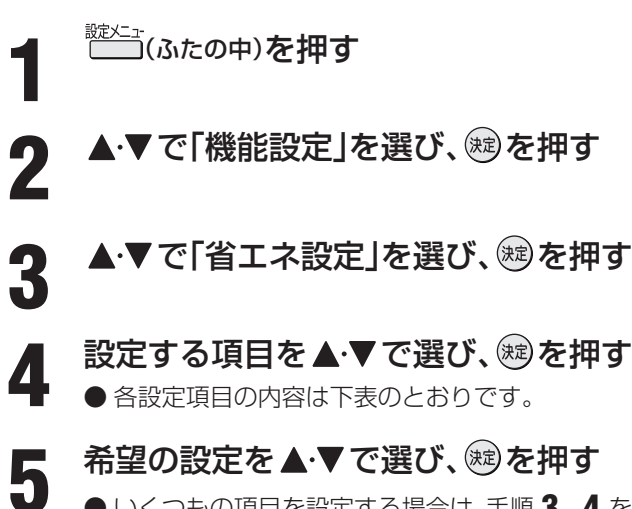

● いくつもの項目を設定する場合は、手順 **3**、**4** を繰り返してください。 ●設定が終わったら、タを押します。

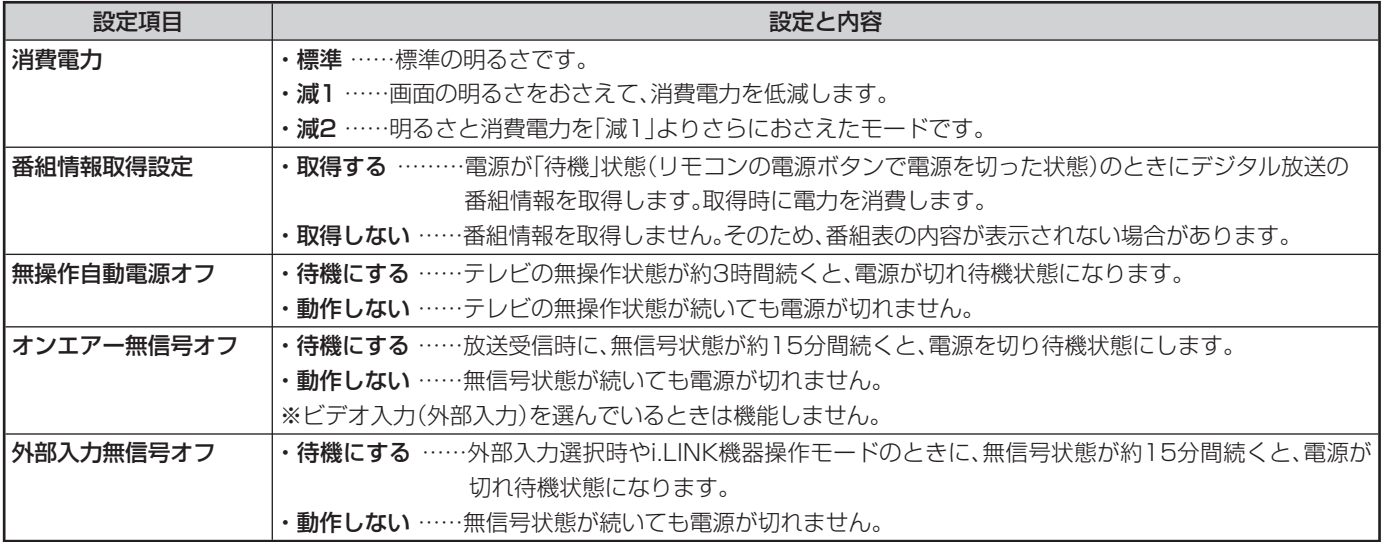

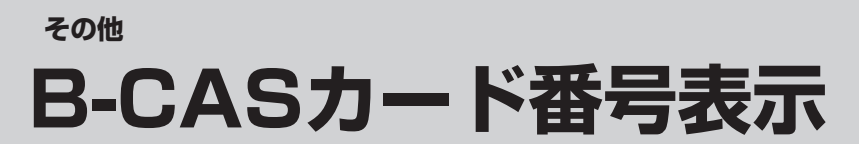

● B-CASカードに登録されている番号をテレビ画面で確認することができます。

<sub>\*\*\*</sub> (ふたの中)を押す

2 ▲▼で「機能設定」を選び、®を押す

## **3 A·▼で「B-CASカード番号表示」を選び、 ®を押す**

● テレビ画面にB-CASカードの情報が表示されます。

● 内容を確認したら、 タを押します。

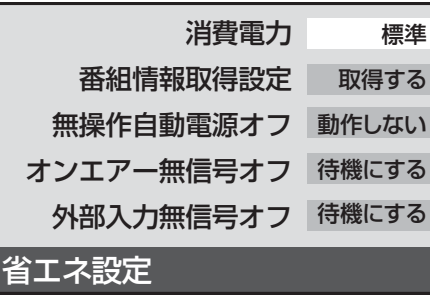

## **ダウンロード機能とは**

- 本機のソフトウェアを書き換える機能です。機能の追加や改善をします。
- ダウンロードには、下表の三つの場合があります。

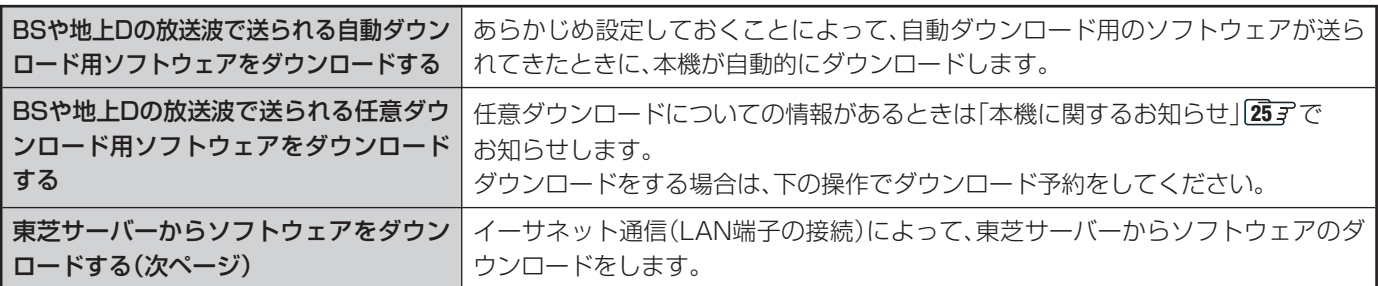

ダウンロード中は、電源プラグを抜いたり、本体の電源ボタンで電源を切ったりしないでください。 ソフトウェアの書込みが中断され、本機が正常に動作しなくなる場合があります。

## **放送波で送信されるソフトウェアをダウンロードする**

- ダウンロードをするには、あらかじめ、雷源「入」の状態で BSまたは地上デジタル放送を数分間受信する必要があり ます。(本機がダウンロード情報を取得するためです)
- ダウンロードは電源が「待機」のときにだけ行われます。

## **自動ダウンロードの設定をする**

- お買い上げ時は自動ダウンロードするように設定されてい ます。
- 「ダウンロードしない」に設定した場合は、自動ダウンロー ドサービスが行われていることを「本機に関するお知らせ」 **25** でお知らせします。
- **1. <u>\*\*\*\*</u>**<br>10 (ふたの中)を押し、▲・▼で「機能設定」を 選び、(編)を押す
- 2 ▲▼で「ソフトウェアのダウンロード」を 選び、烟を押す
- **▲▼で「放送からのダウンロード」を選** び、 総を押す
- ▲ ▲·▼で「自動ダウンロード」を選び、 ® を<br><del>▲ 『 ・</del> 押す
- **5** <u>A·</u>▼で「ダウンロードする」または「ダウ ンロードしない」を選び、 ※ を押す
	- 青一」を押して自動ダウンロードの日時一覧を確認 することができます。 ●設定が終わったら、タを押します。
- **任意ダウンロードをするには**
- 任意ダウンロードの情報があるときには「本機に関するお 知らせ」**25** でお知らせします。 ダウンロードする場合は、以下の操作でダウンロードの予 約をしてください。
	- **1** 左の手順 **<sup>1</sup>** <sup>~</sup> **<sup>3</sup>**をする
- 2 ▲▼で「ダウンロードの予約」を選び、<sup>(鍵)</sup><br>2 <del>を加す</del> を押す
	- **3** 画面の説明を読み、ダウンロード予約する 場合は、◀•▶で「はい」を選び、※ を押す
- 4 ▲▼で予約日時を選び、®を押す
- <u>5</u> 画面のメッセージを読み、<sup>®</sup>)を押す<br>5 予約できろダウンロードは一つです
	- 予約できるダウンロードは一つです。
	- 終わったら、 $\sqrt{\phi}$ を押します。
	- 予約の開始時刻の前までにリモコンの電源ボタンを 押して電源を「待機」にしておいてください。

● 任意ダウンロード用のソフトウェアは、お客様が任意で採用するものであり、自動ダウンロード用のソフトウェアとは異なります。 ● ダウンロードによって、一部の設定内容がお買い上げ時の状態に戻ったり、予約やお知らせが削除されたりする場合があります。

● 任意ダウンロードの開始時刻に本機からの録画をしていると、ダウンロード予約は取り消されます。

● 悪天候の場合や録画予約との重複などによってダウンロードが取り消された場合、「本機に関するお知らせ」 25 m でお知らせします。

**81**

**ページ**

## **放送波で送信されるソフトウェアをダウンロードする つづき**

**任意ダウンロードをするには つづき**

**Ⅱ■ 任意ダウンロード予約の日時を変更するには** 

- ❶ 前ページの「任意ダウンロードをするには」の手順 **1** ~ **3** の操作で、予約日時一覧の画面にする
- 8変更後の日時を▲▼で選び、(※2)を押す
- ❸ ◀•▶で「はい」を選び、※2)を押す
- ❹画面のメッセージを読み、※刺を押す ● 終わったら、 タを押します。
	- 予約開始時刻の前までに、リモコンの<sup>電源</sup>を押して電 源を「待機」にしておいてください。

#### **Ⅱ■ 任意ダウンロード予約を取り消すには**

- ❶ 前ページの「任意ダウンロードをするには」の手順 **1** ~ **3** の操作で、予約日時一覧の画面にする
- <sup>2</sup> 予約済みのダウンロード日時を▲▼で選び、<sup>(決定)</sup> を押す
- 8画面のメッセージを読み、◀▶で「はい」を選び、 (決定) を押す
	- 終わったら、 タを押します。

#### **東芝サーバーからダウンロードする**

- イーサネット通信を利用して東芝サーバーに接続し、ソフ トウェアをダウンロードします。
- あらかじめ、LAN端子の接続と設定が必要です。(準備編  $\sqrt{28}$   $\sqrt{36}$   $\sqrt{3}$

#### **ダウンロードの自動確認を設定する**

- ●「ダウンロードの自動確認」を「確認する」に設定しておくと、 東芝サーバーからのダウンロードの情報があるときには 「本機に関するお知らせ」**25** でお知らせします。
	- **1** (ふたの中)を押し、 で「機能設定」を 選び、(焼)を押す
- **2** で「ソフトウェアのダウンロード」を 選び、 腕を押す

放送からのダウンロード サーバーからのダウンロード ソフトウェアバージョン

ソフトウェアのダウンロード

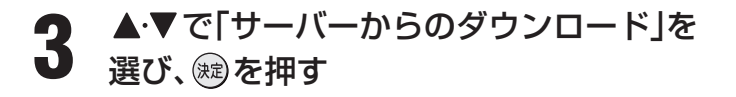

- 4 ▲▼で「ダウンロードの自動確認」を選 び、細を押す
- **5 ▲▼で「確認する」または「確認しない」を** 選び、(錠)を押す

● 終わったら、 $\sqrt{\phi}$ を押します。

### **ダウンロードをする**

- 東芝サーバーからソフトウェアをダウンロードして、本機 内部のソフトウェアを更新します。
- **1** 左下の手順 **<sup>1</sup>** <sup>~</sup> **<sup>3</sup>**をする
- ▲▼で「ダウンロード開始」を選び、<sup>(焼)</sup>を  $2 \frac{1}{4}$
- **3** で「はい」を選び、 を押す
	- ソフトウェアのダウンロードが始まります。

#### **4** 画面の説明文を読んだあと で「はい」 を選び、(編)を押す

- ソフトウェアの更新をしない場合は「いいえ |を選び ます。
- **5 画面の指示に従って、操作する**<br>5 ソフトウェアの再新にはしげらく時
	- ソフトウェアの更新にはしばらく時間がかかる場合 があります。
	- ソフトウェアの更新が終了したあとで (魂) を押す と、電源が「待機」になってから再び「入」になり、通 常の視聴ができるようになります。

**ソフトウェアのバージョンを確認する**

**1** 左の手順 **1**、**2** をする

- **▲▼で「ソフトウェアバージョン」を選** 2 び、®を押す
	- **3** ソフトウェアのバージョンを確認して、 を押す
		- ●確認したら、 $\sqrt{\phi}$ を押します。

回線の速度が遅い場合には、正しくダウンロードできないことがあります。このとき、「通信エラー」が表示されます。サーバーが一時的 に停止していることもありますので、LAN端子の接続や設定(準備編 287、857)を確認し、数時間後にもう一度ダウンロードして みてください。

#### **以下をご確認ください**

#### **自然現象や本機の特性に関すること**

#### **■ ■■ BS・110度CSデジタル放送での一時的な映像障害**

- アンテナへの積雪や豪雨などで電波が弱くなったときには、映像にノイズが多くなったり、映らなくなったりすることがあ ります。
- 春分、秋分、日食など、太陽と衛星の方向が一致する食のときには、放送が休止になります。

#### **■ ■■ キャビネットからの「ピシッ」というきしみ音**

●「ピシッ」というきしみ音は、部屋の温度変化でキャビネットが伸縮するときに発生する音です。画面や音声などに異常がな ければ心配ありません。

#### **■ ■■ 本機内部からの「カチッ」という音**

● 本機は、電源が「待機」のときに番組情報取得などの動作をします。このときに、本機内部から「カチッ」という音が聞こえる ことがあります。

#### **■ ■■ 本機内部からの「ジー」という音**

● 本機から「ジー」という液晶パネルの駆動音が聞こえる場合がありますが、故障ではありません。

#### ■■ 蛍光管について

● お買い上げ時、蛍光管の特性上、画面にちらつきが出ることがあります。この場合、本体の電源をいったん「切」にして、もう 一度電源を入れ直して確認してください。

$$
\mathbf{A}^{\mathsf{m}}\mathbf{A}^{\mathsf{m}}
$$

■ 修理・改造・分解はしない

 内部には電圧の高い部分があり、感電・火災の原因となります。 内部の点検・調整および修理は、お買い上げの販売店にご依頼ください。

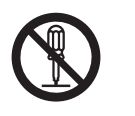

#### ● 電源プラグがはずれたり、アンテナなどに異常があると本機の故障と間違えることがあります。 修理を依頼される前に以下のことをお調べください。

#### **基本操作**

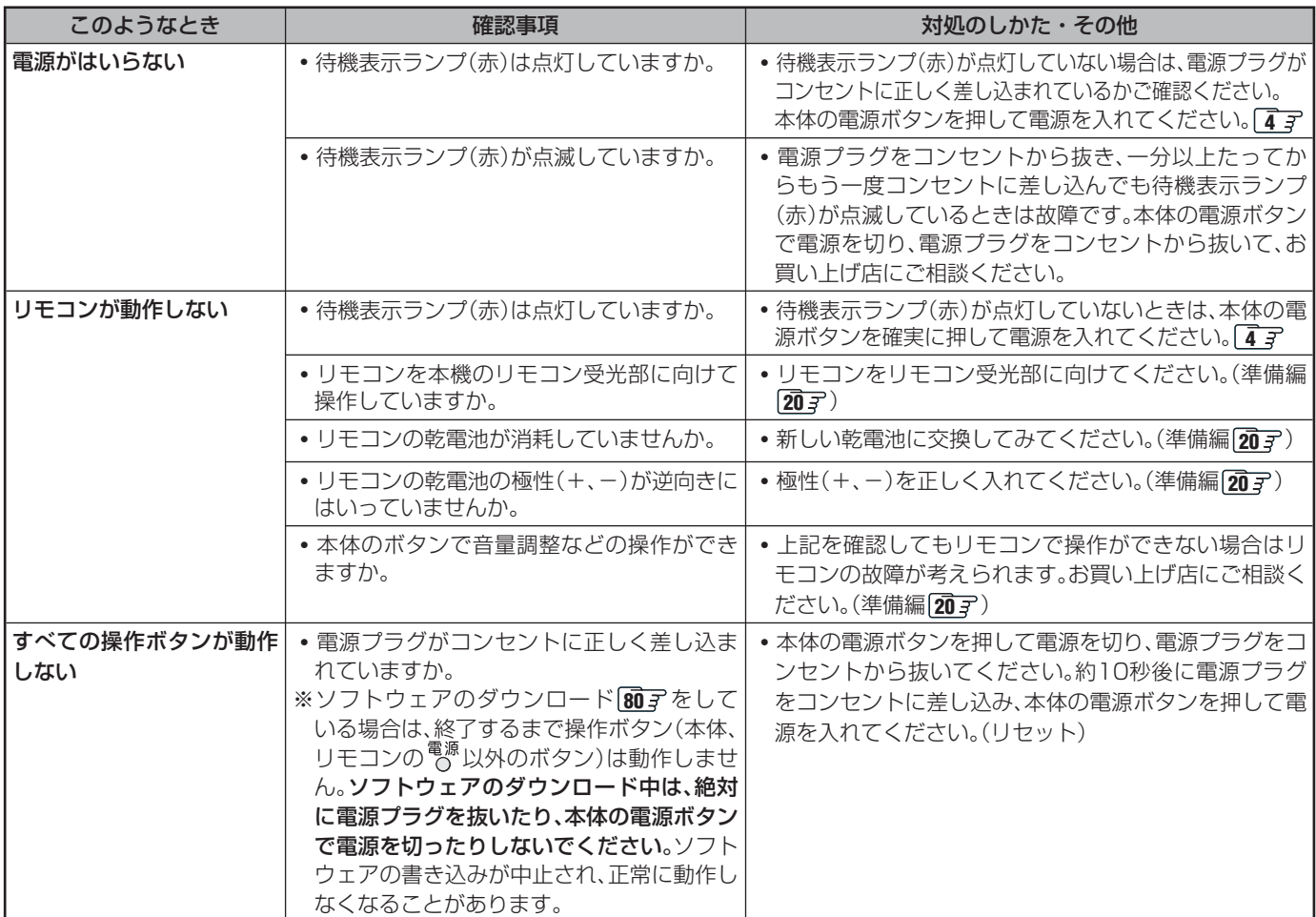

**操作編**

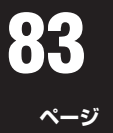

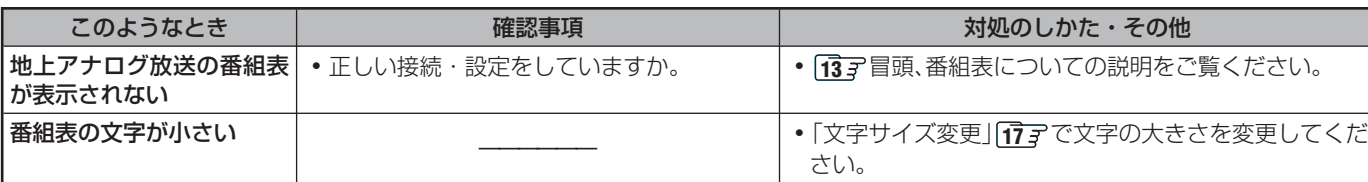

## **映像**

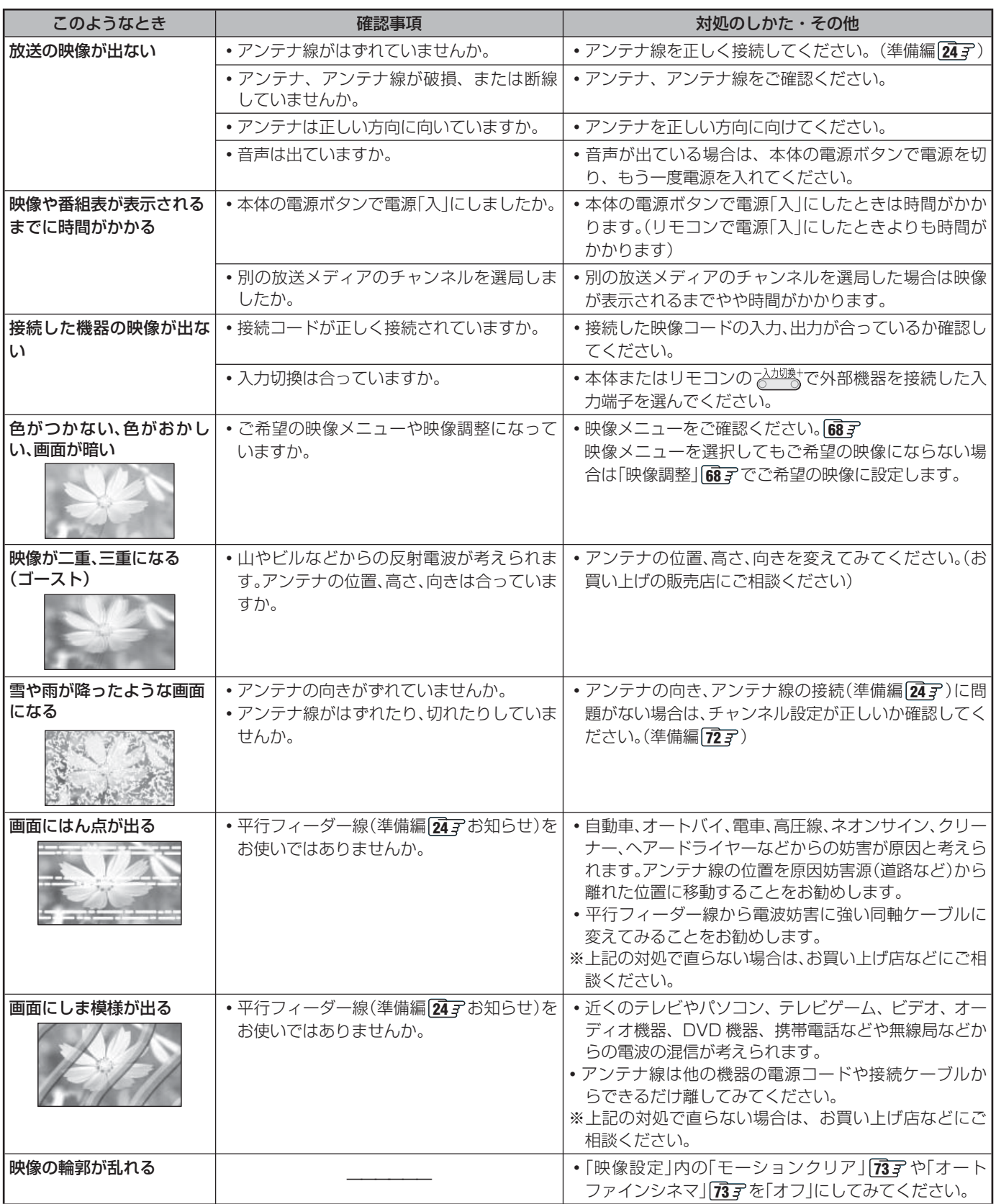

その他 **その他**

## **その他 困ったときには... つづき**

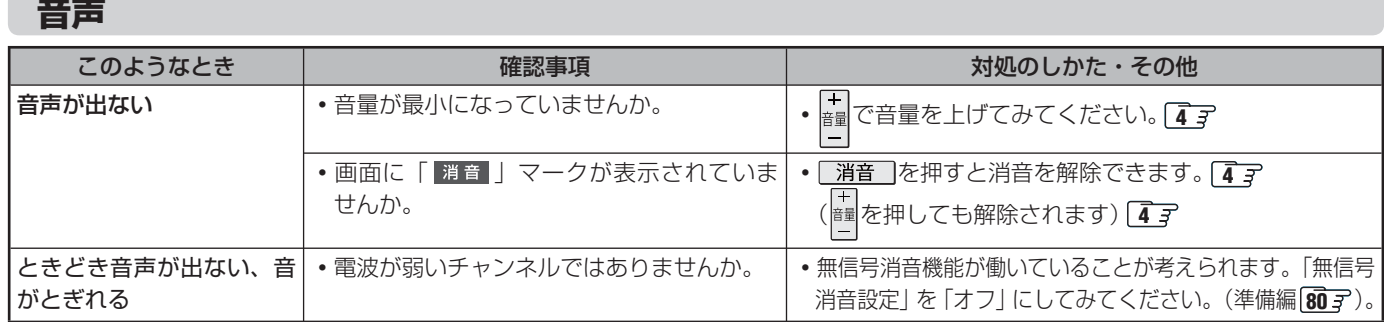

## **デジタル放送関係**

## **■ ■■ デジタル放送全般**

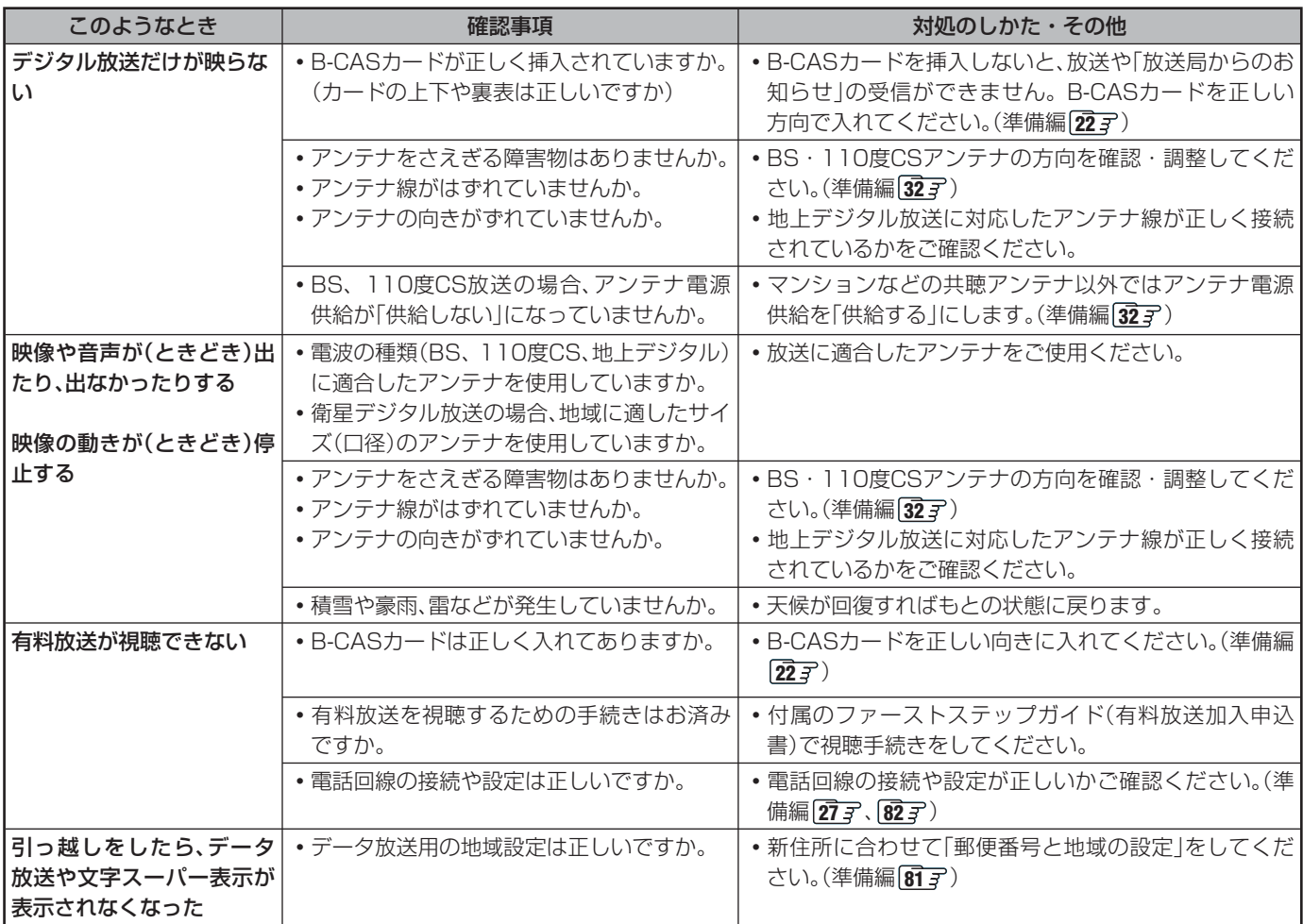

#### **■ ■■ 映像/音声**

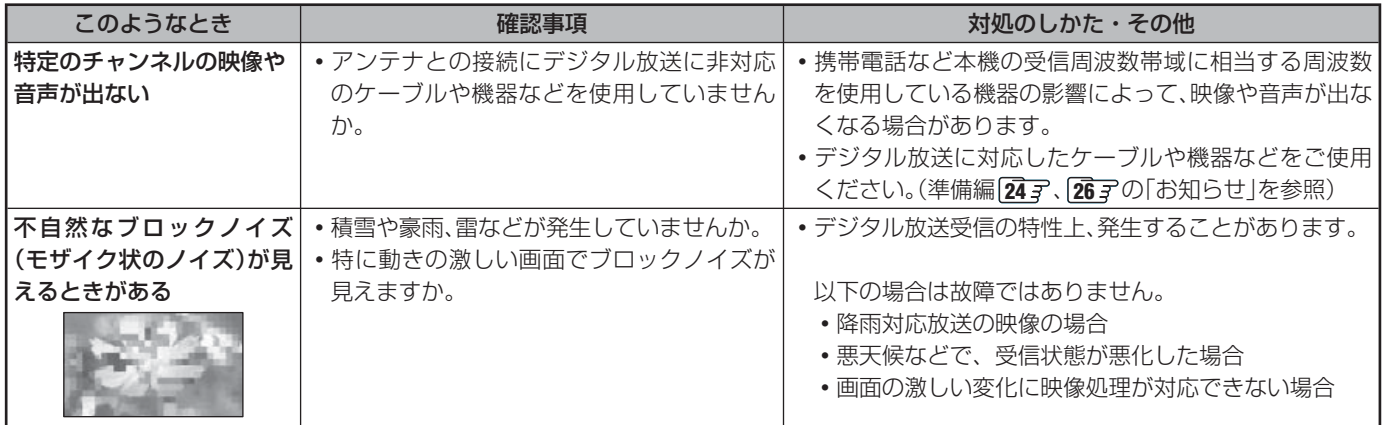

**85**

**ページ**

## **■■ お知らせ**

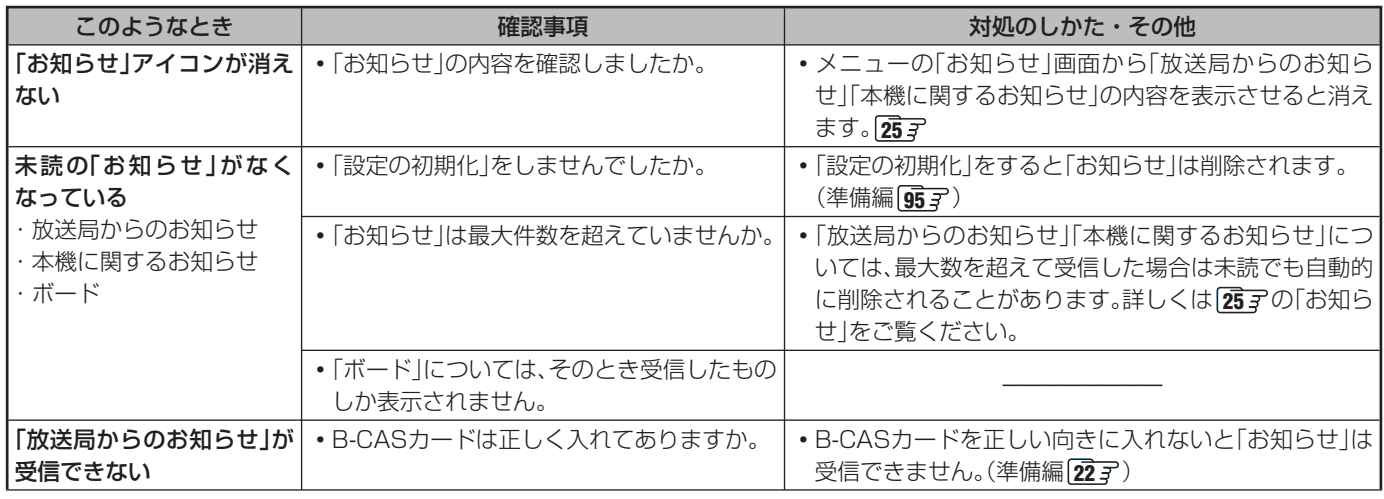

## **Ⅱ■ 地上デジタル放送の受信や予約など**

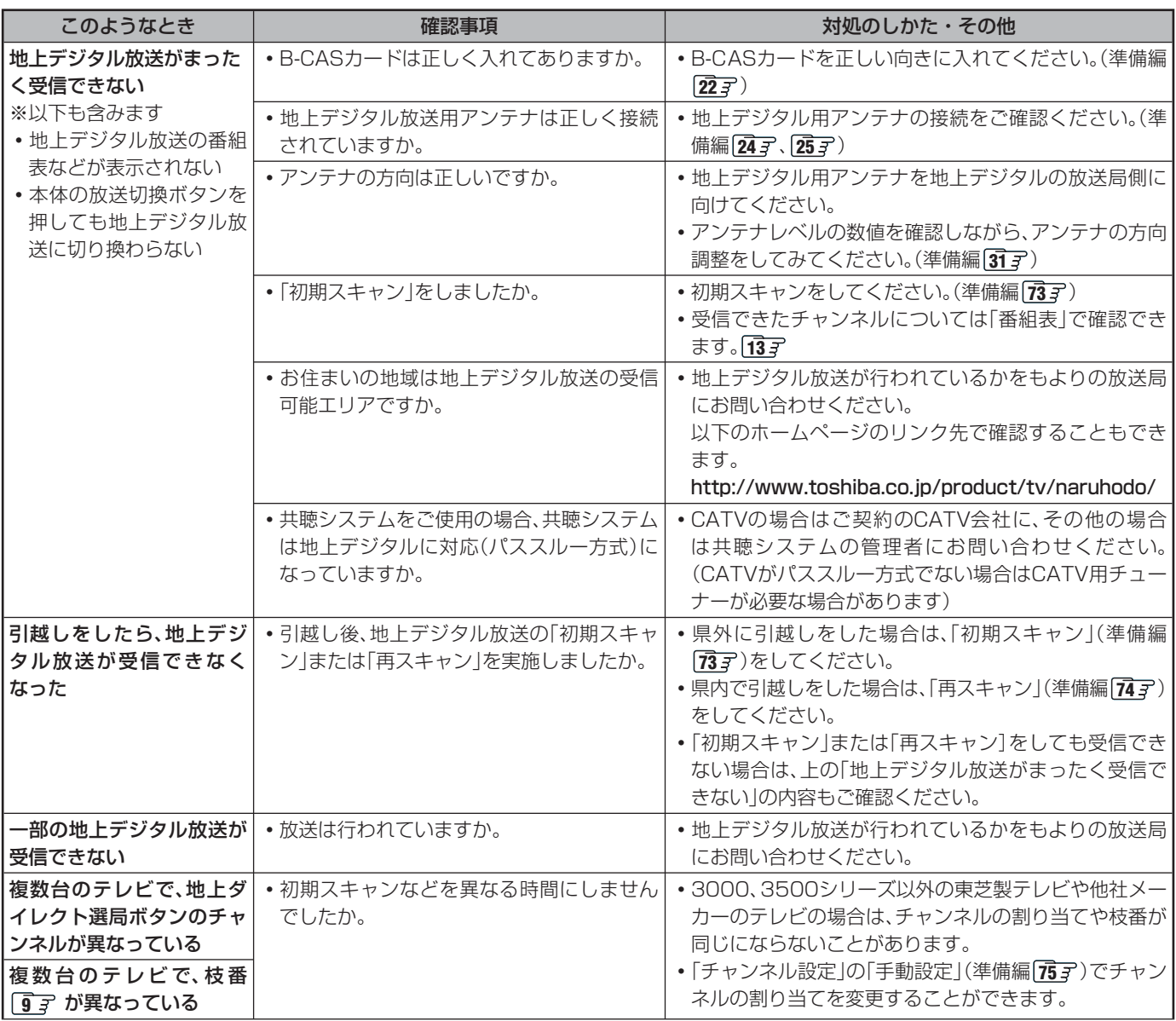

#### ■ 地上デジタル放送の受信や予約など つづき

**86**

**ページ**

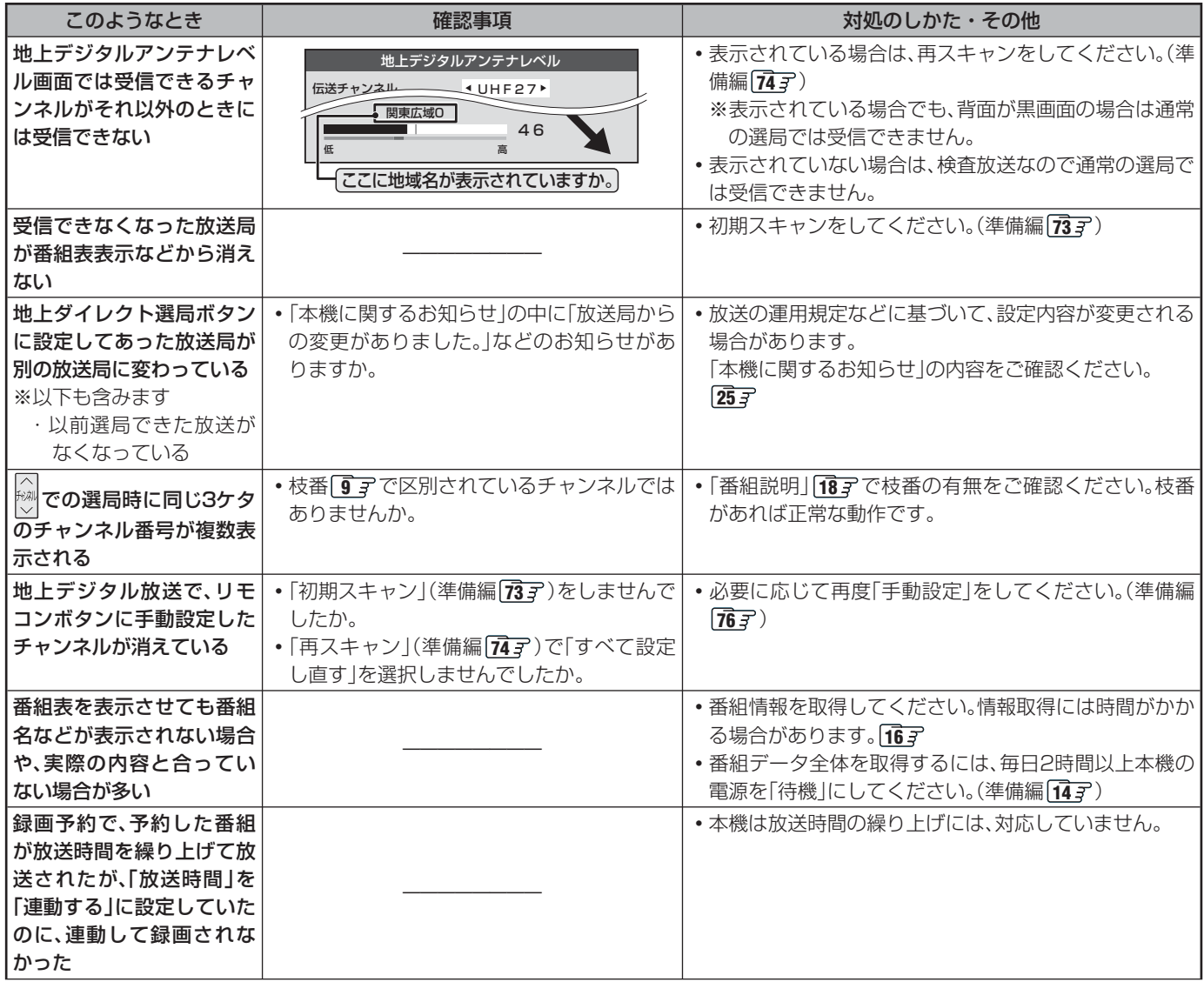

#### ■■ 通信・双方向サービス・通信設定など

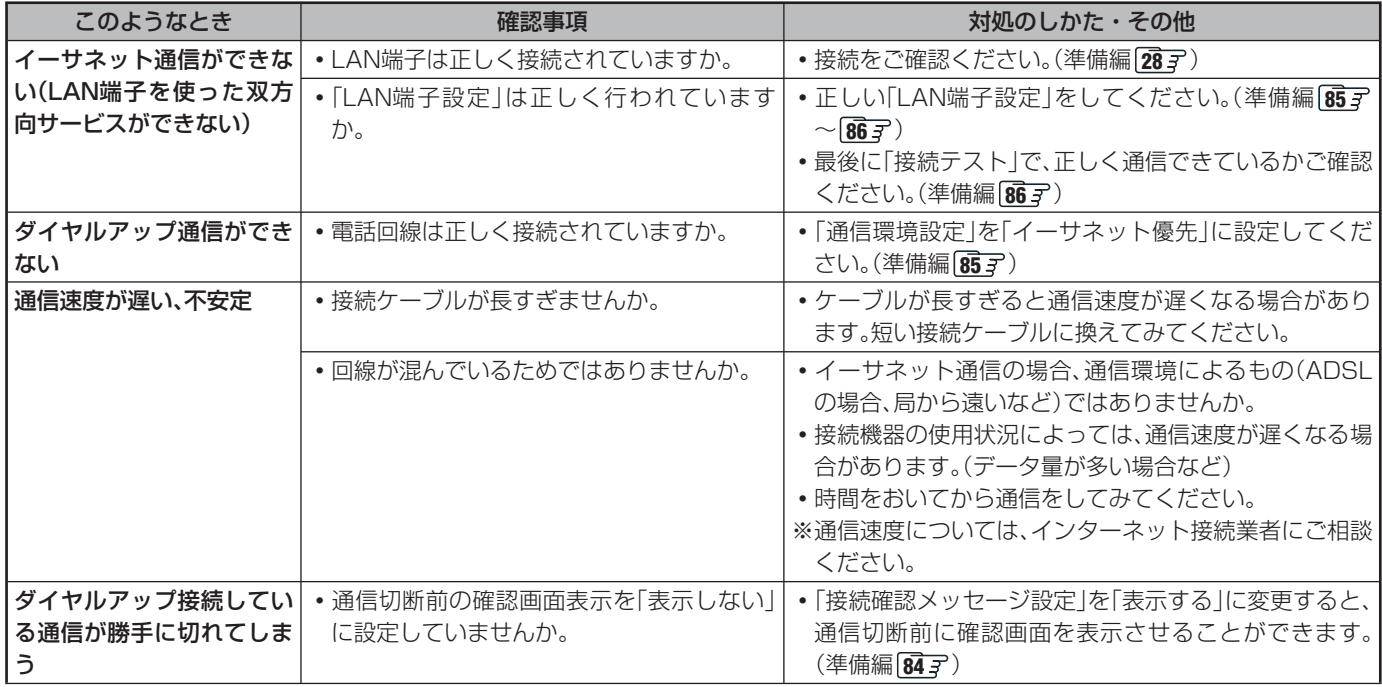

**操作編**

## **録画・再生**

### **■■ 連ドラ予約**

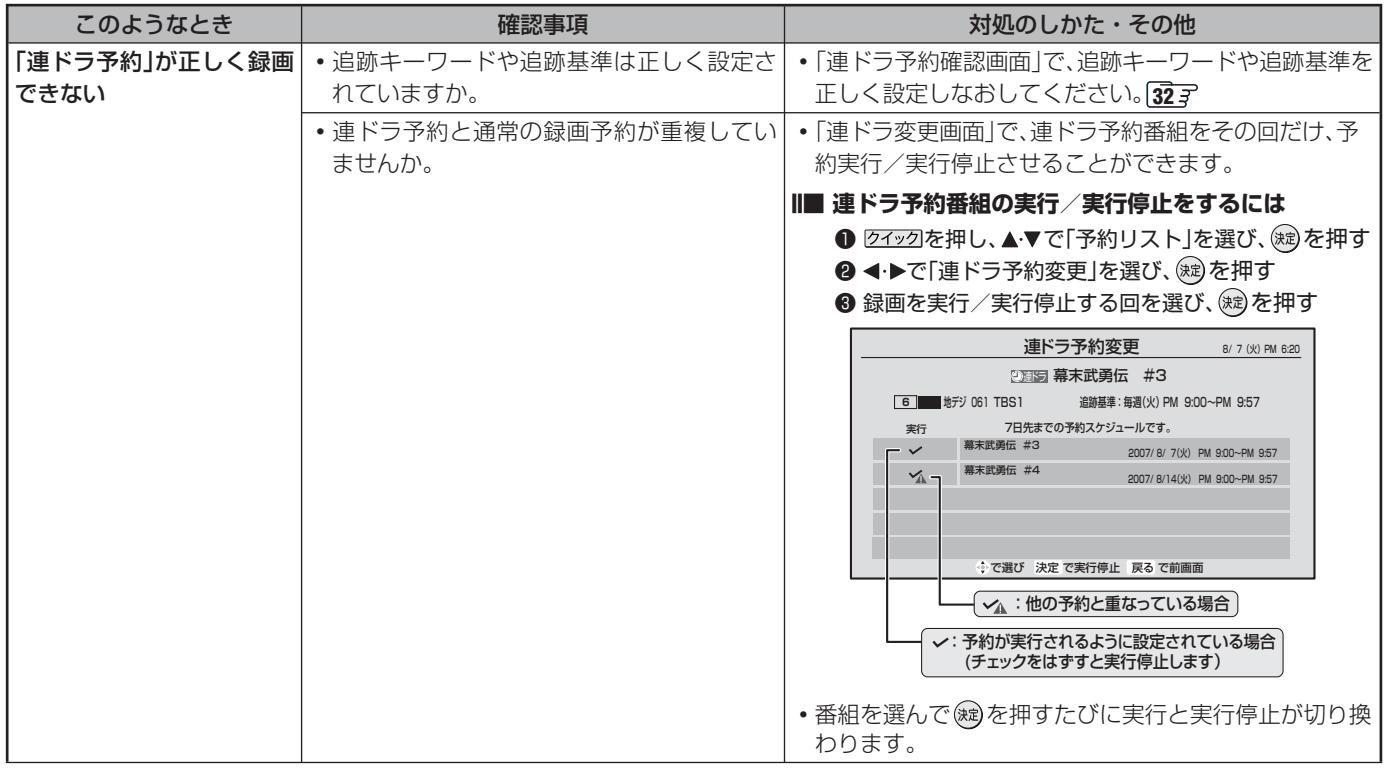

#### **Ⅱ■ 東芝RDシリーズ(東芝製ビデオレコーダー)の場合**

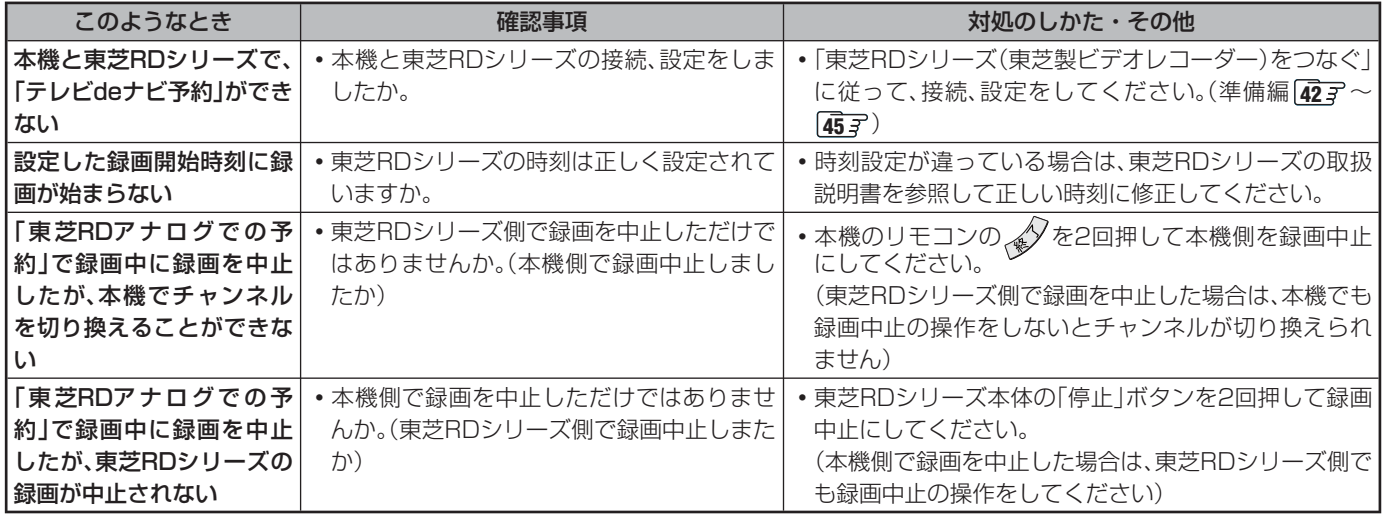

## **録画・再生 っづき**

#### **■■ LAN HDDの場合**

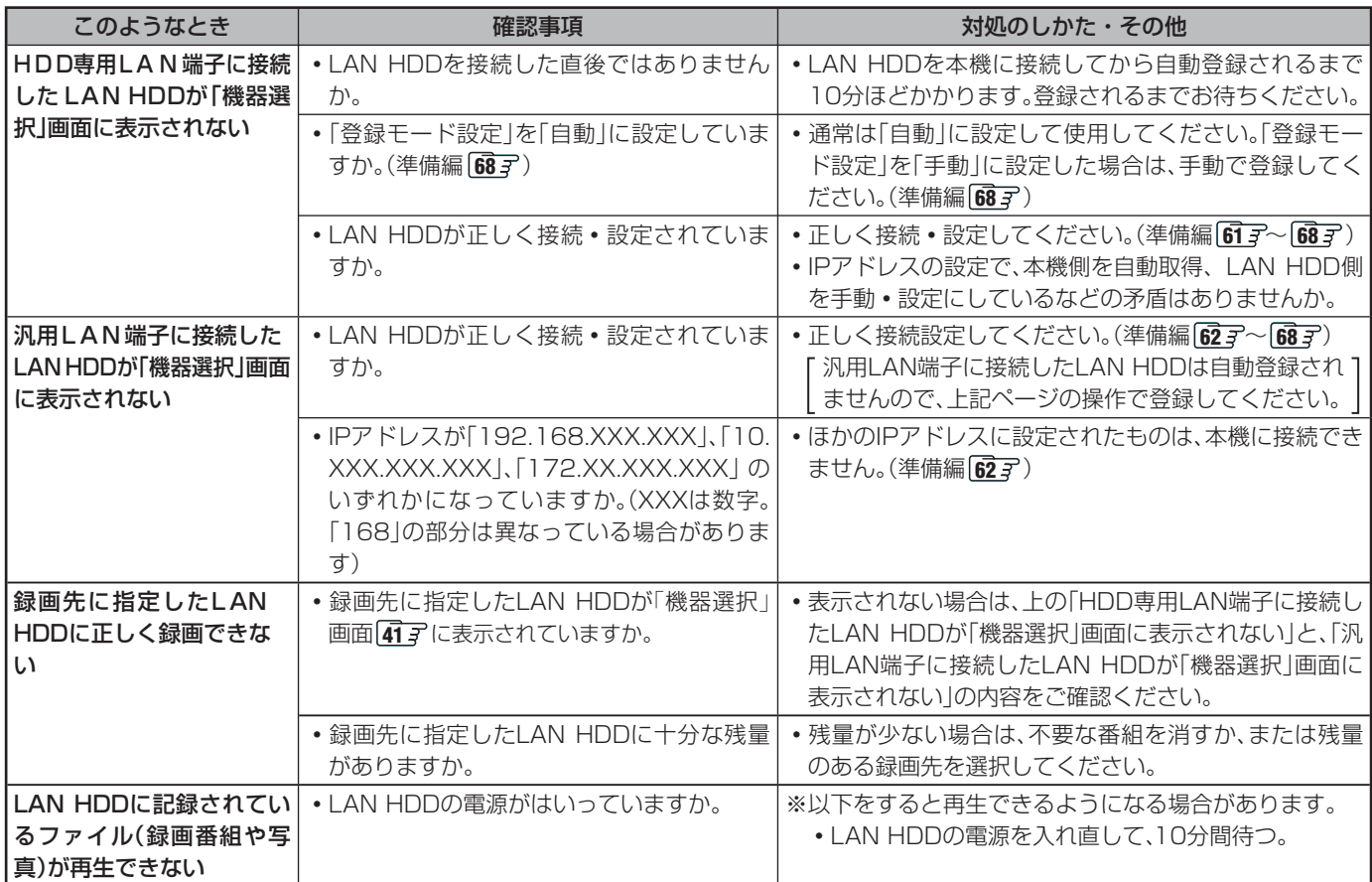

#### **■■ USB HDDの場合**

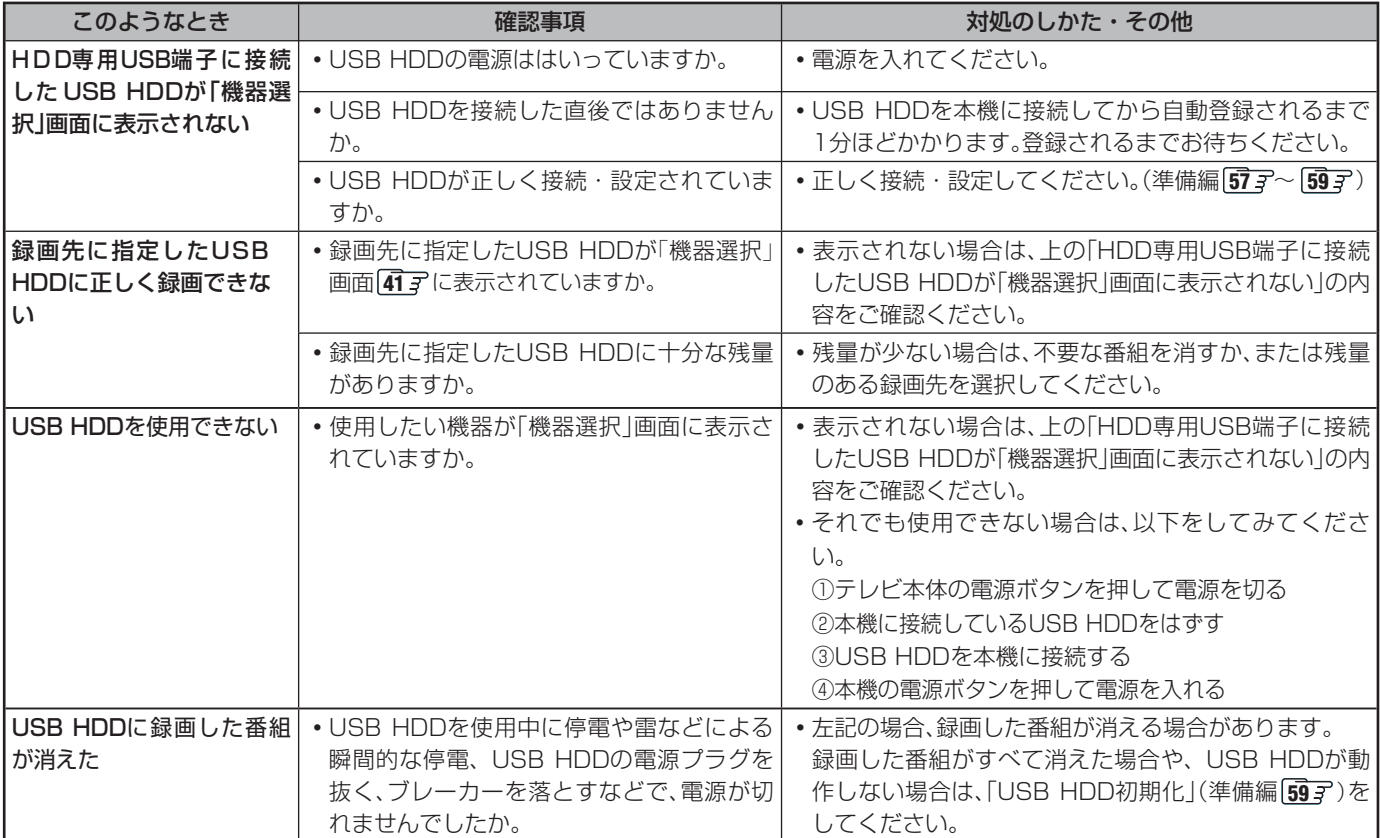

**操作編**

**89**

**ページ**

## **■ ■■ DLNA認定サーバー関係(再生のみ)**

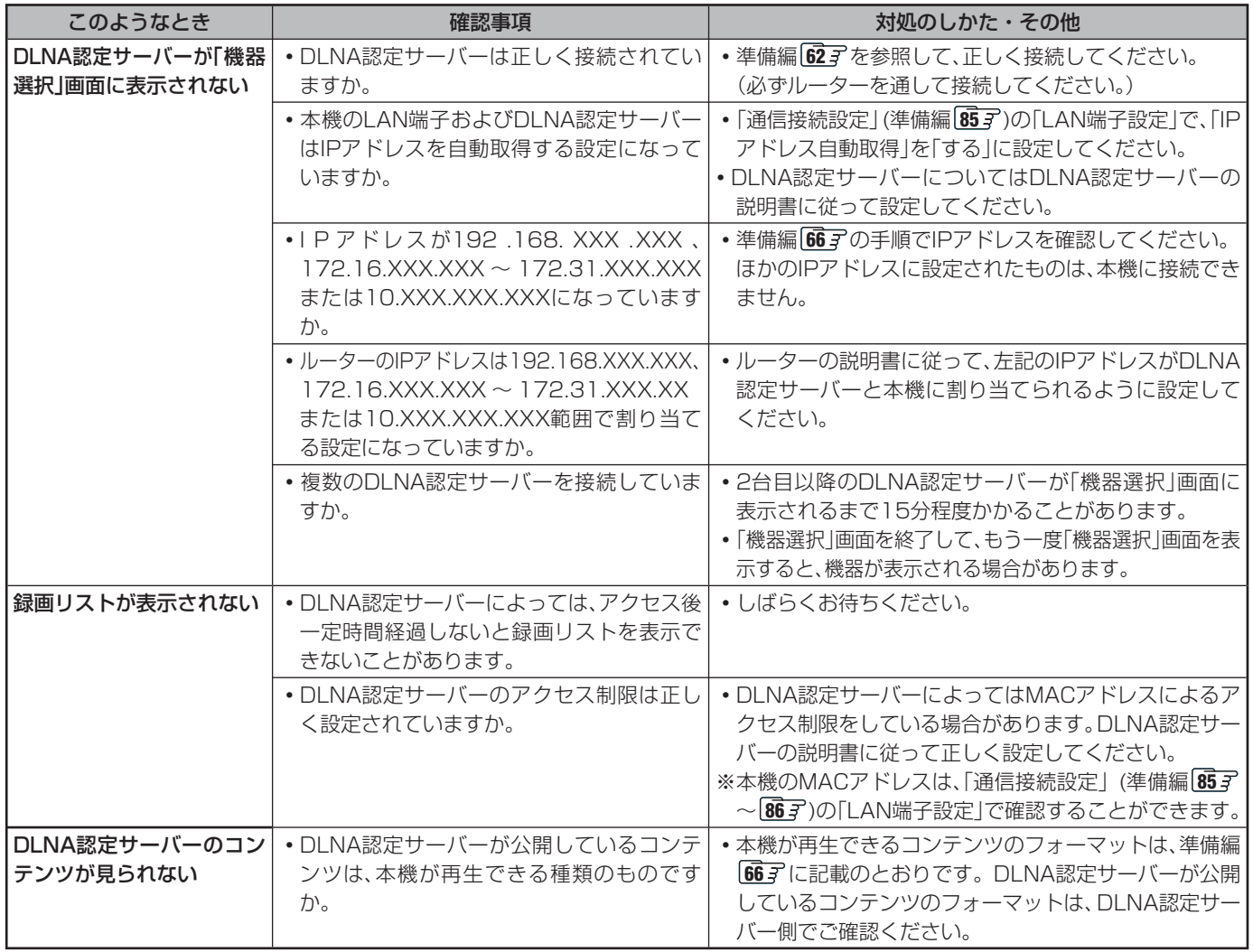

## **その他 困ったときには... つづき**

## **HDMI連動機能**

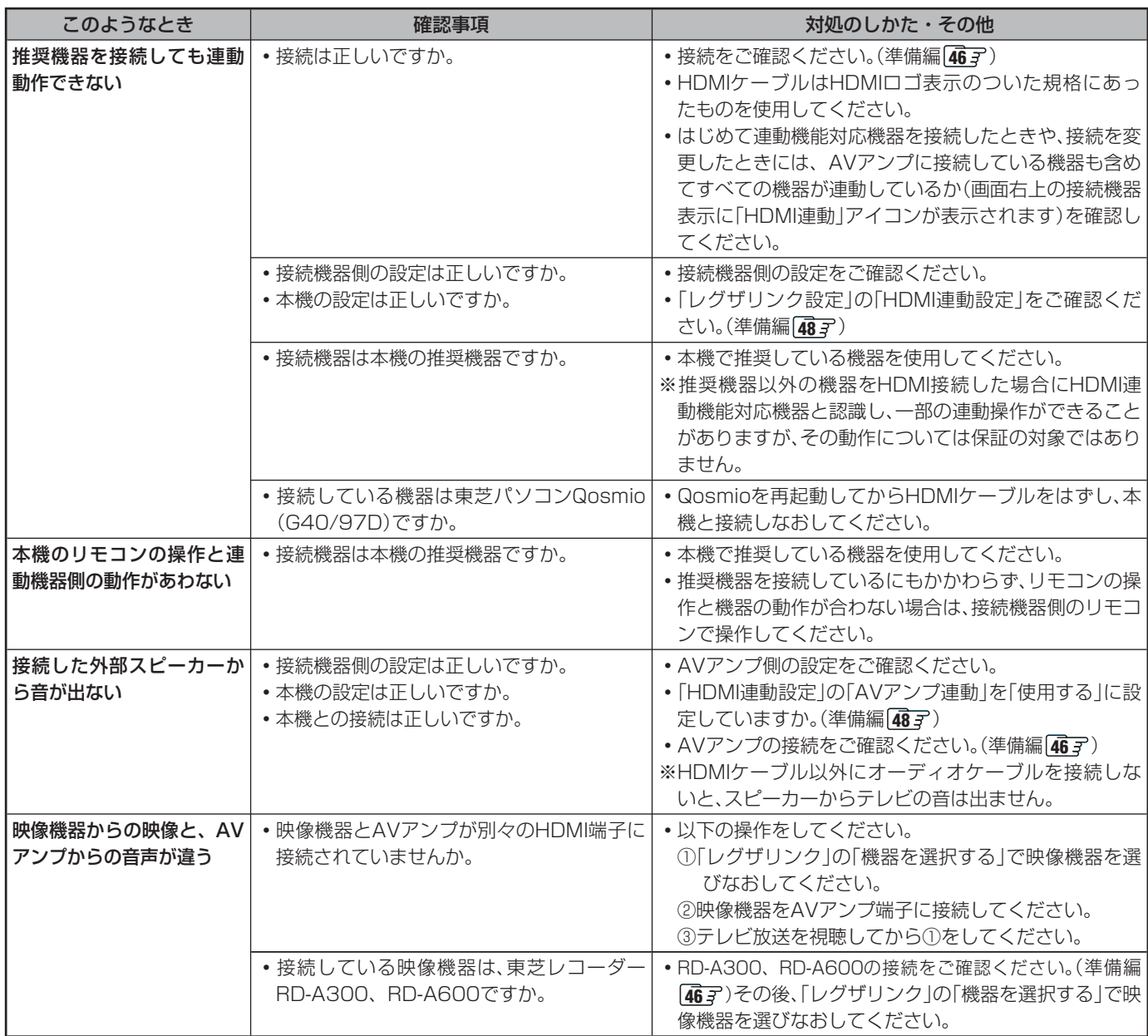

## **USB機器関係**

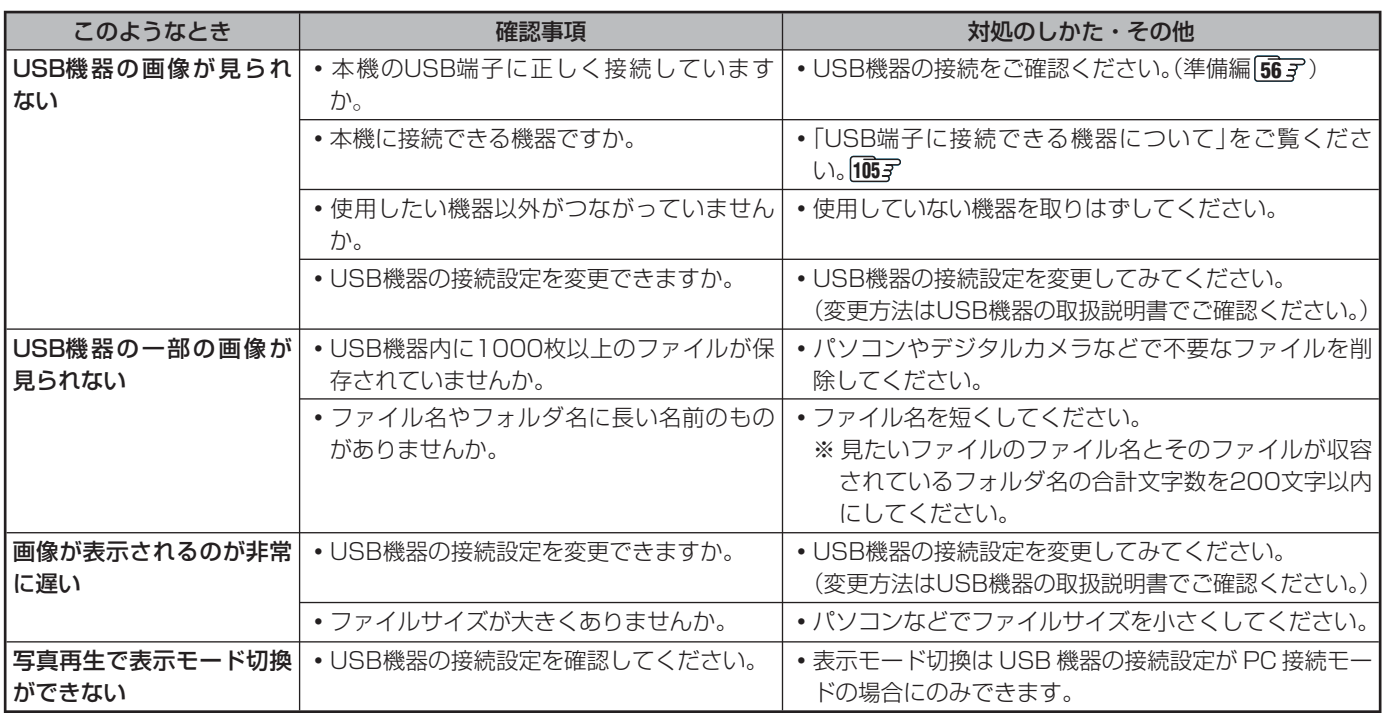

## **4th MEDIA(フォースメディア)関係**

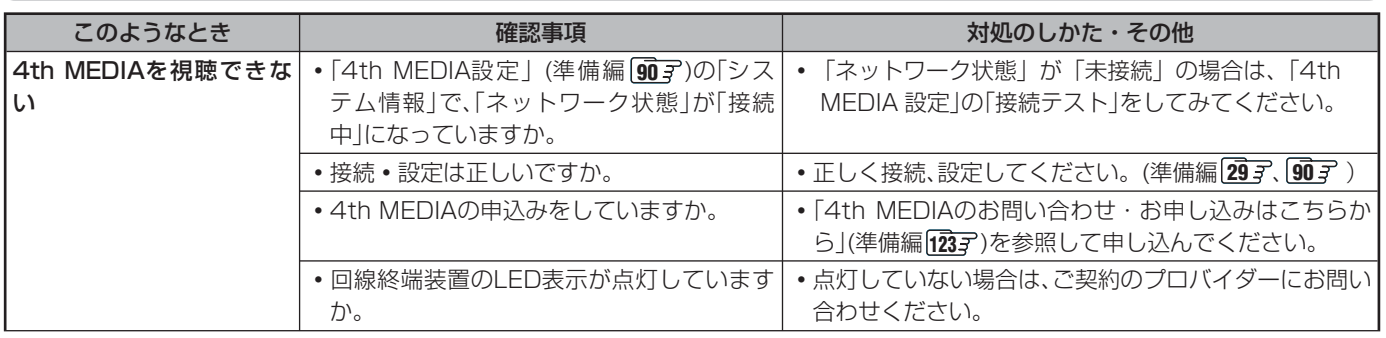

※ 上記をしても視聴できない場合は、「4th MEDIAのお問い合わせ·お申し込みはこちらから」(準備編 [237)にご相談ください。

## **インターネット関係**

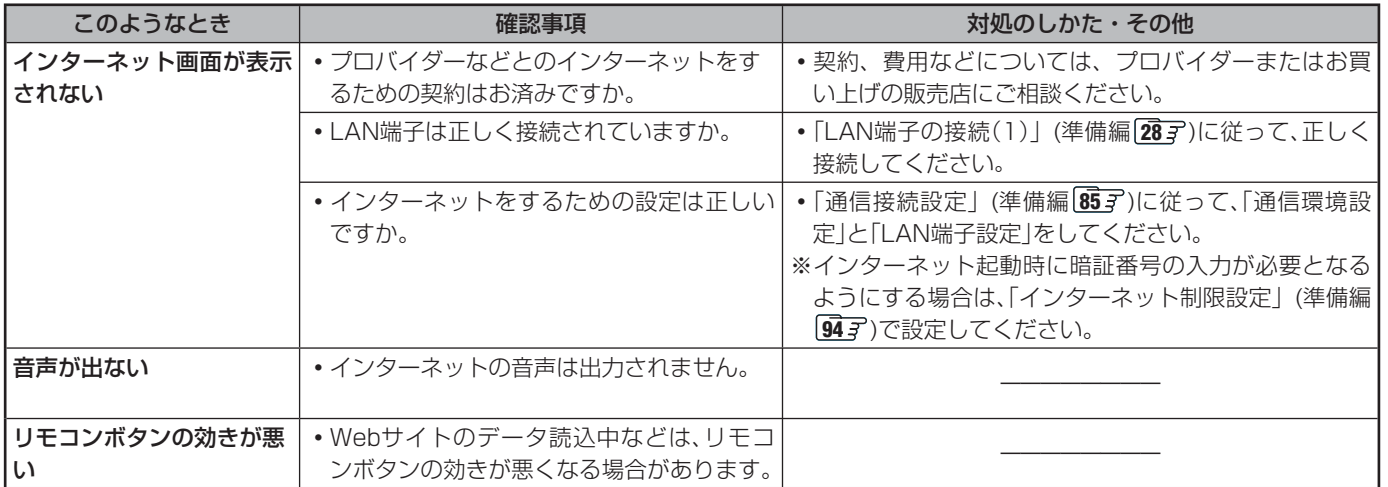

## **エラー表示、メッセージ表示について**

## **全般 (代表的なもの)**

●代表的なエラー表示、メッセージ表示について説明します。

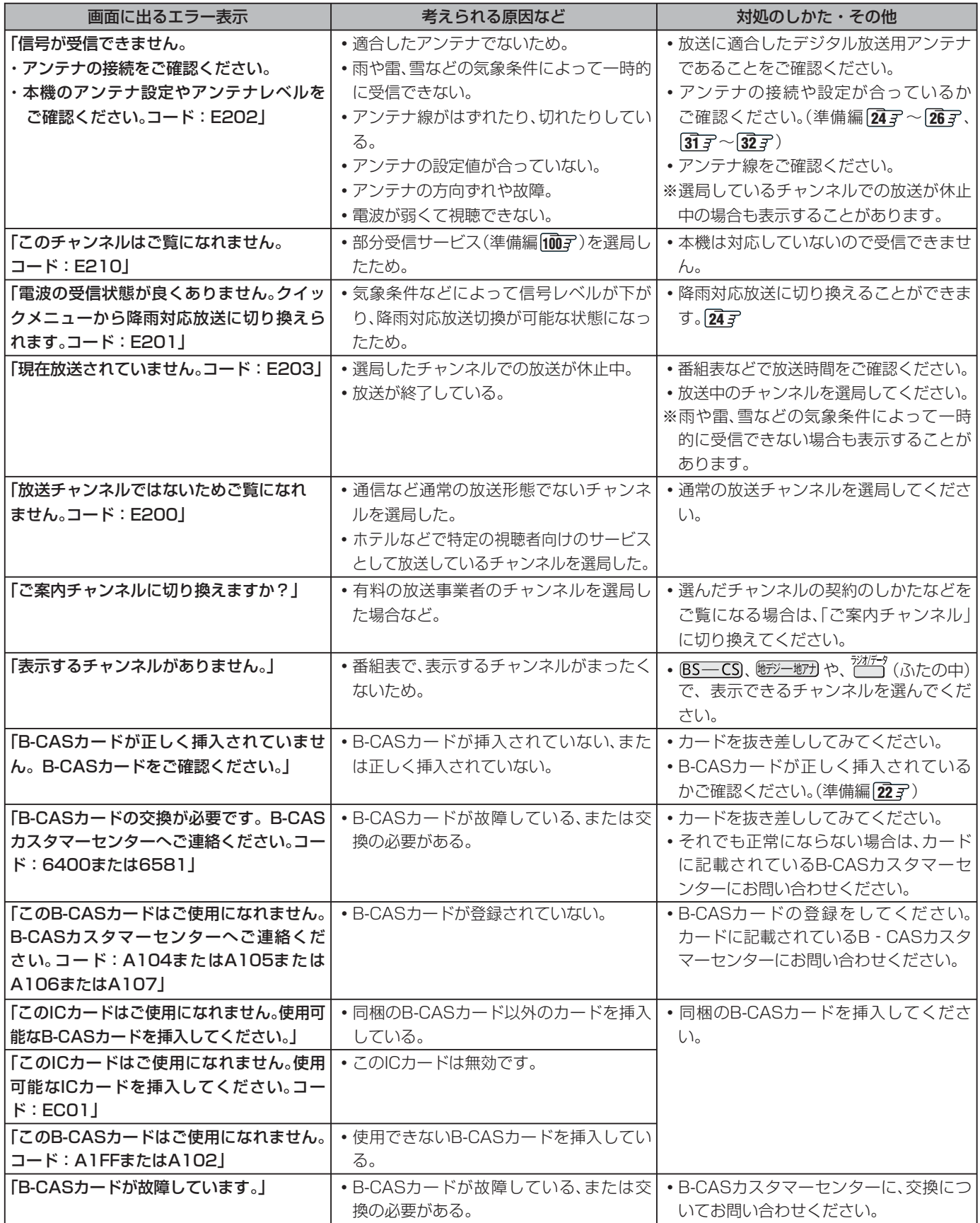

## **全般 (代表的なもの) つづき**

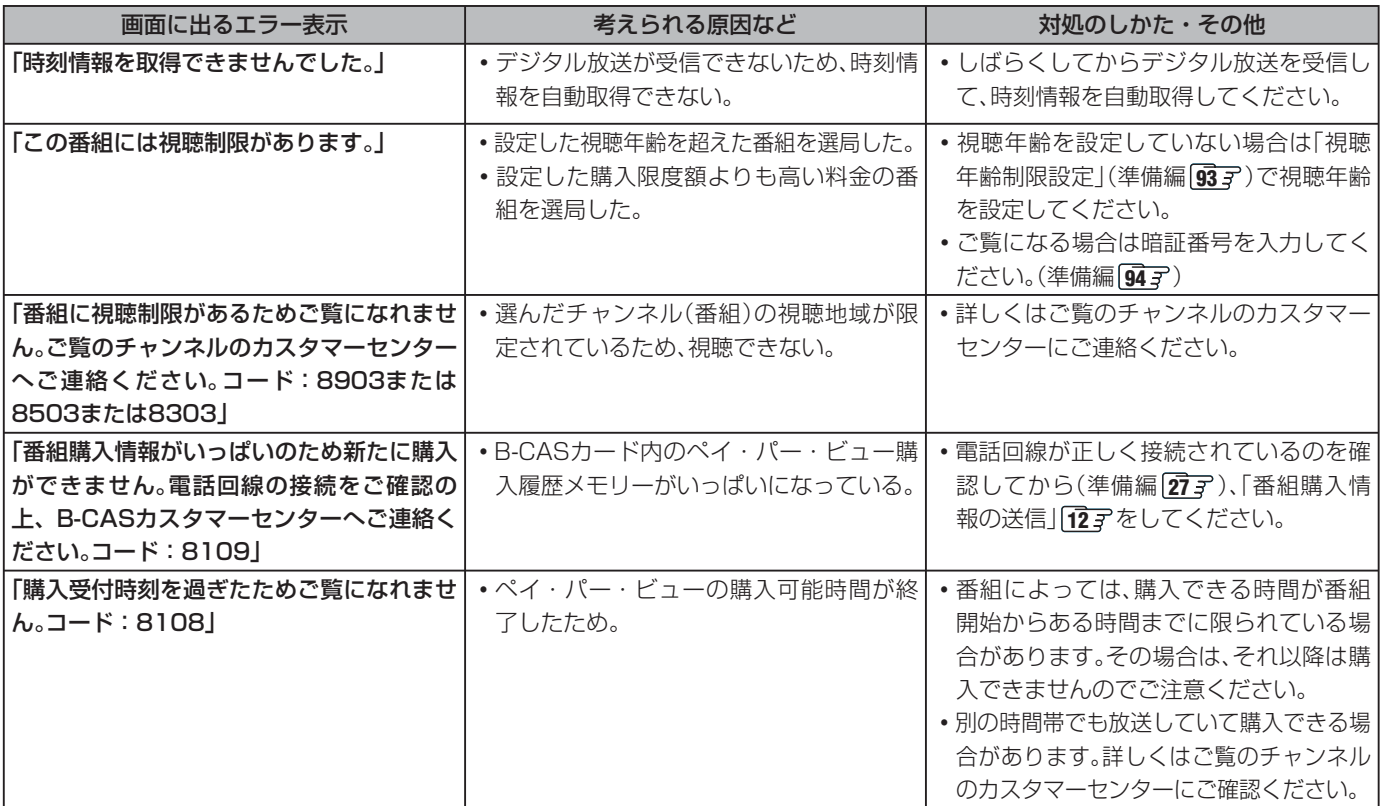

#### **Ⅱ■ デジタル放送を受信中にメッセージが表示された場合**

- メッセージ表示の中に、「【画面表示】を押し続けると消去」という文章が表示された場合は、画画表示を数秒間押し続けると、 メッセージ表示を消すことができます。
- 「【画面表示】を押し続けると消去」の文章は、メッセージが表示されてから数秒後に自動的に消えます。
	- この文章が消えたあとも、画面表示を数秒間押し続けると、表示されている他のメッセージ表示を消すことができます。

### **USB機器に関するエラー表示**

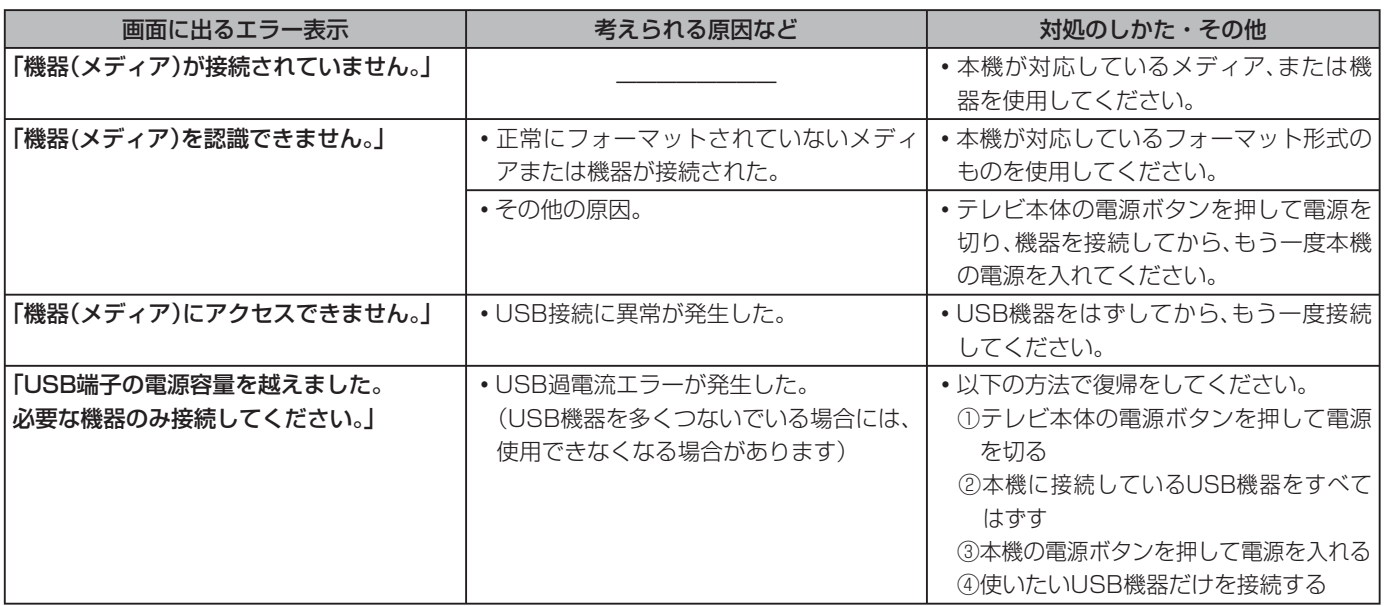

その他 **その他** **94**

### **通信(電話回線やLAN端子を使った通信)に関するエラー表示 (代表的なもの)**

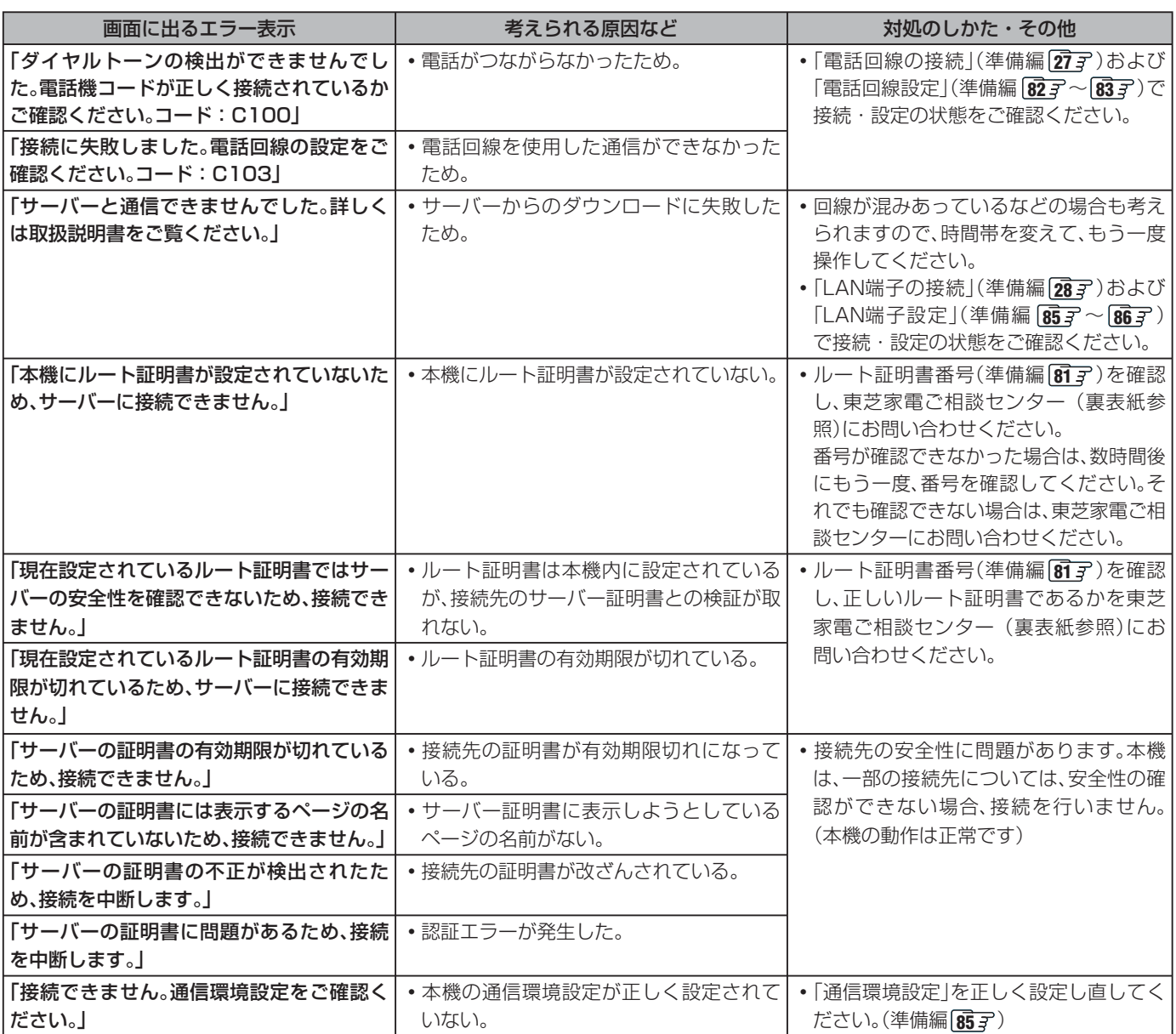

#### **東芝RDシリーズに「テレビdeナビ予約」をするときと、HDMI連動機能対応の東芝レコーダーに録画・予約するときのエラー表示**

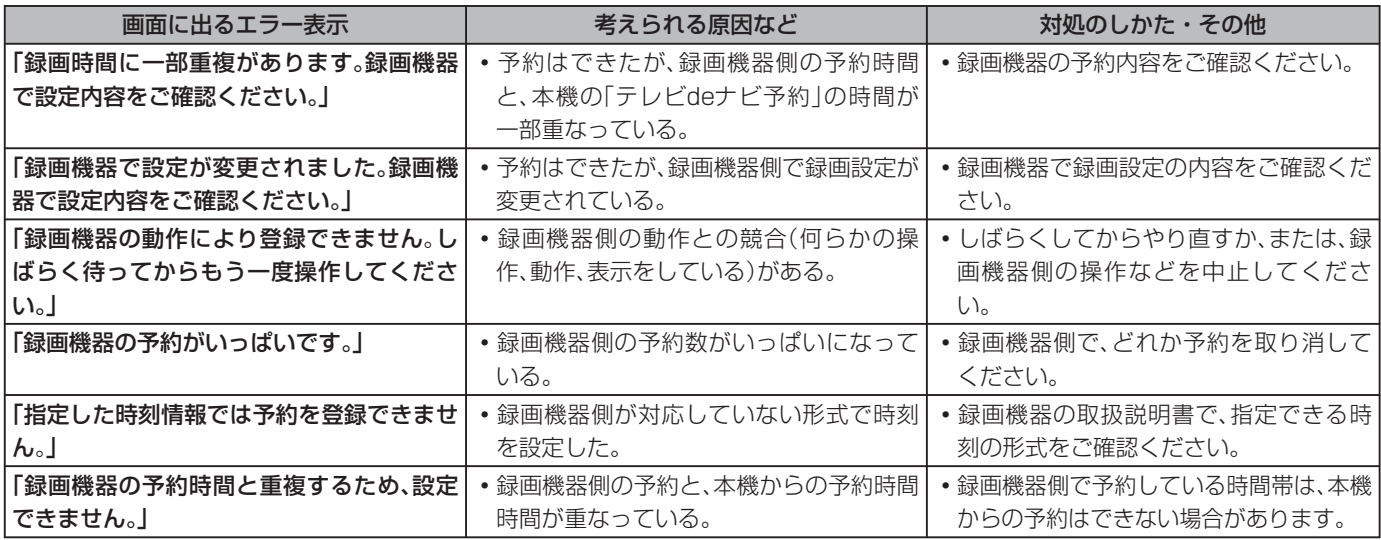

#### |画面に出るエラー表示 | 考えられる原因など オンダルのしかた・その他 「録画機器に時刻が設定されていません。」 │•録画機器の時刻設定をしていない。 │•録画機器の時刻設定をしてください。 「予約を設定できませんでした。」 または 「録画を設定できませんでした。」 •録画機器の電源がはいっていない。 – •録画機器の電源を入れてください。 •録画機器が正しく接続されていない。 – | •本機と東芝RDシリーズを直接つなぐと きは、クロスタイプのLANケーブルを使 用してください。(準備編 427) •ルーターを通してつなぐときは、ストレート タイプのLANケーブルを使用し、ルーター の電源も入れてください。(準備編 447) •HDMIケーブルで接続しているときは、規格 に合ったケーブルを使用しているかをご確 認ください。(準備編 467) •ネットワークの設定が正しくない。 → │•本機と東芝RDシリーズを直接つないだと きは、「直接つなぐ場合の設定をする」(準備 編 **43** )で正しく設定してください。 •ルーターを通してつないだときは、「ルー ターを通してつなぐ場合の設定をする」(準 備編 **45** )で正しく設定してください。 •HDMI連動機能で録画する場合は、設定を確 認してください。(準備編 46子) |「このレコーダーでは、TSフォーマットの|・東芝RDシリーズが|TS」モードでのDVD|・録画モードを|TS」以外にするか、録画先 映像をDVDに録画することはできません。」 への録画に対応していないため。 を「HDD」に変更してください。

#### **東芝RDシリーズに「テレビdeナビ予約」をするときと、HDMI連動機能対応の東芝レコーダーに録画・予約するときのエラー表示 つづき**

#### **i.LINKに関するエラー表示 (代表的なもの)**

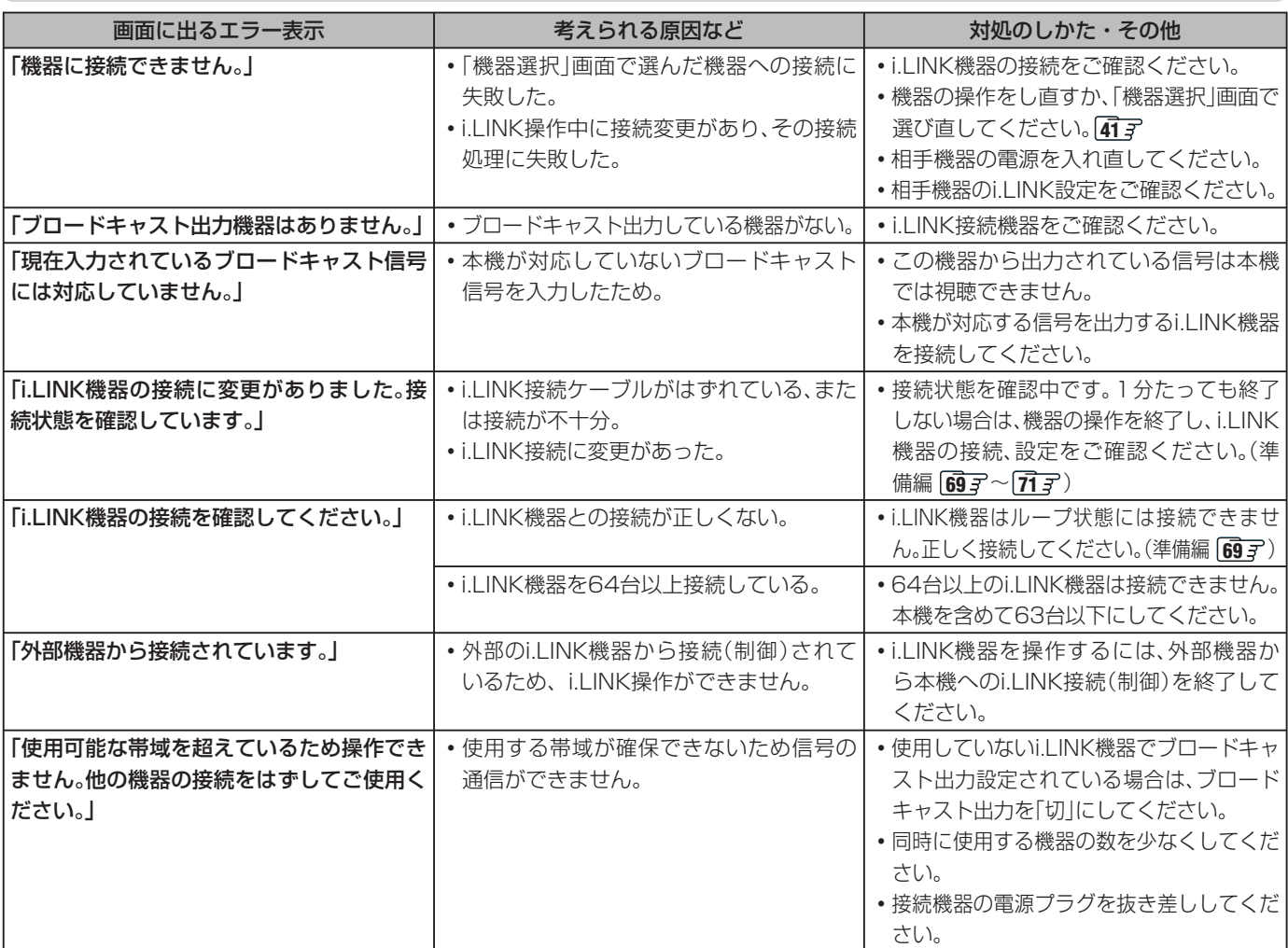

その他 **その他**

## **i.LINKに関するエラー表示 (代表的なもの) つづき**

**96**

**ページ**

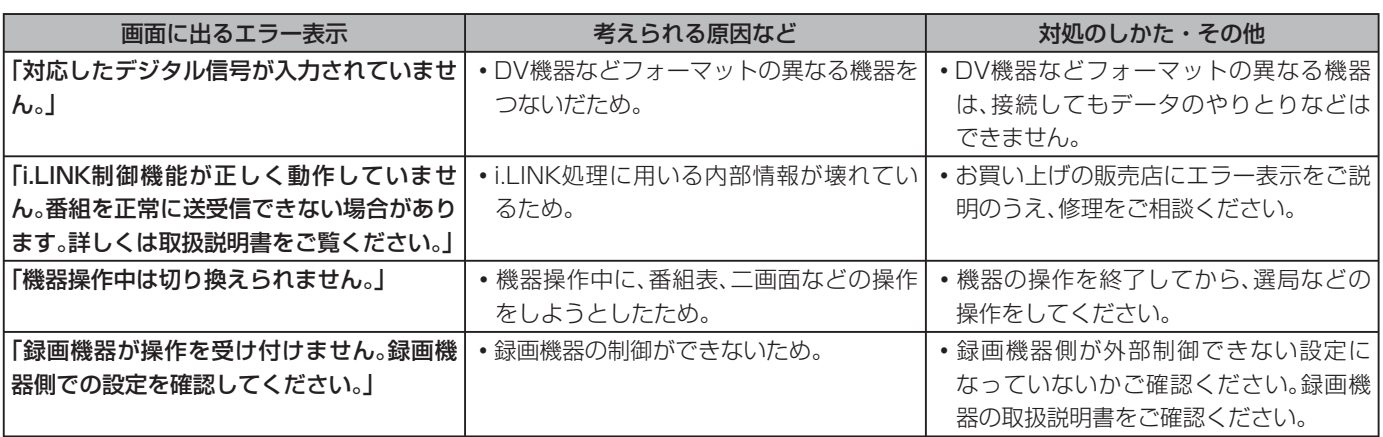

## **LAN HDDに関するエラー表示**

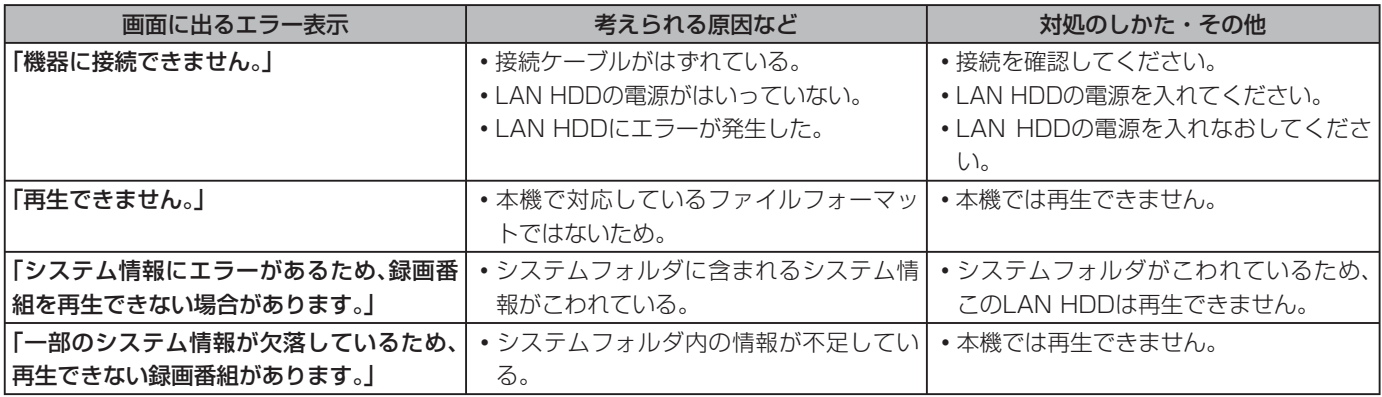

## **USB HDDに関するエラー表示**

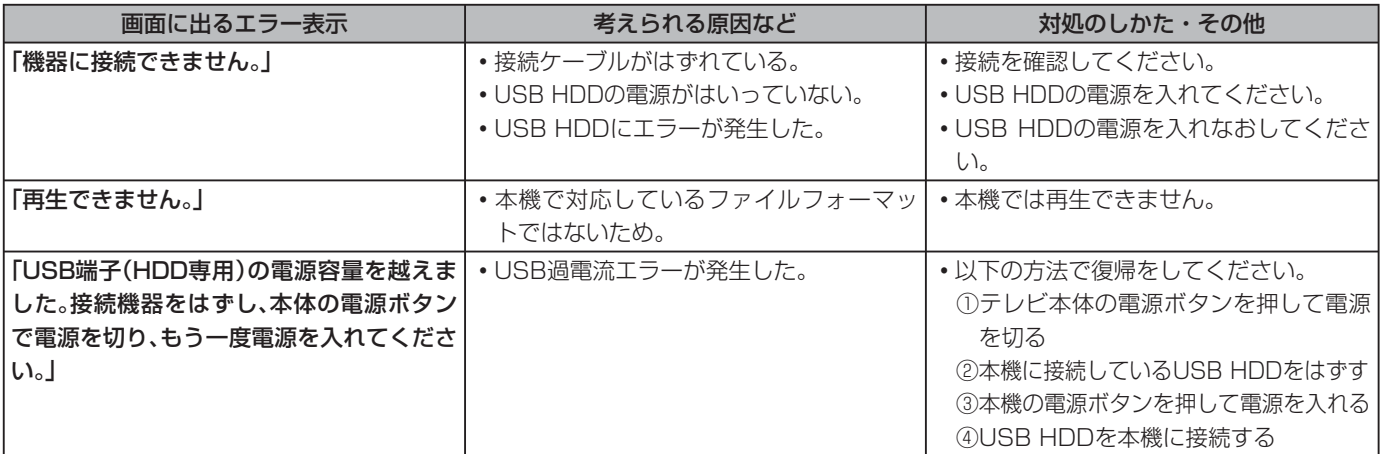

## **DLNA認定サーバーに関するエラー表示**

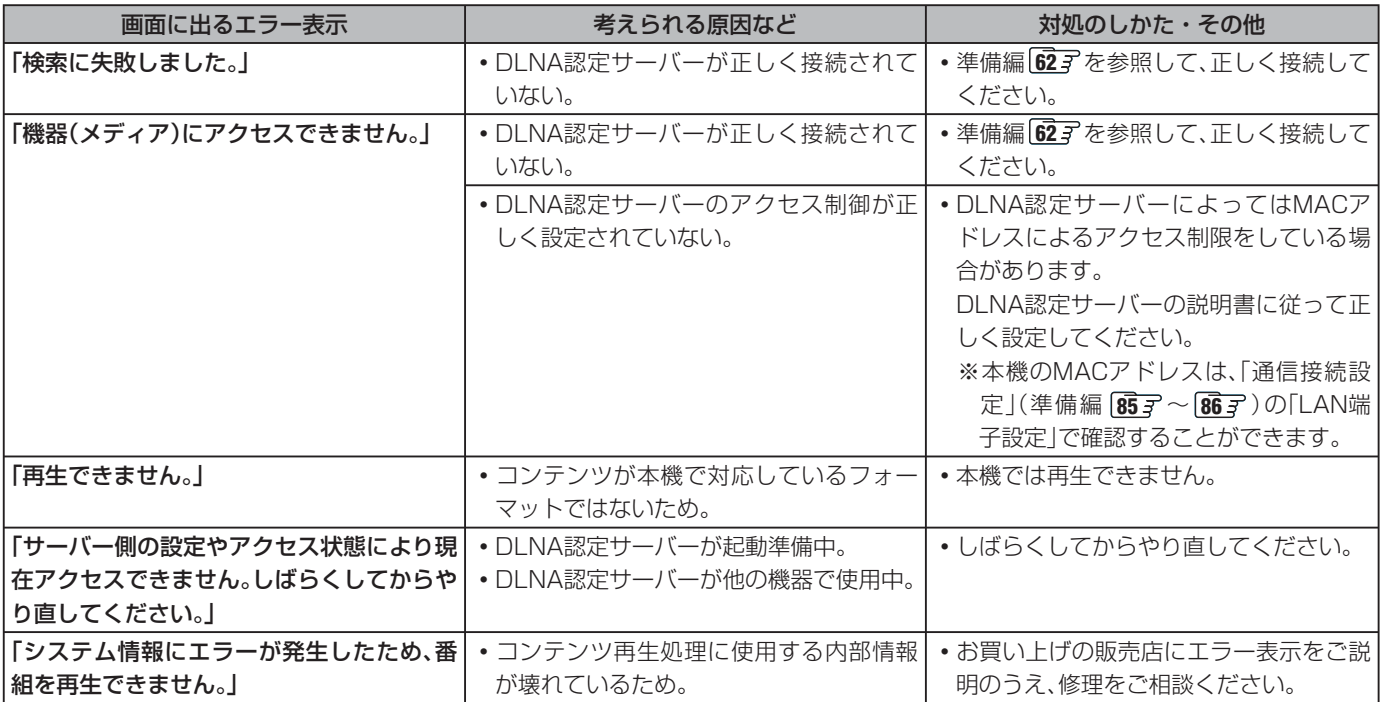

## **PCに関するエラー表示**

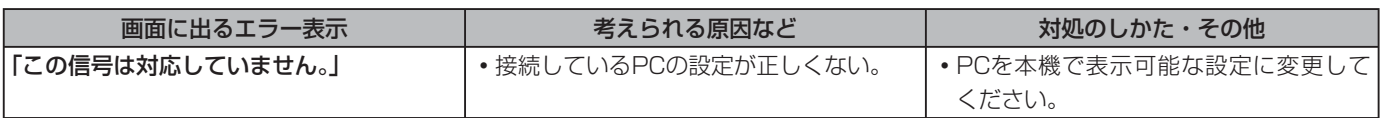

## **インターネットに関するエラー表示 (代表的なもの)**

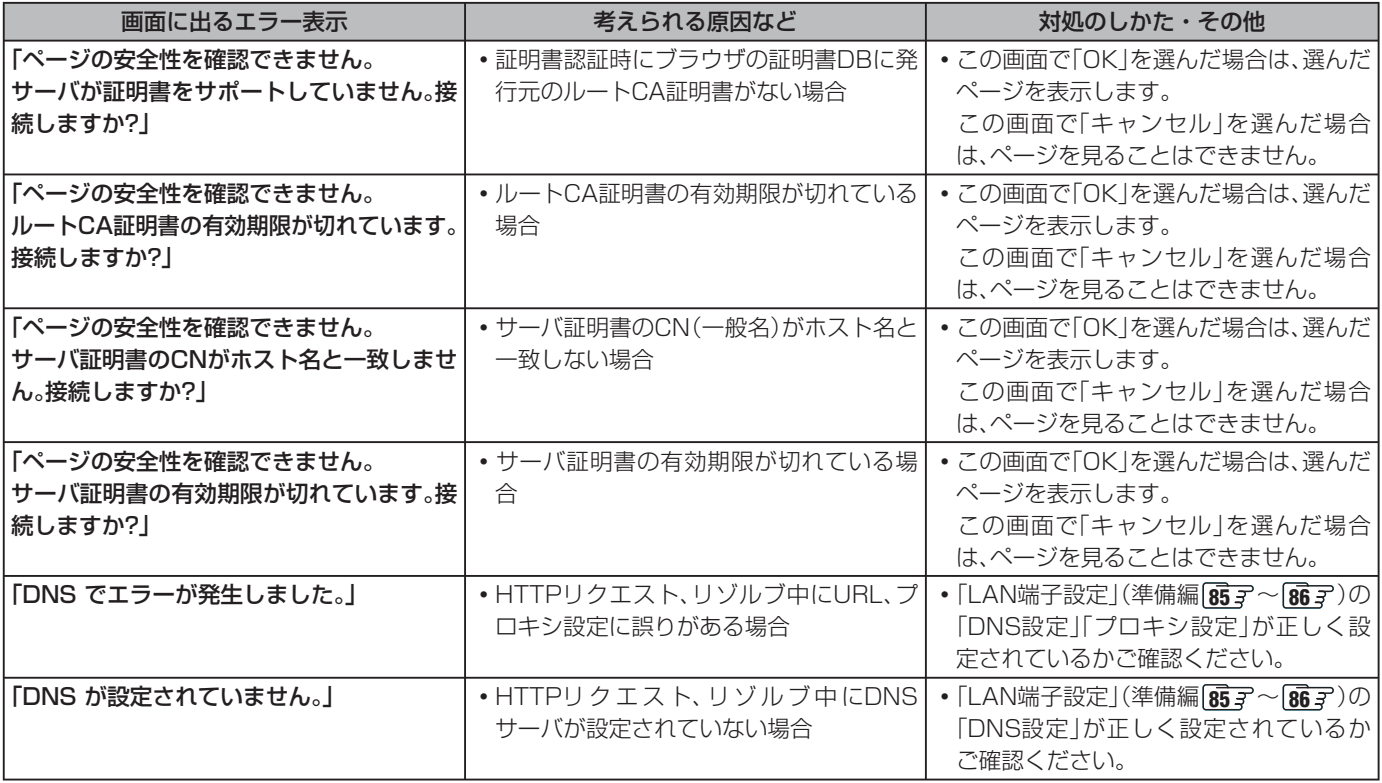

その他 **その他** **98**

## **インターネットに関するエラー表示 (代表的なもの) つづき**

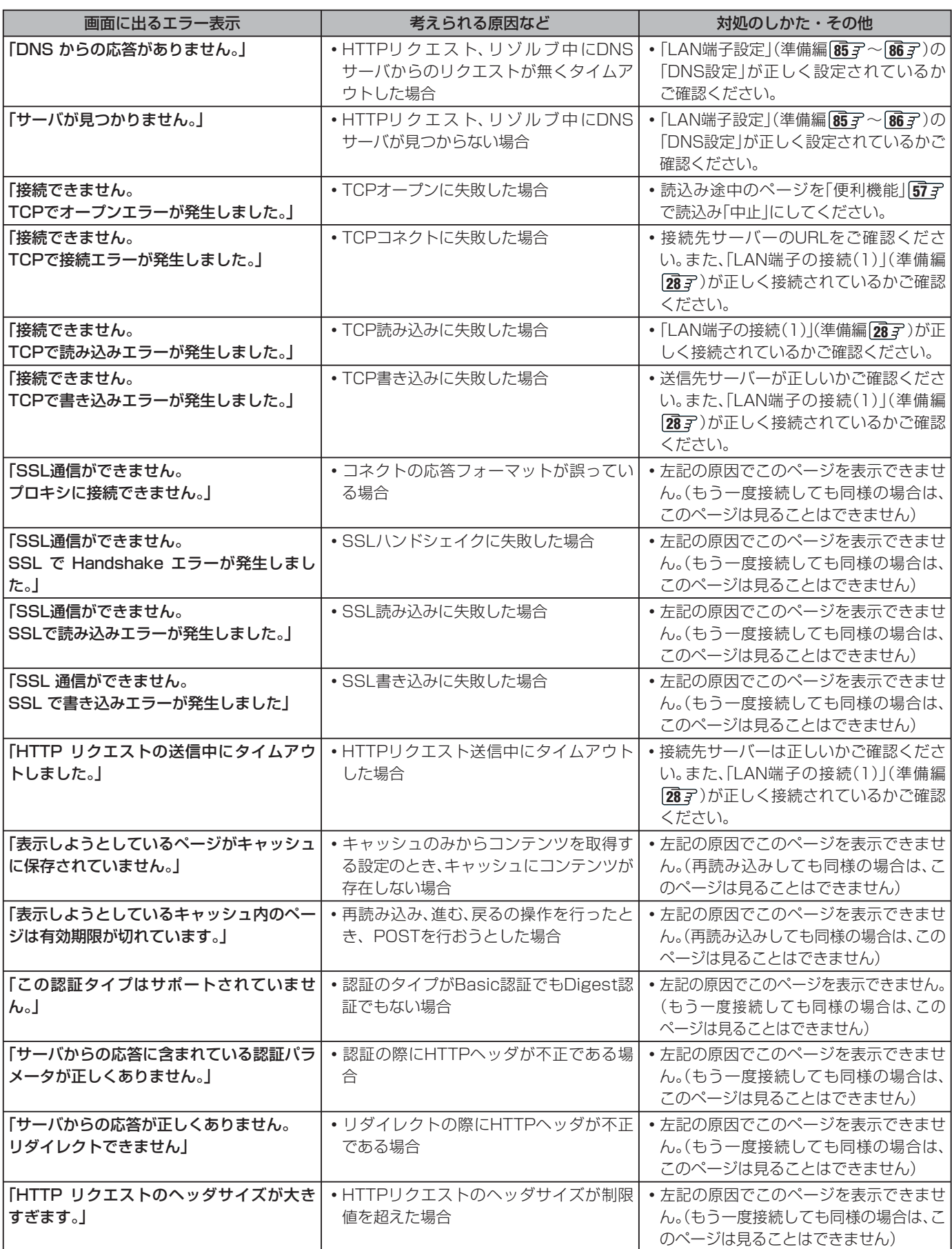

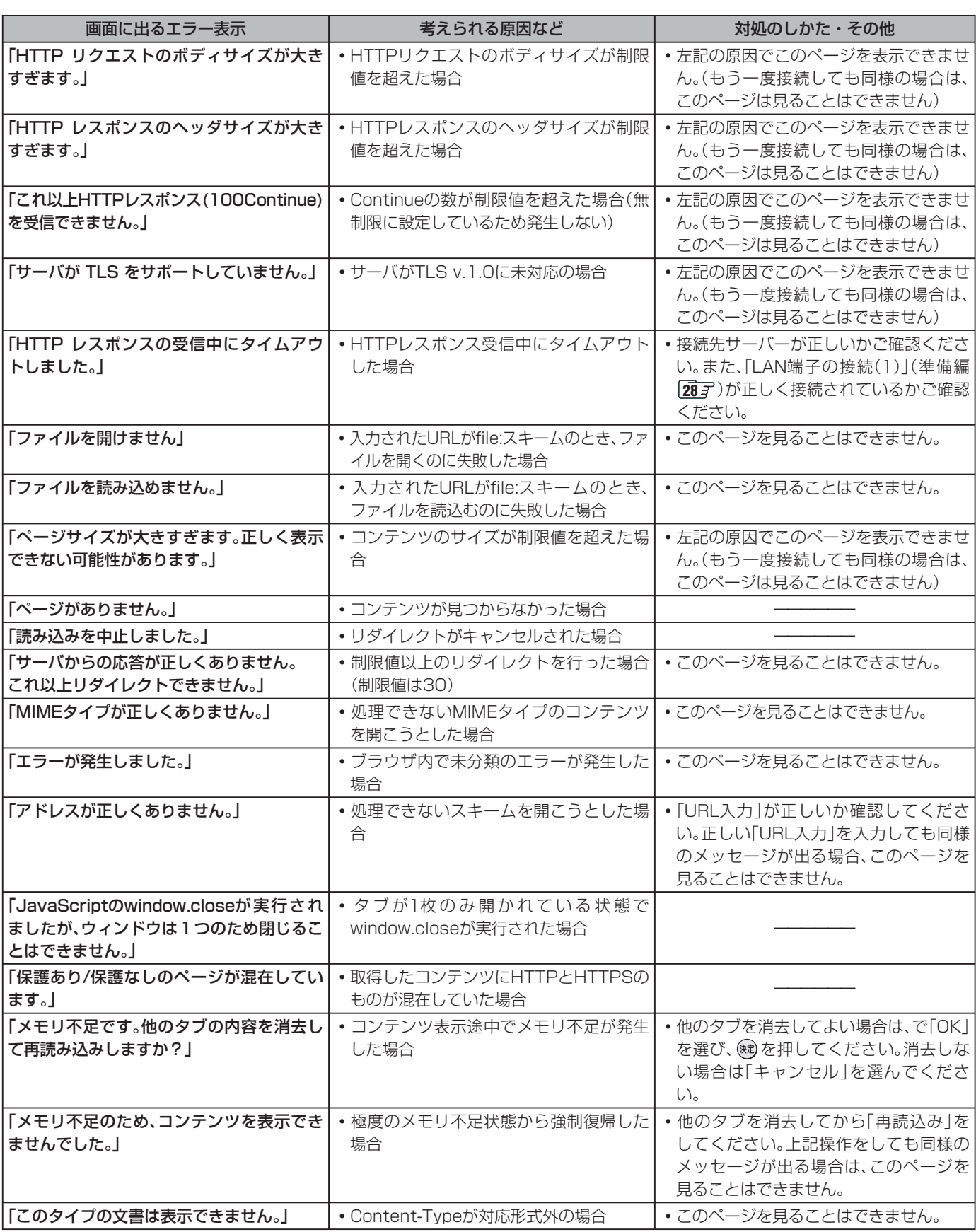

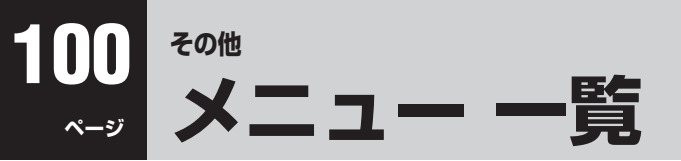

●設定・調整のメニュー 一覧を下図に示します。(薄く記載している部分は、別冊「準備編」で使用する部分です) 「準備編」のメニュー 一覧は、準備編 **97** ~ **98** をご覧ください。

● メニューで選択できる項目は、映像や音声の種類などによって変わり、選択できない項目はメニュー画面で薄く表示されます。

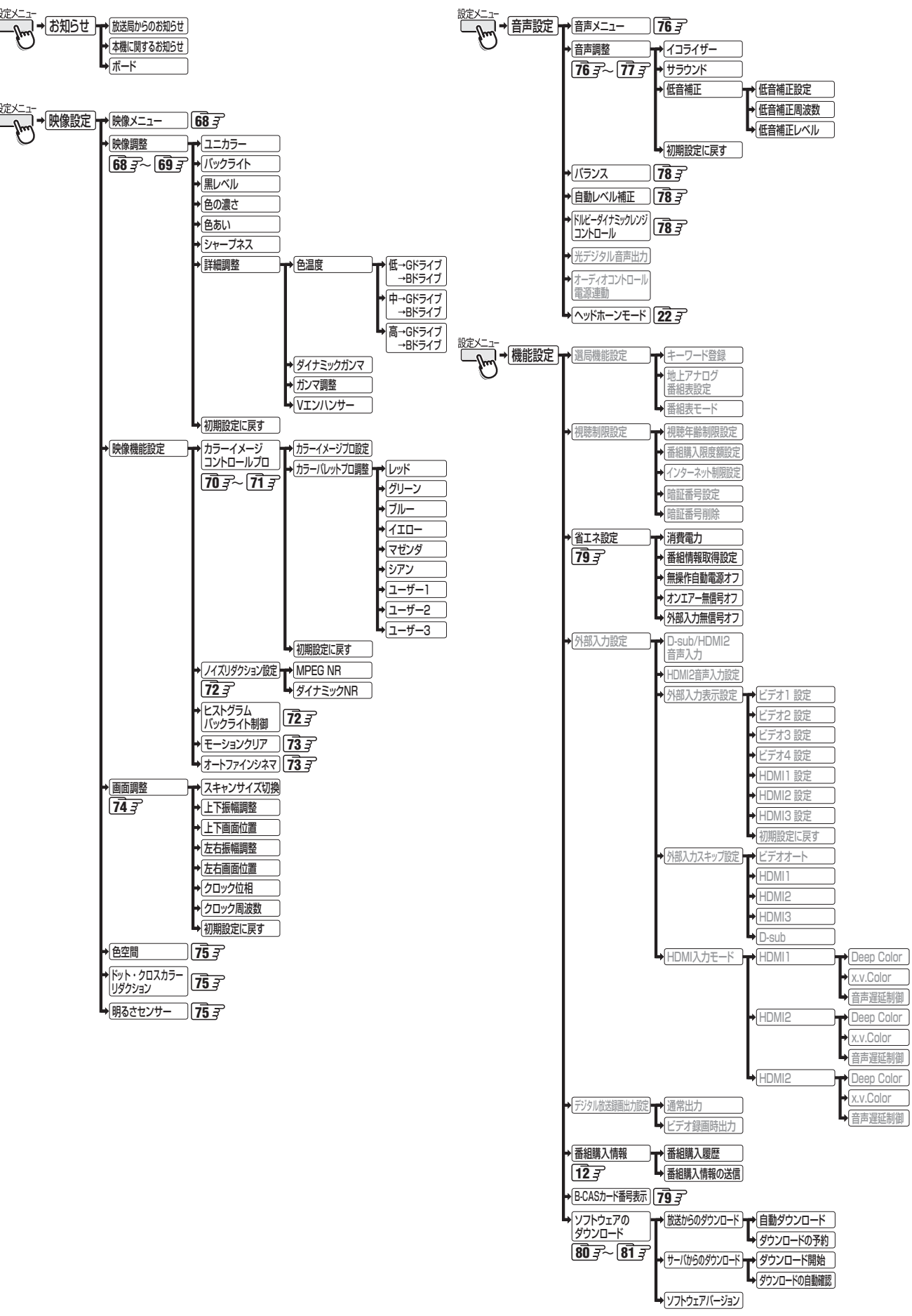

**操作編**

**101**

**ページ**

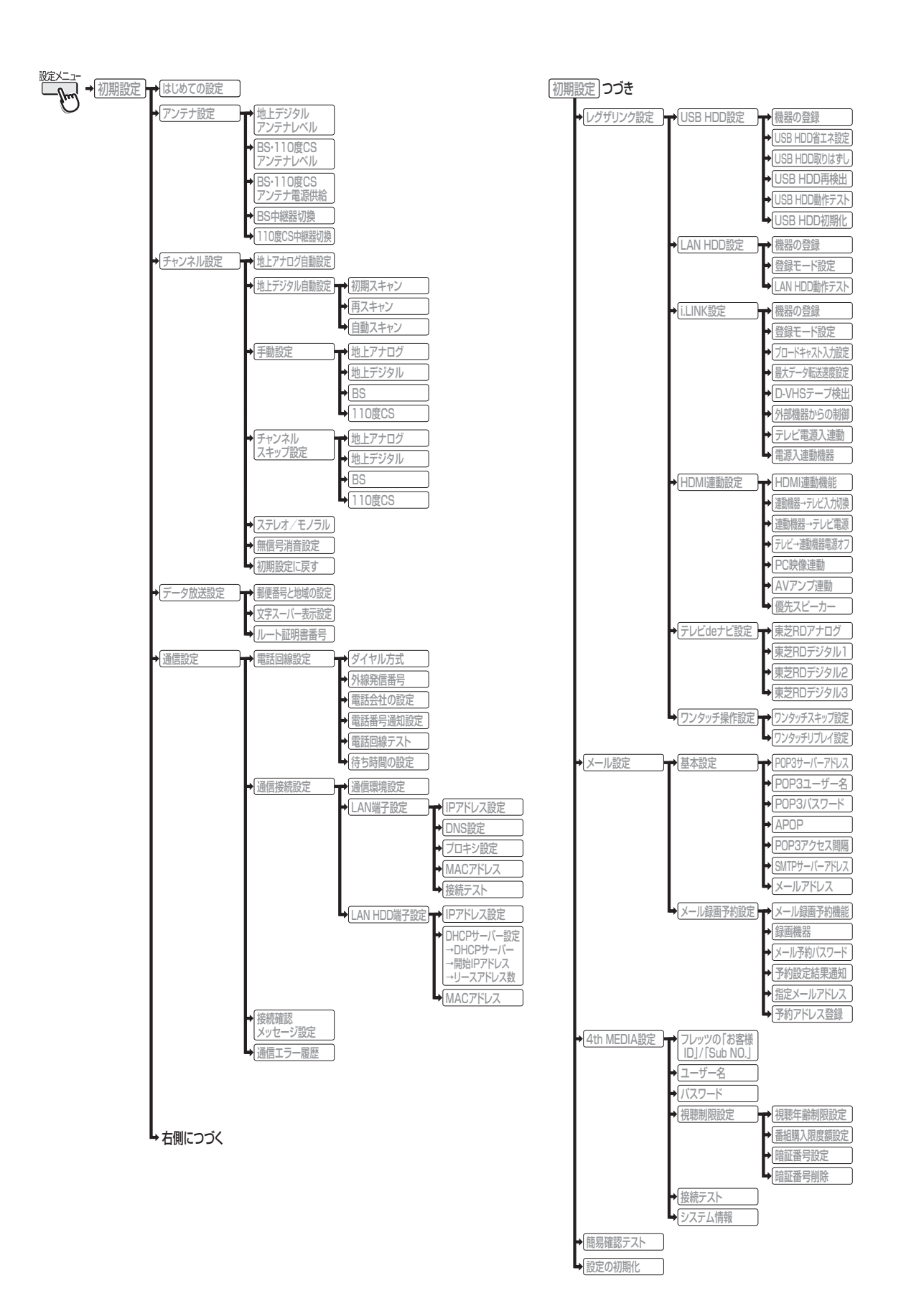

### **102 ページ その他 Basic Operations**

● For more information on operations, safety instructions, maintenance,etc, please contact your local dealer.

## [TV Front Panel]

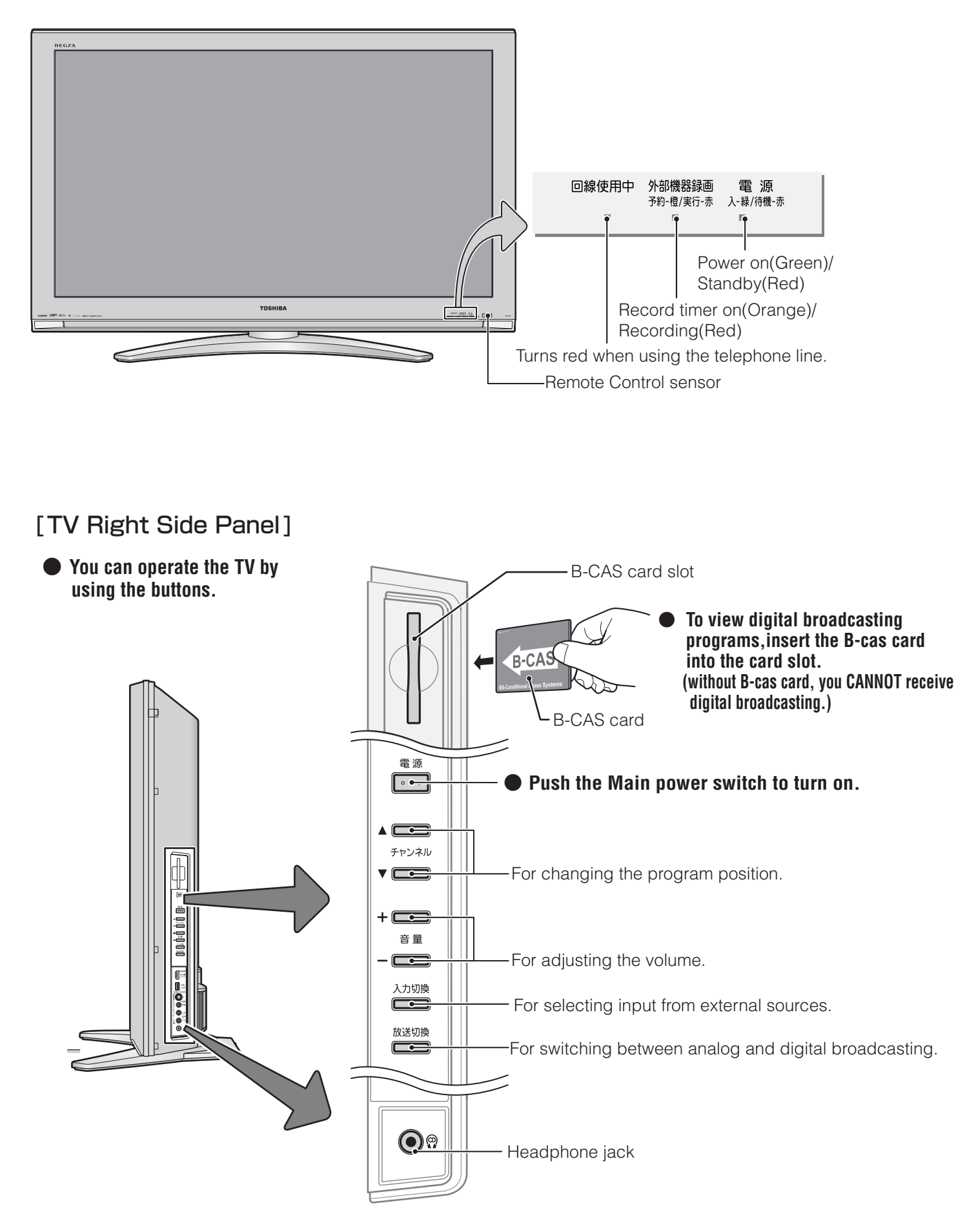

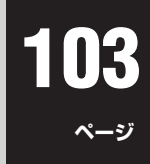

## [Remote controller]

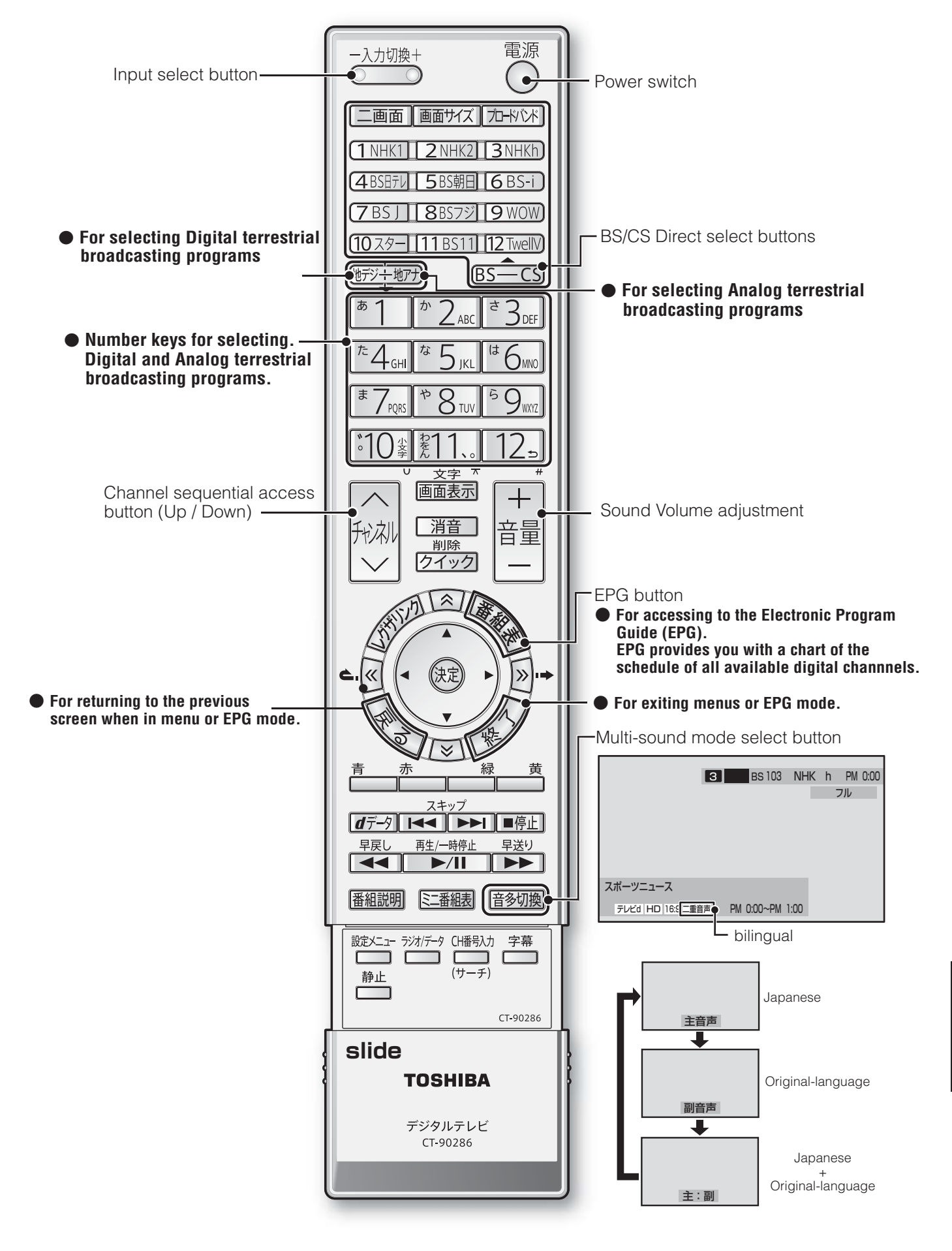

#### **■ ■■ 番組についてのアイコン**

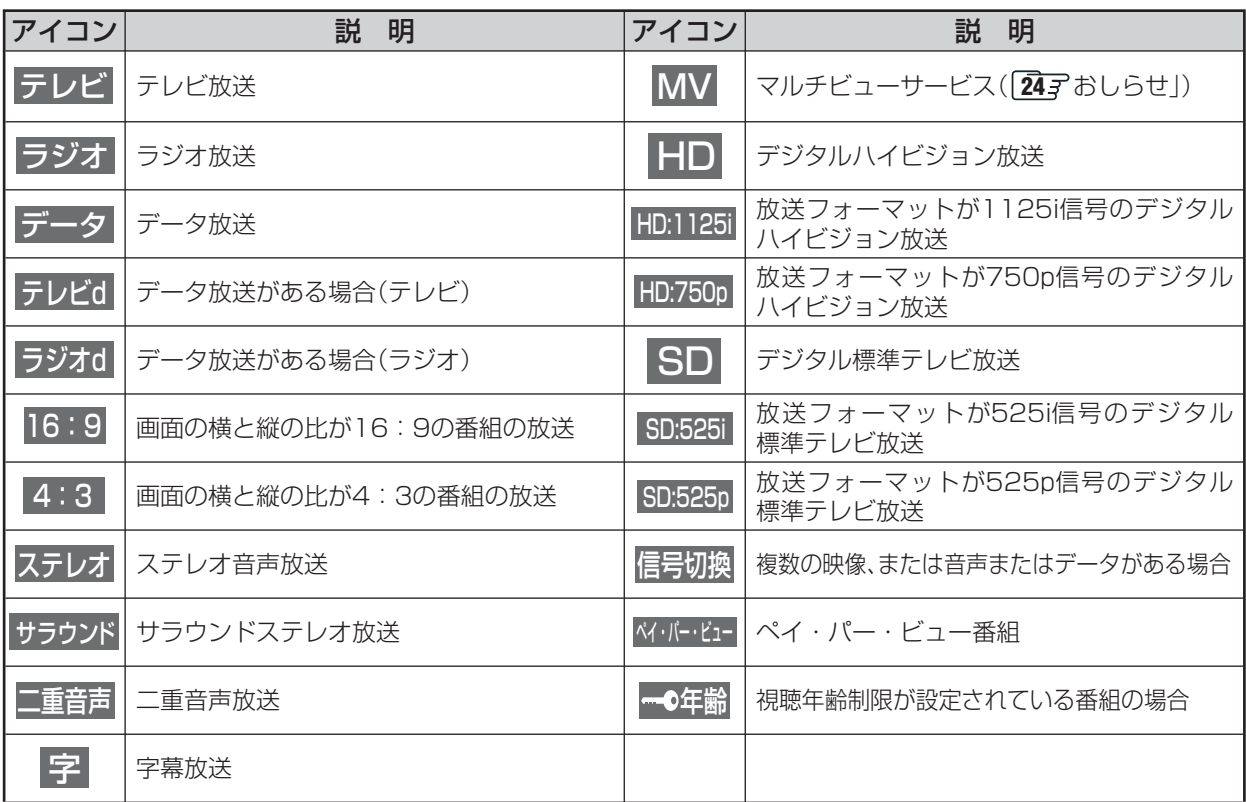

※ **テレビd** が表示されていなくても、データ放送(番組に連動していないもの)がある場合があります。 **テレビd** が表示されていても、放送局側の運用によってはデータ放送が番組に連動していない場合があります。

#### ■■ お知らせ、予約、録画、録画リスト、その他についてのアイコン

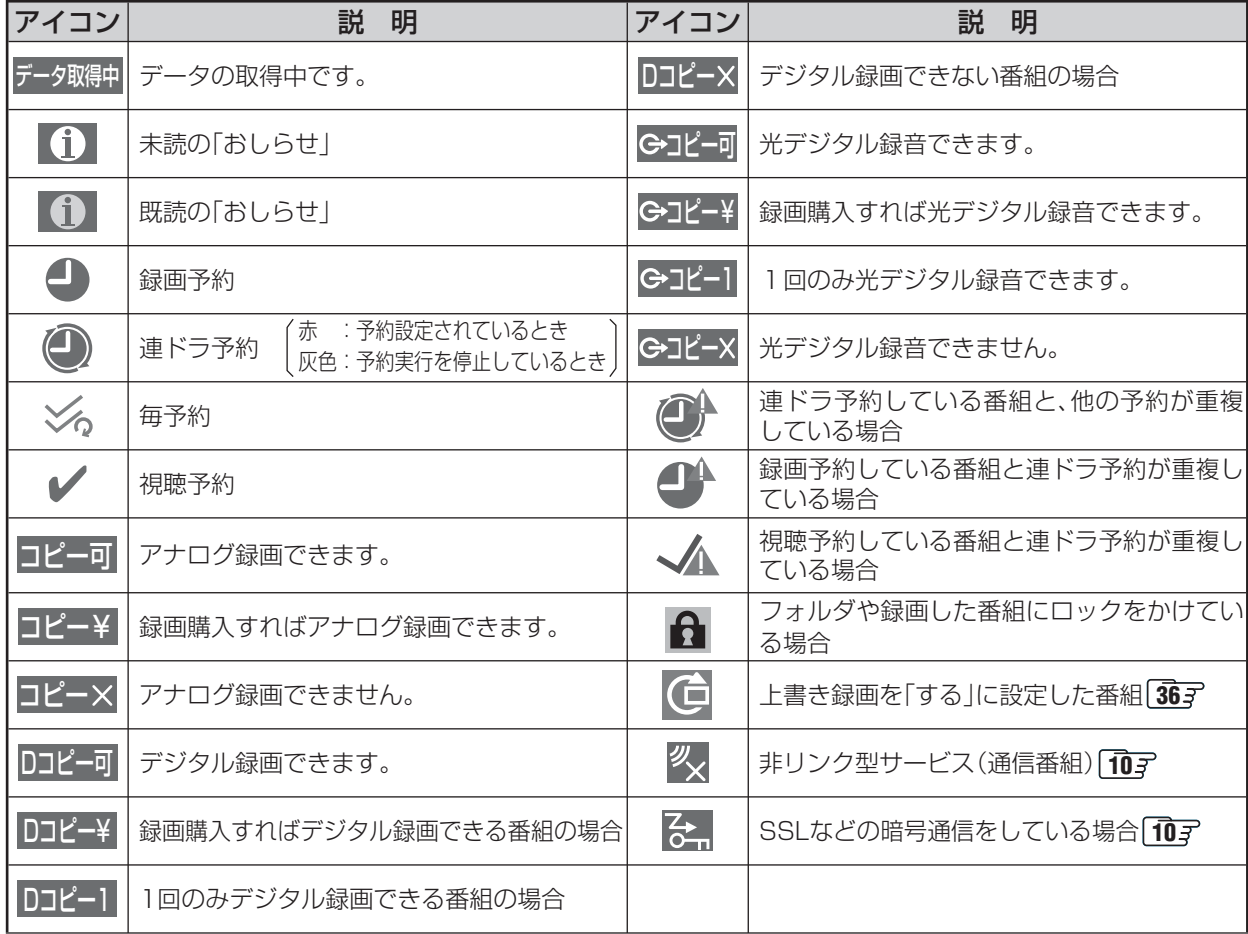

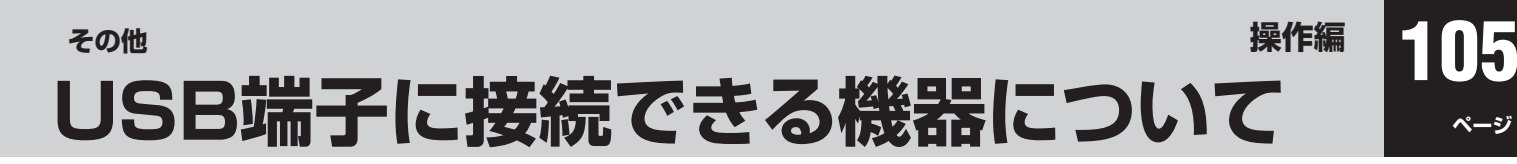

- **●下表の1 ~47番までの機器は、本機に接続して「写真をテレビで見る」「55子で使用できることを確認済みです。**  また、48番以降のUSBキーボードは、本機に接続して「市販のUSBキーボードを使う」**27** で使用できることを確認済みで す。ただし、どちらの場合もすべての動作を保証するものではなく、機種によってはいくつかの機能が正常に動作しない場合も ありますので、ご了承ください。
- 下表以外の機器については、正しく動作しない場合があります。
- 接続のしかたとUSB機器を使用する際の注意については、「USB機器をつなぐ」(準備編 [667)に記載していますので、よくお 読みください。
- 接続できる機器については、ホームページで順次公開していく予定です。(ホームページについては準備編 <mark>15</mark> 了を参照)

#### **■ ■■ USB端子に接続できる機器**

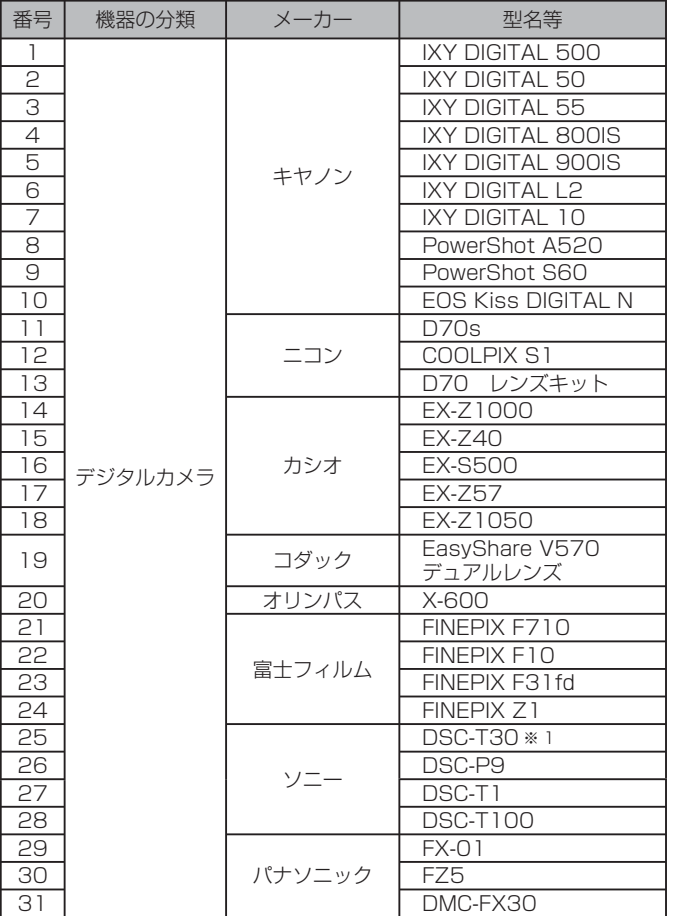

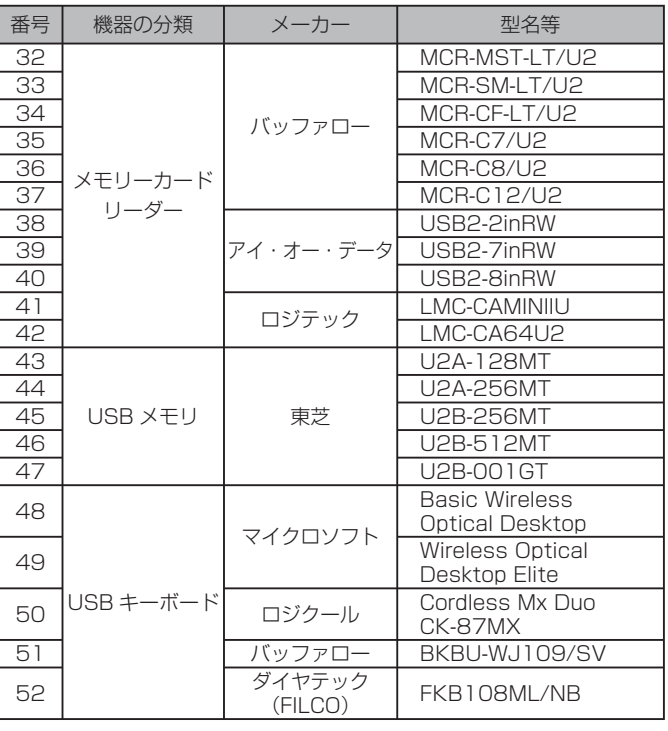

※1 デジタルカメラ側で「MassStorage」に接続設定変更が必要

## **その他 お手入れについて**

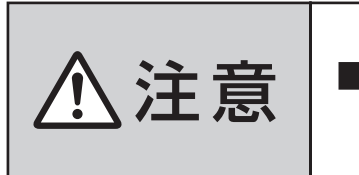

 $\bigwedge \leftarrow \bigoplus_{\mathbb{R}} \ \ \bigoplus_{\mathbb{R}} \ \ \biggl\|\ \ \mathbb{B} \ \ \mathbb{B}^{\mathcal{B}}$  ,  $\mathbb{B}^{\mathcal{B}}$  ,  $\mathbb{B}^{\mathcal{B}}$  ,  $\mathbb{B}^{\mathcal{B}}$  ,  $\mathbb{B}^{\mathcal{B}}$  ,  $\mathbb{B}^{\mathcal{B}}$  ,  $\mathbb{B}^{\mathcal{B}}$  ,  $\mathbb{B}^{\mathcal{B}}$  ,  $\mathbb{B}^{\mathcal{B}}$  ,  $\mathbb{B}^{\mathcal$ 感電の原因となることがあります。

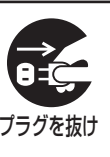

その他 **その他**

**ページ**

#### ■ ベンジン・アルコールなどは使わない

●ベンジン・アルコールなど揮発性のものは使わないでく ださい。キャビネットが変質したり、塗料がはげたりする ことがあります。

#### ■ キャビネットや操作パネルのお手入れ

- 柔らかい布で軽くふき取ってください。
- 化学ぞうきんをご使用の際は、その注意書に従ってくだ さい。

#### ■ 画面(液晶パネル)は特殊な加工をしています

● 固い布でふいたり、強くこすったりすると表面が傷つき ますので、ていねいに扱ってください。

#### ■ 画面(液晶パネル)は水ぶきをしない

- **脱脂綿あるいはガーゼなどの乾いた柔らかい布(OA機器** 清掃用の布)で軽くふいてください。
- アセトンなどケトン類やキシレン、トルエンなどの溶剤、 水は使用しないでください。

**その他 本機で対応しているHDMI入力/D-sub入力信号フォーマット**

#### **Ⅱ■ D-sub入力端子に接続する場合**

**106**

**ページ**

- 本機の D-sub 入力は、下表に示した VESA 規格(VESA-DMT)に準拠する信号フォーマットにのみ対応しています。 パソコ ンによっては下表に示した解像度や周波数と異なる信号が入力されるため、正しい表示やフォーマット判定ができなかったり、 あるいは画面調整設定で表示位置のずれ、映像のぼやけ、画面の揺れなどを良好な状態に調整できなったりすることがありま す。その場合は下表に示した入力信号のどれかに合うようにパソコンの設定を変更してください。
- リフレッシュレートが 70/72/75Hz の信号は 120Hz に変換して表示しています。
- 下表すべての信号に対応していますが、60Hz の信号を推奨します。
- 本機の D-sub 入力は、Sync on Green/Composite Sync/Interlace 信号には対応しておりません。

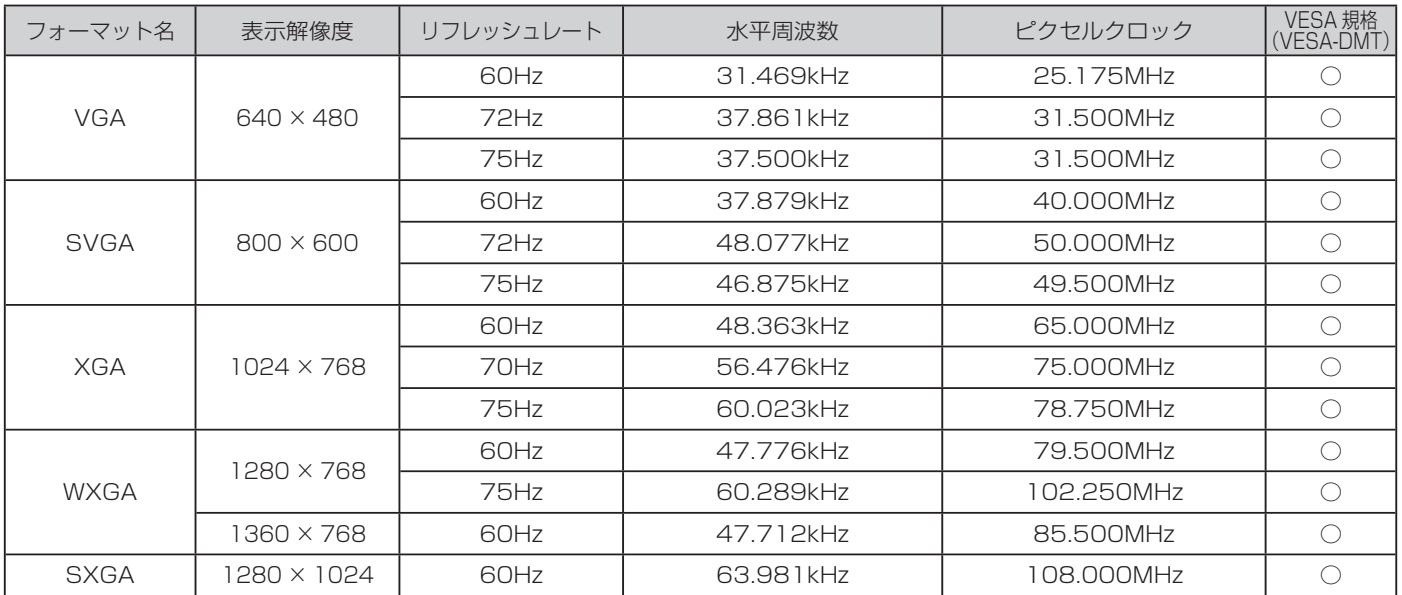

#### **Ⅱ■ HDMI入力端子に接続する場合**

- ●本機の HDMI 入力で、VESA 規格に「○」のついている信号フォーマットは VESA 規格に準拠する信号フォーマットにのみ 対応しています。パソコンや映像機器によっては下表に示した解像度や周波数と異なる信号が入力されるため、正しい表示や フォーマット判定ができなかったり、映像が表示されない場合があります。その場合は下表に示した入力信号のどれかに合う ようにパソコンや映像機器の設定を変更してください。
- リフレッシュレートが 24/70/72/75Hz の信号は 120Hz に変換して表示しています。
- 下表すべての信号に対応していますが、パソコンを接続する場合は 60Hz の信号を推奨します。

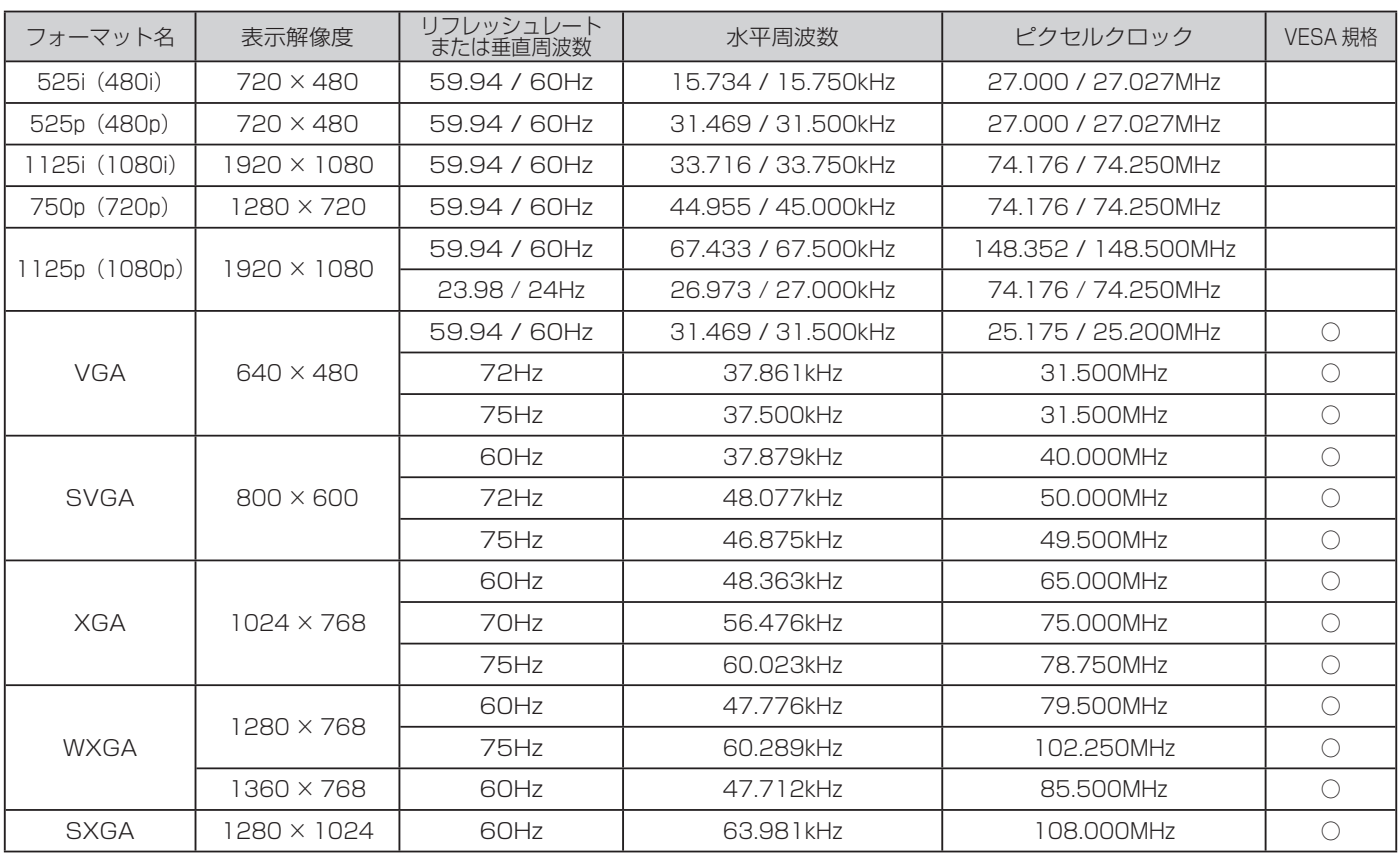

107 ページ

※ページ番号の前の「準」は別冊の準備編に記載されていることを意味します。

## ● 数字·ABC順

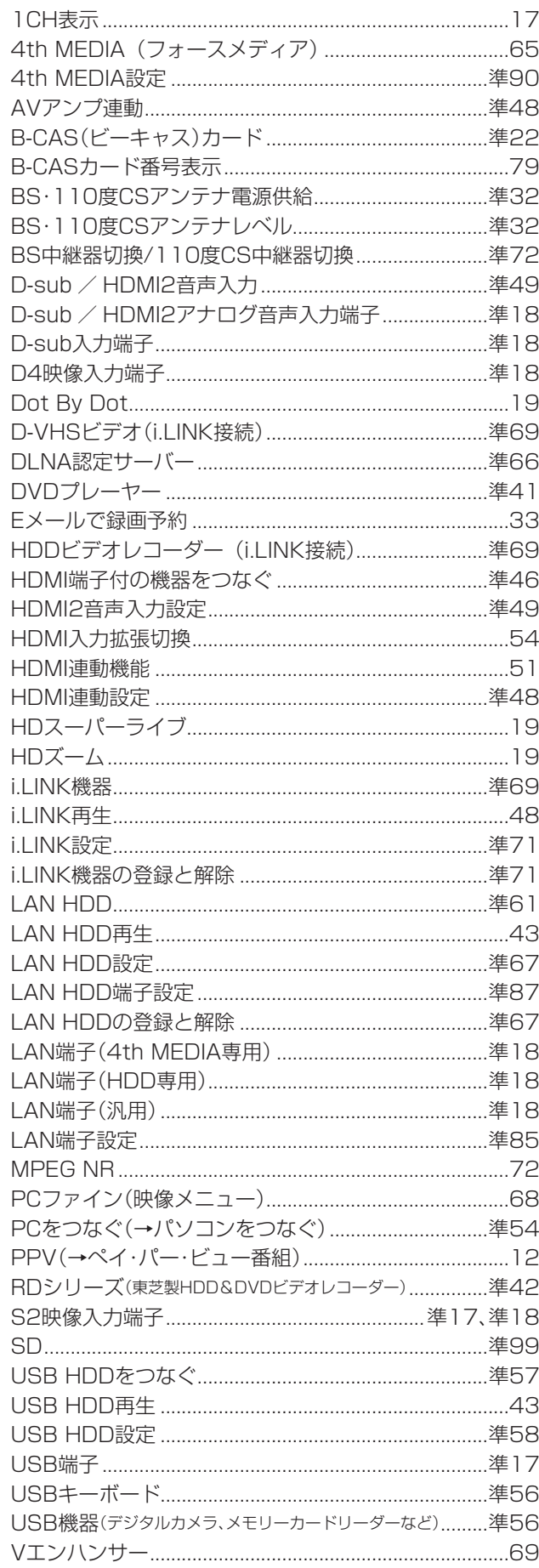

#### ● アイウエオ順

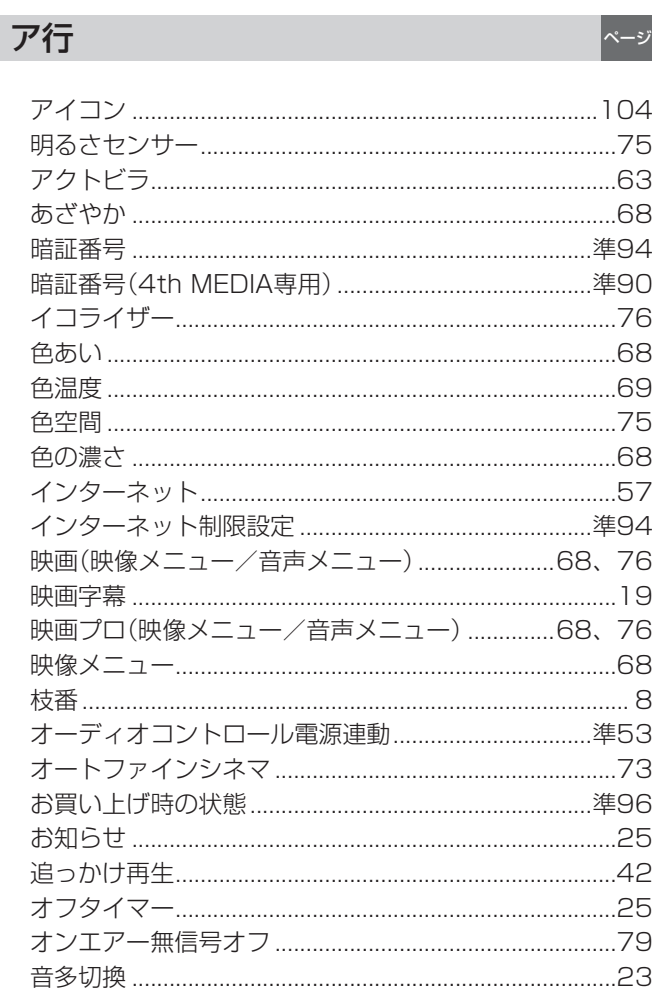

## 力行

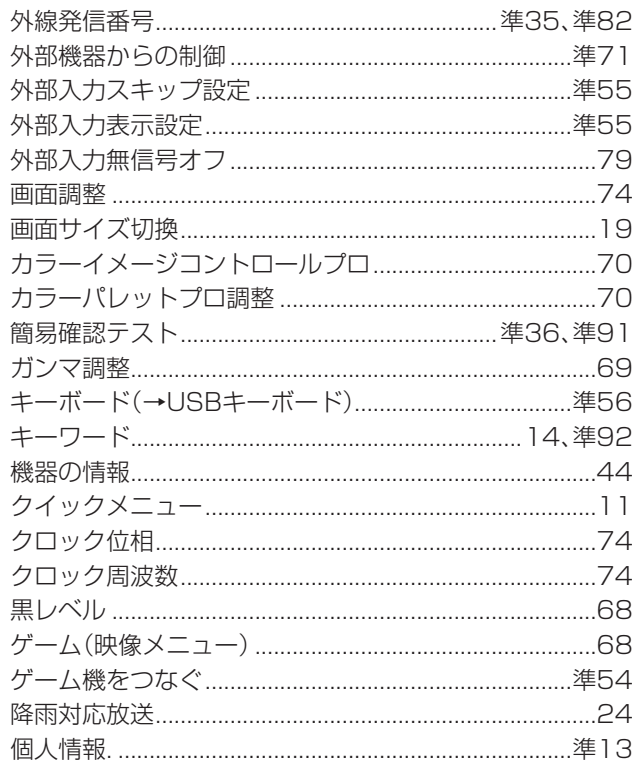

# その他

ページ

## その他 さくいん っっき

## サ行

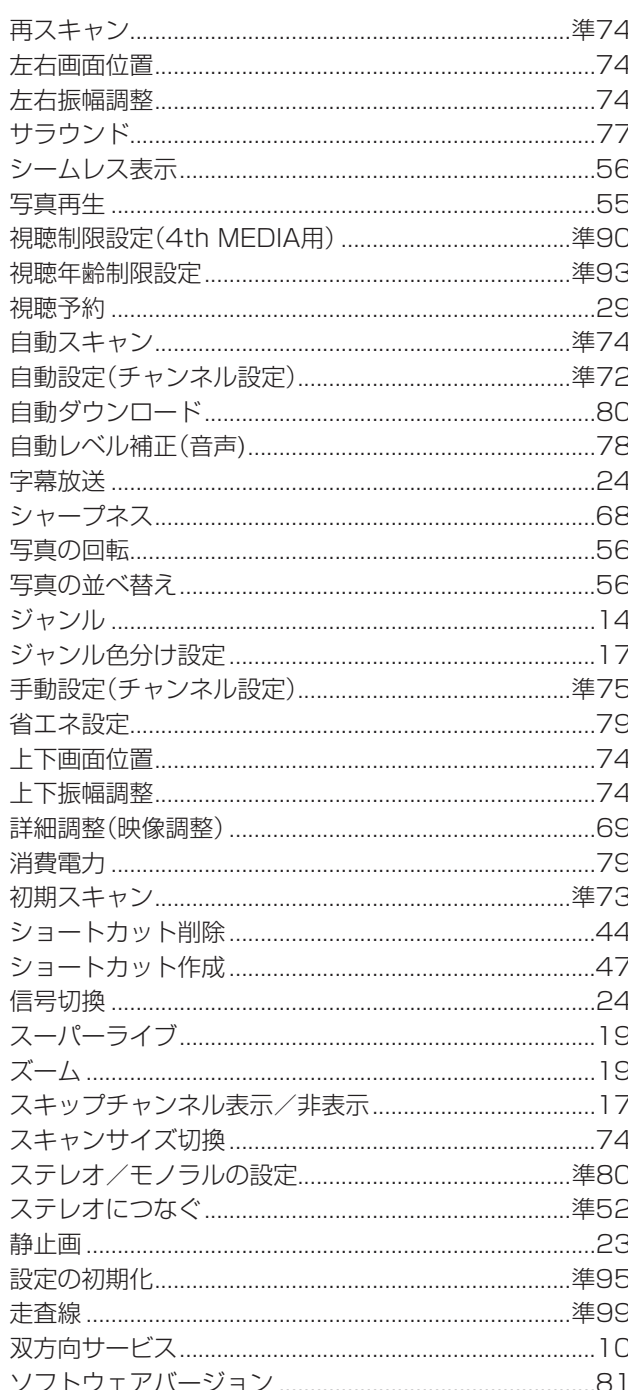

## 夕行

 $\left| \sim -\frac{1}{2} \right|$ 

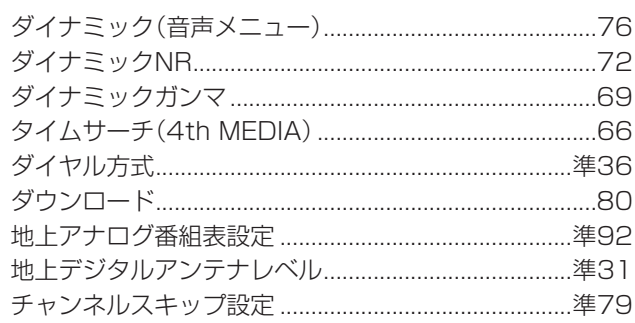

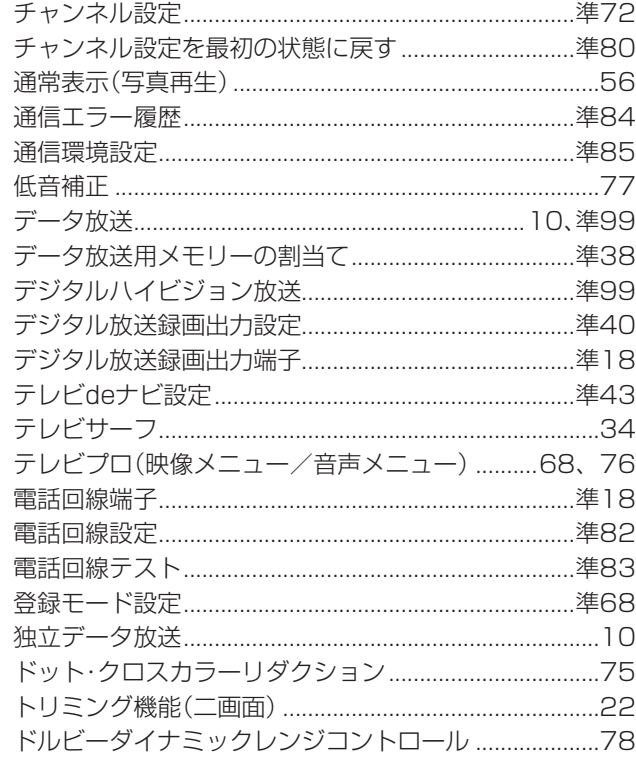

## ナ行

|ページ<br>|

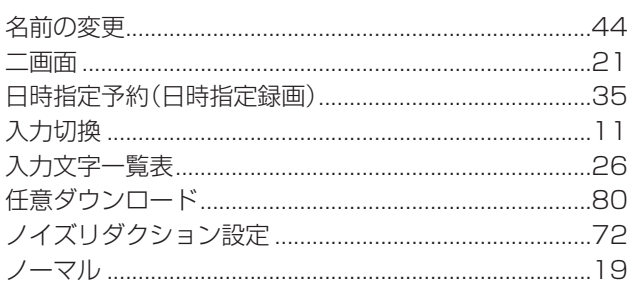

 $\Big|$ ページ

|∝–৶

## 八行

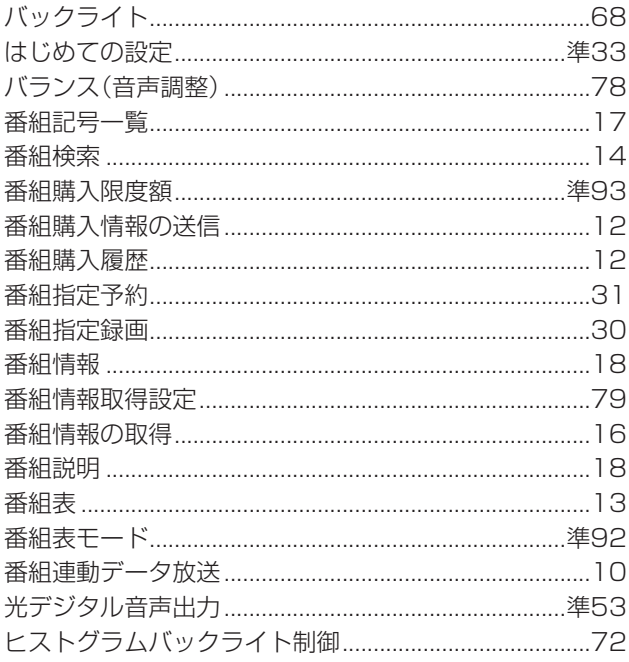
109

|∾−৶

ページ

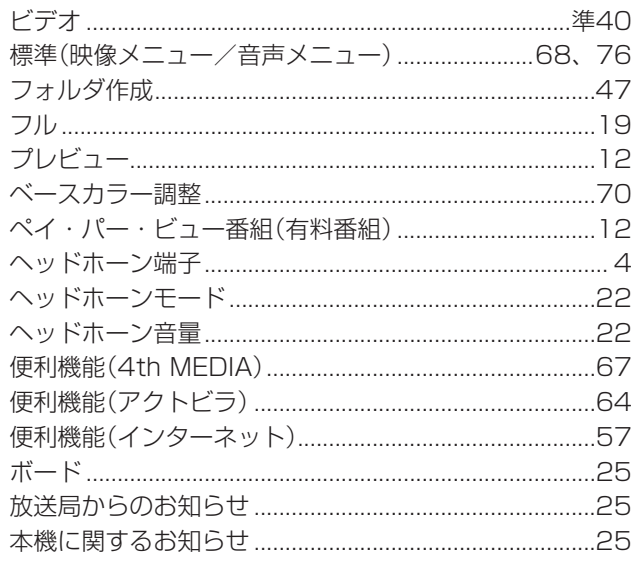

# マ行

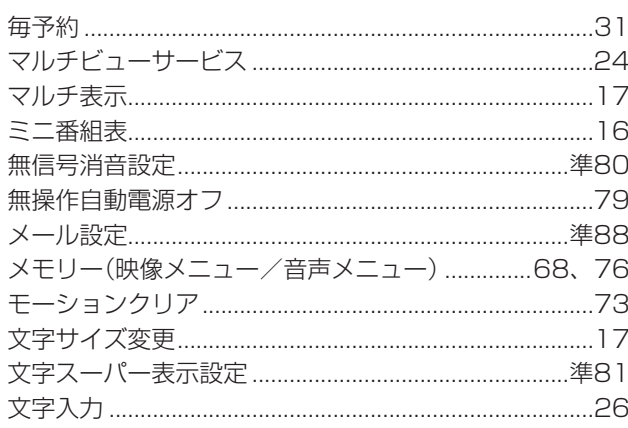

### ヤ行

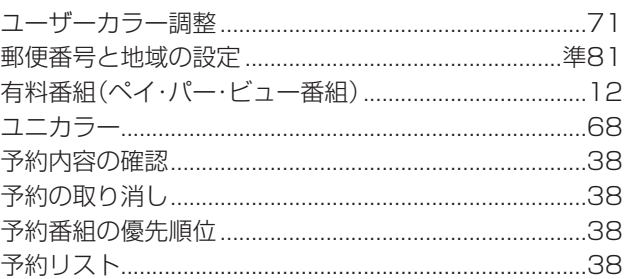

## ラ行

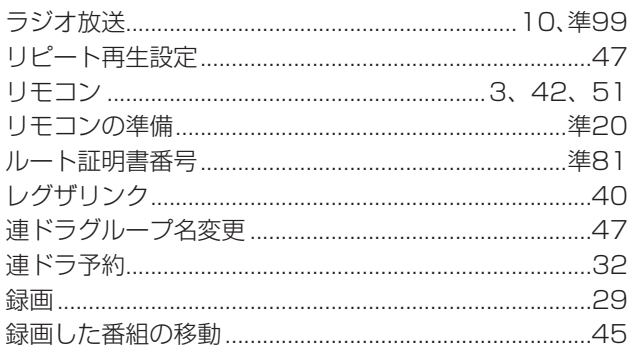

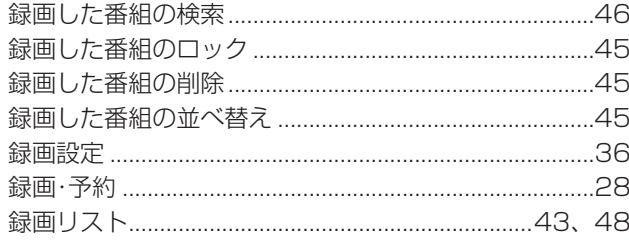

## ワ行

 $\left| \sim -\frac{1}{2} \right|$ 

 $\left| \sim-z \right|$ 

ージ

ワンタッチ(スキップ/リプレイ)操作設定 .................準59

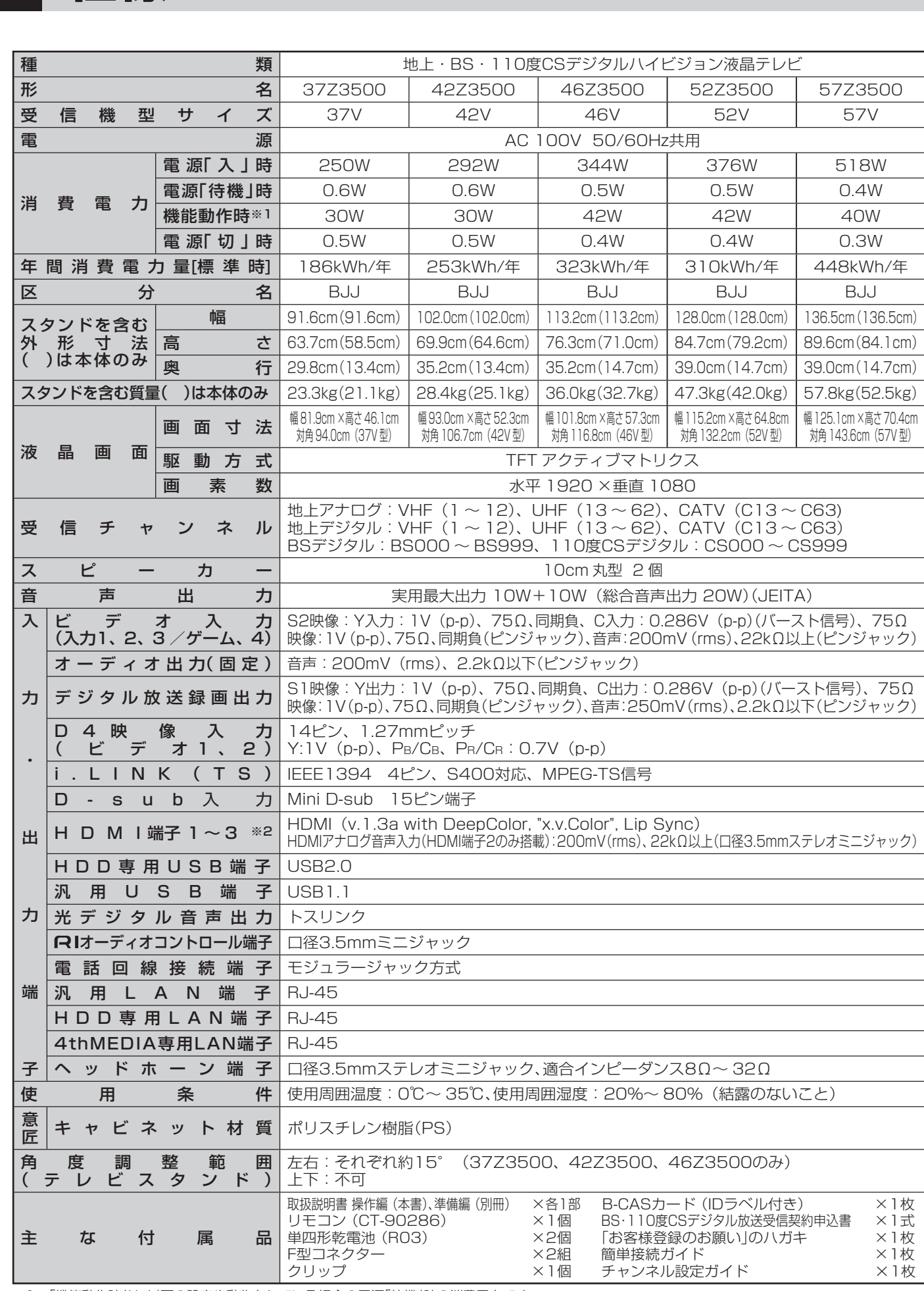

※1:「機能動作時」は、以下の設定や動作をしている場合の電源「待機」時の消費電力です。

• 「外部機器からの制御」を「あり」に設定しているとき/「メール録画予約機能」を「使用する」に設定しているとき

• 本機で受信したデジタル放送を外部機器で録画しているとき/番組情報などの取得中

※2:HDMIアナログ音声入力端子は、D-sub入力端子の音声入力と兼用。

**110**

**ページ**

**その他**

**仕様**

**111**

**ページ**

#### **■ ■■ インターネットブラウザの仕様**

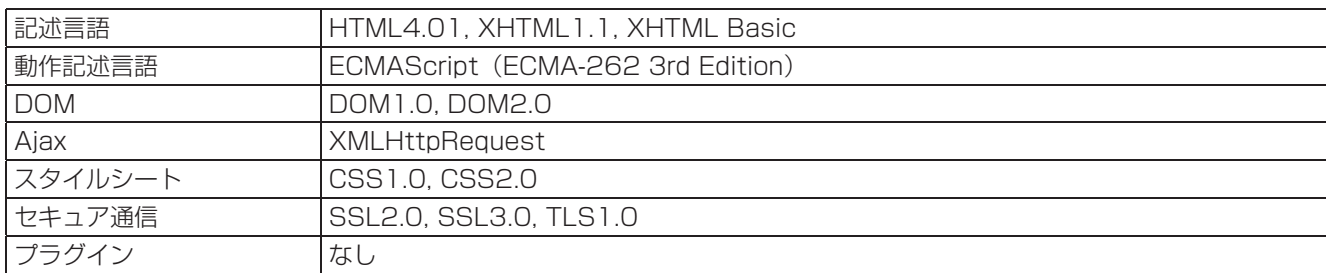

- 意匠・仕様・ソフトウェアは製品改良のため予告なく変更することがあります。
- ●テレビのV型(37V型など)は、有効画面の対角寸法を基準とした大きさの目安です。
- このテレビを使用できるのは日本国内だけで、外国では放送方式、電源電圧が異なるため使用できません。 (This television set is designed for use in Japan only and can not be used in any other country.)
- 本商品は、ご愛用終了時に再資源化の一助としておもなプラスチック部品に材質名表示をしています。
- 本商品の改造は感電、火災などのおそれがありますので行わないでください。
- イラスト、画面表示などは、見やすくするために誇張や省略などで実際とは多少異なります。
- ●省エネルギーのため長時間テレビを見ないときは電源プラグを抜いてください。
- 年間消費電力量: 年間消費電力量とは省エネルギー法に基づいて、型サイズや受信機の種類別の算出法により、一般家庭での平 均視聴時間(4.5時間)を基準に算出した、一年間に使用する電力量です。
- 区分名: 「エネルギーの使用の合理化に関する法律(省エネルギー法)」では、テレビに使用される表示素子、アスペクト比、画素 数、受信可能な放送形態及び付加機能の有無等に基づいた区分を行っており、その区分名称を言います。
- 「JIS C 61000-3-2 適合品」ー JIS C 61000-3-2 適合品とは、日本工業規格「電磁両立性一第3-2部:限度値一高 調波電流発生限度値(1相当たりの入力電流が20A以下の機器)」に基づき、商用電力系統の高調波環境目標レベルに適合して設 計・製造した製品です。
- 液晶画面は非常に精密度の高い技術で作られており、微細な画素の集合で表示しています。99.99%以上の有効画素があり、 ごく一部(0.01%以下)に光らない画素や、常時点灯する画素などがありますが、故障ではありませんので、ご了承ください。
- ●静止画をしばらく表示したあとで映像内容が変わった時に、前の静止画が残像として見えることがありますが、自然に回復しま す。(故障ではありません。)
- i.LINKとi.LINKロゴ「i」は、ソニー株式会社の商標です。
- 著作権保護に対応したi.LINK対応機器には、デジタルデータのコピー・プロテクション技術が採用されています。この技術は、 DTLA (The Digital Transmission Licensing Administrator)というデジタル伝送における著作権保護技術の管理運用団 体から許可を受けているものです。このDTLAのコピー・プロテクション技術を搭載している機器間では、コピーが制限されて いる映像、音声、データでは、i.LINKでのデジタルコピーができない場合があります。また、DTLAのコピー・プロテクション 技術を搭載している機器と搭載していない機器との間では、映像、音声、データのやりとりができない場合があります。
- この製品はドルビーラボラトリーズからの実施権に基づき製造されています。 Ω◯ DOLBY Dolby、ドルビー、及びダブルD記号はドルビーラボトリーズの商標です。
- ●本製品には株式会社ACCESSのNetFront Browserを搭載しています。
- ACCESS、NetFrontは、株式会社ACCESSの日本またはその他の国における商標または登録商標です。
- Copyright (c) ACCESS, 2007
- 本製品の一部分に、Independent JPEG Groupが開発したモジュールが含まれています。
- ※ 本製品は、マクロヴィジョン社ならびに他の権利者が保有する米国特許およびその他の知的財産権で保護された著作権保護技 術を採用しています。この著作権保護技術の使用は、マクロヴィジョン社の許可が必要で、また、マクロヴィジョン社の特別な許 可がない限り家庭用およびその他の一部の鑑賞用の使用に制限されています。分解したり、改造することも禁じられています。
- ※ この製品にはPPXP開発チームによって開発されたソフトウェアが含まれています。
- ※ この製品に含まれているソフトウェアをリバース・エンジニアリング、逆アセンブル、逆コンパイル、分解またはその他の方法 で解析、及び変更することは禁止されています。
- ※ 国外で本品を使用して有料放送サービスを享受することは有料放送契約上禁止されています。

 (It is strictly prohibited, as outlined in the subscription contract, for any party to receive the services of scrambled broadcasting through use of this television set in any country other than Japan and its geographic territory as defined by international Law.)

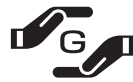

詳細は下記URLをご覧ください。 http://www.toshiba.co.jp/dm\_env/dm/label.htm#jmoss **DIGITAL** 

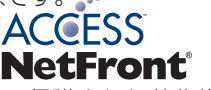

# **Memo**

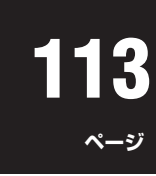

# **B-CASカードID番号記入欄**

● 下欄にB-CASカードのID番号をご記入ください。

• お問い合わせの際に役立ちます。

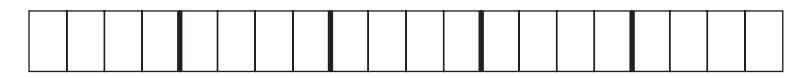

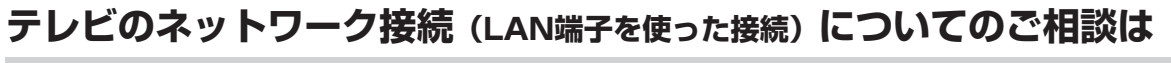

**東芝テレビ ネットワークご相談センター**

FAX 03-3258-0470 **0120-97-9674** クナン クローナシ※携帯電話・PHSなど一部の電話ではご利用になれません。 携帯電話からのご利用は **ナビダイヤル (通話料有料) 0570-05-5100** ※PHSなど一部の機種ではご利用になれません。

●受付時間(月曜日~土曜日)10:00~20:00 日曜·祝祭日および年末年始など当社休業日を除きます。

# **保証とアフターサービス**

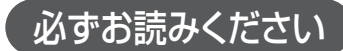

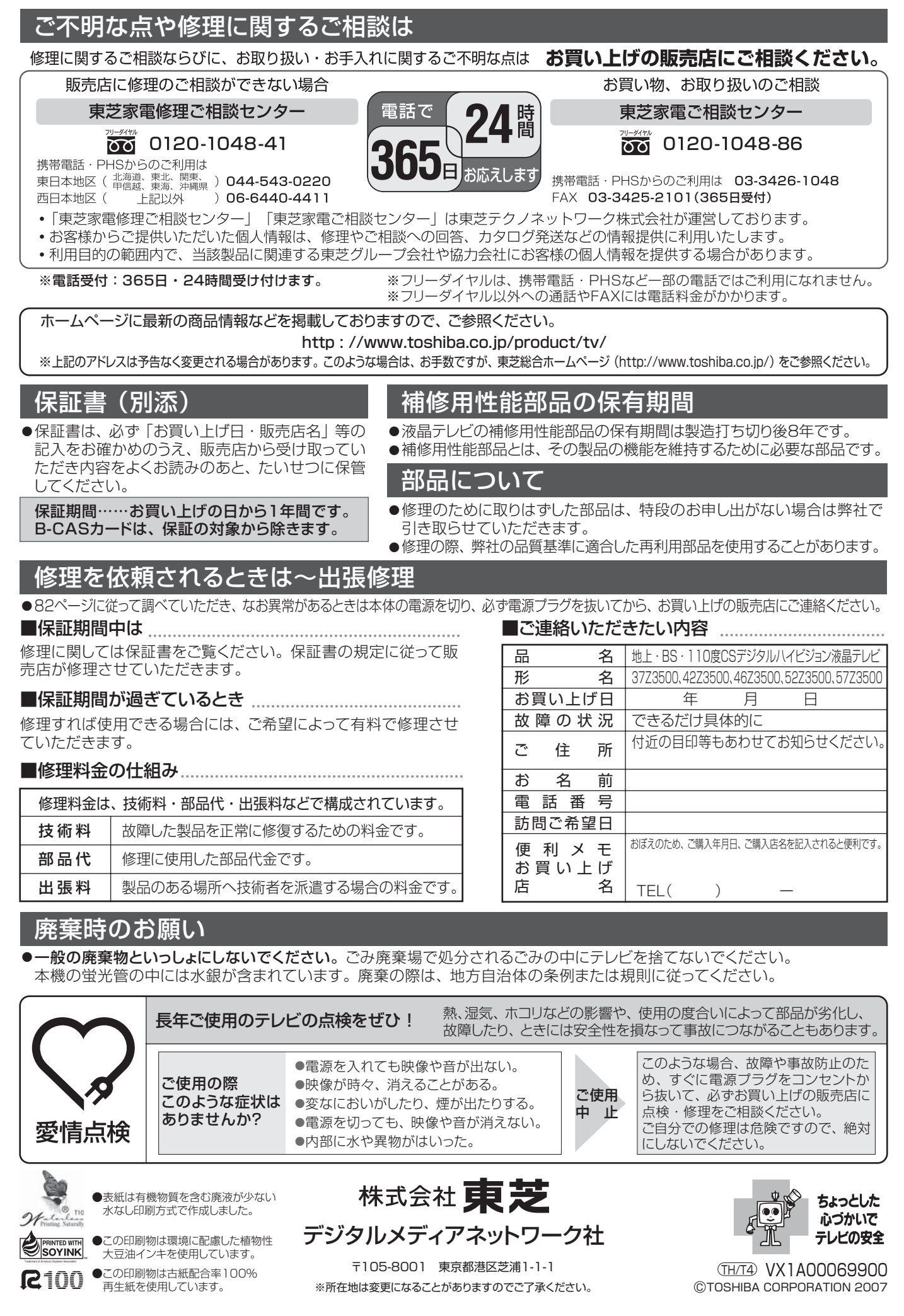